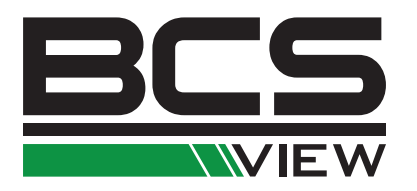

# DIGITÁLNÍ VIDEOREKORDÉR BCS LINE Uživatelská příručka

# NVR

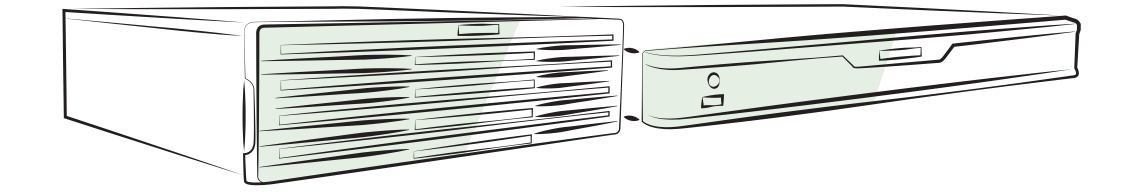

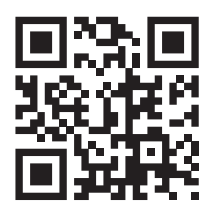

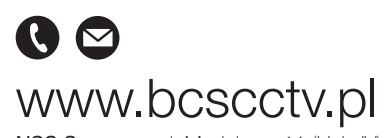

NSS Sp. z o.o. ul. Modulama 11 (Hala IV), 02-238 Warszawa tel. +48 22 846 25 31, fax. +48 22 846 23 31 wew.140 e-mail: info@bcscctv.pl, NIP: 521-312-46-74

Copyright © NSS Sp. z o.o.

**CZ** 

#### Návod k obsluze

COPYRIGHT ©2018 NSS Sp z o.o. VŠECHNA PRÁVA VYHRAZENA.

Jakékoli a veškeré informace, včetně, mimo jiné, textů, obrázků a grafů jsou vlastnictvím společnosti NSS sp. z o.o nebo jejích poboček (dále uváděno jako "BCS"). Žádnou část tohoto návodu k obsluze (dále uváděného jako "návod") ani návod jako celek nelze bez předchozího písemného souhlasu společnosti BCS jakýmkoli způsobem reprodukovat, měnit, překládat ani šířit. Pokud není jinak výslovně uvedeno, společnost BCS neposkytuje ve vztahu k návodu žádné záruky ani ujištění, a to ani výslovné, ani vyplývající.

#### Informace o tomto návodu

Tento návod se vztahuje k síťovému videorekordéru (zařízení).

V návodu jsou obsaženy pokyny k používání a obsluze výrobku. Obrázky, schémata, snímky a veškeré ostatní zde uvedené informace slouží pouze jako popis a vysvětlení. Informace obsažené v tomto návodu podléhají vzhledem k aktualizacím firmwaru nebo z jiných důvodů změnám bez upozornění. Nejnovější verzi naleznete na webových stránkách společnosti (http://www.bcscctv.pl).

Používejte tento návod k obsluze pod dohledem profesionálních odborníků.

#### Potvrzení o ochranných známkách

BCS VIEWa ostatní ochranné známky a loga společnosti BCS jsou vlastnictvím společnosti BCS v různých jurisdikcích. Ostatní níže uvedené ochranné známky a loga jsou vlastnictvím příslušných vlastníků.

#### Prohlášení o vyloučení odpovědnosti

POPISOVANÝ VÝROBEK JE DO MAXIMÁLNÍHO ROZSAHU POVOLENÉHO PŘÍSLUŠNÝMI ZÁKONY SPOLU SE SVÝM HARDWAREM, SOFTWAREM A FIRMWAREM POSKYTOVÁN "TAK, JAK JE" SE VŠEMI SVÝMI ZÁVADAMI A CHYBAMI A SPOLEČNOST BCS NEPOSKYTUJE ŽÁDNÉ ZÁRUKY, VÝSLOVNĚ VYJÁDŘENÉ ANI VYPLÝVAJÍCÍ, VČETNĚ, ALE NIKOLI VÝHRADNĚ, PRODEJNOSTI, USPOKOJIVÉ KVALITY, VHODNOSTI PRO URČITÝ ÚČEL A BEZ NEOPRÁVNĚNÉHO ZÁSAHU DO PRÁV TŘETÍ STRANY. V ŽÁDNÉM PŘÍPADĚ NEBUDE SPOLEČNOST BCS, JEJÍ ŘEDITELÉ, MANAŽEŘI, ZAMĚSTNANCI ANI ZÁSTUPCI ZODPOVĚDNÍ ZA JAKÉKOLI ZVLÁŠTNÍ, NÁSLEDNÉ, NÁHODNÉ NEBO NEPŘÍMÉ ŠKODY, VČETNĚ, MIMO JINÉ, ŠKOD ZE ZTRÁTY OBCHODNÍHO ZISKU, PŘERUŠENÍ OBCHODNÍ ČINNOSTI NEBO ZE ZTRÁTY DAT NEBO DOKUMENTACE VE SPOJENÍ S POUŽÍVÁNÍM TOHOTO VÝROBKU, A TO ANI V PŘÍPADĚ, ŽE SPOLEČNOST BCS BYLA NA MOŽNOST TAKOVÝCHTO ŠKOD UPOZORNĚNA.

POUŽÍVÁNÍ VÝROBKŮ S PŘÍSTUPEM NA INTERNET JE ZCELA NA VAŠE VLASTNÍ RIZIKO. SPOLEČNOST BCS NEPŘEBÍRÁ ŽÁDNOU ODPOVĚDNOST ZA ABNORMÁLNÍ OPERACE, ÚNIK SOUKROMÝCH ÚDAJŮ NEBO JINÉ ŠKODY, VYPLÝVAJÍCÍ Z KYBERNETICKÉHO ÚTOKU, ÚTOKU HACKERŮ, NAPADENÍ VIREM NEBO ŠKODY ZPŮSOBENÉ JINÝMI INTERNETOVÝMI BEZPEČNOSTNÍMI RIZIKY; NEBO SKOBT ZI SOOBENE SINTIMI INTERNIETOV TIMI BEZI ESNOSTNIMI<br>SPOLEČNOST BCS VŠAK V PŘÍPADĚ POTŘEBY POSKYTNE VČASNOU TECHNICKOU PODPORU.

PRÁVO VZTAHUJÍCÍ SE KE SLEDOVÁNÍ SE LIŠÍ DLE JURISDIKCE. PŘED POUŽÍVÁNÍM TOHOTO VÝROBKU SI PŘEČTĚTE VŠECHNY PŘÍSLUŠNÉ ZÁKONY VAŠÍ JURISDIKCE, ABYSTE ZAJISTILI, ŽE POUŽÍVÁNÍ JE V SOULADU S PŘÍSLUŠNÝMI ZÁKONY. SPOLEČNOST BCS NEPONESE ŽÁDNOU ZODPOVĚDNOST V PŘÍPADĚ, ŽE SE TENTO VÝROBEK POUŽÍVÁ K NELEGÁLNÍM ÚČELŮM.

V PŘÍPADĚ JAKÉHOKOLI KONFLIKTU MEZI TÍMTO NÁVODEM A PŘÍSLUŠNÝMI ZÁKONY PLATÍ DRUHÉ ZMÍNĚNÉ.

#### Právní informace

#### Informace o směrnicích FCC

Upozorňujeme, že změny nebo úpravy, které nebyly výslovně schváleny stranou zodpovědnou za soulad s předpisy, mohou mít za následek ztrátu oprávnění uživatele zařízení používat.

Soulad se směrnicemi FCC: Toto zařízení bylo testováno a shledáno vyhovujícím v souladu s omezeními pro digitální zařízení třídy A podle části 15 směrnic FCC. Tyto limity jsou navrženy tak, aby poskytovaly náležitou ochranu před škodlivým rušením, když je zařízení používáno v komerčním prostředí. Toto zařízení generuje, využívá a může vyzařovat radiofrekvenční energii, a pokud není instalováno a používáno v souladu s návodem k obsluze, může způsobit škodlivé rušení rádiové komunikace. Provoz tohoto zařízení v obytných oblastech bude pravděpodobně způsobovat škodlivé rušení a v takovém případě bude po uživateli požadováno, aby rušení odstranil na své vlastní náklady.

#### Podmínky směrnic FCC

Toto zařízení splňuje požadavky části 15 směrnic FCC. Provoz je podmíněn následujícími dvěma podmínkami:

- 1. Toto zařízení nesmí způsobovat škodlivé rušení.
- 2. Toto zařízení musí přijmout libovolné přijaté rušení, včetně rušení, které může způsobit nežádoucí činnost.

#### Prohlášení o shodě s předpisy EU

Tento výrobek a případně i dodané příslušenství jsou označeny štítkem "CE" a  $\epsilon$ vyhovují proto příslušným harmonizovaným evropským standardům uvedeným ve směrnici EMC 2014/30/ES, směrnici LVD 2014/35/ES a směrnici RoHS 2011/65/ES.

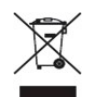

Směrnice 2012/19/ES (WEEE): Výrobky označené tímto symbolem nelze v Evropské unii likvidovat společně s netříděným domovním odpadem. Tento výrobek řádně recyklujte při zakoupení nového ekvivalentního výrobku vrácením svému místnímu dodavateli, nebo jej zlikvidujte odevzdáním v určených sběrných místech. Více informací naleznete na webu: www.recyclethis.info

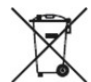

Směrnice 2006/66/ES (týkající se baterií): Tento výrobek obsahuje baterii, kterou nelze v Evropské unii likvidovat společně s netříděným domovním odpadem. Konkrétní informace o baterii naleznete v dokumentaci výrobku. Baterie je označena tímto symbolem, který může obsahovat písmena značící kadmium (Cd), olovo (Pb) nebo měď (Hg). Baterii řádně zlikvidujte odevzdáním svému dodavateli nebo na určeném sběrném místě. Více informací naleznete na webu: www.recyclethis.info

#### Soulad se směrnicí ICES-003 kanadského Ministerstva průmyslu

Toto zařízení splňuje požadavky normy CAN ICES-3 (A)/NMB-3(A).

# Příslušné modely

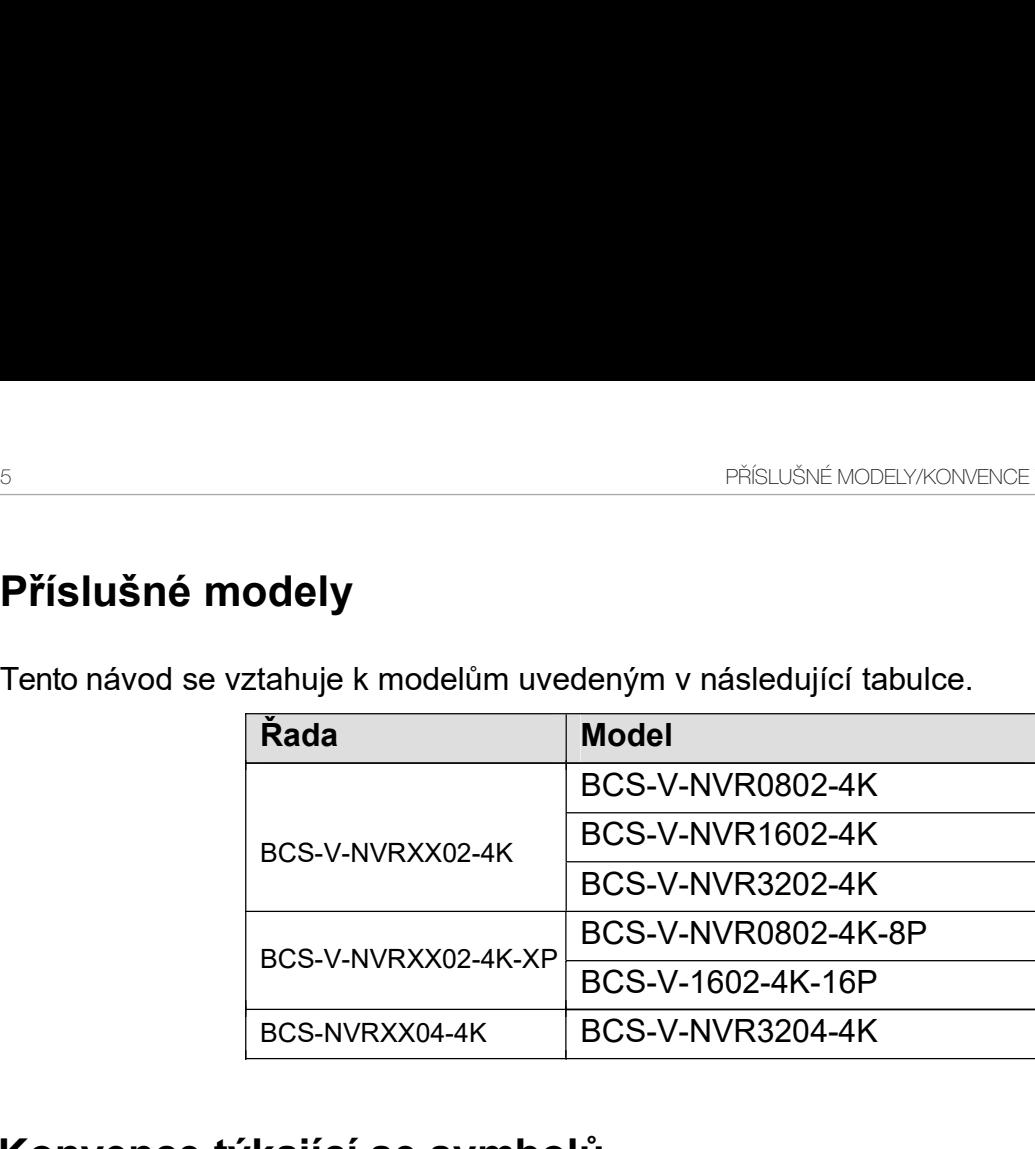

#### $\mathbf{P}_{\mathbf{Q}}$  $\mathbf{G}$ Konvence týkající se symbolů

Symboly, které lze v tomto dokumentu nalézt, jsou vysvětleny v níže uvedené tabulce.

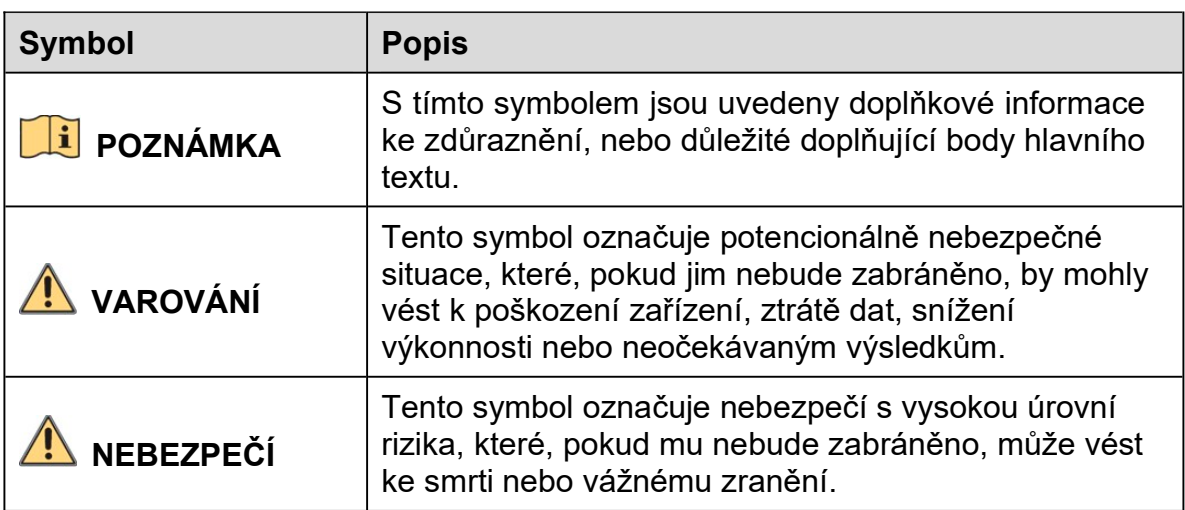

## Bezpečnostní pokyny

Zodpovědnost za správnou konfiguraci všech hesel a ostatních bezpečnostních opatření nese montážní pracovník nebo konečný uživatel.

Při používání výrobku je nutné přísně dodržovat všechny národní a místní předpisy týkající se elektrické bezpečnosti. Podrobné informace naleznete v technických údajích.

Dle normy IEC60950-1 by mělo vstupní napětí 100–240 V stř., 48 V stejnosm. nebo 12 V stejnosm. splňovat požadavky SELV (týkající se velmi nízkého bezpečnostního napětí) i požadavky na omezený zdroj napájení. Podrobné informace naleznete v technických údajích.

K jednomu napájecímu adaptéru nepřipojujte více zařízení, protože by přetížení adaptéru mohlo způsobit přehřátí nebo nebezpečí požáru.

Kontrolujte, zda je zástrčka pevně zapojena do napájecí zásuvky.

Pokud ze zařízení vychází kouř, zápach nebo hluk, zařízení okamžitě vypněte a odpojte napájecí kabel. Poté se obraťte na servisní středisko.

### Tipy k zajištění ochrany a předcházení nebezpečí

Než zařízení připojíte k napájení a uvedete do provozu, přečtěte si následující tipy:

Zajistěte, aby bylo zařízení namontováno v dobře větraném bezprašném prostředí.

Zařízení je určeno k používání pouze ve vnitřních prostorech.

Udržujte všechny kapaliny mimo dosah zařízení.

Zajistěte, aby podmínky okolního prostředí odpovídaly výrobním údajům.

Zajistěte, aby bylo zařízení k racku nebo polici pevně připevněno. Silnější nárazy nebo otřesy zařízení, ke kterým by došlo při pádu, by mohly poškodit citlivou elektroniku uvnitř zařízení.

Pokud je to možné, používejte zařízení se záložním napájecím zdrojem (UPS).

Před připojením a odpojením příslušenství a periferních zařízení zařízení odpojte od napájení.

S tímto zařízením by měl být používán pevný disk doporučený výrobcem.

Nesprávné používání nebo výměna baterie by mohly vést k nebezpečí výbuchu. Baterii nahrazujte pouze stejným nebo odpovídajícím typem. Použité baterie likvidujte dle pokynů poskytnutých výrobcem baterie.

# Nejdůležitější vlastnosti výrobku

#### Obecné

Připojitelný k síťovým kamerám, síťovým kopulovitým kamerám a kodérům

Připojitelný k síťovým kamerám jiných výrobců, jako jsou Acti, Arecont, Axis, Bosch, Brickcom, Canon, Panasonic, Pelco, Samsung, Sanyo, Sony, Vivotek a Zavio, a kamerám, které podporují protokoly ONVIF nebo PSIA.

Připojitelný k inteligentním IP kamerám

Videoformáty H.265+, H.265, H.264+, H.264 a MPEG4

Adaptivní videovstupy PAL nebo NTSC

Všechny kanály podporují duální streamování

V závislosti na různých modelech lze připojit až 8, 16, 32 nebo 64 síťových kamer

Nezávislá konfigurace všech kanálů včetně rozlišení, snímkového kmitočtu, přenosové rychlosti, kvality obrazu atd.

Konfigurovatelná kvalita vstupního a výstupního záznamu

#### Místní sledování

K dispozici jsou výstupy HDMI/VGA1 a HDMI2/VGA2

Videovýstup HDMI s rozlišením až 4K

V režimu živého zobrazení je podporováno zobrazení na více obrazovkách, pořadí zobrazování kanálů lze nastavit

Obrazovku živého zobrazení lze skupinově přepínat Možné je ruční i automatické přepínání, a interval automatického přepínání lze nakonfigurovat

Konfigurace rozložení živého zobrazení vlastního rozdělení okna

3D polohování v režimu živého zobrazení

V režimu živého zobrazení je konfigurovatelný hlavní i dílčí stream

Pro živé zobrazení je k dispozici nabídka rychlého nastavení

Překrytí informacemi POS v režimu živého zobrazení

Funkce detekce pohybu, neoprávněná manipulace s videem, výstraha – výjimka videa a výstraha – ztráta videa

Maska privátní zóny

Podpora několika protokolů PTZ, předvolby PTZ, hlídka a vzorec

Přiblížení kliknutím myši a sledování PTZ tažením myši

#### Správa pevného disku

U modelů I16 lze připojit až 16 pevných disků SATA a 1 disk eSATA, u modelů I8 a K8 lze připojit až 8 pevných disků SATA a 1 disk eSATA

Pro jednotlivé disky je podporována kapacita úložiště až 8 TB.

8 síťových disků (disk NAS, IP SAN).

#### S.M.A.R.T. A detekce vadného sektoru

Správa skupin HDD

Podpora funkce pohotovostního režimu pevného disku

Vlastnosti HDD: redundance, pouze pro čtení, čtení/zápis (R/W)

Správa kvót HDD; různým kanálům lze přiřadit různé kapacity

Podpora RAID 0, RAID 1, RAID 5, RAID 6 a RAID 10

Schéma úložiště s poli RAID vyměnitelnými za chodu, lze je povolit a zakázat dle požadavků. Nakonfigurovat lze až 16 polí

Klonování disku na disk eSATA

Monitorování stavu HDD

#### Záznam, snímání a přehrávání

Konfigurace plánu nahrávání při dovolené

Parametry nepřetržitého nahrávání a nahrávání videa založeného na událostech

Vícero typů nahrávání: ruční, nepřetržité, alarm, pohyb, pohyb | alarm, pohyb a alarm VCA a POS

Osm časů nahrávání s oddělenými typy nahrávání

Překrytí informacemi POS v režimu obrazu

Nahrávání před a po alarmu, detekce pohybu pro nahrávání a doba před nahráváním plánu a ruční nahrávání

Hledání záznamových souborů a zachycených snímků podle událostí (vstup alarmu / detekce pohybu)

Přidávání značek k souborům záznamu, vyhledávání a zpětné přehrávání dle značek

Zamykání a odemykání souborů záznamu

Místní redundantní záznam a snímání

Běžný/Chytrý/Vlastní režim přehrávání videa

Přehrávání synopsí videa

Vyhledávání a zpětné přehrávání souborů záznamu dle čísel kanálů, typu nahrávání, počátečního času, koncového času apod.

Podpora přehrávání dle hlavního streamu nebo dílčího streamu

Inteligentní vyhledávání pro vybranou oblast videa

Přiblížení během přehrávání

Zpětné přehrávání více kanálů

Podpora pozastavení, zpětného přehrávání, zrychlení, zpomalení, přeskočení směrem vpřed nebo vzad během přehrávání a hledání přetažením myši

Podpora zobrazení miniatur a rychlého zobrazení během přehrávání

Synchronní přehrávání až 16 kanálů v reálném čase v rozlišení 1080p

Podpora přehrávání dle konvertovaného streamu

Ruční snímání, nepřetržité snímání videosnímků a přehrávání zachycených snímků Podpora standardu H.264+ k zajištění vysoké kvality videa a zároveň nižší přenosové rychlosti

#### Správa souborů

Vyhledat a exportovat soubory detekce vozidla a soubory vzhledu osob

Export videodat na zařízení USB, SATA nebo eSATA

Export videoklipů během přehrávání

K vytvoření systému k výměně za chodu N+1 lze nakonfigurovat buď normální provozní režim, nebo provozní režim k vyměně za chodu

#### Alarm a výjimky

Konfigurovatelná doba zapnutí vstupu/výstupu alarmu

Alarm při ztrátě videa, detekci pohybu, neoprávněné manipulaci, abnormálním signálu, neshodě standardu videovstupu a videovýstupu, nepovoleném přihlášení, odpojení sítě, konfliktu IP, abnormálním záznamu nebo snímání, chybě pevného disku, plné kapacitě pevného disku atd.

Alarm spuštěný POS

Je podporován alarm detekce VCA

Chytrá analýza pro počítání osob a tepelnou mapu

Možnost připojení k termální síťové kameře

Alarm aktivuje sledování celé obrazovky, zvukový alarm, oznamuje monitorovacímu centru, zasílá e-maily a výstup alarmu

Automatické obnovení při neobvyklém systému

#### Jiné místní funkce

Ovládání pomocí předního panelu, myši, dálkového ovladače nebo klávesnice ovládání Správa uživatelů tří úrovní; uživatel s rolí správce má povoleno vytvářet mnoho provozních účtů a definovat jejich oprávnění ovládání, která obsahují i omezení přístupu k některým kanálům

Resetování hesla správce prostřednictvím exportu nebo importu souboru GUID

Záznam a vyhledávání provozu, alarmů, výjimek a protokolů

Ruční spouštění a vymazání alarmů

Import a export informací o konfiguraci zařízení

#### Síťové funkce

Dvě automaticky se přizpůsobující síťová rozhraní 10/100/1000 Mb/s

IPv6 je podporováno

Podpora protokolů TCP/IP, DHCP, DNS, DDNS, NTP, SADP, SMTP, NFS a iSCSI TCP, UDP a RTP v případě spojení unicast

Automatické/ruční mapování portů prostřednictvím UPnP™

Podpora přístupu prostřednictvím služby P2P

Vzdálený přístup prostřednictvím webového prohlížeče a protokolu HTTPS zajišťujícího vysoké zabezpečení

Podpora funkce ANR (Automatic Network Replenishment), která umožňuje, aby IP kamera při odpojení sítě ukládala soubory nahrávek do místního úložiště a aby při obnovení sítě došlo k synchronizaci souborů se zařízením

Vzdálené zpětné přehrávání prostřednictvím protokolu RTSP

Podpora přístupu k platformě prostřednictvím protokolu ONVIF

Vzdálené vyhledávání, přehrávání, stahování, odemykání a uzamykání souborů záznamů a podpora obnovení stahování souborů po přerušeném přenosu

Vzdálené nastavení parametrů; vzdálený import/export parametrů zařízení

Vzdálené zobrazení stavu zařízení, systémových protokolů a stavu alarmů

Vzdálená obsluha klávesnice

Vzdálené formátování HDD a aktualizace programu

Vzdálený restart a vypnutí systému

Přenos transparentního kanálu přes port RS-232 nebo RS-485

Informace o alarmu a výjimkách lze odesílat do vzdáleného hostitele.

- Vzdálené spuštění/zastavení nahrávání
- Vzdálený spuštění/zastavení výstupu alarmu
- Vzdálené ovládání PTZ
- Vzdálené snímání ve formátu JPEG
- Funkce virtuálního hostitele k získání přístupu ke kameře IP a k její přímé správě

Obousměrný zvuk a hlasové vysílání

Vestavěný WEB server

#### Vývojová škálovatelnost

- Sada SDK pro systém Windows
- Zdrojový kód aplikačního softwaru pro demo
- Podpora vývoje a školení k aplikačnímu systému

# OBSAH

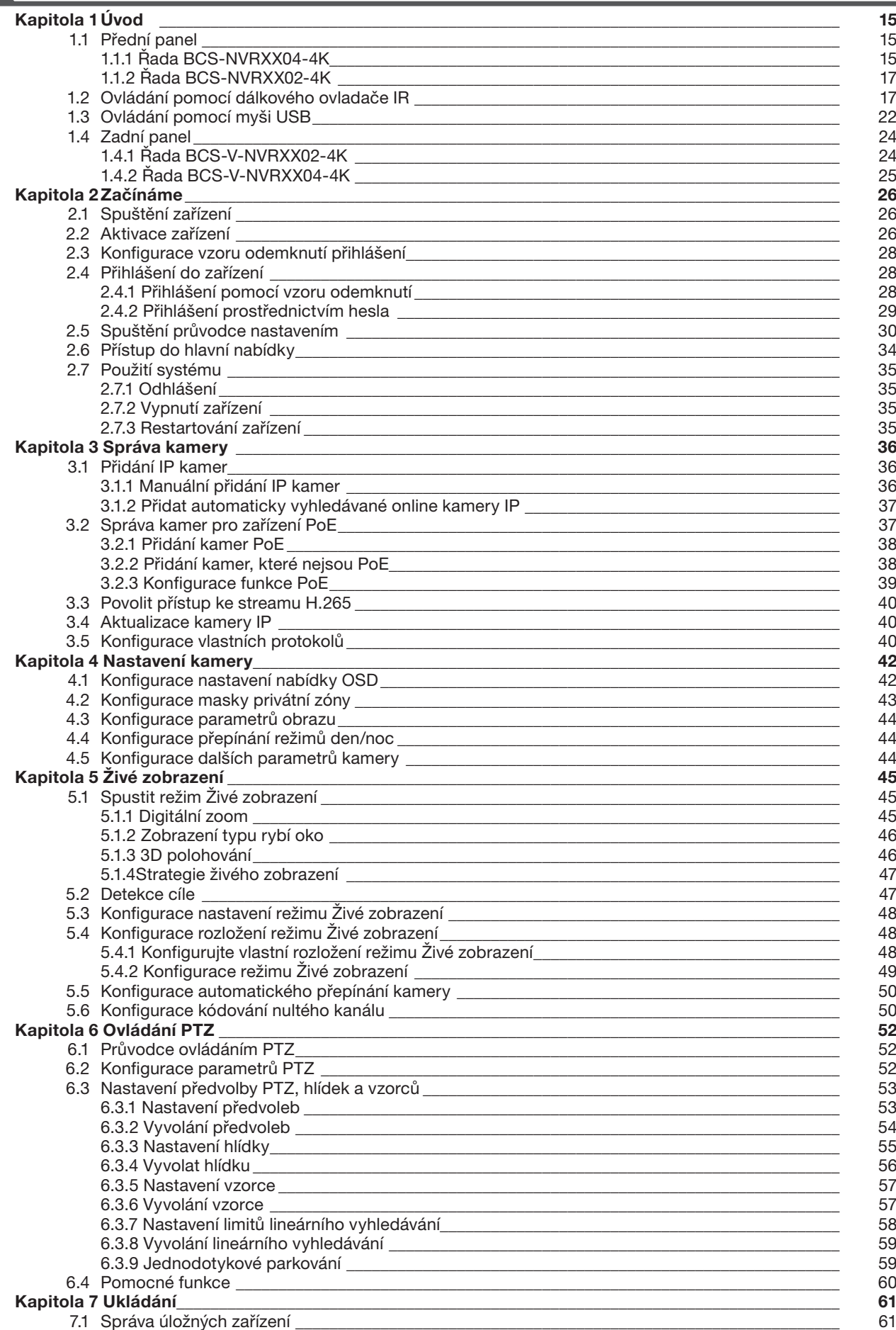

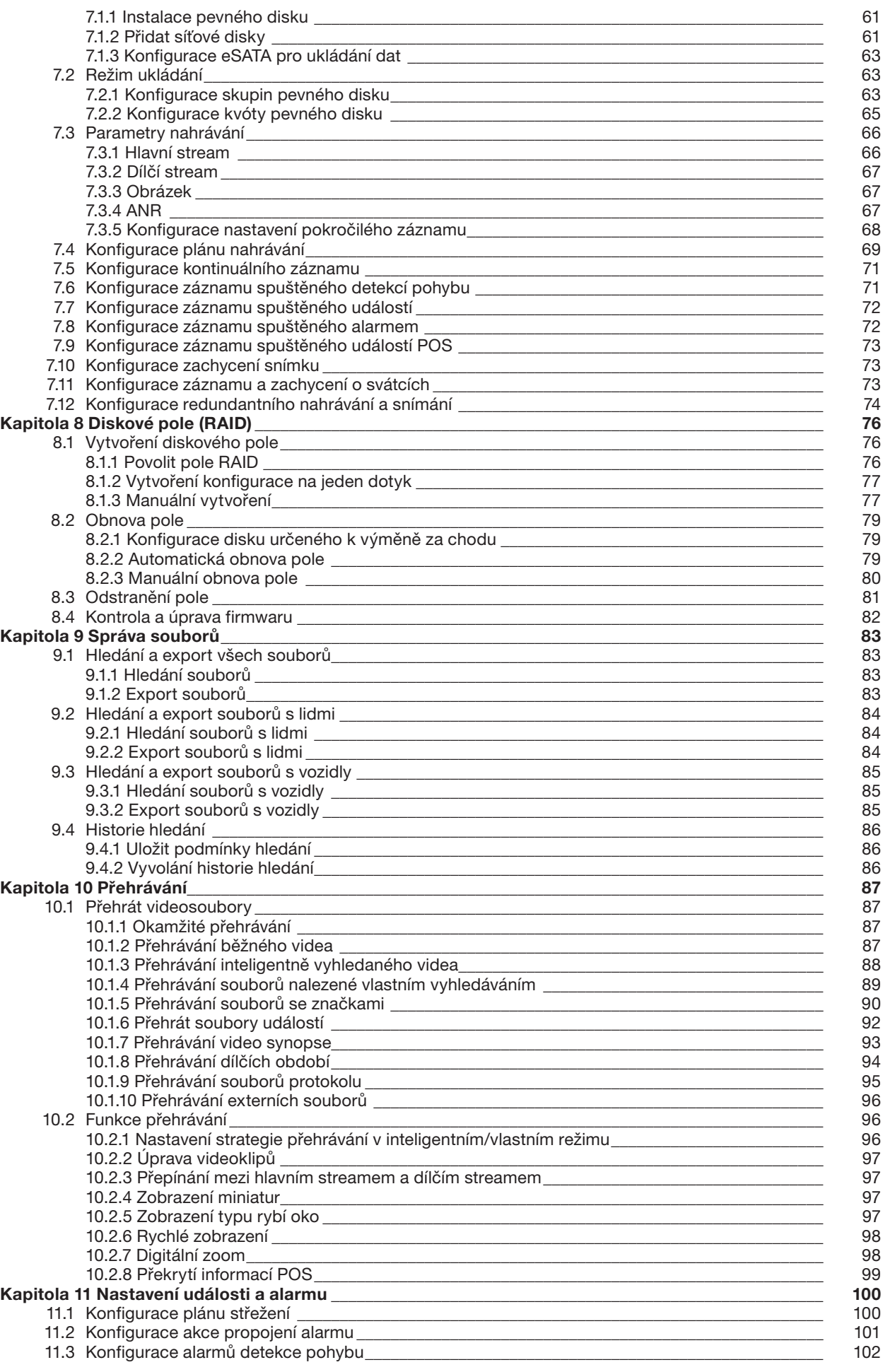

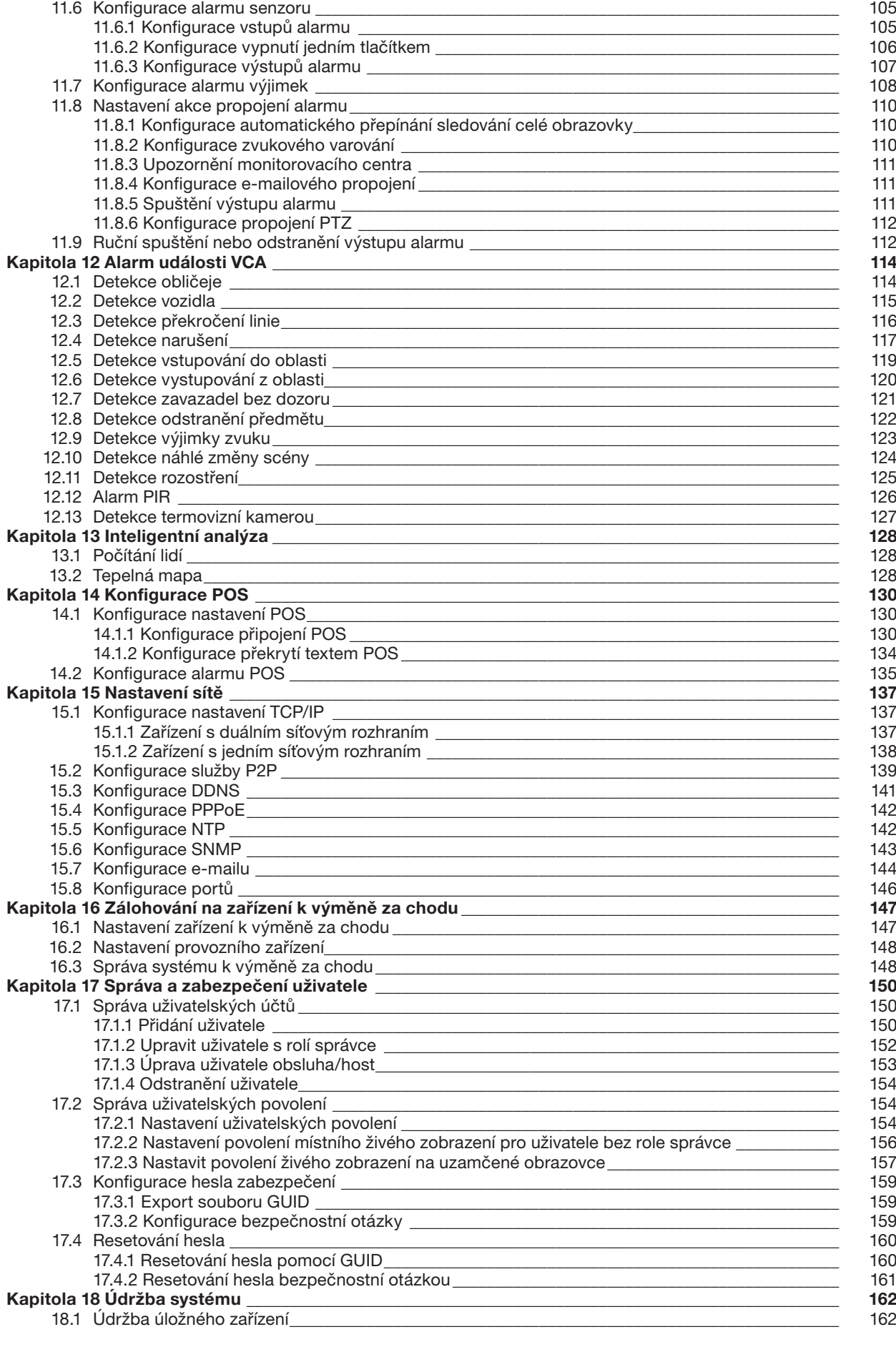

11.4 Konfigurace alarmů ztráty videa<br>11.5 Konfigurace alarmů neoprávněné manipulace s videem<br>104 11.5 Konfigurace alarmů neoprávněné manipulace s videem\_\_\_\_\_\_\_\_\_\_\_\_\_\_\_\_\_\_\_\_\_\_\_\_\_\_\_\_\_\_\_\_\_\_\_\_\_ 104

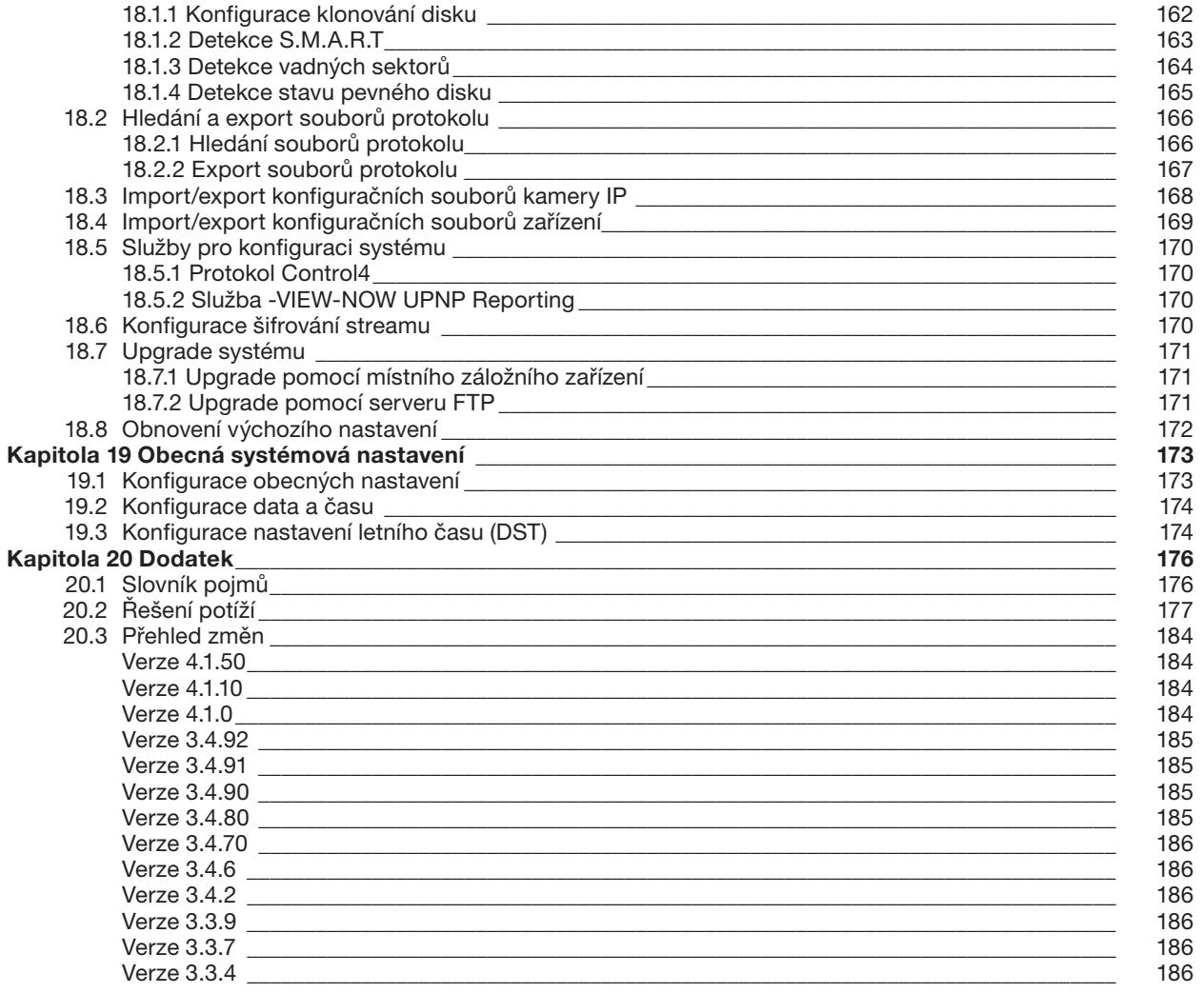

# Kapitola 1 Úvod

# **1.1 Přední panel**

# 1.1.2 Řada BCS-V-NVRXX04-4K 1.1.2 Řada BCS-V-NVRXX04-4K 1.1.2 Řada BCS-V-NVRXX04-4K

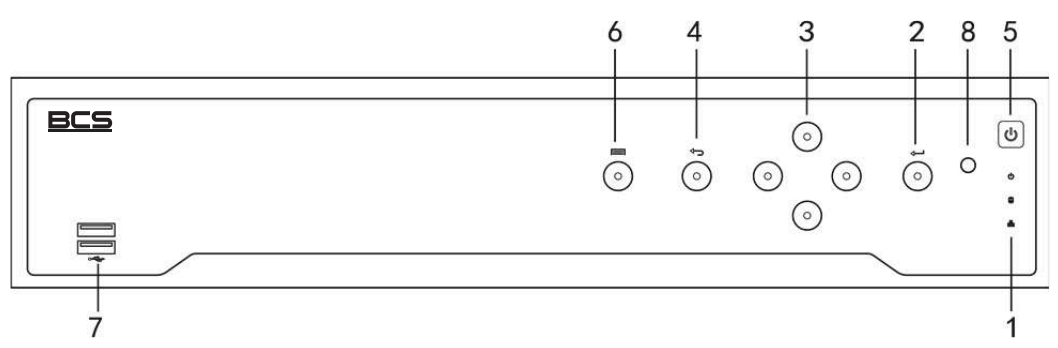

Obrázek 1–3 Řada BCS-V-NVRXX04-4K Obrázek 1–3 Řada BCS-V-NVRXX04-4K Obrázek 1–3 Řada BCS-V-NVRXX04-4K

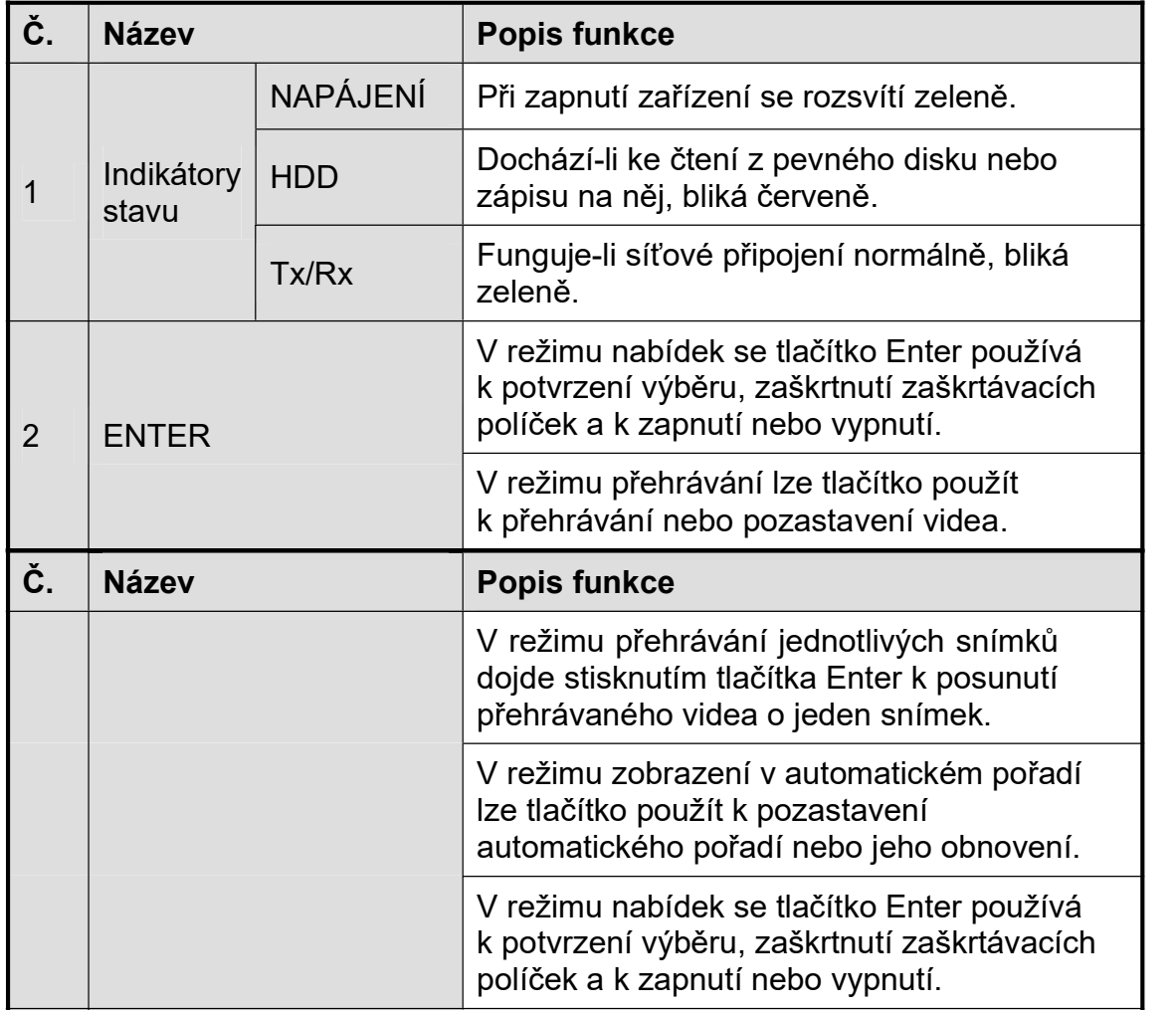

zpomalení přehrávaného záznamu. Tlačítka

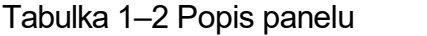

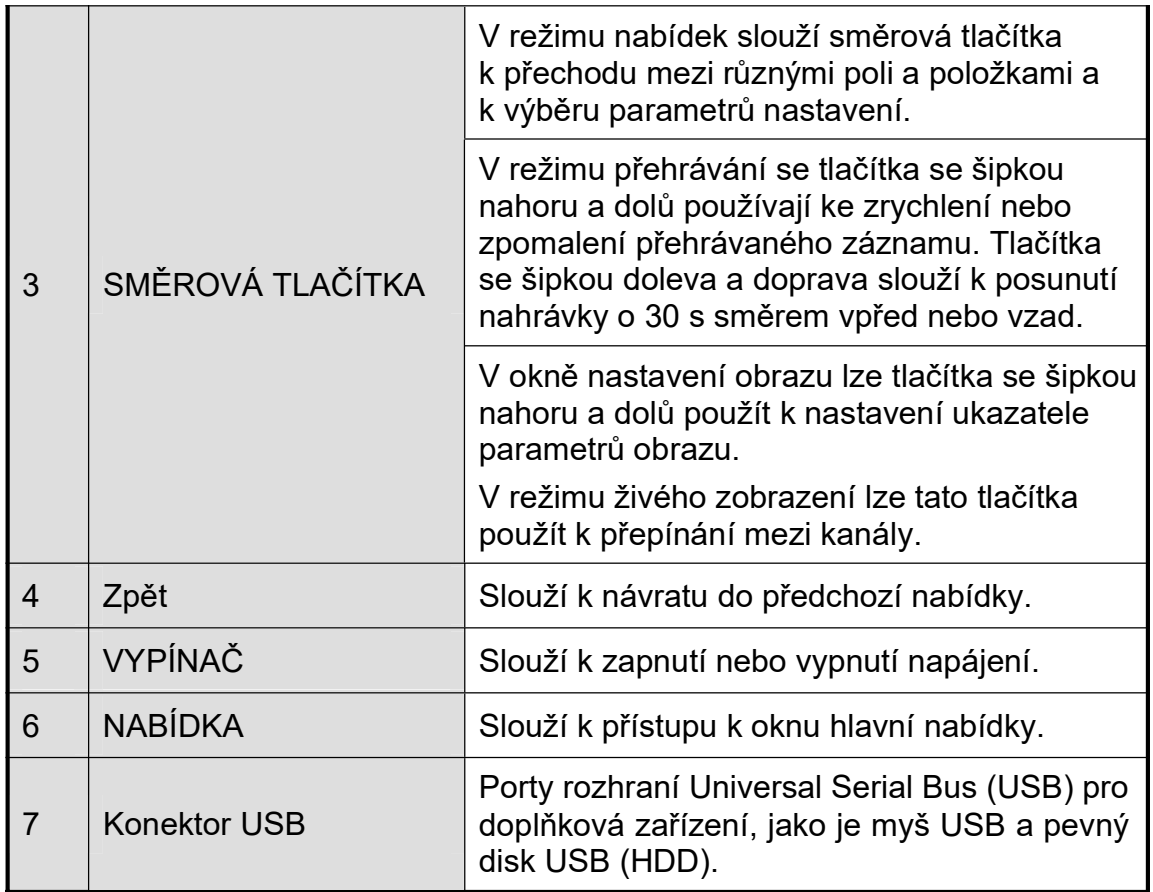

k potvrzení výběru, zaškrtnutí zaškrtnutí zaškrtávacích zaškrtávacích zaškrtávacích zaškrtávacích zaškrtávacíc<br>Výběru, zaškrtávacích zaškrtávacích zaškrtávacích zaškrtávacích zaškrtávacích zaškrtávacích zaškrtávacích zašk

# 1.1.2 Rada BCS-V-NVRXX02-4K

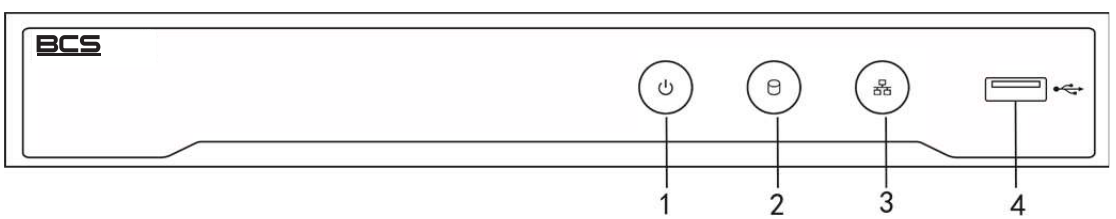

Obrázek 1–4 Řada BCS-V-NVRXX02-4K

Tabulka 1–3 Popis panelu

| Při zapnutí zařízení se rozsvítí zeleně.                                                                    |
|----------------------------------------------------------------------------------------------------|
| Dochází-li ke čtení z pevného disku nebo zápisu na něj,                                                     |
| Funguje-li síťové připojení správně, bliká modře.                                                           |
| Port rozhraní Universal Serial Bus (USB) pro doplňková<br>zařízení, jako je myš USB a pevný disk USB (HDD). |
|                                                                                                    |

# 1.2 Ovládání pomocí dálkového ovladače IR

Zařízení může být také ovládán pomocí přiloženého infračerveného dálkového ovladače, jak je ukázáno na Obrázek 1–5. <sup>'</sup> priloženené inimatel venené dalk

# **E** POZNÁMKA

Než bude uveden do provozu, je do něj třeba vložit baterie (2× baterie typu AAA).

Infračervený dálkový ovladač je k ovládání zařízení nastaven z výroby (s použitím výchozího čísla ID zařízení 255) a není nutné provádět žádné další kroky. Číslo ID zařízení 255 je výchozí univerzální identifikační číslo sdílené zařízeními. Změnou čísla ID zařízení lze dálkový ovladač IR spárovat také s konkrétním zařízením následujícím způsobem:

Párování (aktivace) dálkového ovladače IR s konkrétním zařízením (volitelné)

Dálkový ovladač IR lze spárovat s konkrétním zařízením vytvořením uživatelem definovaného čísla ID. Tato funkce je užitečná v případě, že používáte více dálkových ovladačů IR a zařízení.

Na zařízení:

Krok 1: Jděte na System > General.

Krok 2: Do pole Device No. zadejte číslo (maximálně 255 číslic).

Nastavení dálkového ovladače IR:

Krok 3: Stiskněte tlačítko DEV.

Krok 4: Pomocí číselných tlačítek zadejte číslo ID zařízení, které bylo zadáno na zařízení. Krok 5: Stisknutím tlačítka Enter potvrďte nové číslo ID zařízení.

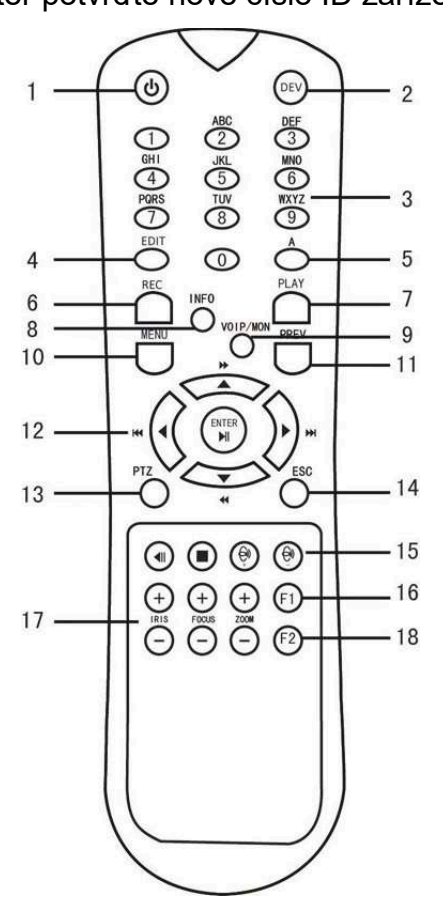

Obrázek 1–5 Dálkový ovladač

#### Zrušení párování (deaktivace) dálkového ovladače IR a zařízení

Chcete-li zrušit párování dálkového ovladače IR tak, aby ovladač nemohl ovládat žádné funkce zařízení, postupujte následujícím způsobem:

Stiskněte tlačítko DEV na dálkovém ovladači IR. Dojde k vymazání všech stávajících čísel ID zařízení z paměti ovladače a nebudou se zařízením dále fungovat.

# $\overline{P}$ POZNÁMKA

Chcete-li funkci (opět) povolit, je třeba ovladač se zařízením spárovat. Viz část "Párování (aktivace) dálkového ovladače IR s konkrétním zařízením (volitelné)" výše.

Tlačítka na dálkovém ovladači jsou velmi podobná tlačítkům na předním panelu. Viz Tabulka 1–4.

| Č. | <b>Název</b>   | <b>Popis funkce</b>                                                                                                    |
|----|----------------|----------------------------------------------------------------------------------------------------|
|    |                | • Zapnutí:<br>- V případě, že uživatel nezměnil výchozí číslo ID zařízení (255):<br>1. Stiskněte vypínač (1).                                                              |
|    |                | - V případě, že uživatel změnil číslo ID zařízení:<br>1. Stiskněte tlačítko DEV.                                                                                           |
|    |                | 2. Stisknutím číselných tlačítek zadejte uživatelem definované<br>číslo ID zařízení.                                                                                       |
|    |                | 3. Stiskněte tlačítko Enter.                                                                                                    |
|    |                | 4. Stisknutím tlačítka vypínače zapněte zařízení.                                                                                                    |
|    |                | • Vypnutí zařízení:                                                                                                    |
|    |                | - Pokud je uživatel přihlášen:                                                                                                    |
|    |                | 1. Stisknutím tlačítka vypínače (1) a jeho podržením po dobupěti<br>sekund zobrazte ověřovací dotaz "Yes/No".                                                              |
|    |                | 2. Pomocí tlačítek se šipkami nahoru nebo dolů (12) zvýrazněte<br>požadovanou volbu.                                                                                       |
| 1  | <b>VYPÍNAČ</b> | 3. Stisknutím tlačítka Enter (12) potvrďte výběr.                                                                                                    |
|    |                | - Pokud uživatel není přihlášen:                                                                                                    |
|    |                | 1. Stisknutím tlačítka vypínače (1) a jeho podržením po dobupěti<br>sekund zobrazte výzvu k zadání uživatelského jména a hesla.                                            |
|    |                | 2. Stisknutím tlačítka Enter (12) zobrazte klávesnici na obrazovce.                                                                                                    |
|    |                | 3. Zadejte uživatelské jméno.                                                                                                    |
|    |                | 4. Stisknutím tlačítka Enter (12) potvrďte zadání a zrušte<br>zobrazení klávesnice na obrazovce.                                                                           |
|    |                | 5. Pomocí tlačítka se šipkou dolů (12) přejděte k poli "Password".                                                                                                    |
|    |                | 6. Zadejte heslo (pomocí klávesnice na obrazovce nebo<br>číselných tlačítek (3) pro čísla).                                                                                |
|    |                | 7. Stisknutím tlačítka Enter (12) potvrďte zadání a zrušte<br>zobrazení klávesnice na obrazovce.                                                                           |
|    |                | 8. Stisknutím tlačítka OK na obrazovce potvrďte zadání a<br>zobrazte ověřovací dotaz "Yes/No" (k přechodu mezi poli<br>použijte tlačítka se šipkou nahoru nebo dolů (12)). |
|    |                | 9. Stisknutím tlačítka Enter (12) potvrďte výběr.                                                                                                    |
|    |                | k zadání uživatelského jména a hesla závisí<br>Výzva<br>na<br>konfigurovaném zařízení. Viz část "Konfigurace systému".                                                     |

Tabulka 1–4 Funkce dálkového ovladače IR

Síťový videorekordér - Návod k obsahuje videorekordér - Návod k obs

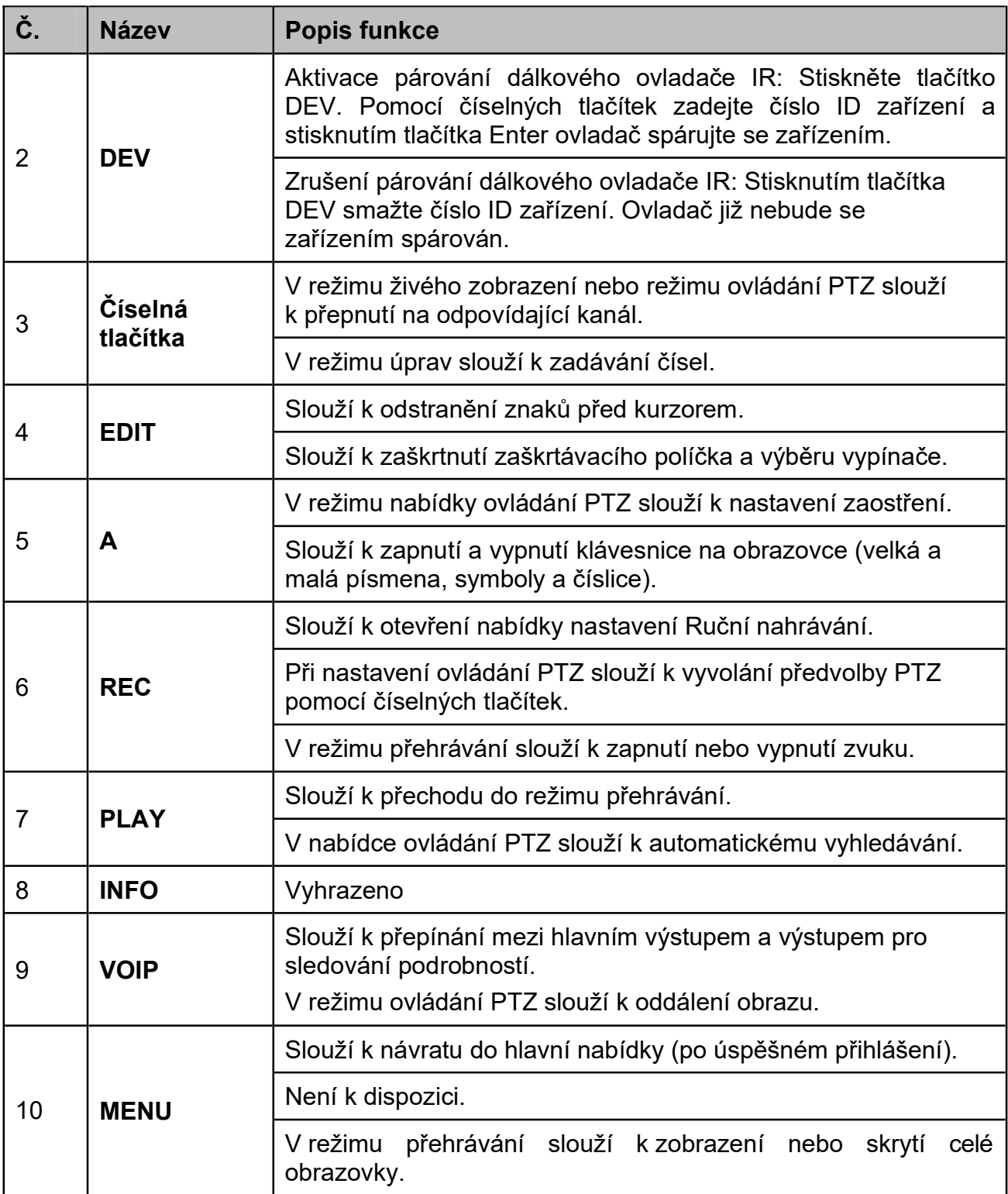

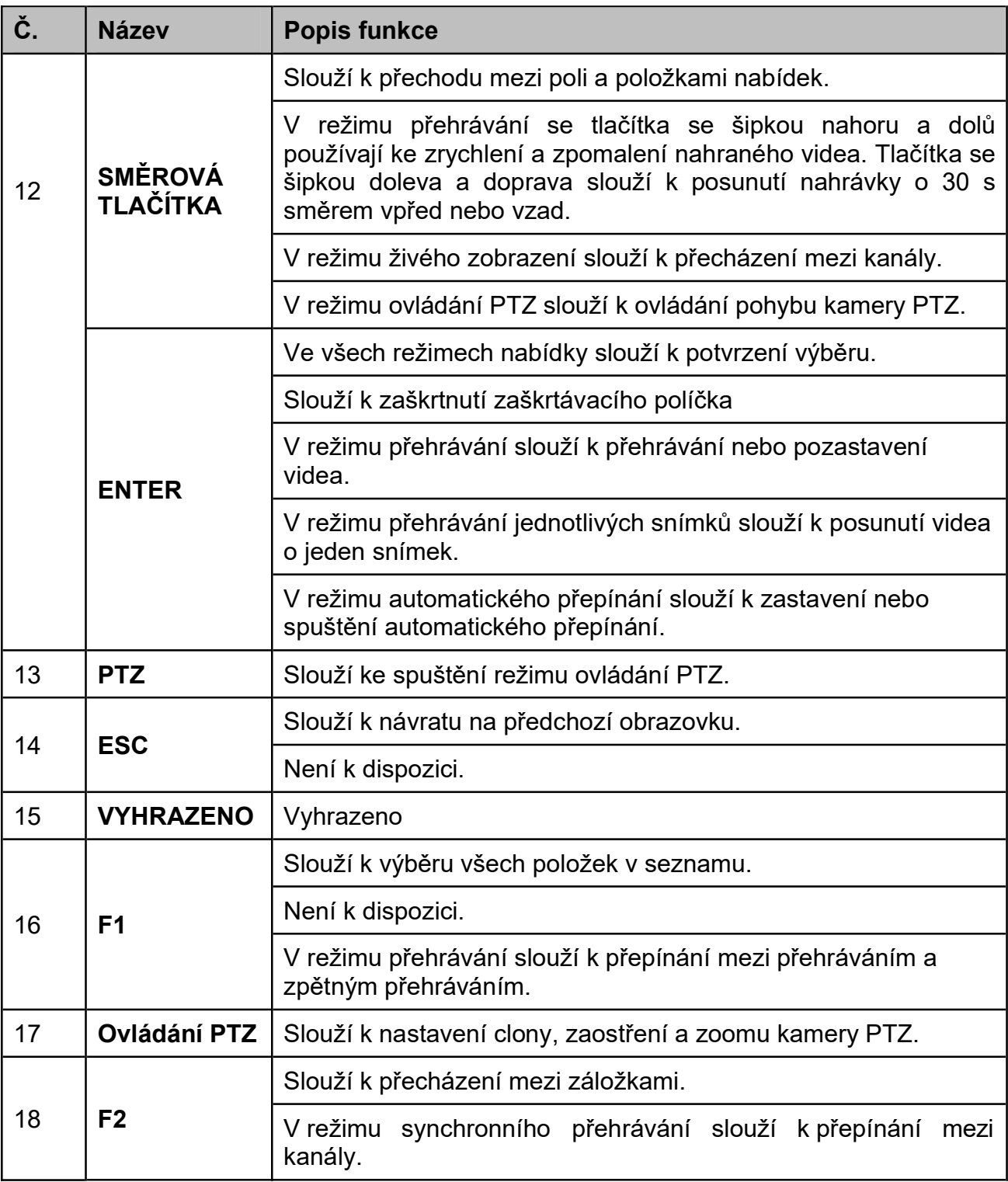

#### Řešení potíží s dálkovým ovladačem:

### **E**I POZNÁMKA

Zkontrolujte, zda jste do dálkového ovladače správně vložili baterie. Zajistěte také, abyste dálkovým ovladačem mířili na přijímač IR na předním panelu.

Nedojde-li po stisknutí jakéhokoli tlačítka na dálkovém ovladači k žádné odezvě, postupujte podle níže uvedených postupů pro řešení potíží.

Krok 1: Pomocí předního ovládacího panelu nebo myši přejděte na možnost Systém > **General** 

Krok 2: Zkontrolujte a zapamatujte si číslo ID zařízení. Výchozí číslo ID je 255. Toto číslo ID je platné pro všechny dálkové ovladače IR.

Krok 3: Stiskněte tlačítko DEV na dálkovém ovladači.

Krok 4: Zadejte číslo ID zařízení, které jste nastavili v kroku 2.

Krok 5: Stiskněte tlačítko ENTER na dálkovém ovladači.

Pokud začne indikátor stavu na předním panelu svítit modře, funguje dálkový ovladač správně. Pokud indikátor stavu nezačne svítit modře a stále nedochází k žádné odezvě na stisknutí tlačítek dálkového ovladače, zkontrolujte následující body:

Baterie jsou vloženy správně a polarita baterií není zaměněna.

Baterie jsou nové a nejsou vybité.

Před přijímačem IR se nenachází žádná překážka.

V blízkosti zařízení se nepoužívá žádná fluorescenční žárovka.

Pokud dálkový ovladač stále nefunguje správně, vyměňte ovladač a opakujte akce nebo se obraťte na prodejce zařízení.

# 1.3 Ovládání pomocí myši USB

S tímto zařízením lze také používat běžnou myš s konektorem USB se 3 tlačítky (levé/pravé/rolovací kolečko). Používání myši USB:

Krok 1: Připojte myš s konektorem USB do jednoho z rozhraní USB na předním panelu zařízení.

Krok 2: Myš by měla být automaticky rozpoznána. Ve výjimečném případě k rozpoznání myši nedojde. Možným důvodem může být nekompatibilita těchto dvou zařízení. Informace naleznete v seznamu doporučených zařízení vašeho prodejce.

Ovládání myši:

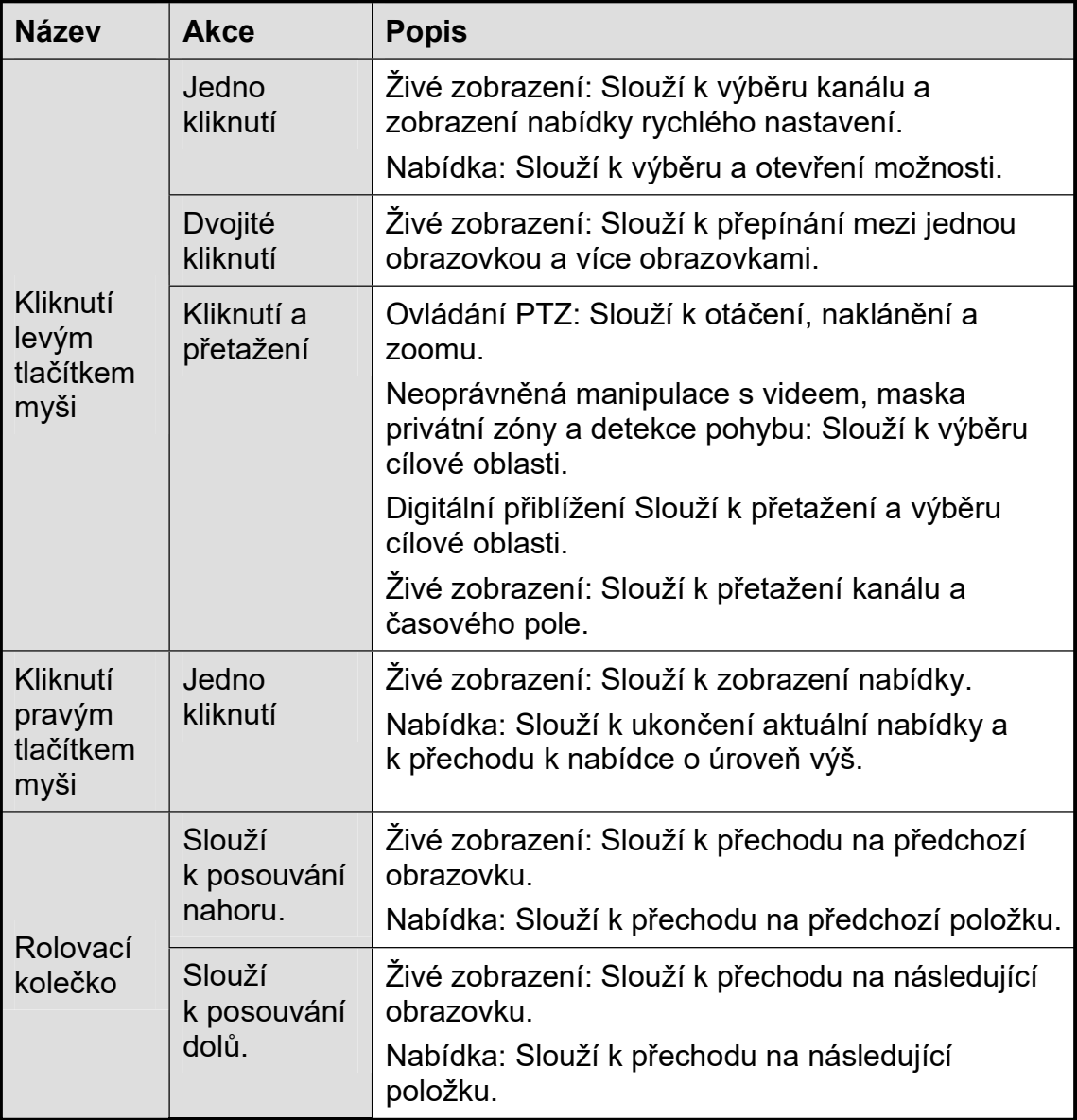

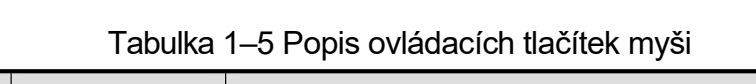

Síťový videorekordér - Návod k obsahuje videorekordér - Návod k obs

# **1.4 Zadní panel**

# 1.4.2 Řada BCS-V-NVRXX02-4K 1.4.2 Řada BCS-V-NVRXX02-4K

1.4.3 října 1.4.3 října 1.4.3 října 1.4.3 října 1.4.3 října 1.4.3 října 1.4.3 října 1.4.3 října 1.4.3 října 1.

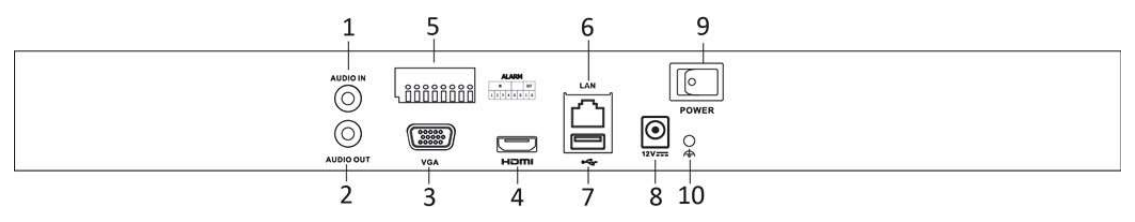

#### Obrázek 1–8 Řada BCS-V-NVRXX02-4K Obrázek 1–8 Řada BCS-V-NVRXX02-4K

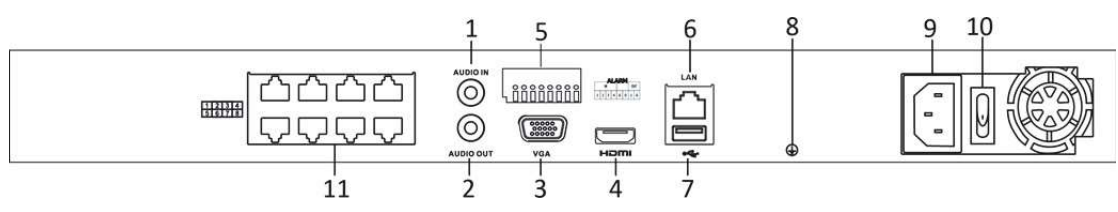

Obrázek 1–9 Řada BCS-V-NVRXX02-4K-8P

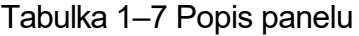

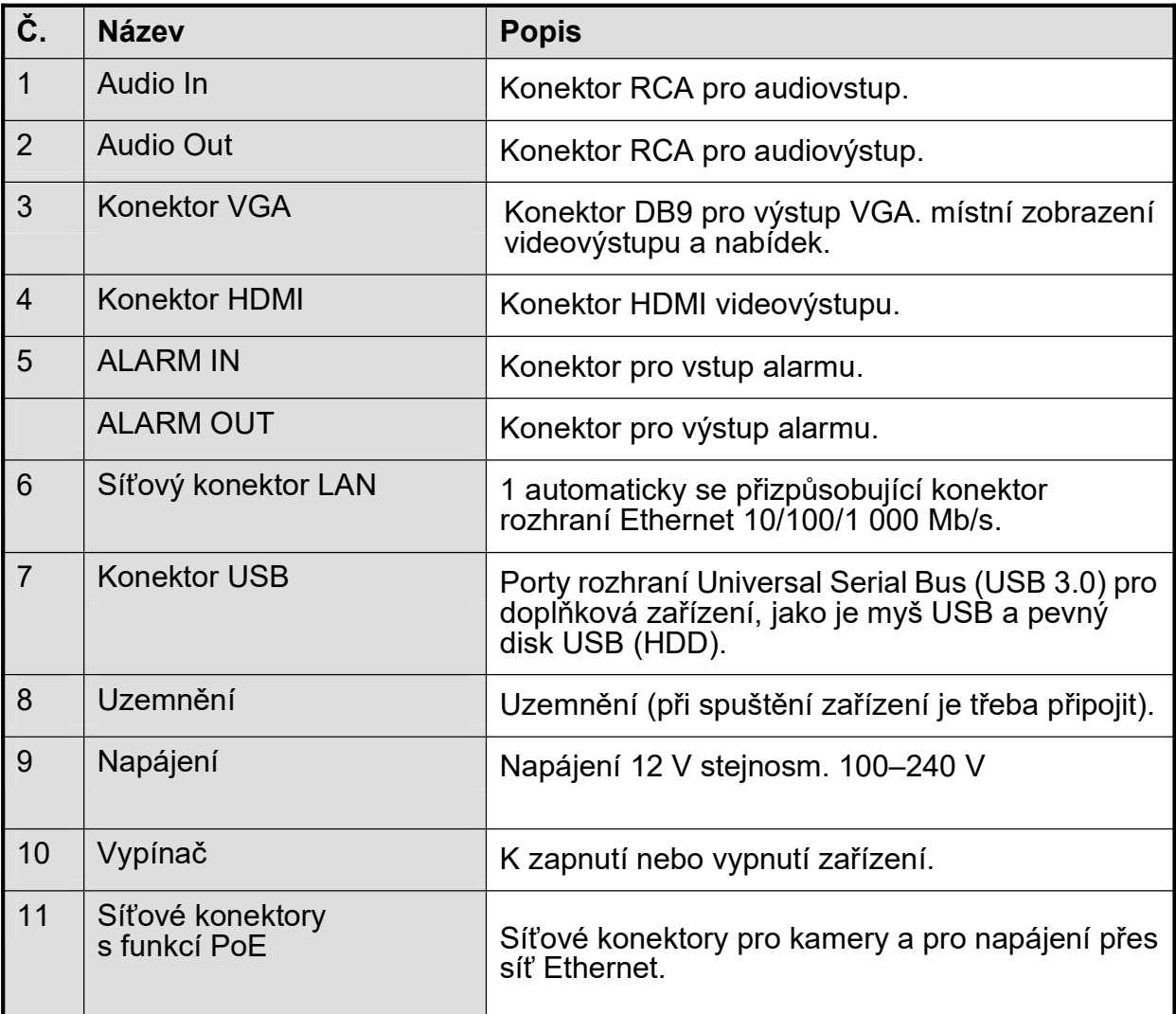

## 1.4.2 Řada BCS-V-NVRXX02-4K 1.4.3 BCS-V-NVRXX04-4K

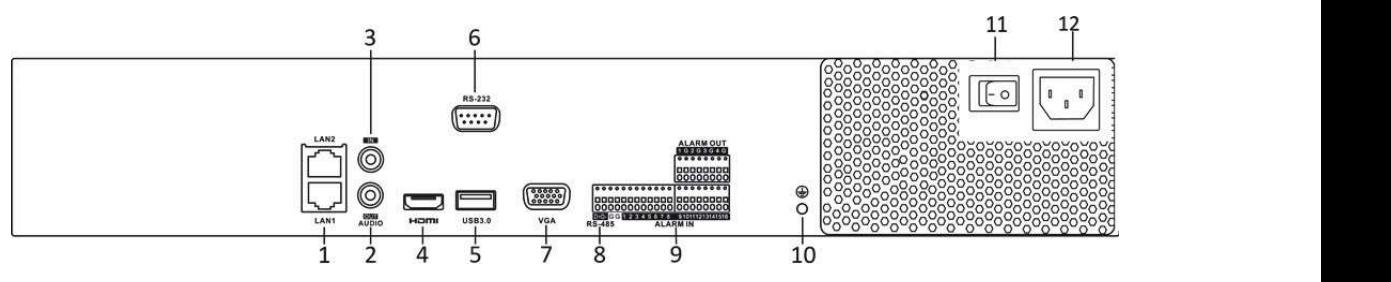

Obrázek 1–10 Řada BCS-V-NVRXX04-4K

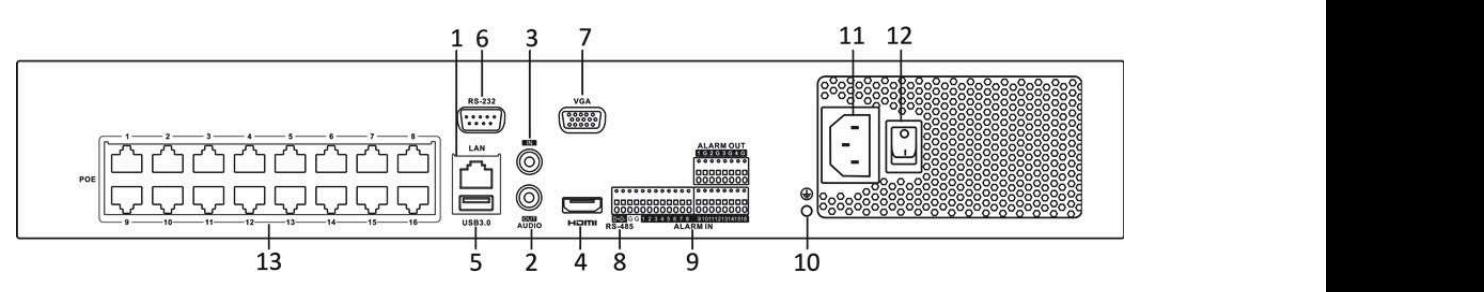

Obrázek 1–11 Rada BCS-V-NVRXX04-4K-XP

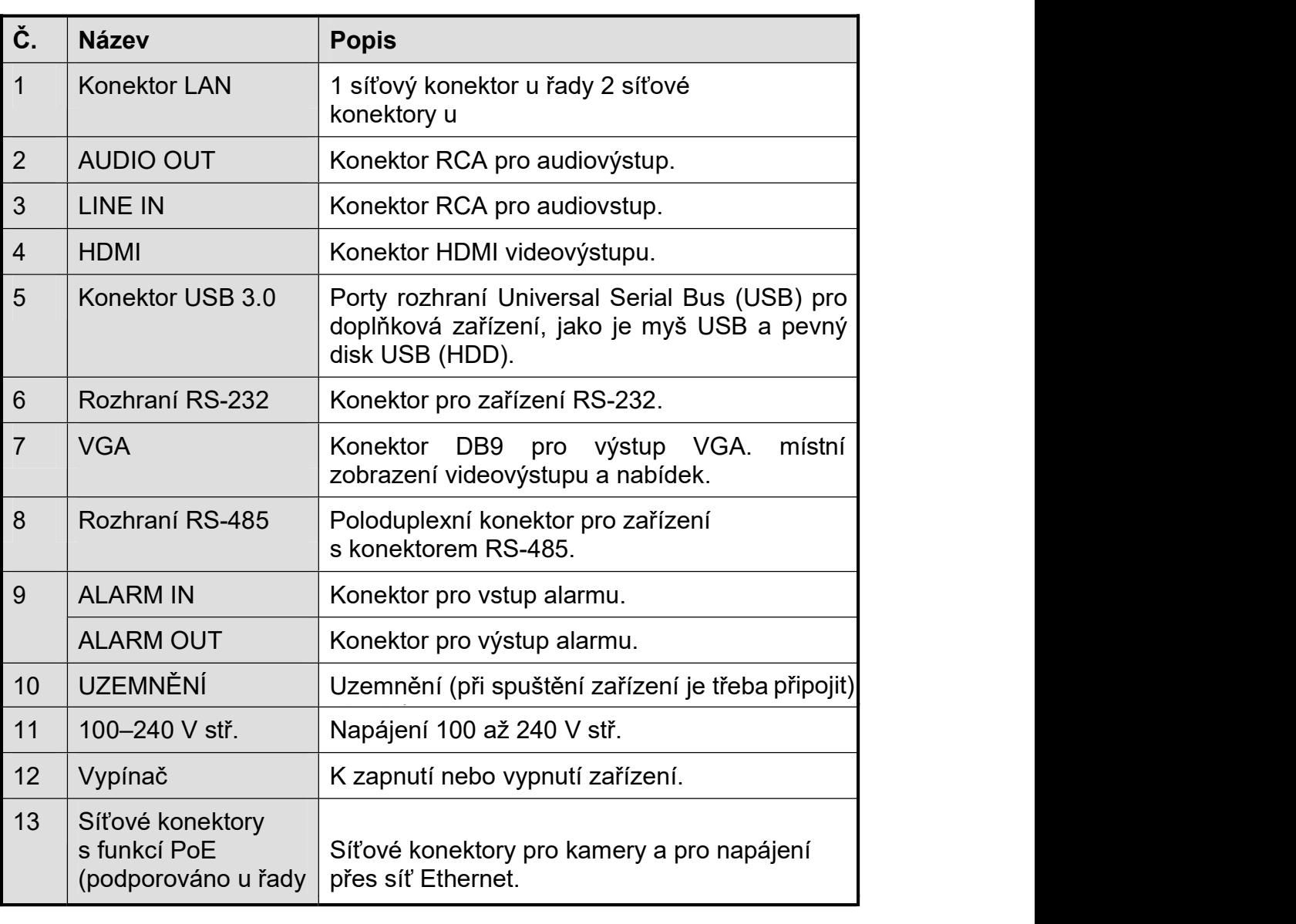

I

s funkció de la poeta de la poeta de la poeta de la poeta de la poeta de la poeta de la poeta de la poeta de l

12 Vypínač K zapnutí nebo vypnutí zařízení.

# Kapitola 2 Začínáme

# 2.1 Spuštění zařízení

Účel:

Správné postupy spouštění a vypínání jsou rozhodující pro prodloužení životnosti zařízení.

#### Než začnete:

Zkontrolujte, zda je napětí dodatečného napájecího zdroje shodné s požadavkem zařízení a zda správně funguje uzemnění.

#### Spuštění zařízení:

Krok 1: Zkontrolujte, zda je napájení připojeno k elektrické zásuvce. DŮRAZNĚ doporučujeme, aby se zařízení používalo se záložním napájecím zdrojem (UPS). Indikátor LED napájení na předním panelu by měl svítit červeně a značit tak, že je napájení připojeno.

Krok 2: Stiskněte vypínač na předním panelu. Indikátor LED napájení by měl nyní svítit modře, což znamená, že se zařízení začíná spouštět.

Krok 3: Po spuštění by měl indikátor LED napájení zůstat svítit modře. Na monitoru se zobrazí úvodní obrazovka s informací o stavu pevného disku. Stav pevného disku značí řada ikon ve spodní části obrazovky. Písmeno "X" znamená, že pevný disk nebyl instalován nebo jej nelze rozpoznat.

# 2.2 Aktivace zařízení

Účel:

Při prvním přístupu k zařízení je třeba zařízení aktivovat, a to nastavením hesla správce. Než zařízení aktivujete, nebude povolena žádná akce. Zařízení lze také aktivovat prostřednictvím webového prohlížeče, nástroje BCS VIEW Tool nebo klientského softwaru.

Krok 1: Zadejte totožné heslo do textového pole Create New Password a Confirm New

### **F**i POZNÁMKA

Kliknutím na tlačítko  $\mathbb{R}$  můžete zobrazit zadání znaku.

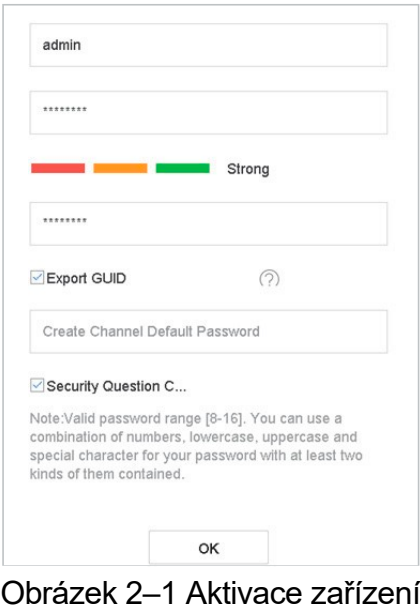

# **AVAROVÁNÍ**

Ke zvýšenému zabezpečení výrobku důrazně doporučujeme, abyste vytvořili silné heslo dle své vlastní volby (s použitím nejméně 8 znaků a s využitím nejméně tří z následujících kategorií: velká písmena, malá písmena, čísla a speciální znaky). Doporučujeme také, abyste heslo pravidelně měnili, zvláště v systémech s vysokým zabezpečením. Změna hesla jednou za měsíc nebo za týden lépe ochrání váš výrobek.

Krok 2: V textovém poli Create Channel Default Password vytvořte výchozí heslo kamer IP připojených k zařízení.

Krok 3: (Volitelné) Zkontrolujte Export GUID a Security Question Configuration.

Export GUID: exportuje GUID pro pozdější resetování hesla.

Konfigurace bezpečností otázky: konfiguruje bezpečnostní otázky, které lze použít pro resetování hesla.

Krok 4: Klikněte na OK.

#### Co dělat dále:

Když jste povolili Export GUID, pokračujte a exportujte soubor GUID na USB flash disk pro pozdější resetování hesla.

Když jste povolili Konfigurace bezpečností otázky, pokračujte a nastavte bezpečností otázky pro pozdější resetování hesla.

### **E** POZNÁMKA

Po aktivaci zařízení musíte heslo správně uchovávat.

Můžete duplikovat heslo kamer IP, které jsou připojeny s výchozím protokolem.

# 2.3 Konfigurace vzoru odemknutí přihlášení

Pro uživatele s rolí správce můžete nakonfigurovat vzor odemknutí přihlášení k zařízení.

Síťový videorekordér - Návod k obsahuje videorekordér - Návod k obs

Krok 1: Po aktivaci zařízení otevřete následující obrazovku konfigurace vzoru odemknutí zařízení.

Krok 2: Pomocí myši nakreslete mezi 9 body na obrazovce vzor. Jakmile bude vzor hotov, myš uvolněte.

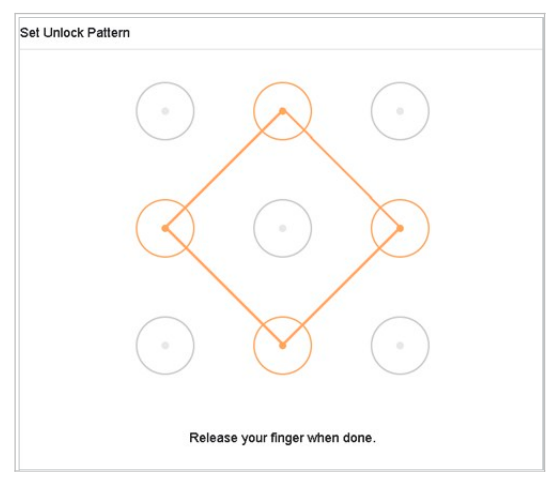

Obrázek 2–2 Nakreslení vzoru

# **Fi** POZNÁMKA

Nakreslete vzor propojením alespoň 4 bodů.

Každý bod může být ve vzoru pouze jednou.

Krok 3: Opětovným nakreslením vzoru vzor potvrďte. Pokud se oba vzory shodují, byl vzor úspěšně nakonfigurován.

### **E** POZNÁMKA

Pokud se vzory navzájem liší, je třeba vzor nakonfigurovat znovu.

# 2.4 Přihlášení do zařízení

### 2.4.1 Přihlášení pomocí vzoru odemknutí

# **Fi** POZNÁMKA

Oprávnění k odemknutí zařízení má pouze uživatel s rolí správce.

#### Než začnete

Před odemknutím nakonfigurujte vzor odemknutí. Viz Kapitola 2.3 Konfigurace vzoru odemknutí přihlášení.

Krok 1: Klikněte pravým tlačítkem myši a výběrem nabídky otevřete okno.

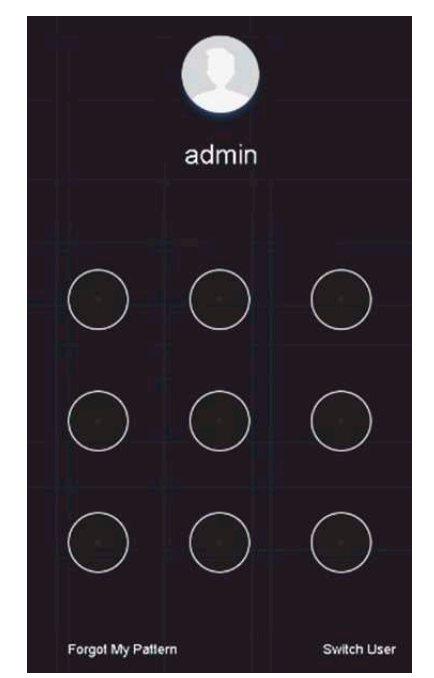

Síťový videorekordér - Návod k obsahuje videorekordér - Návod k obs

Obrázek 2–3 Nakreslení vzoru odemknutí

Krok 2: K odemknutí a otevření ovládání nabídek nakreslete předem definovaný vzor.

### **Fi** POZNÁMKA

Pokud jste svůj vzor zapomněli, normální dialogové okno pro přihlášení otevřete výběrem možnosti Forget My Pattern nebo Switch User.

Pokud jste nakreslili vzor, který se liší od nakonfigurovaného vzoru, zkuste jej nakreslit znovu.

Pokud vzor nakreslíte více než pětkrát chybně, dojde k automatickému přepnutí systému do normálního režimu pro přihlášení.

### 2.4.2 Přihlášení prostřednictvím hesla

#### Účel:

Pokud došlo k odhlášení ze zařízení, je nutné se k zařízení přihlásit, aby bylo možné ovládat nabídky a jiné funkce.

Krok 1: Vyberte User Name z rozevíracího seznamu.

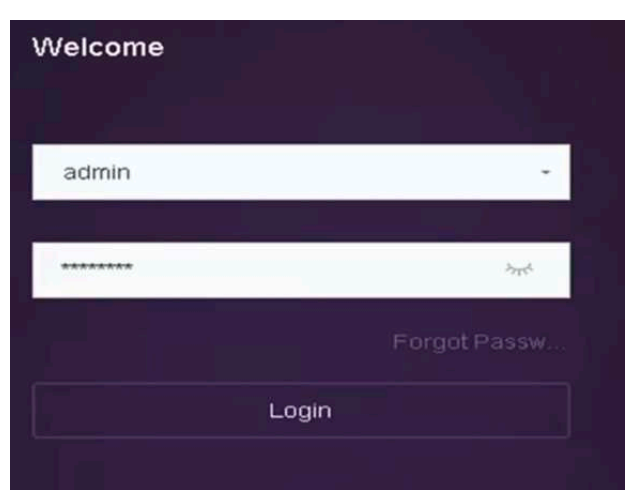

Síťový videorekordér - Návod k obsahuje videorekordér - Návod k obsahuje videorekordér - Návod k obsahuje video

Obrázek 2–4 Okno pro přihlášení

Krok 2: Zadejte heslo.

Krok 3: Kliknutím na tlačítko Login se přihlaste.

# **POZNÁMKA**

Pokud zapomenete heslo správce, klikněte na Forgot Password a heslo resetujte.

# **POZNÁMKA**

Pokud v okně pro přihlášení zadáte heslo 7krát chybně, aktuální uživatelský účet se na 60 sekund uzamkne.

# 2.5 Spuštění průvodce nastavením

Průvodce nastavením vám pomůže s některými důležitými základními nastaveními zařízení.

Ve výchozím nastavení se spustí Průvodce instalací po načtení zařízení. Pokud v daný okamžik nechcete Průvodce nastavením použít, klikněte na tlačítko Exit.

Krok 1: Na obrazovce Date and Time Setup nastavte datum a čas.

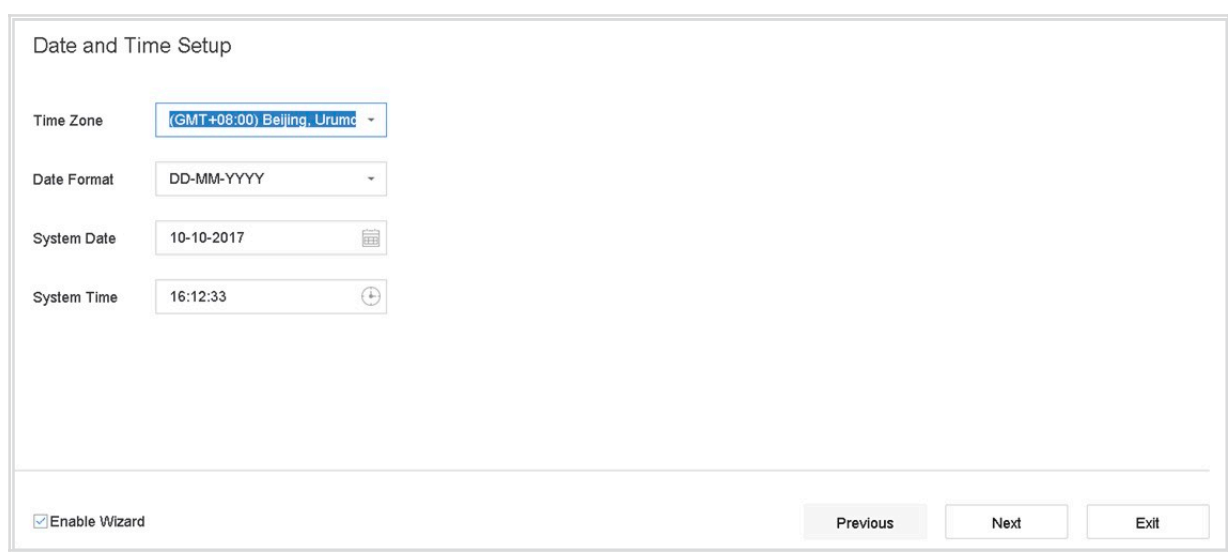

Obrázek 2–5 Nastavení data a času

Krok 2: Na obrazovce Network Setup nastavte základní parametry sítě.

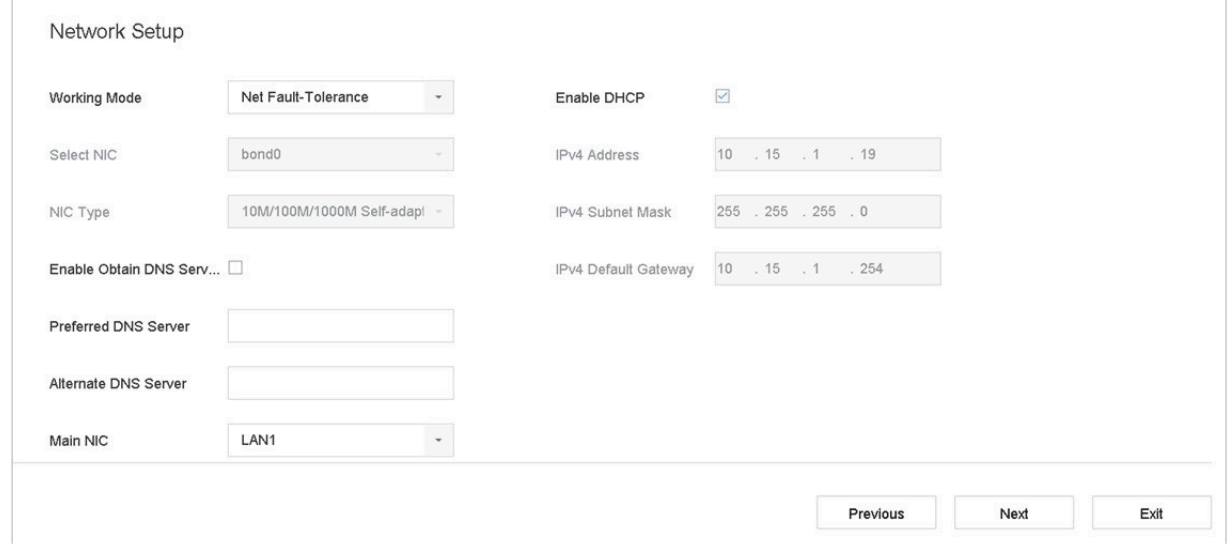

Obrázek 2–6 Nastavení sítě

Krok 3: Vyberte HDD a kliknutím na Init jej inicializujte jako požadavek na obrazovce Hard Disk.

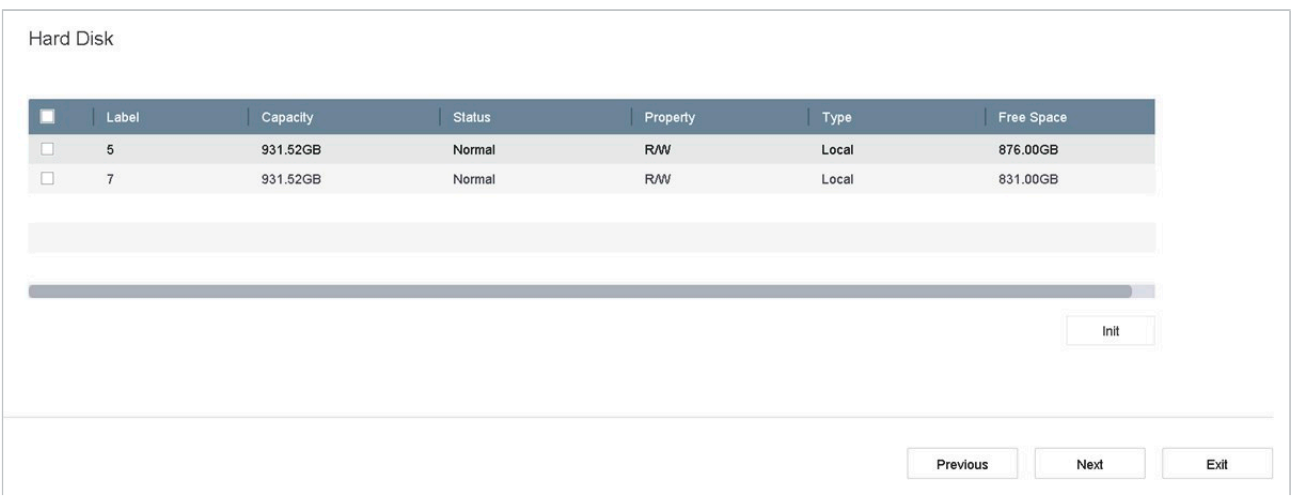

Síťový videorekordér - Návod k obsahuje videorekordér - Návod k obsahuje videorekordér - Návod k obsahuje video

Obrázek 2–7 Správa HDD

Krok 4: Přidání kamer IP na obrazovce Camera Setup.

- 1) Klikněte na tlačítko Search a vyhledejte online kameru IP. Než IP kameru přidáte, zkontrolujte, zda je její stav aktivní.
- 2) Kliknutím na tlačítko Add přidejte kameru.

## **EL** POZNÁMKA

Pokud kamera není v aktivním stavu, vyberte ji v seznamu a klikněte na Activate.

| Camera Setup                                  |                      |          |                                                             |
|-----------------------------------------------|----------------------|----------|-------------------------------------------------------------|
| IP Address<br>Security<br>$\blacksquare$<br>ш | Amount  Device Model | Protocol | Management Port Subnet Mask Serial No<br><b>MAC Address</b> |
|                                               |                      |          |                                                             |
|                                               |                      |          |                                                             |
|                                               |                      |          |                                                             |
|                                               |                      |          |                                                             |
| Enable H.265 (For Initial Access)             |                      |          | $\oslash$ Activate<br>$\bigcirc$ Search<br>$+$ Add          |
|                                               |                      |          |                                                             |
|                                               |                      |          |                                                             |
|                                               |                      |          | Previous<br>Next                                            |

Obrázek 2–8 Vyhledání IP kamer

Krok 5: Otevřete obrazovku Platform Access a nakonfigurujte nastavení P2P.

#### **Platform Access**

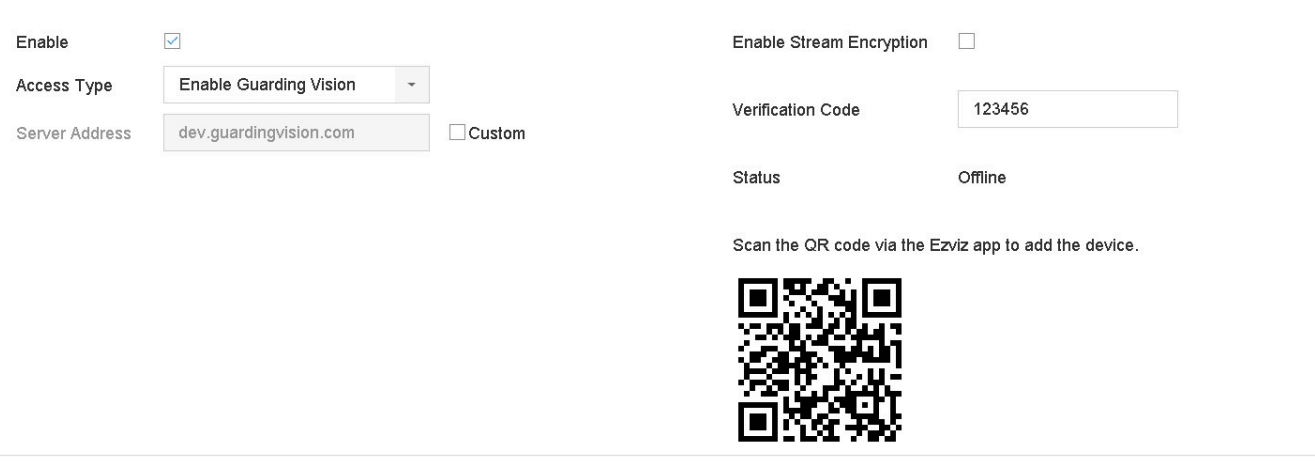

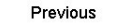

Next

Obrázek 2–9 Přístup P2P

Krok 6: Otevřete obrazovku Change Password a je-li to nutné, vytvořte nové heslo správce.

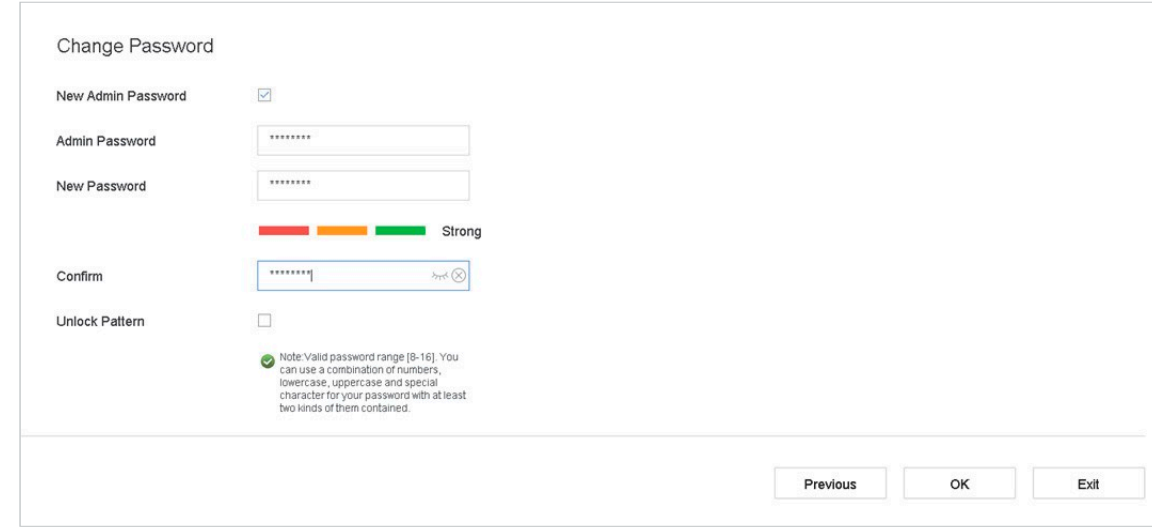

Obrázek 2–10 Změna hesla

# **FI POZNÁMKA**

Kliknutím na tlačítko můžete zobrazit zadání znaku.

- 1) Zaškrtněte políčko New Admin Password.
- 2) Do textového pole **Admin Password** zadejte původní heslo.
- 3) Zadejte totožné heslo do textového pole New Password a Confirm.
- 4) Zaškrtněte pole Unlock Pattern a povolte přihlašování prostřednictvím vzoru odemknutí.

## **AVAROVÁNÍ**

Ke zvýšenému zabezpečení výrobku důrazně doporučujeme, abyste vytvořili silné heslo dle své vlastní volby (s použitím nejméně 8 znaků a s využitím nejméně tří z následujících kategorií: velká písmena, malá písmena, čísla a speciální znaky). Doporučujeme také, abyste heslo pravidelně měnili, zvláště v systémech s vysokým zabezpečením. Změna hesla jednou za měsíc nebo za týden lépe ochrání váš výrobek.

Síťový videorekordér - Návod k obsahuje videorekordér - Návod k obsahuje videorekordér - Návod k obsahuje video

Krok 7: Kliknutím na tlačítko OK dokončete průvodce nastavením spuštění.

# 2.6 Přístup do hlavní nabídky

Po dokončení průvodce můžete kliknout pravým tlačítkem myši na obrazovku a otevřít lištu hlavní nabídky. Podívejte se na následující obrázek a tabulku, kde najdete popis hlavní nabídky a podnabídek.

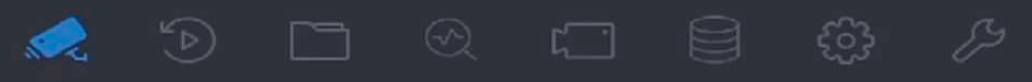

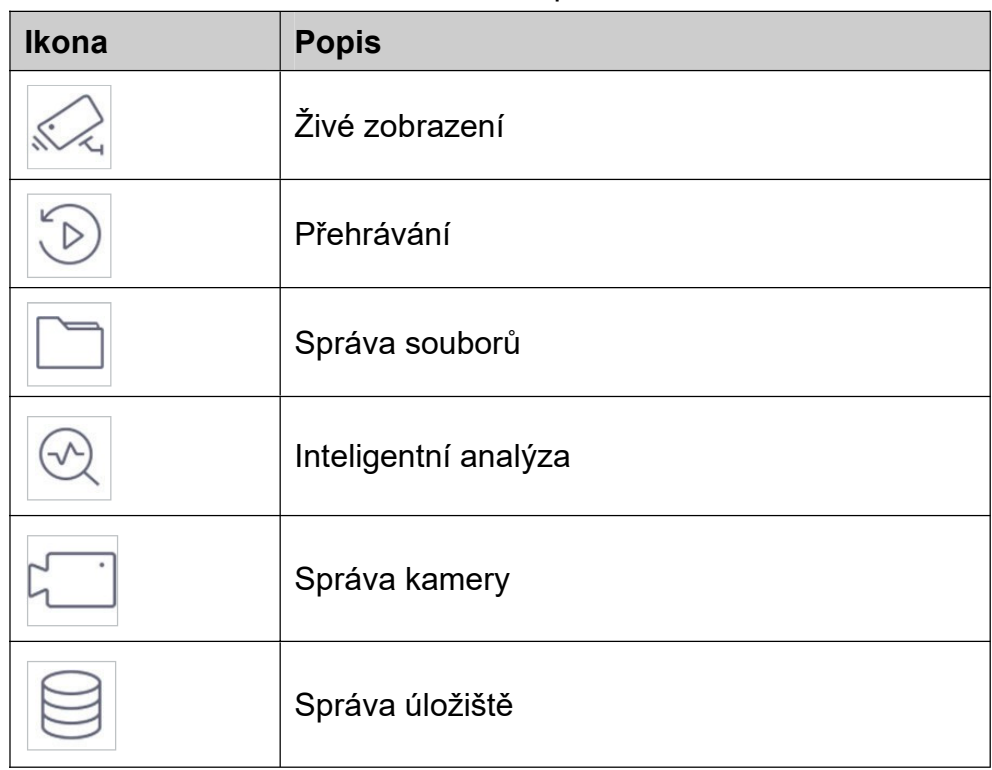

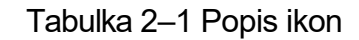

Obrázek 2–11 Lišta hlavní nabídky

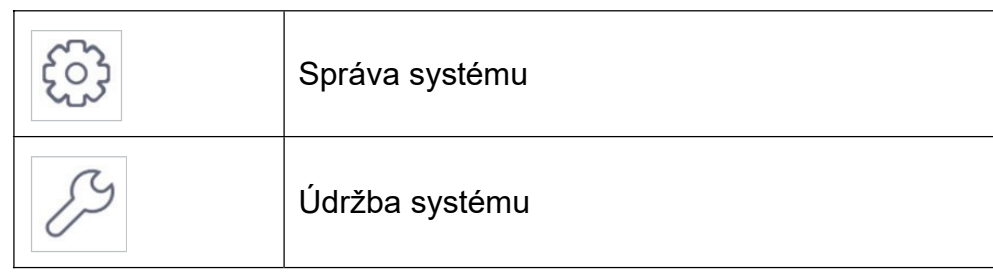

Síťový videorekordér - Návod k obsahuje videorekordér - Návod k obsahuje videorekordér - Návod k obsahuje vydá<br>Síťová videorekordér - Návod k obsahuje vydány videorekordér - Návod k obsahuje vydány vydány vydány vydány v

# 2.7 Použití systému

# 2.7.1 Odhlášení

#### Účel:

Po odhlášení se monitor přepne do režimu živého zobrazení. Pokud chcete provádět jakoukoli činnost, musíte se znovu přihlásit.

.

Krok 1: V liště nabídky klikněte na

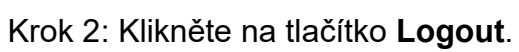

# $\begin{bmatrix} i \\ k \end{bmatrix}$  POZNÁMKA

Po odhlášení se ze systému nelze nabídku na obrazovce používat. K odemčení systému musíte zadat uživatelské jméno a heslo.

# 2.7.2 Vypnutí zařízení

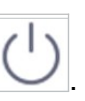

- Krok 1: V liště nabídky klikněte na .
- Krok 2: Klikněte na tlačítko Shutdown.

Krok 3: Klikněte na tlačítko Yes.

# **EL**i POZNÁMKA

Pokud se systém vypíná, nestiskněte VYPÍNAČ znovu.

### 2.7.3 Restartování zařízení

V nabídce Shutdown lze také zvolit možnost restartování zařízení.

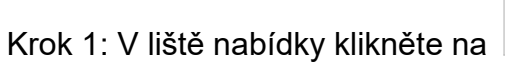

Krok 2: Zařízení restartujete kliknutím na tlačítko Reboot.

# Kapitola 3 Správa kamery

# 3.1 Přidání IP kamer

## 3.1.1 Manuální přidání IP kamer

#### Účel:

Než budete moci sledovat živé video nebo nahrát videosoubory, musíte do seznamu připojení zařízení přidat síťové kamery.

#### Dříve než začnete:

Ujistěte se, že je síťové připojení platné a že byla aktivována IP kamera.

Krok 1: Pro vstup do rozhraní Správa kamery klikněte na liště hlavní nabídky na tlačítko .

Krok 2: V záhlaví klikněte na kartu Custom Add nebo v okně neaktivního kanálu klikněte

na **a chevřete rozhraní Přidat kameru IP.** 

Krok 3: Zadejte adresu IP, protokol, port pro správu a další informace.

Krok 4: Pro přihlášení do kamery IP zadejte uživatelské jméno a heslo.

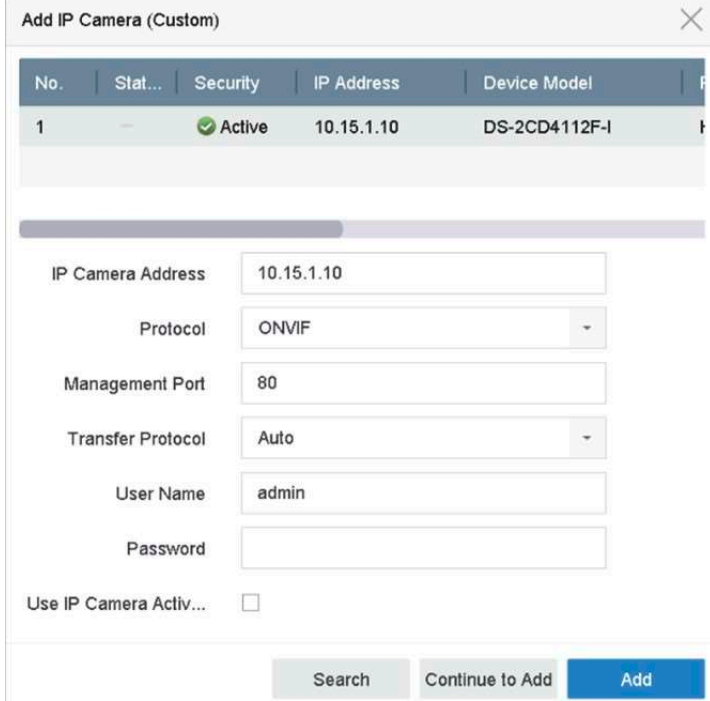

Obrázek 3–1 Přidat kameru IP
Krok 5: Klikněte na Add a dokončete přidání kamery IP.

Krok 6: (Volitelné) Klikněte na Continue to Add a pokračujte v přidávání dalších kamer IP.

## 3.1.2 Přidat automaticky vyhledávané online kamery IP

Krok 1: V rozhraní Správa kamery klikněte na panel Online Device a otevřete rozhraní Online zařízení.

Krok 2: Vyberte automaticky vyhledané online zařízení.

Krok 3: Klikněte na tlačítko Add a přidejte kameru, která má stejné přihlašovací heslo jako zařízení.

| Add<br>$+$<br>Refresh |                | $\oslash$ Activate |          |                   |             | Enter a keyword. |                  |            |
|-----------------------|----------------|--------------------|----------|-------------------|-------------|------------------|------------------|------------|
| п                     | No.            | Status             | Security | <b>IP Address</b> | Edit        | Device Model     | Protocol         | Management |
| $\Box$                | $\overline{1}$ |                    | Active   | 10.15.1.10        | $\boxtimes$ | DS-2CD4112F-I    | <b>HIKVISION</b> | 8000       |
|                       |                |                    |          |                   |             |                  |                  |            |
|                       |                |                    |          |                   |             |                  |                  |            |
|                       |                |                    |          |                   |             |                  |                  |            |
|                       |                |                    |          |                   |             |                  |                  |            |

Obrázek 3–2 Přidat kameru IP

# **E i** POZNÁMKA

Pokud nebyla IP kamera, kterou chcete přidat, aktivována, můžete ji aktivovat ze seznamu IP kamer v okně správy kamer.

# 3.2 Správa kamer pro zařízení PoE

# **Fi** POZNÁMKA

Tato kapitola se vztahuje pouze k následujícím modelům: Řada zařízení BCS-V-NVRXXXX-XP.

#### Účel:

Funkce PoE umožňuje systému zařízení bezpečný přenos elektrické energie a dat prostřednictvím ethernetového kabelu připojeného ke kamerám PoE. Počet podporovaných kamer PoE se může u jednotlivých modelů zařízení lišit.

Pokud funkci PoE zakážete, můžete připojit také síťové kamery online. Funkce PoE podporuje také technologii Plug-and-Play.

Například pokud chcete u modelu BCS-V-NVR0802-4K-8P připojit 6 síťových kamer prostřednictvím funkce PoE a 2 online kamery, musíte v nabídce Upravit kameru IP zakázat 2 funkce PoE.

Řiďte se kroky pro přidání síťových kamer PoE u zařízení podporujících funkci PoE.

## 3.2.1 Přidání kamer PoE

Krok 1: Pomocí síťových kabelů připojte kamery PoE do zařízení PoE.

Krok 2: Jděte na Camera > Camera > IP Camera pro zobrazení obrazu kamery a informací.

## 3.2.2 Přidání kamer, které nejsou PoE

Výběrem nastavení Manual lze funkci PoE zakázat. Aktuální kanál lze poté používat jako normální kanál a upravovat i jeho parametry.

Síťový videorekordér - Návod k obsahuje videorekordér - Návod k obs

#### Krok 1: Jděte na Camera > Camera > IP Camera.

Krok 2: Umístěte kurzor na okno, které není propojeno s kamerou IP a klikněte na tlačítko

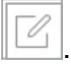

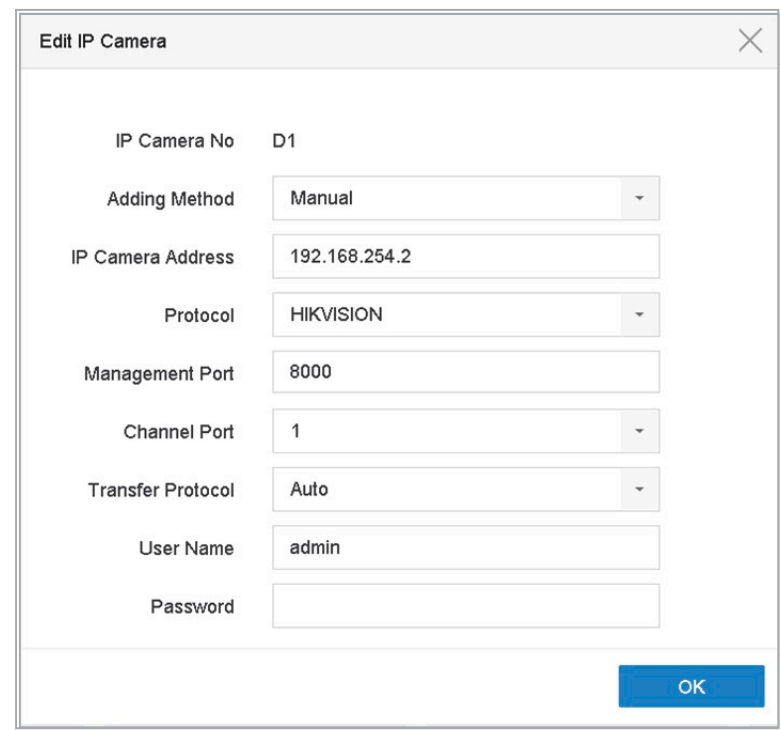

Obrázek 3–3 Úprava IP kamery

Krok 3: Způsob přidání vyberte jako Manual.

- Plug-and-Play: Kamera je fyzicky připojena k funkci PoE. Její parametry nejdou upravit. Můžete jít na System > Network > TCP/IP a změnit adresu IP portu PoE.
- Manual: Přidat kameru IP bez fyzického připojení prostřednictvím sítě.

Krok 4: Manuálně zadejte adresu IP, uživatelské jméno a heslo správce.

Krok 5: Klikněte na OK.

## 3.2.3 Konfigurace funkce PoE

#### Účel:

Pokud je vyžadován PoE přenos na dlouhou vzdálenost (100 až 300 m), můžete u kanálu PoE povolit režim dlouhé vzdálenosti.

Síťový videorekordér - Návod k obsahuje videorekordér - Návod k obs

Krok 1: Jděte na Camera > Camera > PoE Settings.

Krok 2: Povolte nebo zakažte režim dlouhého síťového kabelu výběrem možnosti Long Distance nebo Short Distance.

Long Distance: Síťový přenos na dlouhou vzdálenost (100 až 300 metrů) prostřednictvím funkce PoE.

Short Distance: Síťový přenos na krátkou vzdálenost (<100 metrů) prostřednictvím funkce PoE.

| Actual power: 0.0W. | ш<br>Remaining power: 200.0W. | 0%                                     |                       |                     |  |
|---------------------|-------------------------------|----------------------------------------|-----------------------|---------------------|--|
| Channel             | <b>CLong Distance</b>         | Short Distance                         | <b>Channel Status</b> | <b>Actual Power</b> |  |
| D <sub>1</sub>      | $\bullet$                     | $\circ$                                | <b>Disconnected</b>   | 0.0W                |  |
| D <sub>2</sub>      | $\circ$                       | $\begin{array}{c} \bullet \end{array}$ | Disconnected          | 0.0W                |  |
|                     |                               |                                        |                       |                     |  |
|                     |                               |                                        |                       |                     |  |
| D <sub>5</sub>      | $\circ$                       | $\circledbullet$                       | Disconnected          | 0.0W                |  |
| D <sub>6</sub>      | $\circ$                       | $\bullet$                              | Disconnected          | 0.0W                |  |
| D7                  | $\circ$                       | $\bullet$                              | Disconnected          | 0.0W                |  |
| D <sub>8</sub>      | $\circ$                       | $\circ$                                | Disconnected          | 0.0W                |  |
| D <sub>9</sub>      | $\circ$                       | $\bullet$                              | Disconnected          | 0.0W                |  |
| D <sub>10</sub>     | $\circ$                       | $\bullet$                              | Disconnected          | 0.0W                |  |
| D11                 | $\circ$                       | $\bullet$                              | Disconnected          | 0.0W                |  |
| D12                 | $\circlearrowright$           | $\bullet$                              | Disconnected          | 0.0W                |  |
| D <sub>13</sub>     | $\circ$                       | $\circ$                                | Disconnected          | 0.0W                |  |
| D <sub>14</sub>     | $\circ$                       | $\bullet$                              | Disconnected          | 0.0W                |  |
| D <sub>15</sub>     | $\circ$                       | $\bullet$                              | Disconnected          | 0.0W                |  |
| D16                 | $\circ$                       | $\bullet$                              | Disconnected          | 0.0W                |  |
|                     |                               |                                        |                       |                     |  |
|                     |                               |                                        |                       |                     |  |
|                     |                               |                                        |                       |                     |  |
|                     |                               |                                        |                       |                     |  |
| Apply               |                               |                                        |                       |                     |  |

Obrázek 3–4 Nastavení PoE

# **E**I POZNÁMKA

Ve výchozím nastavení jsou porty PoE povoleny v režimu krátké vzdálenosti.

Šířka pásma IP kamery připojené pomocí funkce PoE a dlouhých síťových kabelů (100–300 metrů) nesmí překročit 6 MP.

V závislosti na různých modelech IP kamer a materiálu kabelů je maximální povolená délka síťových kabelů 300 metrů.

Je-li přenosová vzdálenost mezi 100 a 250 metry, je nutné k funkci PoE použít síťový kabel CAT5E nebo CAT6.

Je-li přenosová vzdálenost mezi 250 a 300 metry, je nutné k funkci PoE použít síťový kabel CAT6.

Seznam IP kamer naleznete v dodatku 20.4 Seznam IP kamer používajících funkci PoE pomocí dlouhého síťového kabelu (100–300 m).

Síťový videorekordér - Návod k obsahuje videorekordér - Návod k obs

Krok 3: Klikněte na tlačítko Apply.

# 3.3 Povolit přístup ke streamu H.265

Zařízení může při počátečním přístupu automaticky přepnout na stream H.265 kamery IP (která podporuje formát videa H.265).

Krok 1: Jděte na More Settings > H.265 Auto Switch Configuration v horní části hlavního panelu.

Krok 2: Zaškrtněte políčko Enable H.265 (For Initial Access).

Krok 3: Klikněte na OK.

# 3.4 Aktualizace kamery IP

Kameru IP lze vzdáleně upgradovat prostřednictvím zařízení.

# **E** POZNÁMKA

Připojte do zařízení flash disk se souborem obsahujícím upgrade firmwaru.

Krok 1: V rozhraní správy kamery vyberte kameru.

Krok 2: Jděte na More Settings > Upgrade v horní části hlavního panelu.

Krok 3: Z flash disku vyberte soubor s upgradem firmwaru.

Krok 4: Klikněte na Upgrade.

#### Výsledek:

Po dokončení upgradování se kamera IP automaticky restartuje.

# 3.5 Konfigurace vlastních protokolů

#### Účel

Chcete-li připojit síťové kamery, které nejsou nakonfigurovány pomocí standardních protokolů, můžete pro ně nakonfigurovat vlastní protokoly. Systém nabízí 16 vlastních protokolů.

Krok 1: Jděte na More Settings > Protocol v horní části hlavního panelu a otevřete rozhraní správy protokolu.

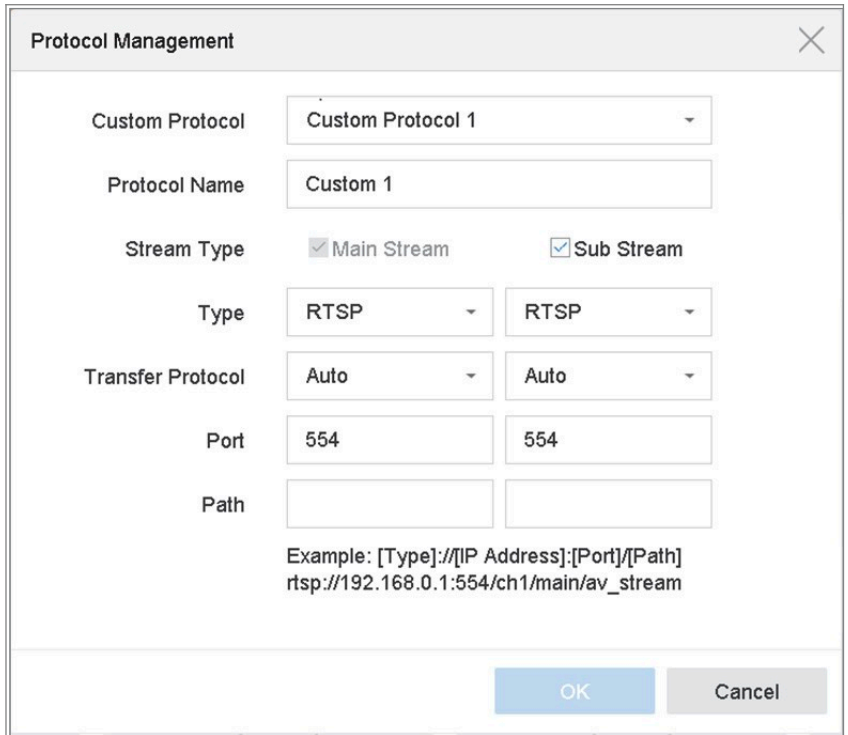

Síťový videorekordér - Návod k obsahuje videorekordér - Návod k obsahuje videorekordér - Návod k obsahuje vydá<br>Síťová videorekordér - Návod k obsahuje vydány videorekordér - Návod k obsahuje vydány vydány vydány vydány v

Obrázek 3–5 Správa protokolu

Krok 2: Vyberte typ protokolu přenosu a zvolte protokoly přenosu.

Type: Síťová kamera, ke které se vlastní protokol vztahuje, musí podporovat získávání streamu prostřednictvím standardního protokolu RTSP.

Path: Musíte se obrátit na výrobce síťové kamery, abyste probrali URL (Uniform Resource Locator) pro získání hlavního streamu a dílčího streamu.

Formát adresy URL je následující: [typ]://[IP adresa síťové kamery]:[port]/[cesta].

Příklad: rtsp://192.168.1.55:554/ch1/main/av\_stream.

## **FI POZNÁMKA**

Typ protokolu a protokoly přenosu musí být podporovány připojenou kamerou IP.

Krok 3: Kliknutím na tlačítko OK uložte nastavení.

#### Výsledek:

Por přidání vlastních protokolů můžete vidět, že název protokolu bude uveden v rozevíracím seznamu.

# Kapitola 4 Nastavení kamery

# 4.1 Konfigurace nastavení nabídky OSD

#### Účel

Nastavení nabídky OSD (On-screen Display, nabídky na obrazovce) lze nakonfigurovat včetně data a času, názvu kamery atd.

Krok 1: Jděte na Camera > Display.

Krok 2: Vyberte kameru z rozevíracího seznamu.

Krok 3: Upravte název v Camera Name.

Krok 4: Zkontrolujte možnosti Display Name, Display Date a Display Week pro zobrazení informací u obrazu.

Krok 5: Nastavte formát data, formát času a režim zobrazení.

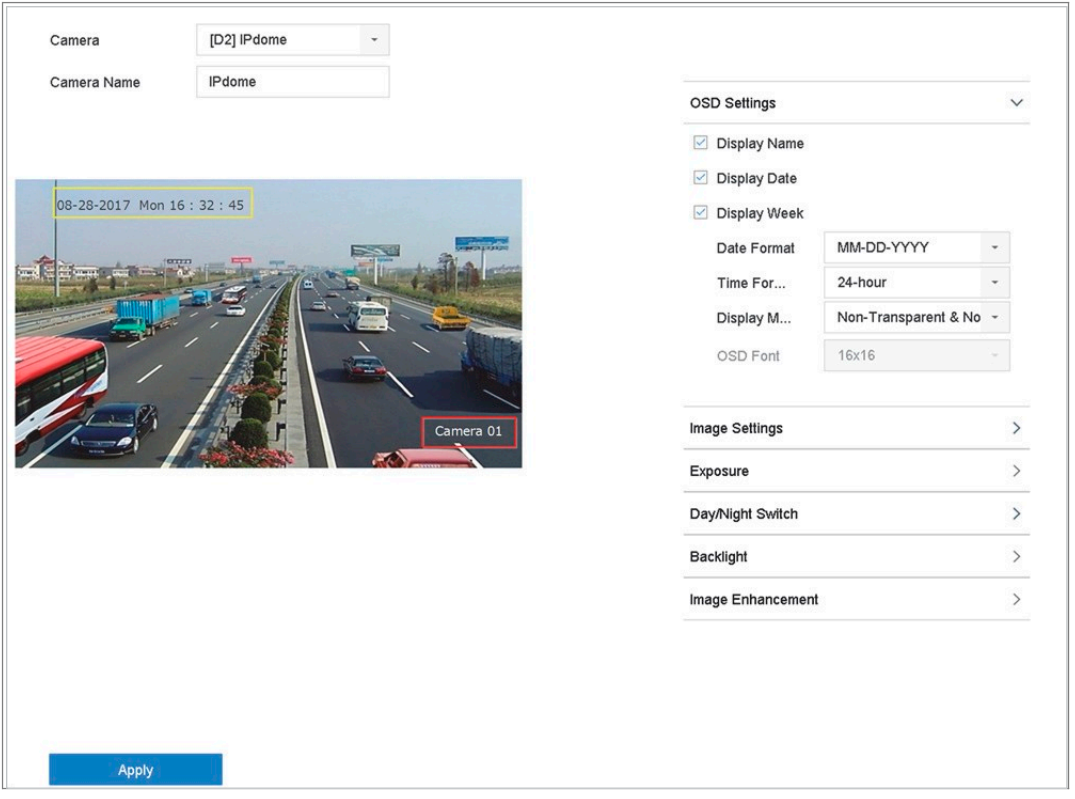

Obrázek 4–1 Okno konfigurace nabídky OSD

Krok 6: Pro úpravu pozice OSD můžete v okně náhledu kliknout a myší přetáhnout textový rámeček.

Krok 7: Klikněte na Apply.

# 4.2 Konfigurace masky privátní zóny

#### Účel

Maska privátní zóny chrání osobní soukromí zakrytím částí obrazu před zobrazením nebo záznamem pomocí maskování privátních zón.

Síťový videorekordér - Návod k obsahuje videorekordér - Návod k obs

Krok 1: Jděte na Camera > Privacy Mask.

Krok 2: Vyberte kameru, pro kterou chcete nastavit masku privátní zóny.

Krok 3: Kliknutím na Enable tuto funkci povolte.

Krok 4: Pomocí myši nakreslete v okně zónu. Zóny budou označeny různými barevnými rámečky.

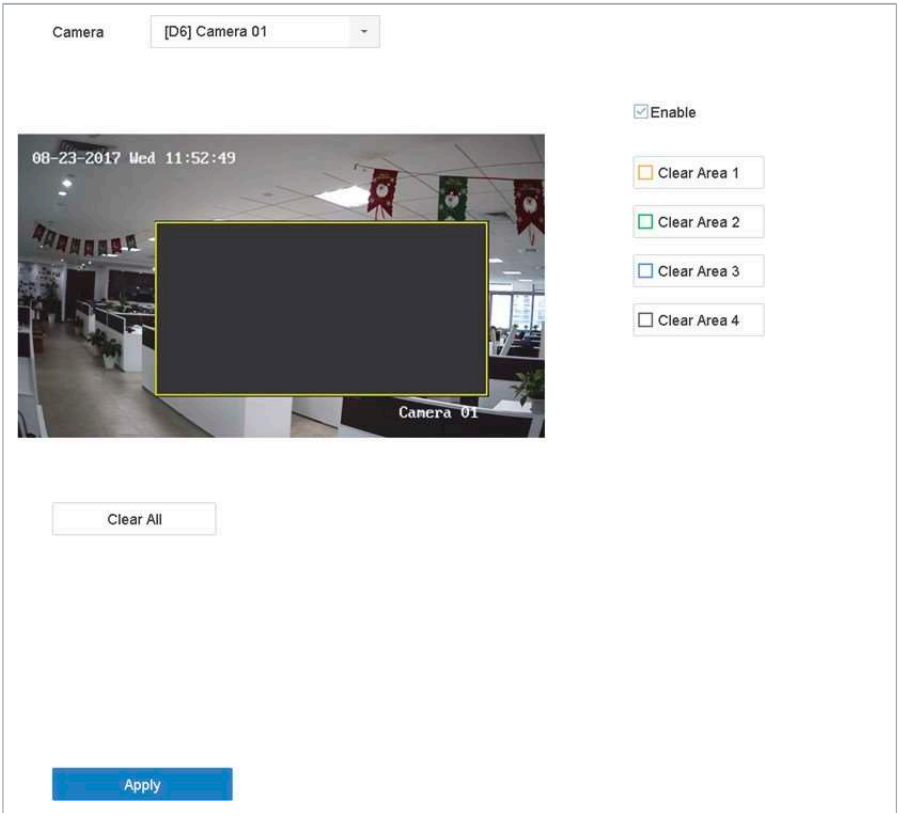

Obrázek 4–2 Okno nastavení masky privátní zóny

# **i** POZNÁMKA

Nakonfigurovat lze až 4 masky privátních zón a velikost jednotlivých oblastí lze nastavit.

#### Připojené operace:

Nakonfigurované masky privátních zón v oknech můžete smazat kliknutím na příslušnou ikonu Smazat zónu 1–4, které jsou umístěny napravo od okna, nebo můžete kliknout na Clear All a smazat všechny zóny.

Krok 5: Klikněte na tlačítko Apply.

# 4.3 Konfigurace parametrů obrazu

Účel

Můžete přizpůsobit parametry obrazu, včetně jasu, kontrastu a sytosti živého zobrazení a efektů záznamu.

Krok 1: Jděte na Camera > Display > Image Settings.

Krok 2: Vyberte kameru z rozevíracího seznamu.

Krok 3: Hodnoty jasu, kontrastu nebo sytosti nastavte posuvníkem nebo kliknutím na šipku nahoru nebo dolů.

Krok 4: Klikněte na tlačítko Apply.

# 4.4 Konfigurace přepínání režimů den/noc

Kameru lze podle podmínek okolního osvětlení nastavit na režim den, noc nebo automatické přepínání.

Krok 1: Jděte na Camera > Display > Day/Night Switch.

Krok 2: Vyberte kameru z rozevíracího seznamu.

Krok 3: Režim přepínání den/noc nastavte na Day, Night, Auto, nebo Auto-Switch.

Auto: Kamera podle osvětlení automaticky přepne mezi režimem den a noc.

Citlivost má rozsah od 0 do 7, vyšší citlivost snadněji spustí přepnutí režimu.

Čas přepnutí znamená čas intervalu mezi přepínáním režimů den/noc. Můžete jej nastavit od 5 do 120 sekund.

Auto-Switch: Kamera přepne režim den a režim noc podle vámi nastaveného času spuštění a času ukončení.

Krok 4: Klikněte na Apply.

# 4.5 Konfigurace dalších parametrů kamery

U připojené kamery můžete nakonfigurovat parametry kamery včetně režimu expozice, podsvícení a vylepšení obrazu.

Krok 1: Jděte na Camera > Display.

Krok 2: Vyberte kameru z rozevíracího seznamu.

Krok 3: Nakonfigurujte parametry kamery.

Expozice: Nastavte expoziční čas kamery (1/10000 až 1 sekunda). Vyšší hodnotou expozice získáte jasnější obraz.

Podsvícení: Nastavte široký dynamický rozsah kamery (0 až 100). Když je mezi okolním osvětlením a objektem velký rozdíl v jasu, měli byste nastavit hodnotu WDR.

Vylepšení obrazu: Pro optimalizované vylepšení kontrastu obrazu.

Krok 4: Klikněte na tlačítko Apply.

# Kapitola 5 Živé zobrazení

Možnost Živé zobrazení ukáže video z každé kamery v reálném čase.

# 5.1 Spustit režim Živé zobrazení

Pro vstup do živého zobrazení klikněte na **kolu** na liště hlavní nabídky.

Vyberte okno a dvakrát klikněte na kameru ze seznamu pro přehrání videa z kamery ve vybraném okně.

Pro snímání, okamžité přehrávání, vypnutí/zapnutí zvuku, digitální zoom, strategii živého zobrazení, zobrazení informací a spuštění/zastavení nahrávání atd. použijte panel nástrojů v dolní části okna přehrávání.

## 5.1.1 Digitální zoom

Digitální zoom přiblíží živý obraz v různém zvětšení (1× až 16×).

Krok 1: V režimu Živé zobrazení klikněte v panelu nástrojů na digitálního zoomu.  $\left\vert \begin{array}{c} \bigoplus\\[-1.5mm] \begin{array}{c} a\end{array} \end{array} \right\vert$ a otevřete rozhraní

Krok 2: Posuňte posuvník nebo použijte kolečko myši pro přiblížení/oddálení obrazu na různá zvětšení (1× až 16×).

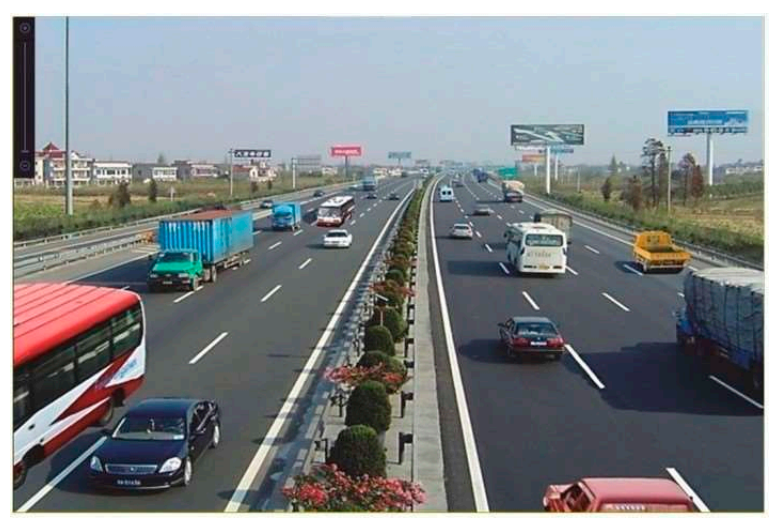

Obrázek 5–1 Digitální zoom

# 5.1.2 Zobrazení typu rybí oko

Zařízení v režimu Živé zobrazení nebo režimu přehrávání podporuje rozšíření kamery typu rybí oko.

## $\left| \right|$  POZNÁMKA

Funkce rozšíření zobrazení typu rybí oko podporuje

Připojená kamera musí zobrazení typu rybí oko podporovat.

Krok 1: V režimu Živé zobrazení klikněte na  $\mathbb{R}$ a otevřete režim rozšíření typu rybí oko.

Krok 2: Vyberte rozšiřující režim zobrazení.

180° Panorama ( ): Přepne živé zobrazení na panoramatické zobrazení 180°.

360° Panorama ( ): Přepne živé zobrazení na panoramatické zobrazení 360°.

**PTZ Expansion (** ): Rozšíření PTZ je přiblížené zobrazení některé určené oblasti v zobrazení typu rybí oko nebo panoramatickém rozšíření. Podporuje funkci elektronické PTZ, která je také zvaná e-PTZ.

Radial Expansion ( ): V režimu radiálního rozšíření je zobrazen celý širokoúhlý náhled kamery typu rybí oko. Tento režim zobrazení se nazývá zobrazení typu rybí oko, protože připomíná obraz z vypouklého rybího oka. Objektiv snímá zakřivený obraz velké oblasti, a dochází ke zkreslení perspektivy a úhlů objektů v obrazu.

## 5.1.3 3D polohování

3D polohování přiblíží/oddálí konkrétní oblast živého obrazu.

Krok 1: V režimu Živé zobrazení klikněte na **COV** a otevřete režim 3D polohování.

Krok 2: Přiblížení/oddálení obrazu.

#### Přiblížení

Levým tlačítkem myši klikněte na požadovanou pozici v obrazu videa a přetáhnutím obdélníkového prostoru směrem dolů a doprava obraz přibližte.

#### Oddálení

Levým tlačítkem myši přetáhněte obdélníkový prostor nahoru a doleva, abyste polohu přesunuli na střed a umožnili oddálení obdélníkového prostoru.

pro otevření rozhraní digitálního zoomu

## 5.1.4 Strategie živého zobrazení

Krok 1: V režimu Živé zobrazení klikněte na v režimu celé obrazovky.

Krok 2: Vyberte strategii Živé zobrazení jako Real-time, Balanced nebo Fluency.

# 5.2 Detekce cíle

V režimu Živé zobrazení může funkce detekce cíle zjistit pohyb osob/obličej/vozidlo/lidské tělo v posledních 5 sekundách a následujících 10 sekundách.

Síťový videorekordér - Návod k obsahuje videorekordér - Návod k obs

Krok 1: V režimu Živé zobrazení klikněte na Target Detection a otevřete rozhraní detekce cíle.

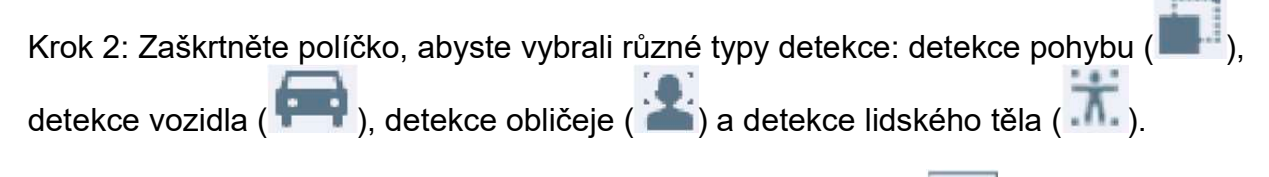

Krok 3: Výsledky získáte výběrem možnosti historická analýza (O) nebo analýza

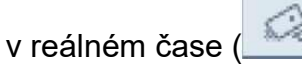

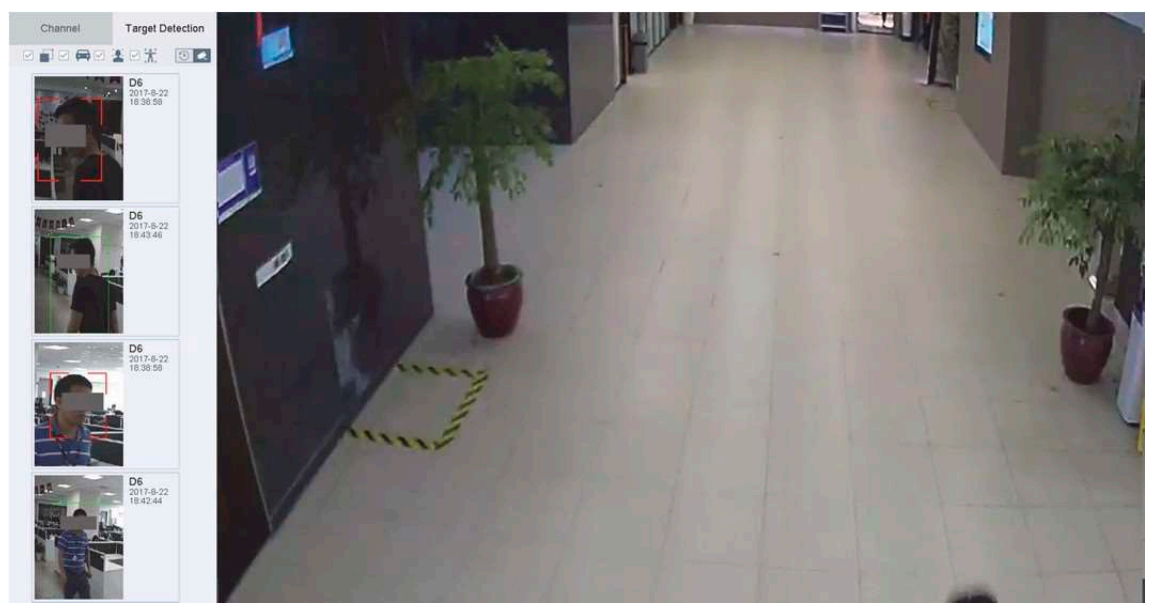

Obrázek 5–2 Detekce cíle

Krok 4: Výsledky chytré analýzy detekce jsou zobrazeny v seznamu. Pro přehrání příslušného videa můžete také kliknout na výsledek v seznamu.

# 5.3 Konfigurace nastavení režimu Živé zobrazení

Nastavení živého zobrazení lze přizpůsobit. Lze nakonfigurovat výstupní zařízení, dobu prodlevy zobrazovaných obrazovek, ztlumení nebo zapnutí zvuku, číslo obrazovky jednotlivých kanálů apod.

Krok 1: Jděte na System > Live View > General.

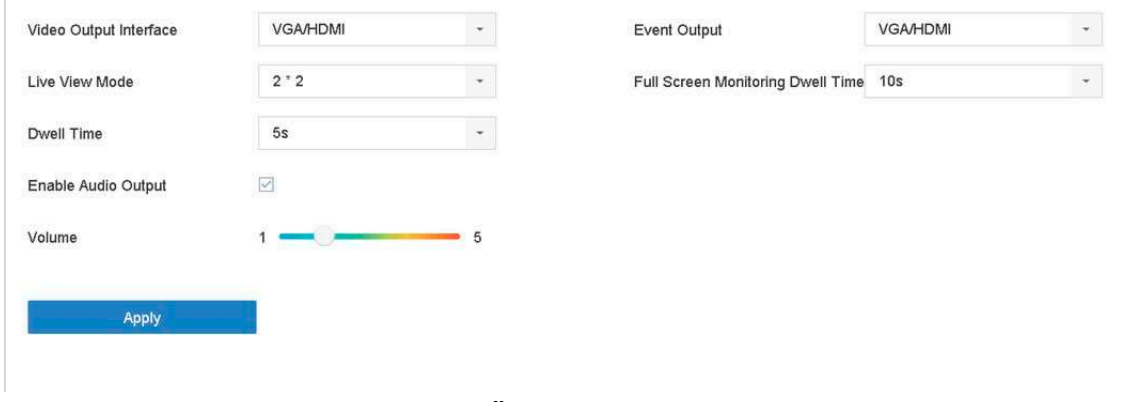

Obrázek 5–3 Živé zobrazení – obecné

Krok 2: Konfigurujte parametry živého zobrazení.

Video Output Interface: Vyberte výstup videa, které má být konfigurováno.

Live View Mode: Vyberte režim zobrazení pro Živé zobrazení, např. 2\*2, 1\*5 atd.

Dwell Time: Doba v sekundách, po kterou se bude čekat mezi přepnutími kamer při použití automatického přepínání v režimu Živé zobrazení.

Enable Audio Output: Povolit/zakázat zvukový výstup pro vybraný výstup videa.

Volume: Upraví hlasitost režimu Živé zobrazení, přehrávání a obousměrného zvuku pro vybrané rozhraní výstupu.

Event Output: Vybrat výstup pro zobrazení videa události.

Full Screen Monitoring Dwell Time: Nastavit čas v sekundách pro zobrazení obrazovky alarmu události.

Krok 3: Klikněte na OK.

# 5.4 Konfigurace rozložení režimu Živé zobrazení 5.4.1 Konfigurujte vlastní rozložení režimu Živé zobrazení

Krok 1: Jděte na System > Live View > View.

Krok 2: Klikněte na Set Custom Layout.

Krok 3: Klikněte na  $\pm$  v rozhraní Konfigurace vlastního rozložení.

Krok 4: Upravte název rozložení.

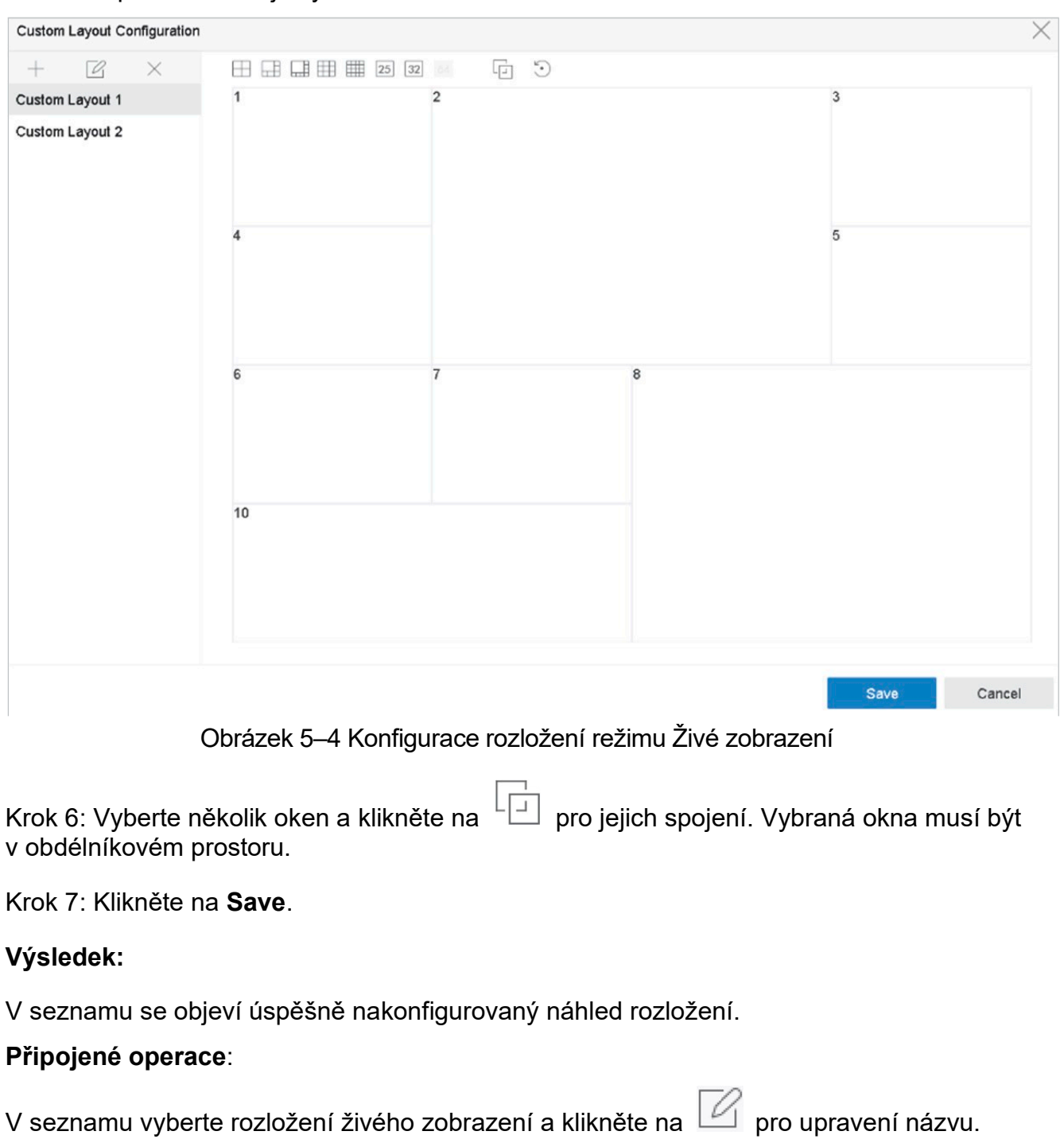

Krok 5: V panelu nástrojů vyberte režim rozdělení okna.

V seznamu vyberte rozložení živého zobrazení a klikněte na pro odstranění názvu.

# 5.4.2 Konfigurace režimu Živé zobrazení

#### Krok 1: Jděte na System > Live View > View

Krok 2: Vyberte rozhraní výstupu videa.

Krok 3: V panelu nástrojů vyberte trvalé rozdělení oken nebo vlastní rozdělení oken.

Krok 4: Vyberte rozdělení oken, dvakrát klikněte na kameru v seznamu a propojte kameru s oknem.

V textovém poli můžete zadat číslo pro rychlejší hledání kamery ze seznamu.

# **FI POZNÁMKA**

Pořadí kamer lze také nastavit kliknutím na kameru a jejím přetažením do požadovaného okna v okně živého zobrazení.

#### Krok 5: Klikněte na tlačítko Apply.

#### Připojené operace:

Klikněte na pro spuštění režimu Živé zobrazení ve všech kanálech.

Klikněte na **pro ukončení režimu Živé zobrazení ve všech kanálech.** 

# 5.5 Konfigurace automatického přepínání kamery

Můžete nastavit automatické přepínání kamery pro přehrávání v různých režimech zobrazení.

Krok 1: Jděte na System > Live View > General.

Krok 2: Nastavte rozhraní výstupu videa, režim Živé zobrazení a prodlevu.

Video Output Interface: Vyberte rozhraní výstupu videa.

Live View Mode: Vyberte režim zobrazení pro Živé zobrazení, např. 2\*2, 1\*5 atd.

Dwell Time: Doba v sekundách, po kterou se bude čekat mezi přepnutími kamer při použití automatického přepínání. Rozsah je od 5 sekund do 300 sekund.

Krok 3: Jděte na View Settings pro nastavení rozložení náhledu.

Krok 4: Klikněte na OK.

# 5.6 Konfigurace kódování nultého kanálu

#### Účel

Povolit kódování nultého kanálu, když u webového prohlížeče nebo softwaru CMS (Client Management System) potřebujete vzdálený náhled mnoha kanálů v reálném čase, abyste snížili požadavky na šířku pásma bez toho, aby to mělo vliv na kvalitu obrazu.

#### Krok 1: Jděte na System > Live View > General.

Krok 2: Nastavte rozhraní výstupu videa na Channel-Zero.

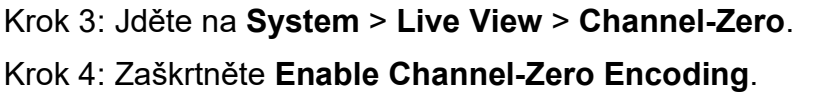

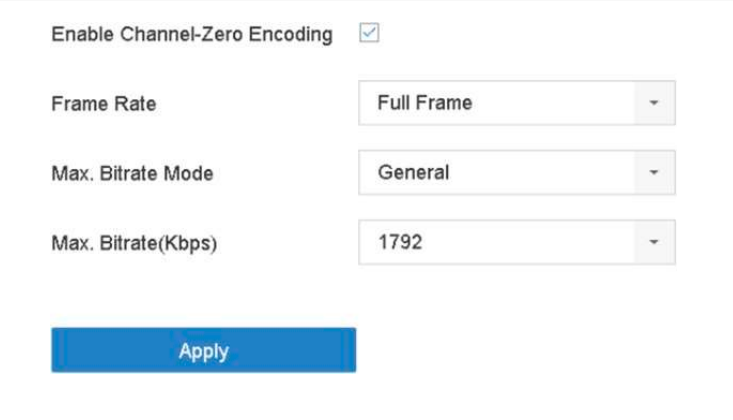

Síťový videorekordér - Návod k obsahuje videorekordér - Návod k obs

Obrázek 5–5 Živé zobrazení, kódování nultého kanálu

Krok 5: Konfigurujte Frame Rate, Max. Bitrate Mode a Max. Bitrate. Vyšší nastavení snímkového kmitočtu a datového toku má vyšší nároky na šířku pásma.

Krok 6: Klikněte na Apply.

#### Výsledek:

V CMS nebo webovém prohlížeči se můžete podívat na všechny kanály na jedné obrazovce.

# Kapitola 6 Ovládání PTZ

# 6.1 Průvodce ovládáním PTZ

#### Dříve než začnete

Ujistěte se, že připojená kamera IP podporuje funkci PTZ a že je správně připojena.

#### Účel

Řiďte se pokyny průvodce ovládáním PTZ, který vás provede základními činnostmi PTZ.

Krok 1: Klikněte na  $\stackrel{\textstyle\longleftarrow}{\longrightarrow}$  na panelu nástrojů rychlého nastavení živého zobrazení kamery PTZ. Objeví se průvodce ovládáním PTZ, jak je uvedeno níže.

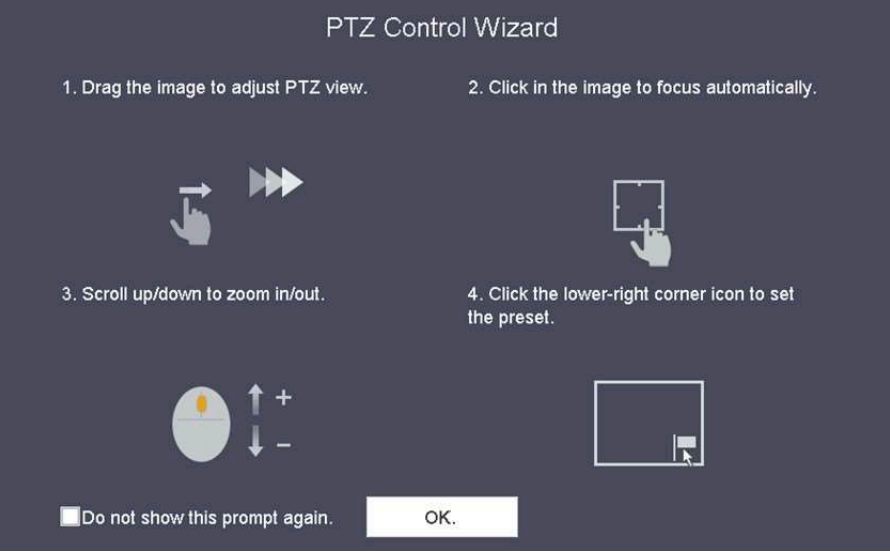

Obrázek 6–1 Průvodce ovládáním PTZ

Krok 2: Řiďte se pokyny průvodce ovládáním PTZ pro upravení náhledu PTZ, zaostření a přiblížení/oddálení.

Krok 3: (Volitelné) Zaškrtněte Do not show this prompt again.

Krok 4: Klikněte na OK.

# 6.2 Konfigurace parametrů PTZ

#### Účel

Řiďte se těmito pokyny pro nastavení parametrů PTZ. Konfigurace parametrů PTZ musí být<br>DTZ provedena dříve, než budete moci ovládat kameru PTZ.

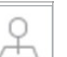

Krok 1: Klikněte na  $\Box$  na panelu nástrojů rychlého nastavení živého zobrazení kamery PTZ. Ovládací panel PTZ se zobrazí v rozhraní napravo.

62 Krok 2: Klikněte na PTZ Parameters Settings a nastavte parametry PTZ.

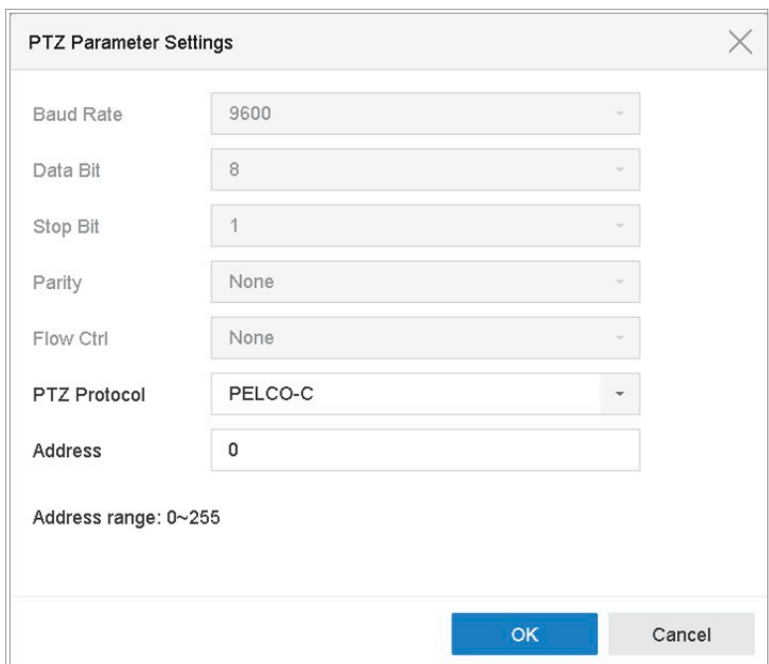

Obrázek 6–2 Nastavení parametrů PTZ

Krok 3: Upravte parametry kamery PTZ.

## **F** POZNÁMKA

Všechny parametry musí přesně odpovídat parametrům kamery PTZ.

Krok 4: Kliknutím na tlačítko OK uložte nastavení.

# 6.3 Nastavení předvolby PTZ, hlídek a vzorců

#### Dříve než začnete

Ujistěte se, že jsou tyto předvolby, hlídky a vzorce podporovány protokoly PTZ.

## 6.3.1 Nastavení předvoleb

#### Účel

Řiďte se těmito pokyny pro nastavení předvolby lokality, na kterou chcete, aby kamera PTZ směřovala, když dojde k události.

Krok 1: Klikněte na na panelu nástrojů rychlého nastavení živého zobrazení kamery PTZ.

Krok 2: Ovládací panel PTZ se zobrazí v rozhraní napravo.

kterou chcete nastavit jako předvolbu, do předvolby lze také nahrát přiblížení a zaostření. Krok 3: Použijte směrová tlačítka na ovládacím panelu PTZ k natočení kamery na lokalitu,

Krok 4: Klikněte na  $\blacksquare$  v dolním pravém rohu živého náhledu pro nastavení předvolby.

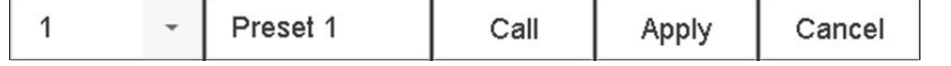

Obrázek 6–3 Nastavit předvolby

Krok 5: Z rozevíracího seznamu vyberte číslo předvolby (1 až 255).

Krok 6: Do textového pole zadejte název předvolby.

Krok 7: Klikněte na Apply pro uložení předvolby.

Krok 8: Opakováním kroků 2 až 6 můžete uložit více předvoleb.

Krok 9: (Volitelné) Klikněte na Cancel pro zrušení informací lokality předvolby.

Krok 10: (Volitelné) Klikněte na  $\textcolor{blue}{\bullet}$  ve spodním pravém rohu živého zobrazení a podívejte se na nakonfigurované předvolby.

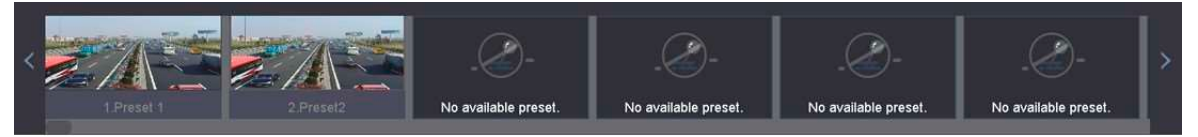

Obrázek 6–4 Zobrazit nakonfigurované předvolby

# 6.3.2 Vyvolání předvoleb

#### Účel

Předvolby kameře umožňují směřovat ve chvíli, kdy dojde k události, do dané pozice, například do okna.

Krok 1: Klikněte na PTZ. na panelu nástrojů rychlého nastavení živého zobrazení kamery

Krok 2: Klikněte na v dolním pravém rohu živého náhledu.

Krok 3: Z rozevíracího seznamu vyberte číslo předvolby.

Krok 4: Klikněte na Call pro její vyvolání, nebo klikněte na  $\left|\hat{\alpha}\right|$  v dolním pravém rohu živého náhledu a klikněte na konfigurovanou předvolbu, kterou chcete vyvolat.

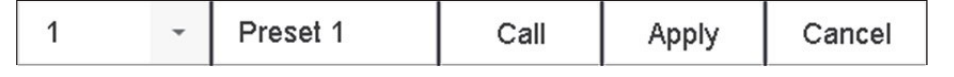

Obrázek 6–5 Vyvolání předvolby (1)

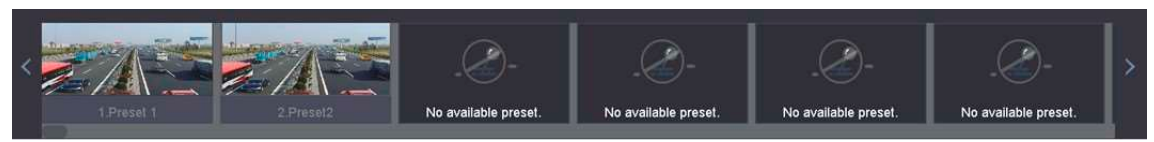

Obrázek 6–6 Vyvolání předvolby (2)

## 6.3.3 Nastavení hlídky

#### Účel

Hlídky lze nastavit pro přesun PTZ do klíčových bodů, kde zůstane po nastavené časové období, než se přesune do dalšího klíčového bodu. Klíčové body odpovídají

Síťový videorekordér - Návod k obsahuje videorekordér - Návod k obs

Krok 1: Klikněte na na panelu nástrojů rychlého nastavení živého zobrazení kamery 凸 PTZ.

Krok 2: Ovládací panel PTZ se zobrazí v rozhraní napravo.

Krok 3: Klikněte na Patrol a nakonfigurujte hlídku.

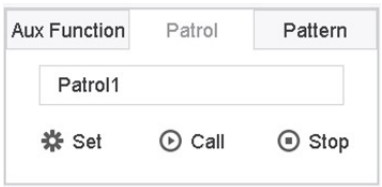

Obrázek 6–7 Konfigurace hlídky

Krok 4: V textovém poli vyberte číslo hlídky.

Krok 5: Klikněte na Set pro zadání rozhraní nastavení hlídky.

| $\boxed{\mathscr{L}}$ |
|-----------------------|
|                       |
| $\boxed{\mathbb{Z}}$  |
|                       |
|                       |
|                       |
|                       |
|                       |
|                       |

Obrázek 6–8 Nastavení hlídky

Krok 6: Klikněte na **Pro** pro přidání klíčového bodu do hlídky.

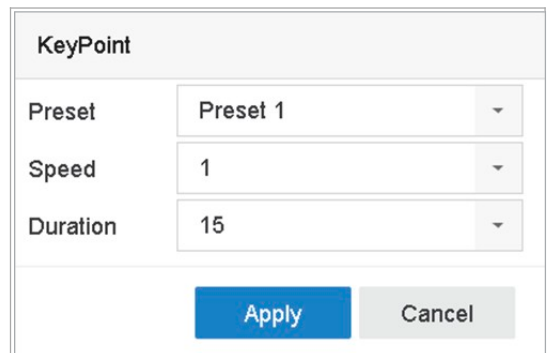

Obrázek 6–9 Konfigurace klíčových bodů

1) Konfigurujte parametry klíčových bodů.

Preset: Stanoví pořadí, které bude PTZ dodržovat při procházení v průběhu hlídky.

Speed: Stanoví rychlost, kterou se bude PTZ pohybovat od jednoho klíčového bodu k dalšímu.

Duration: Týká se doby, po kterou PTZ zůstane v příslušném klíčovém bodu.

2) Klikněte na Apply pro uložení klíčových bodů do hlídky.

Krok 7: (Volitelné) Klikněte na <sub>pro upravení přidaných klíčových bodů.</sub>

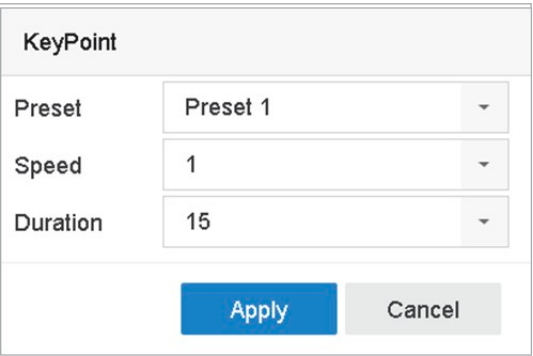

Obrázek 6–10 Upravení klíčových bodů

Krok 8: (Volitelné) Vyberte klíčový bod a klikněte na **X** pro jeho odstranění.

Krok 9: (Volitelné) Klikněte na nebo pro upravení pořadí klíčových bodů.

Krok 10: Klikněte na Apply pro uložení nastavení hlídky.

Krok 11: Opakováním kroků 3 až 9 můžete nastavit více hlídek.

## 6.3.4 Vyvolat hlídku

#### Účel

Vyvoláním hlídky se PTZ bude pohybovat podle předem nastavené trasy hlídky.

Krok 1: Klikněte na <sup>—</sup> na panelu nástrojů rychlého nastavení živého zobrazení kamery PTZ.

Ovládací panel PTZ se zobrazí v rozhraní napravo.

Krok 2: Klikněte na Patrol na ovládacím panelu PTZ.

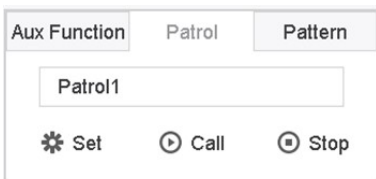

Síťový videorekordér - Návod k obsahuje videorekordér - Návod k obs

Obrázek 6–11 Konfigurace hlídky

Krok 3: V textovém poli vyberte hlídku.

Krok 4: Klikněte na Call pro spuštění hlídky.

Krok 5: (Volitelné) Klikněte na Stop pro zastavení hlídky.

## 6.3.5 Nastavení vzorce

#### Účel

Vzory lze nastavit nahráním pohybu PTZ. Můžete vyvolat vzorce, aby se kamera PTZ pohybovala podle předem definované trasy.

Krok 1: Klikněte na PTZ. na panelu nástrojů rychlého nastavení živého zobrazení kamery

Ovládací panel PTZ se zobrazí v rozhraní napravo.

Krok 2: Klikněte na Pattern pro konfiguraci vzorce.

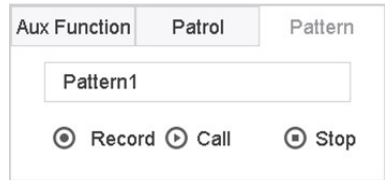

Obrázek 6–12 Konfigurace vzorce

Krok 3: V textovém poli vyberte číslo vzorce.

Krok 4: Nastavte vzorec.

- 1) Klikněte na Record pro spuštění nahrávání.
- 2) Klikněte na příslušné tlačítko na ovládacím panelu pro přesun kamery PTZ.
- 3) Klikněte na Stop pro zastavení nahrávání. Pohyb kamery PTZ je zaznamenám jako vzorec.

Krok 5: Opakováním kroků 3 až 4 můžete nastavit více vzorců.

## 6.3.6 Vyvolání vzorce

#### Účel

Postupujte podle kroků k uvedení kamery PTZ do pohybu podle předem definovaných vzorů.

Krok 1: Klikněte na PTZ. na panelu nástrojů rychlého nastavení živého zobrazení kamery

Krok 2: Ovládací panel PTZ se zobrazí v rozhraní napravo.

Krok 3: Klikněte na Pattern pro konfiguraci vzorce.

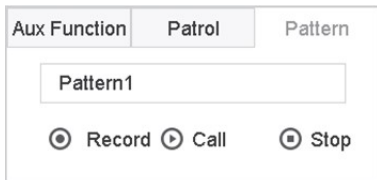

Obrázek 6–13 Konfigurace vzorce

Krok 4: V textovém poli vyberte vzorec.

Krok 5: Klikněte na Call pro spuštění vzorce.

Krok 6: (Volitelné) Klikněte na Stop pro zastavení vzorce.

# 6.3.7 Nastavení limitů lineárního vyhledávání

#### Dříve než začnete

Ujistěte se, že připojená kamera IP podporuje funkci PTZ a že je správně připojena.

#### Účel

Lineární vyhledávání spouští vyhledávání v horizontálním směru a předem stanoveném rozsahu.

## **Fi** POZNÁMKA

Tato funkce je podporována pouze u některých modelů.

Krok 1: Klikněte na PTZ. na panelu nástrojů rychlého nastavení živého zobrazení kamery

Krok 2: Ovládací panel PTZ se zobrazí v rozhraní napravo.

Krok 3: Klikněte na směrová tlačítka pro natočení kamery na lokalitu, ve které chcete nastavit limit a klikněte na Left Limit nebo Right Limit pro propojení lokality s odpovídajícím limitem.

# $\left| \right|$  POZNÁMKA

Rychlá kopulovitá kamera lineárně vyhledává mezi levým a pravým limitem, levý limit musíte nastavit nalevo od pravého limitu. Úhel od levého limitu k pravému limitu také nesmí být vyšší než 180º.

# 6.3.8 Vyvolání lineárního vyhledávání

## **Fi** POZNÁMKA

Než tuto funkci spustíte, zkontrolujte, zda připojená kamera lineární vyhledávání podporuje a zda má aktivní protokol BCS.

#### Účel

Postupujte podle kroků k vyvolání lineárního vyhledávání v předem definovaném rozsahu vyhledávání.

na panelu nástrojů rychlého nastavení živého zobrazení kamery 凸 Krok 1: Klikněte na PTZ.

Krok 2: Ovládací panel PTZ se zobrazí v rozhraní napravo.

Krok 3: Klikněte na Linear Scan pro spuštění lineárního vyhledávání, dalším kliknutím jej zastavíte.

Krok 4: (Volitelné) Klikněte na Restore pro smazání stanoveného levého a pravého limitu.

# **Fi** POZNÁMKA

Nastavení bude možné použít až po restartování kamery.

## 6.3.9 Jednodotykové parkování

## **E** POZNÁMKA

Před použitím této funkce se ujistěte, že připojená kamera podporuje lineární vyhledávání je v protokolu BCS

Účel

Určité modely rychlých kopulovitých kamer lze nakonfigurovat, aby po určité době nečinnosti (doba parkování) automaticky spustily předdefinovanou akci parkování (vyhledávání, předvolba, hlídka, vzorec atd.).

Krok 1: Klikněte na <sup>—</sup> na panelu nástrojů rychlého nastavení živého zobrazení kamery PTZ.

Ovládací panel PTZ se zobrazí v rozhraní napravo.

Krok 2: Klikněte na Park (Quick Patrol), Park (Patrol 1) nebo Park (Preset 1) pro aktivaci funkce parkování.

Park (Quick Patrol): Kopulovitá kamera začne po době parkování hlídkovat v pořadí z předem stanovené předvolby 1 do předvolby 32. Nestanovené předvolby budou přeskočeny.

Park (Patrol 1): Kopulovitá kamera se po čase parkování začne pohybovat podle předdefinované cesty hlídky 1.

Park (Preset 1): Kopulovitá kamera se po čase parkování přesune do předdefinované cesty hlídky 1.

## $\left| \begin{matrix} 1 \\ 1 \end{matrix} \right|$  POZNÁMKA

Dobu parkování lze nastavit pouze prostřednictvím konfiguračního rozhraní rychlé kopulovité kamery. Výchozí hodnota je 5 sekund.

Krok 3: Pro zrušení aktivace klikněte na Stop Park (Quick Patrol), Stop Park (Patrol 1) nebo Stop Park (Preset 1).

# 6.4 Pomocné funkce

#### Dříve než začnete

Ujistěte se, že připojená kamera IP podporuje funkci PTZ a že je správně připojena.

Účel

Pomocné funkce včetně světla, stěrače, 3D polohování a centra na ovládacím panelu PTZ.

 $\overline{C}$ na panelu nástrojů rychlého nastavení živého zobrazení kamery Krok 1: Klikněte na  $\overline{\phantom{a}}$ PTZ.

Krok 2: Ovládací panel PTZ se zobrazí v rozhraní napravo.

Krok 3: Klikněte na Aux Function.

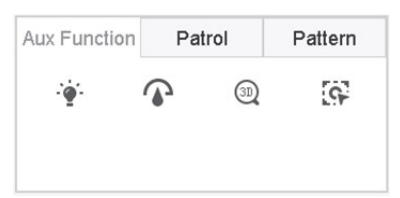

Obrázek 6–14 Konfigurace funkce Aux

Krok 4: Klikněte na ikonu pro ovládání funkce Aux. V tabulce je uveden popis ikony.

Tabulka 6–1 Popis ikon funkcí Aux

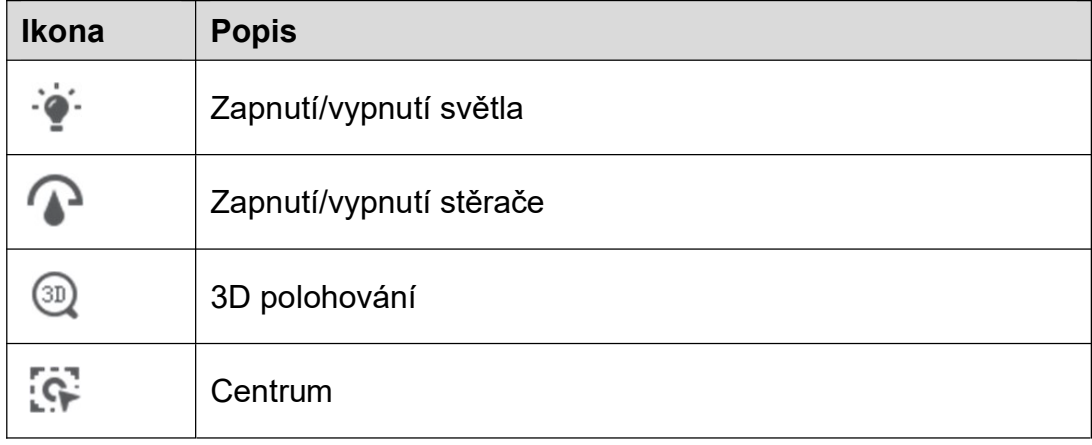

# Kapitola 7 Ukládání

# 7.1 Správa úložných zařízení

## 7.1.1 Instalace pevného disku

Před spuštěním zařízení k němu musíte instalovat a připojit pevný disk. Pokyny k instalaci najdete ve stručné příručce.

## 7.1.2 Přidat síťové disky

K zařízení můžete přidat přidělený disk NAS nebo IP SAN a použít jej jako síťový pevný disk. Přidat lze až 8 síťových disků.

Přidání disku NAS

Krok 1: Jděte na Storage > Storage Device.

Krok 2: Klikněte na Add pro otevření rozhraní vlastní přidání.

Krok 3: Z rozevíracího seznamu vyberte možnost síťového pevného disku.

Krok 4: Typ nastavte na NAS.

Krok 5: Do textového pole zadejte IP adresu síťového pevného disku.

Krok 6: Kliknutím na tlačítko Search vyhledáte dostupné disky NAS.

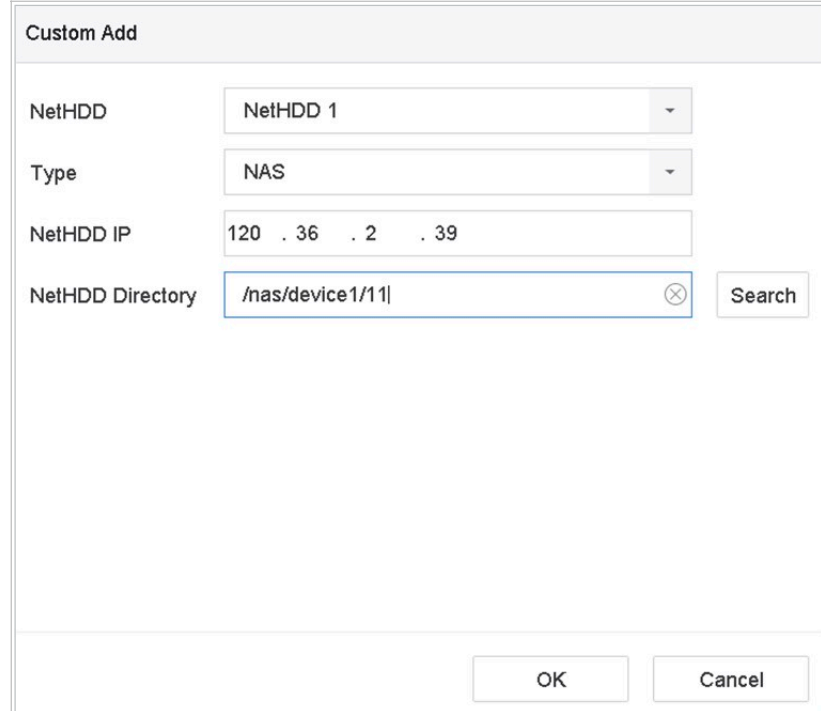

Obrázek 7–1 Přidání disku NAS

Krok 7: Vyberte disk NAS z níže uvedeného seznamu nebo manuálně zadejte adresář v textovém poli Adresář síťového pevného disku.

Krok 8: Klikněte na OK pro dokončení přidání disku NAS.

#### Výsledek:

Po úspěšném přidání disku NAS se vraťte do nabídky informací o pevném disku. Přidaný síťový pevný disk se zobrazí v seznamu.

#### Přidání IP SAN

Krok 1: Jděte na Storage > Storage Device.

Krok 2: Klikněte na Add pro otevření rozhraní vlastní přidání.

Krok 3: Z rozevíracího seznamu vyberte možnost síťového pevného disku.

Krok 4: Vyberte typ IP SAN.

Krok 5: Do textového pole zadejte IP adresu síťového pevného disku.

Krok 6: Klikněte na Search pro vyhledání dostupných disků IP SAN.

Krok 7: Vyberte disk IP SAN ze seznamu.

Krok 8: Klikněte na OK pro dokončení přidání disku IP SAN.

# **Fi** POZNÁMKA

Lze přidat jeden disk IP SAN.

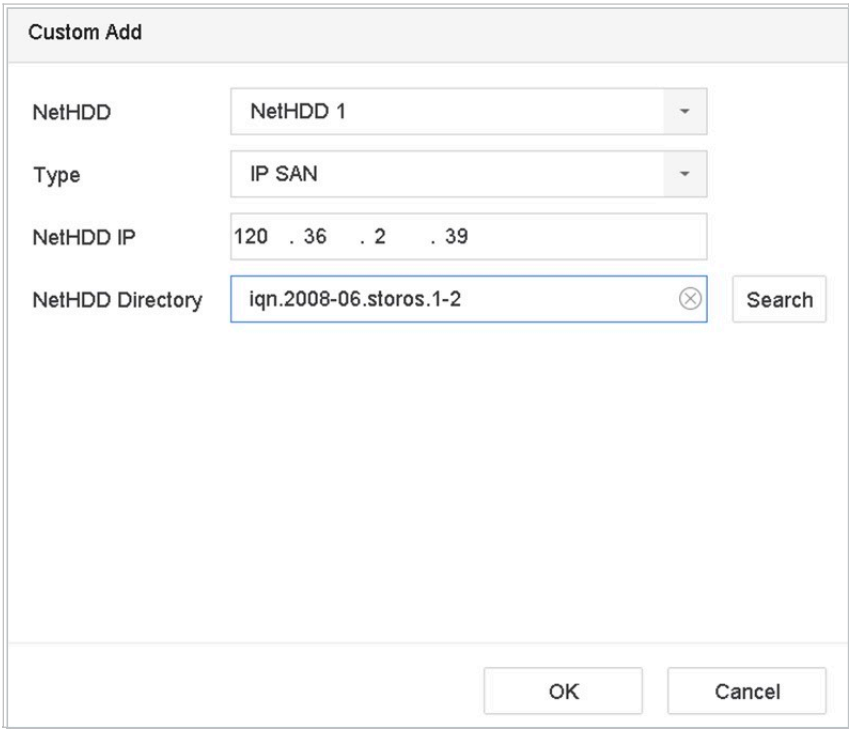

Obrázek 7–2 Přidání disku IP SAN

Krok 9: Po úspěšném přidání disku IP SAN se vraťte do nabídky informací o pevném disku. Přidaný síťový pevný disk se zobrazí v seznamu.

Síťový videorekordér - Návod k obsahuje videorekordér - Návod k obs

Pokud není instalovaný pevný disk nebo síťový pevná disk inicializovaný, vyberte jej a klikněte na Init pro jeho inicializaci.

# 7.1.3 Konfigurace eSATA pro ukládání dat

Když je k zařízení připojeno externí zařízení eSATA, můžete zařízení eSATA nakonfigurovat jako úložiště dat a spravovat jej v zařízení.

Krok 1: Klikněte na Storage > Advanced.

Krok 2: Vyberte typ eSATA pro export nebo záznam/snímání z eSATA.

Export: Použít zařízení eSATA pro zálohování.

Záznam/snímání: Používá se při využití disku eSATA k nahrávání nebo snímání. Postup je uveden v následujících krocích.

| eSATA | eSATA1         | $\overline{\phantom{a}}$ |
|-------|----------------|--------------------------|
| Usage | Record/Capture | $\checkmark$             |

Obrázek 7–3 Nastavení režimu eSATA

Krok 3: Když je v možnosti Záznam/snímání nastaven typ eSATA, otevřete rozhraní úložného zařízení.

Krok 4: Upravte vlastnosti vybraného disku eSATA nebo jej podle požadavků inicializujte.

# 7.2 Režim ukládání

## 7.2.1 Konfigurace skupin pevného disku

#### Účel

Ve skupinách lze spravovat několik pevných disků. Video ze zadaných kanálů lze pomocí nastavení pevných disků nahrávat na určitou skupinu pevných disků.

#### Krok 1: Jděte na Storage > Storage Device.

Krok 2: Zaškrtněte políčko pro výběr pevného disku pro nastavení skupiny.

|                  |                                                     |                | Free Space<br>1702.00GB |          |
|------------------|-----------------------------------------------------|----------------|-------------------------|----------|
| Property<br>Type | Free Space                                          | Group          | Edit                    | Delete   |
| <b>RW</b>        | 871.00GB                                            | $\overline{2}$ | $\mathbb Z$             | $\times$ |
| <b>RAW</b>       | 831.00GB                                            |                | $\boxed{\mathbb{Z}}$    | $\times$ |
|                  |                                                     |                |                         |          |
|                  |                                                     |                |                         |          |
|                  |                                                     |                |                         |          |
|                  |                                                     |                |                         |          |
|                  | <b>Status</b><br>Normal<br>Local<br>Normal<br>Local |                |                         |          |

Obrázek 7–4 Úložné zařízení

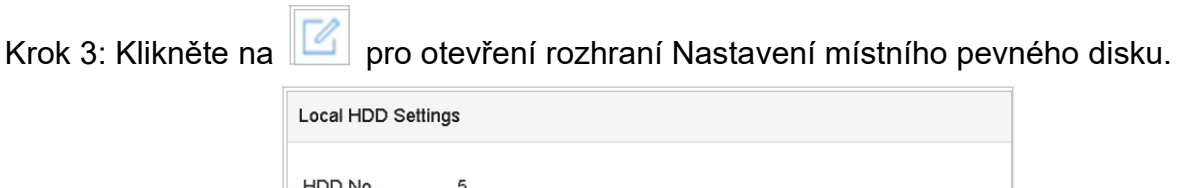

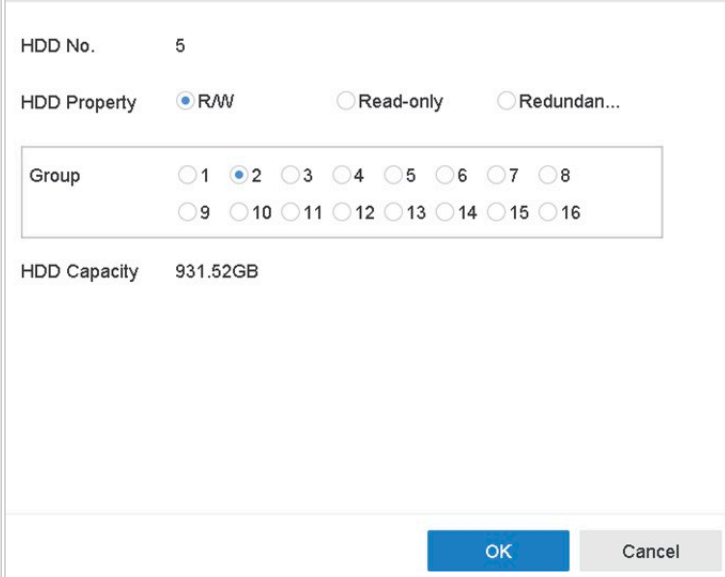

Obrázek 7–5 Nastavení místního pevného disku

Krok 4: Pro aktuální pevný disk vyberte číslo skupiny.

Krok 5: Klikněte na OK.

## **POZNÁMKA**

Pokud se číslo skupiny pevného disku změnilo, kamery pro pevný disk znovu seskupte.

Krok 6: Jděte na Storage > Storage Mode.

Krok 7: Zaškrtněte kartu Group.

Krok 8: Z rozevíracího seznamu vyberte číslo skupiny.

Krok 9: Zaškrtněte políčko pro výběr kamer IP, aby bylo možné ve skupině pevného disku provádět záznam/snímání.

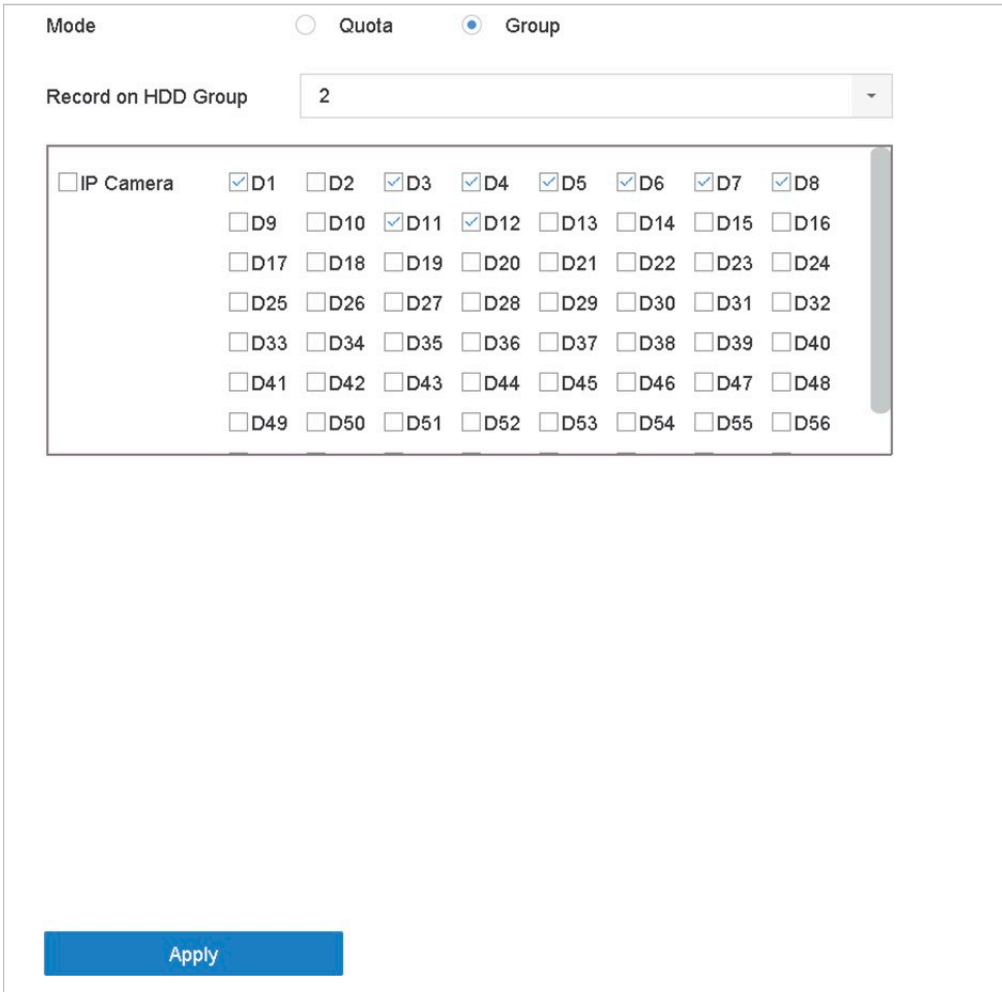

Síťový videorekordér - Návod k obsahuje videorekordér - Návod k obsahuje videorekordér - Návod k obsahuje vydá<br>Síťová videorekordér - Návod k obsahuje vydány videorekordér - Návod k obsahuje vydány vydány vydány vydány v

Obrázek 7–6 Režim úložiště – skupina pevného disku

Krok 10: Klikněte na tlačítko Apply.

# **POZNÁMKA**

Zařízení restartujte, aby se aktivovalo nastavení nového režimu úložiště.

## 7.2.2 Konfigurace kvóty pevného disku

#### Účel

Každou kameru lze nakonfigurovat s přidělenou kvótou pro ukládání nahraných souborů nebo zachycených snímků.

Krok 1: Jděte na Storage > Storage Mode.

Krok 2: Zaškrtněte políčko na kartě Quota.

Krok 3: Vyberte kameru, u které chcete nastavit kvótu.

Krok 4: Do textového pole Max. Record Capacity (GB) a Max. Picture Capacity (GB) zadejte kapacitu úložiště.

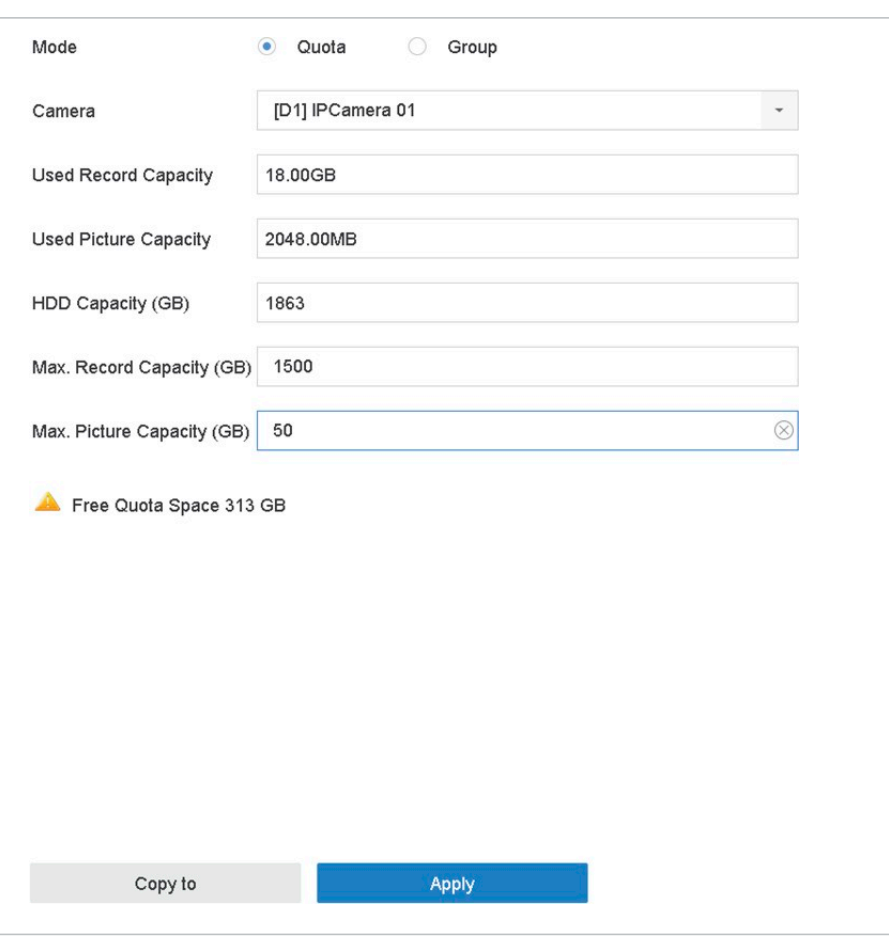

Obrázek 7–7 Režim úložiště – kvóta pevného disku

Krok 5: (Volitelné) Pokud chcete zkopírovat nastavení kvóty aktuální kamery i do dalších kamer, klikněte na Copy to.

Krok 6: Klikněte na tlačítko Apply.

## **E POZNÁMKA**

Když je kapacita kvóty nastavena na 0, všechny kamery budou pro záznam a zachycení snímků využívat celkovou kapacitu pevného disku.

## **E** POZNÁMKA

Zařízení restartujte, aby se aktivovalo nastavení nového režimu úložiště.

# 7.3 Parametry nahrávání

## 7.3.1 Hlavní stream

Hlavní stream se týká primárního streamu, který má vliv na data zaznamenaná na jednotce pevného disku a přímo určí kvalitu a velikost obrazu vašeho záznamu.

Ve srovnání s dílčím streamem může hlavní stream nabídnout vyšší kvalitu videa s vyšším rozlišením a snímkovým kmitočtem.

Resolution: Rozlišení obrazu je měřítkem toho, kolik detailů může digitální obraz mít: čím

Frame Rate (sn./s – snímků za sekundu): udává kolik snímků je zachyceno za každou sekundu. Vyšší počet snímků za sekundu je výhodný, když je ve videostreamu pohyb, protože udržuje kvalitu obrazu po celou dobu.

Resolution: Rozlišení obrazu je měřítkem toho, kolik detailů může digitální obraz mít: čím vyšší je rozlišení, tím větší je úroveň detailů. Rozlišení lze zadat jako počet pixelových sloupců (šířka) na počet pixelových řádků (výška), např. 1024 × 768.

Bitrate: Přenosová rychlost (v kbit/s nebo Mbit/s) se často označuje jako rychlost, ale ve skutečnosti udává počet bit / jednotka času a ne vzdálenost / jednotka času.

Enable H.264+ Mode: Režim H.264 + pomáhá zajistit vysokou kvalitu videa se sníženým datovým tokem. To může účinně snížit potřebu šířky pásma a úložného prostoru na pevném disku.

# **Fi** POZNÁMKA

Nastavení vyššího rozlišení, snímkového kmitočtu a datového toku vám poskytne lepší kvalitu videa, bude také ale vyžadovat větší šířku internetového pásma a využívat většího úložného prostoru na pevném disku.

## 7.3.2 Dílčí stream

Dílčí stream je druhý kodek, který je spuštěný spolu s hlavním streamem. Umožňuje vám snížit odchozího šířku pásma internetu, aniž byste museli obětovat přímou kvalitu nahrávání.

Dílčí stream je často výlučně používán aplikacemi chytrých telefonů pro sledování živého videa. Z tohoto nastavení mohou nejvíce těžit uživatelé s omezenou rychlostí internetu.

## 7.3.3 Obrázek

Obrázek se týká zachycení živého obrazu u kontinuálního záznamu nebo záznamu události. (Storage > Capture Schedule > Advanced)

Picture Quality: nastaví kvalitu snímku na nízkou, střední nebo vysokou. Při vyšší kvalitě snímku jsou vyšší požadavky na prostor úložiště.

Interval: interval zachycení živého snímku.

Capture Delay Time: doba zachycení snímků.

## 7.3.4 ANR

Funkce ANR (Automatic Network Replenishment) umožňuje kamerám IP ukládat soubory záznamu na místní úložiště při odpojení sítě, a po jejím obnovení nahraje soubory do zařízení.

Funkci ANR (Automatic Network Replenishment) povolíte prostřednictvím webového prohlížeče (Configuration > Storage > Schedule Settings > Advanced).

#### 7.3.5 Konfigurace nastavení pokročilého záznamu

Krok 1: Jděte na Storage > Schedule Settings > Record Schedule/Capture Schedule.

Krok 2: Zaškrtněte Enable pro povolení plánovaného nahrávání.

Krok 3: Klikněte na Advanced pro nastavení parametrů nahrávání.

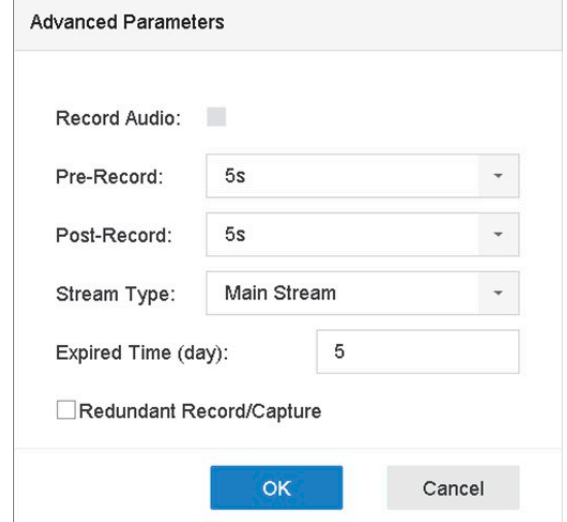

Obrázek 7–8 Nastavení pokročilého záznamu

Record Audio: Zaškrtnutím nebo zrušením zaškrtnutí zaškrtávacího políčka povolíte nebo zakážete nahrávání zvuku.

Pre-record: Čas, který nastavíte pro záznam před plánovaným časem nebo událostí. Pokud například alarm spustí nahrávání v 10:00 a nastavili jste dobu před nahráváním na 5 sekund, začne kamera nahrávat v 9:59:55.

Post-record: Čas, který nastavíte pro záznam po plánovaném čase nebo události. Pokud například alarm skončí nahrávání v 11:00 a nastavili jste dobu po nahrávání na 5 sekund, bude kamera nahrávat do 11:00:05.

Expired Time: Doba vypršení platnosti je časový úsek, po který bude zaznamenaný soubor uchován na pevném disku. Dosáhne-li se daného termínu, soubor se odstraní. Pokud nastavíte dobu vypršení platnosti na hodnotu 0, soubor se neodstraní. Skutečná doba uchovávání souboru by měla být stanovena podle kapacity pevného disku.

Redundant Record/Capture: Povolením redundantního záznamu nebo zachycení uložíte záznam nebo zachycený snímek na redundantní pevný disk. Viz Kapitola Konfigurace redundantního nahrávání a snímání.

Stream Type: Pro záznam lze zvolit možnost hlavní stream a dílčí stream. Pokud zvolíte možnost Sub-stream, bude možné nahrávat delší období se stejným úložným místem.

Krok 4: Kliknutím na tlačítko OK uložte nastavení.

# 7.4 Konfigurace plánu nahrávání

Nastavíte-li plán nahrávání, kamera poté automaticky spustí nebo zastaví nahrávání dle nakonfigurovaného plánu.

Síťový videorekordér - Návod k obsahuje videorekordér - Návod k obs

#### Než začnete

Před uložením videosouborů, obrázků a souborů protokolu se ujistěte, že jste do zařízení nainstalovali jednotky pevných disků nebo přidali síťové disky.

Pokyny pro instalaci pevného disku najdete ve Stručné příručce.

Bližší údaje najdete v Kapitole 7.1.2 Přidat síťové disky pro připojení síťového pevného disku.

Krok 1: Jděte na Storage > Recording Schedule.

Krok 2: Vyberte kameru.

Krok 3: Zaškrtněte Enable Schedule.

Krok 4: Vyberte Typ záznamu. Typ záznamu může být nepřetržitý, založený na detekci pohybu, alarmu, pohybu nebo alarmu, pohybu a alarmu a události.

Konfigurovat lze různé typy záznamu.

Continuous: Plánovaný záznam.

Event: Záznam spuštěný alarmem spuštěným při všech událostech.

Motion: Záznam spuštěný detekcí pohybu.

Alarm: Záznam spuštěný alarmem.

M/A: Záznam spuštěný detekcí pohybu nebo alarmem.

M&A: Záznam spuštěný detekcí pohybu a alarmem.

POS: Záznam spuštěný POS a alarmem.

Krok 5: Vyberte den a kliknutím a přetažením myši na časové liště nastavte plánovaný záznam.

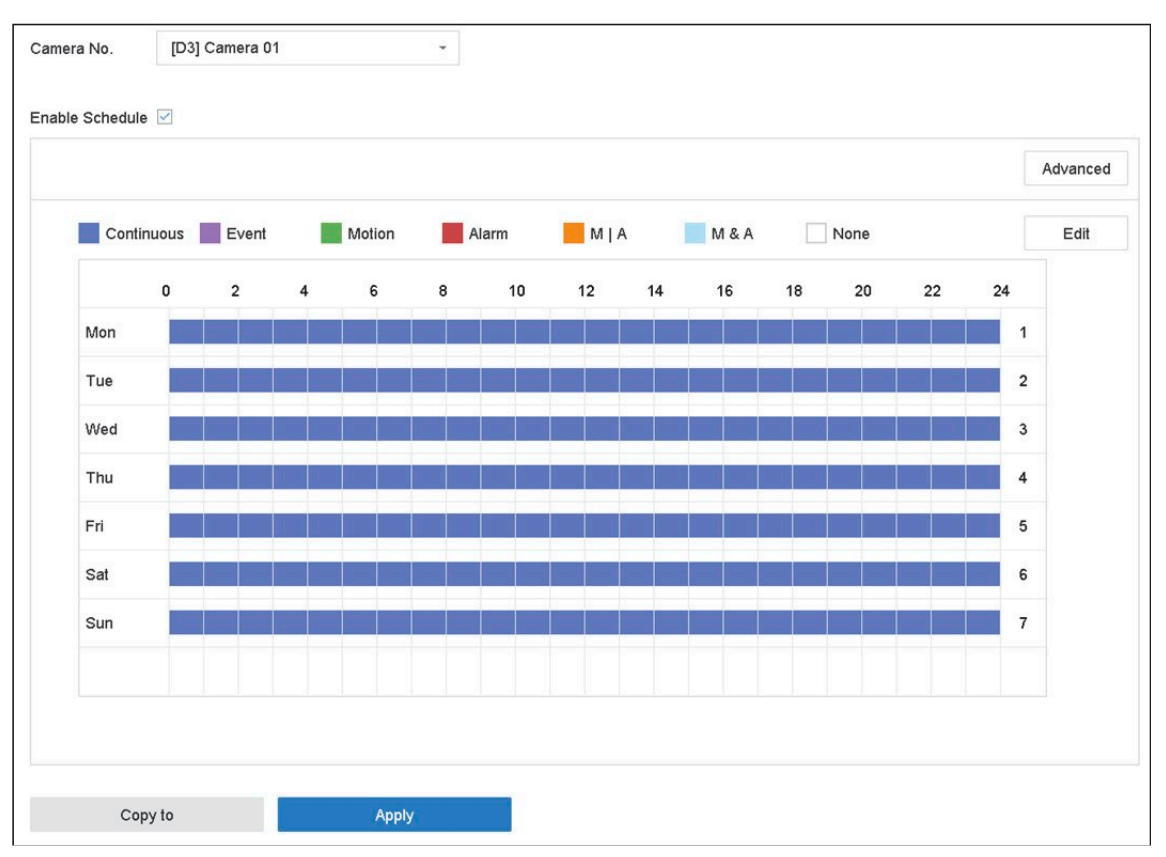

Obrázek 7–9 Plán nahrávání

Krok 6: Výše uvedené kroky zopakujte pro plánování záznamu nebo zachycení i pro další dny v týdnu.

## **E** POZNÁMKA

Ve výchozím nastavení zařízení z výroby je nakonfigurováno celodenní kontinuální nahrávání.

Krok 7: (Volitelné) Kopírování nastavení plánu jednoho dne do dalších dnů v týdnu nebo svátků.

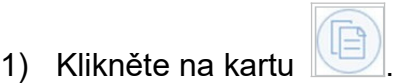

- 2) Vyberte den (dny), které chcete duplikovat stejným nastavením plánu.
- 3) Klikněte na OK.

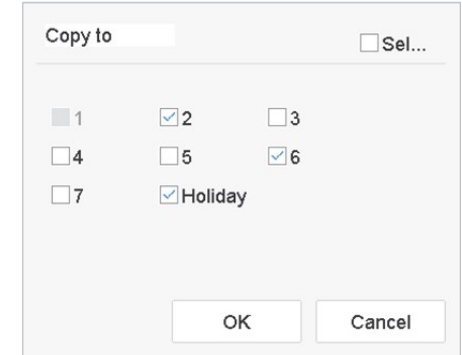

Síťový videorekordér - Návod k obsahuje videorekordér - Návod k obs

Obrázek 7–10 Kopírování plánu na ostatní dny

Krok 8: Klikněte na tlačítko Apply.

## **E 1** POZNÁMKA

Pro povolení možností Pohyb, Alarm, M | A (pohyb nebo alarm), M & A (pohyb a alarm) a Nahrávání nebo zachycení spuštěné událostí musíte nakonfigurovat nastavení detekce pohybu, nastavení vstup alarmu a také další události. Podívejte se na Kapitola 11 Nastavení události a alarmu a Kapitola 12 Alarm události VCA, kde jsou uvedeny bližší údaje.

# 7.5 Konfigurace kontinuálního záznamu

Krok 1: Jděte na Camera > Encoding Parameters > Recording Parameters.

Krok 2: Nastavte parametry kontinuálního záznamu hlavní stream/dílčí stream kamery.

Krok 3: Jděte na Storage > Recording Schedule.

Krok 4: Typ záznamu nastavte na Continuous.

Krok 5: Přetažením myši na časové liště nastavte kontinuální plánovaný záznam. Bližší údaje najdete v Kapitole 7.4 Konfigurace plánu nahrávání.

# 7.6 Konfigurace záznamu spuštěného detekcí pohybu

Můžete nakonfigurovat záznam spuštěný detekcí pohybu.

Krok 1: Jděte na System > Event > Normal Event > Motion Detection.

Krok 2: Nakonfigurujte detekci pohybu a vyberte kanál(y) pro spuštění záznamu v případě, že dojde k pohybu. Bližší údaje najdete v Kapitole 11.3 Konfigurace alarmů detekce pohybu.

Krok 3: Jděte na Camera > Encoding Parameters > Recording Parameters.

Krok 4: Nastavte parametry záznamu hlavní stream/dílčí stream kamery.

Krok 5: Jděte na **Storage > Recording Schedule**.

Krok 6: Typ záznamu nastavte na Motion.

81 Bližší údaje najdete v Kapitole 7.4 Konfigurace plánu nahrávání. Krok 7: Přetažením myši na časové liště nastavte plánovaný záznam detekce pohybu.

# 7.7 Konfigurace záznamu spuštěného událostí

Můžete nakonfigurovat záznam spuštěný detekcí pohybu, detekcí pohybu a alarmem, detekcí obličeje, detekcí vozidla, detekce překročení linie atd.

#### Krok 1: Jděte na System > Event.

Krok 2: Nakonfigurujte detekci události a vyberte kanál(y) pro spuštění záznamu v případě, že dojde k události. Bližší údaje najdete na Kapitola 11 Nastavení události a alarmu a Kapitola 12 Alarm události VCA.

#### Krok 3: Jděte na Camera > Encoding Parameters > Recording Parameters.

Krok 4: Nastavte parametry záznamu hlavní stream/dílčí stream kamery.

#### Krok 5: Jděte na Storage > Recording Schedule.

Krok 6: Jako typ záznamu vyberte Event.

Krok 7: Přetažením myši na časové liště nastavte plánovaný záznam detekce události. Bližší údaje najdete v Kapitole 7.4 Konfigurace plánu nahrávání.

# 7.8 Konfigurace záznamu spuštěného alarmem

Můžete nakonfigurovat záznam spuštěný detekcí pohybu, detekcí obličeje, detekcí vozidla, detekce překročení linie atd.

#### Krok 1: Jděte na System > Event > Normal Event > Alarm Input.

Krok 2: Nakonfigurujte vstup alarmu a vyberte kanál(y) pro spuštění záznamu v případě, že dojde k alarmu.

Bližší údaje najdete na Kapitola 11 Nastavení události a alarmu a Kapitola 12 Alarm události VCA.

Krok 3: Jděte na Camera > Encoding Parameters > Recording Parameters.

Krok 4: Nastavte parametry záznamu hlavní stream/dílčí stream kamery.

#### Krok 5: Jděte na Storage > Recording Schedule.

Krok 6: Typ záznamu nastavte na Alarm

Krok 7: Přetažením myši na časové liště nastavte plánovaný záznam alarmu. Bližší údaje najdete v Kapitole 7.4 Konfigurace plánu nahrávání.
# 7.9 Konfigurace záznamu spuštěného událostí POS

Můžete nakonfigurovat nahrávání spuštěné připojenou událostí POS, např. transakce atd.

Krok 1: Jděte na System > POS Settings.

Krok 2: Nakonfigurujte POS a vyberte kanál(y) v Event Linkage pro spuštění záznamu v případě, že dojde k události POS.

Bližší údaje najdete v Kapitola 13 Inteligentní analýza.

Krok 3: Jděte na Camera > Encoding Parameters > Recording Parameters.

Krok 4: Nastavte parametry záznamu hlavní stream/dílčí stream kamery.

Krok 5: Jděte na Storage > Recording Schedule.

Krok 6: Jako typ záznamu vyberte POS Event.

Krok 7: Nastavte plán pro záznam spuštěný událostí POS. Bližší údaje najdete v Kapitole 7.4 Konfigurace plánu nahrávání.

### 7.10 Konfigurace zachycení snímku

Obrázek se týká zachycení živého obrazu u kontinuálního záznamu nebo záznamu události.

Krok 1: Jděte na Storage > Capture Schedule > Advanced.

Krok 2: Nastavte parametry snímku.

Resolution: nastaví rozlišení zachycovaného snímku.

Picture Quality: nastaví kvalitu snímku na nízkou, střední nebo vysokou. Při vyšší kvalitě snímku jsou vyšší požadavky na prostor úložiště.

Interval: interval zachycení živého snímku.

Capture Delay Time: doba zachycení snímků.

Krok 3: Jděte na Storage > Capture Schedule.

Krok 4: Vyberte kameru, kterou chcete snímek zachytit.

Krok 5: Nastavte plán zachycení snímku. Bližší údaje najdete v Kapitole 7.4 Konfigurace plánu nahrávání.

### 7.11 Konfigurace záznamu a zachycení o svátcích

#### Účel:

Postupujte podle kroků, a nakonfigurujte tak plán nahrávání nebo snímání pro svátky v daném roce. Pro svátky můžete požadovat jiný plán nahrávání a snímání.

Krok 1: Jděte na System > Holiday Settings.

Krok 2: Ze seznamu vyberte svátek a klikněte na tlačítko  $\llbracket \mathcal{C} \rrbracket$ .

#### Krok 3: Zaškrtněte políčko Enable pro konfiguraci svátku.

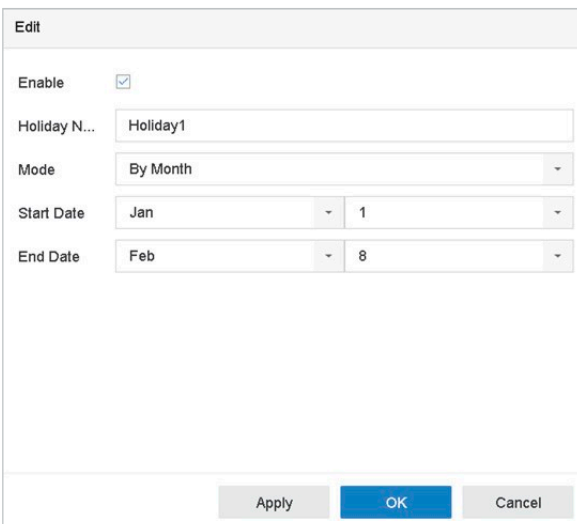

Obrázek 7–11 Úprava nastavení svátků

- 1) Upravte název svátku.
- 2) Vyberte režim podle data, týdne nebo měsíce.
- 3) Nastavte začátek a konec svátku.
- 4) Klikněte na **OK**.

Krok 4: Nastavte plán pro sváteční záznam. Bližší údaje najdete v Kapitole 7.4 Konfigurace plánu nahrávání.

# 7.12 Konfigurace redundantního nahrávání a snímání

#### Účel:

Povolíte-li možnost redundantního nahrávání a snímání, což představuje ukládání souborů záznamu a zachycených snímků nikoli pouze na pevný disk s funkcí čtení i zápisu, ale také na redundantní pevný disk. Zvýšíte tak efektivně zabezpečení a spolehlivost dat.

### $\overline{\mathbf{i}}$  POZNÁMKA

Než vlastnosti pevného disku nastavíte na Redundance, musíte režim úložiště nastavit na Group. Podrobné informace naleznete v kapitole 7.2.1 Konfigurace skupin pevného disku. K dispozici by měl být další alespoň jeden pevný disk s funkcí čtení a zápisu.

#### Krok 1: Jděte na Storage > Storage Device.

Krok 2: V seznamu vyberte HDD a klikněte na místního pevného disku. **Polity pro otevření rozhraní Nastavení** 

Krok 3: Nastavte vlastnost pevného disku na možnost Redundancy.

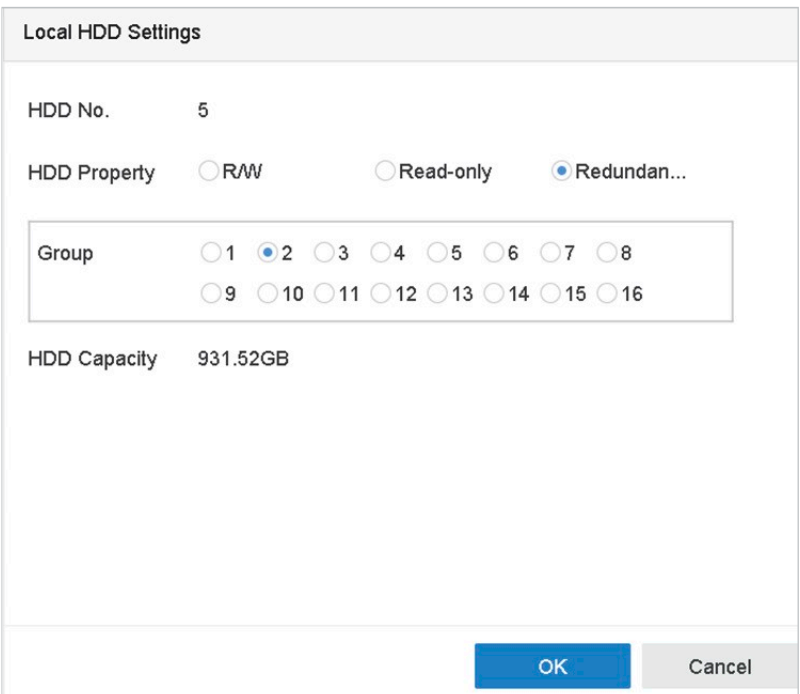

Síťový videorekordér - Návod k obsahuje videorekordér - Návod k obsahuje videorekordér - Návod k obsahuje video

Obrázek 7–12 Vlastnosti pevného disku – redundance

Krok 4: Jděte na Storage > Schedule Settings > Record Schedule/Capture Schedule. Krok 5: Kliknutím na tlačítko Advanced nastavte parametry záznamu kamery.

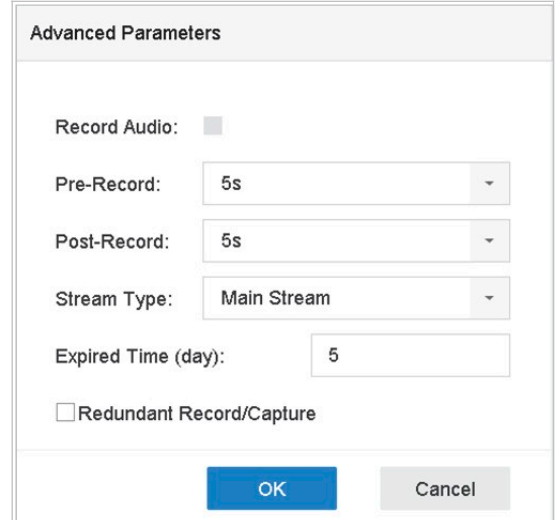

Obrázek 7–13 Parametry nahrávání

Krok 6: Zaškrtněte zaškrtávací políčko u možnosti Redundant Record/Capture. Krok 7: Nastavení uložte kliknutím na OK.

# Kapitola 8 Diskové pole (RAID)

#### Účel

Diskové pole je technologie virtualizace ukládání dat, která kombinuje více fyzických diskových jednotek do jedné logické jednotky. Pole, které je také známé jako "RAID", ukládá data na více pevných discích, aby byla zajištěna dostatečná redundance a data mohla být v případě selhání jednoho disku obnovena. Data jsou distribuována napříč jednotkami jedním z několika způsobů zvaných "úrovně RAID", založených na redundanci a požadovaném výkonu.

# 8.1 Vytvoření diskového pole

### Účel

Zařízení podporuje softwarová disková pole. Je nutné povolit funkci RAID. Pole je možné vytvořit dvěma způsoby: konfigurace na jeden dotyk a manuální konfigurace. Postup vytvoření pole je zobrazen v následujícím diagramu.

### 8.1.1 Povolit pole RAID

#### Účel

Proveďte následující kroky pro povolení funkce diskového pole.

#### Krok 1: Jděte na Storage > Advanced.

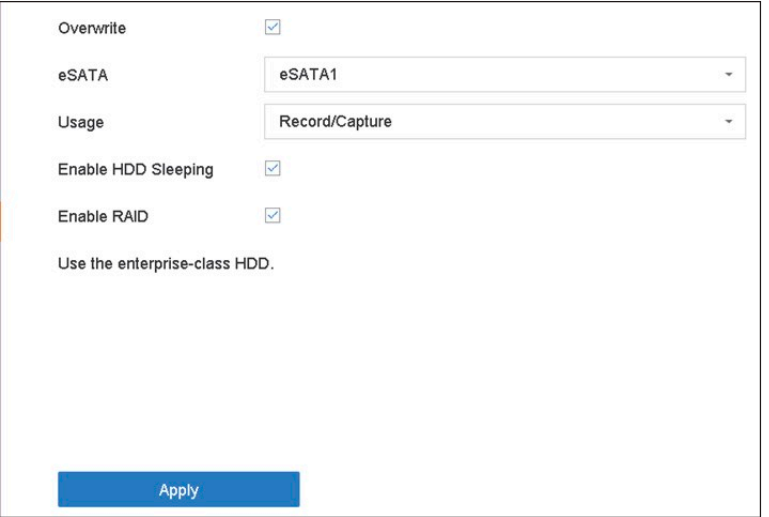

#### Obrázek 8–1 Pokročilé

#### Krok 2: Zaškrtněte Enable RAID.

Krok 3: Klikněte na tlačítko Apply.

Krok 4: Nastavení bude možné použít až po restartování zařízení.

### 8.1.2 Vytvoření konfigurace na jeden dotyk

#### Účel

Konfigurace na jeden dotyk vytváří diskové pole. Jako výchozí je typ pole vytvořený konfigurací na jeden dotyk RAID 5.

Síťový videorekordér - Návod k obsahuje videorekordér - Návod k obs

#### Dříve než začnete

Povolte funkci RAID. Bližší údaje najdete v kapitole 8.1.1 Povolit pole RAID.

Nainstalujte alespoň 3 pevné disky. Pokud je nainstalováno více než 10 pevných disků, vytvoří se 2 pole. Aby byla udržena spolehlivá a stabilní činnost pevných disků, doporučujme používat průmyslové pevné disky stejného modelu a kapacity.

Krok 1: Jděte na Storage > RAID Setup > Physical Disk.

| One-touch Config | Create         |        |               |                     |                          |      |
|------------------|----------------|--------|---------------|---------------------|--------------------------|------|
| $N$ o.           | Capacity Array | Type   | <b>Status</b> | Model               | <b>Hot Spare</b>         | Task |
| $\square$ 1      | 1863.02GB      | Normal | Functional    | ST2000VX000-1CLJ164 | $\Box$                   | None |
| $\Box$ 2         | 2794.52GB      | Normal | Functional    | ST3000VX000-9YW166  | 区                        | None |
| $\Box$ 5         | 1863.02GB      | Normal | Functional    | ST2000VX000-1CU164  | $\overline{\mathcal{L}}$ | None |
| $\Box$ 9         | 2794.52GB      | Normal | Functional    | ST3000VX000-1CU166  | $\mathbb{Z}$             | None |
| $\Box$ 10        | 1863.02GB      | Normal | Functional    | ST2000VX000-1CU164  | $\mathbb{R}^n$           | None |

Obrázek 8–2 Fyzický disk

Krok 2: Klikněte na One-touch Config.

Krok 3: V možnosti Array Name nastavte název pole a kliknutím na OK spusťte konfiguraci.

### **LI POZNÁMKA**

Pokud instalujete 4 nebo více pevných disků, vytvoří se disk pro výměnu za chodu, které je určený pro obnovu pole.

Krok 4: Když se po dokončení vytváření pole objeví vyskakovací okno, klikněte na OK.

Krok 5: Volitelně může zařízení také vytvořené pole automaticky inicializovat. Jděte na Storage > RAID Setup > Array a podívejte se na informace týkající se vytvořeného pole.

### 8.1.3 Manuální vytvoření

#### Účel

Manuálně můžete vytvořit pole RAID 0, RAID 1, RAID 5, RAID 6 nebo RAID 10.

Krok 1: Jděte na Storage > RAID Setup > Physical Disk.

Krok 2: Klikněte na Create.

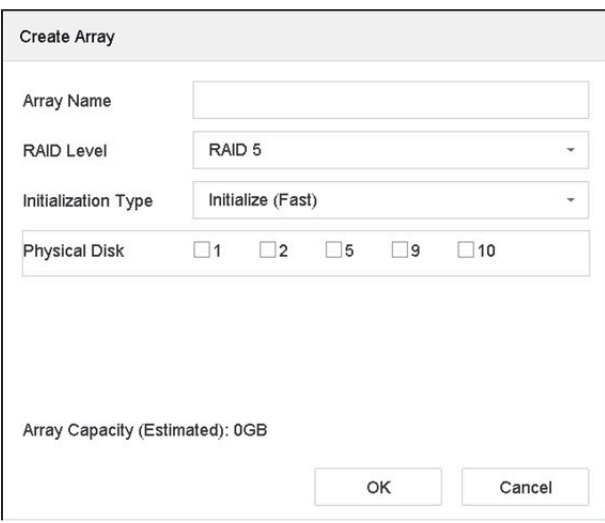

Obrázek 8–3 Okno vytvoření pole

Krok 3: Zadejte název pole.

Krok 4: Podle potřeby vyberte RAID Level jako RAID 0, RAID 1, RAID 5, RAID 6 nebo RAID 10.

Krok 5: Vyberte fyzické disky, které budou tvořit pole.

#### Tabulka 8–1 Požadovaný počet pevných disků

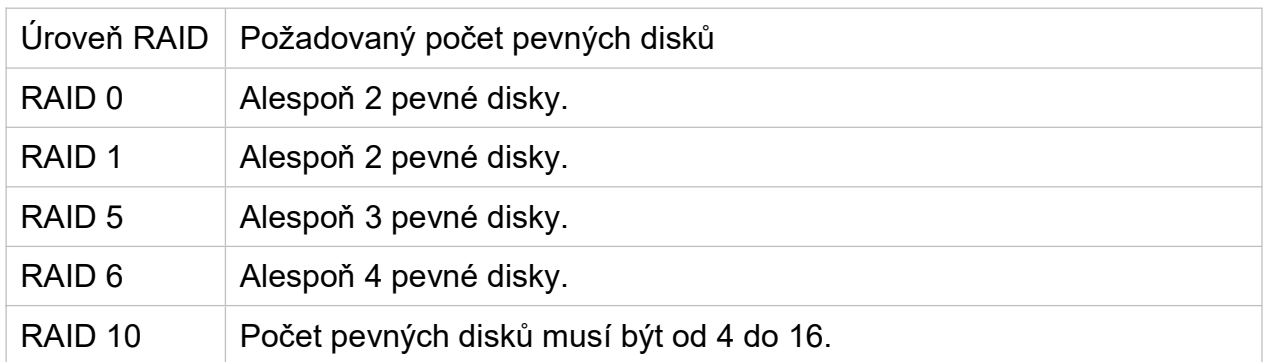

Krok 6: Klikněte na OK.

Krok 7: Volitelně může zařízení také vytvořené pole automaticky inicializovat. Jděte na Storage > RAID Setup > Array to a podívejte se na informace týkající se vytvořeného pole.

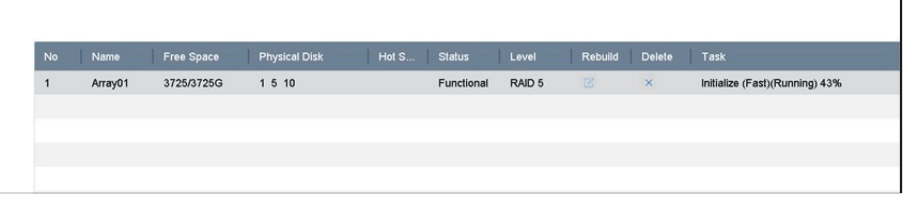

Obrázek 8–4 Seznam polí

# 8.2 Obnova pole

### Účel:

Stav pole může být Funkční, Snížený výkon a Offline. Aby byla zajištěna vysoká bezpečnost a spolehlivost dat uložených v poli, proveďte okamžitou a řádnou údržbu polí podle jejich stavu.

Síťový videorekordér - Návod k obsahuje videorekordér - Návod k obs

Funkční: Žádná ztráta disku v poli.

Offline: Počet ztracených disků v poli přesáhl limit.

Snížený výkon: Pokud jakýkoli disk v poli selže, sníží se výkon pole. Obnovou pole jeje vraťte do stavu Funkční.

# 8.2.1 Konfigurace disku určeného k výměně za chodu

### Účel

Disky k výměně za chodu jsou nutné k provedení automatické obnovy diskového pole.

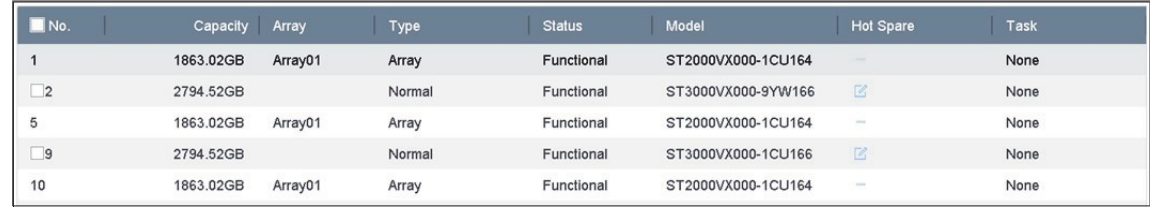

Krok 1: Jděte na Storage > RAID Setup > Physical Disk.

Obrázek 8–5 Fyzický disk

Krok 2: Klikněte na dostupného disku, abyste ho nastavili jako disk k výměně za chodu.

## 8.2.2 Automatická obnova pole

### Účel

Zařízení může pomocí disků k výměně za chodu automaticky obnovit pole se sníženým výkonem.

### Dříve než začnete

Vytvořte disky k výměně za chodu. Bližší údaje najdete v kapitole 8.2.1 Konfigurace disku určeného k výměně za chodu.

Krok 1: Zařízení pomocí disků k výměně za chodu automaticky obnoví pole se sníženým výkonem. Jděte na Storage > RAID Setup > Array a podívejte se na průběh obnovy.

| No | Name    | Free Space | <b>Physical Disk</b> | <b>Hot Spare</b> | <b>Status</b> | Level  | Rebuild      | <b>Delete</b> | Task                |
|----|---------|------------|----------------------|------------------|---------------|--------|--------------|---------------|---------------------|
|    | Array01 | 3725/3725G | 2 5 10               |                  | Degraded      | RAID 5 | $\mathbb{Z}$ | $\times$      | Rebuild(Running) 0% |
|    |         |            |                      |                  |               |        |              |               |                     |
|    |         |            |                      |                  |               |        |              |               |                     |
|    |         |            |                      |                  |               |        |              |               |                     |
|    |         |            |                      |                  |               |        |              |               |                     |

Obrázek 8–6 Seznam polí

### 8.2.3 Manuální obnova pole

### Účel

Pokud nejsou konfigurovány žádné disky k výměně za chodu, obnovte pole se sníženým výkonem manuálně.

#### Dříve než začnete

Pokud chcete pole obnovit, musíte mít k dispozici alespoň jedem fyzický disk.

Krok 1: Jděte na Storage > RAID Setup > Array.

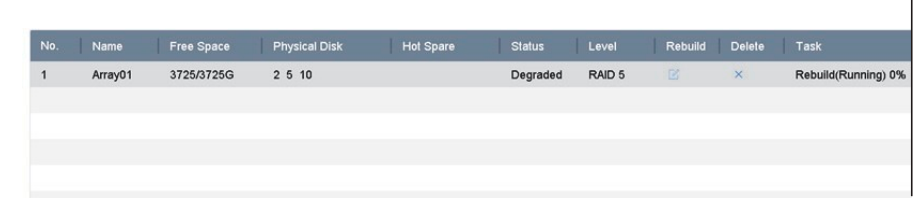

Obrázek 8–7 Seznam polí

Krok 2: Klikněte na **pole se sníženým výkonem.** 

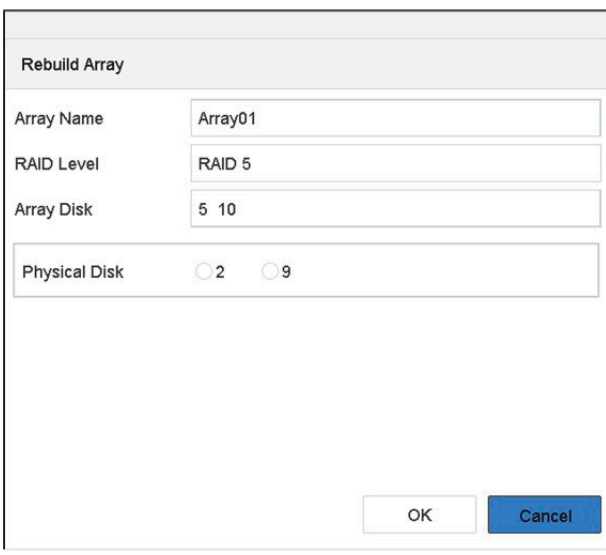

Obrázek 8–8 Obnova pole

Krok 3: Vyberte dostupný fyzický disk.

Krok 4: Klikněte na OK.

Krok 5: Ve vyskakovacím okně "Neodpojujte fyzický disk, když u něho dochází k obnově" klikněte na OK.

# 8.3 Odstranění pole

# **FI POZNÁMKA**

Odstraněním pole smažete všechna data, která jsou na něm uložena.

Krok 1: Jděte na Storage > RAID Setup > Array.

| No. | Name    | Free Space | <b>Physical Disk</b> | Hot Spare | <b>Status</b> | Level  | Rebuild     | Delete   | Task |
|-----|---------|------------|----------------------|-----------|---------------|--------|-------------|----------|------|
| 1   | Array01 | 3725/3725G | 5 10                 |           | Degraded      | RAID 5 | $\mathbb Z$ | $\times$ | None |
|     |         |            |                      |           |               |        |             |          |      |
|     |         |            |                      |           |               |        |             |          |      |
|     |         |            |                      |           |               |        |             |          |      |
|     |         |            |                      |           |               |        |             |          |      |

Obrázek 8–9 Seznam polí

Krok 2: Klikněte na  $\times$  pole a odstraňte jej.

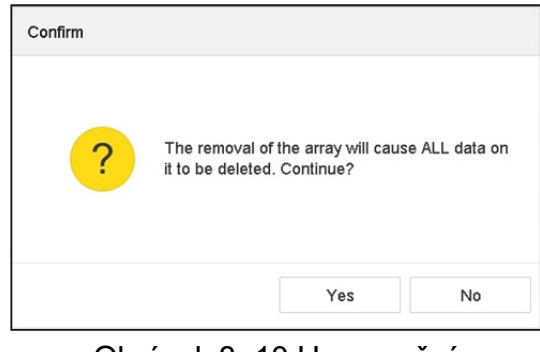

Obrázek 8–10 Upozornění

Krok 3: Ve vyskakovacím okně klikněte na Yes.

# 8.4 Kontrola a úprava firmwaru

### Účel

Můžete se podívat na informace o firmwaru a v rozhraní Firmware nastavit rychlost úloh na pozadí.

Krok 1: Jděte na Storage > RAID Setup > Firmware.

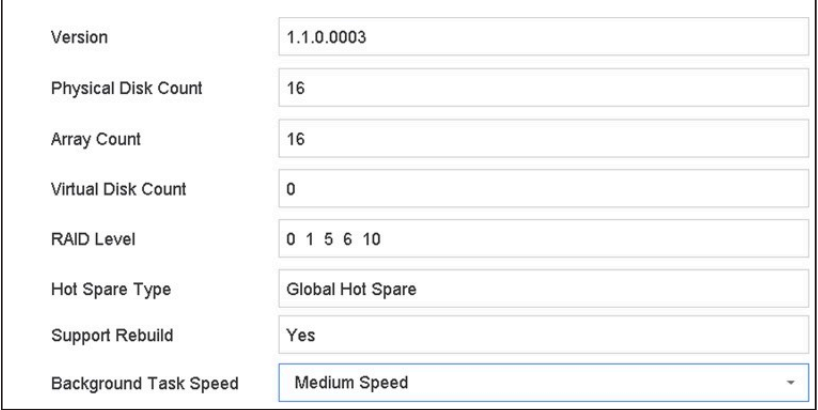

Obrázek 8–11 Firmware

Krok 2: Volitelně můžete nastavit Background Task Speed.

Krok 3: Klikněte na Apply.

# Kapitola 9 Správa souborů

# 9.1 Hledání a export všech souborů 9.1.1 Hledání souborů

### Účel

Specifikovat podrobné podmínky hledání videí a snímků.

Krok 1: Jděte na File Management > All Files.

Krok 2: Specifikujte podrobné podmínky včetně času, kamery, typu události atd.

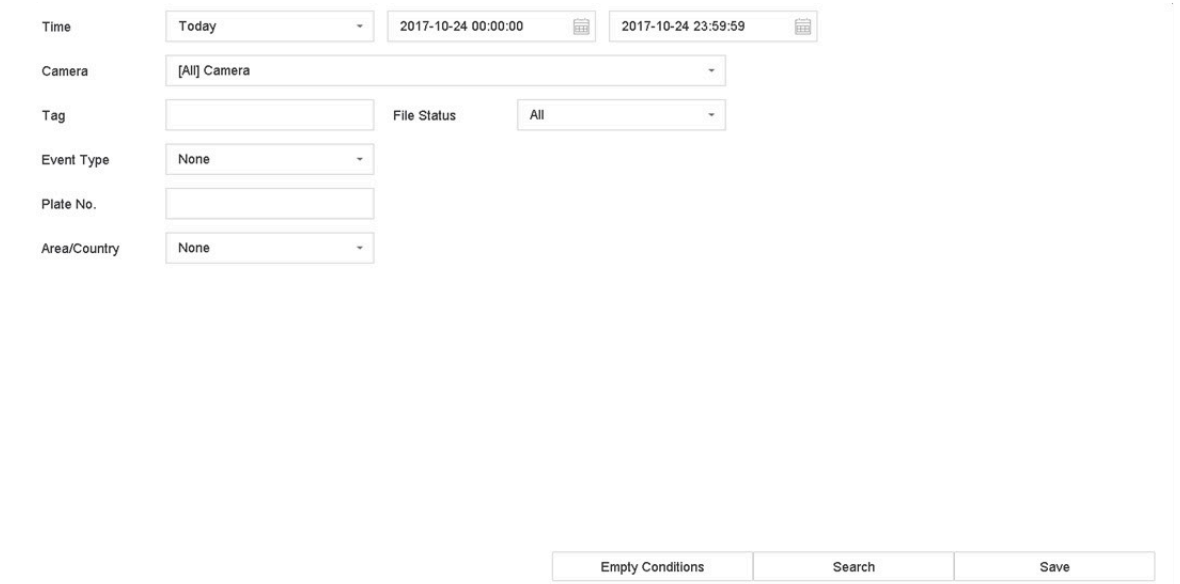

Obrázek 9–1 Hledat všechny soubory

Krok 3: Kliknutím na Search zobrazíte výsledky. Zobrazí se odpovídající soubory.

### 9.1.2 Export souborů

### Účel

Export souborů určených pro zálohování pomocí zařízení USB (USB flash disk, USB pevný disk, jednotka USB optického disku), jednotka SATA optického disku nebo pevný disk eSATA.

Krok 1: Vyhledávání souborů pro export. Podrobnosti najdete v 9.1.1 Hledání souborů.

Krok 2: Klikněte na soubory, které chcete vybrat a klikněte na Export.

Krok 3: Vyberte soubor, který chcete exportovat jako Video and Log a klikněte na OK.

Krok 4: Pro export souborů do záložního zařízení klikněte na OK.

# 9.2 Hledání a export souborů s lidmi 9.2.1 Hledání souborů s lidmi

#### Účel

Specifikovat podrobné podmínky, podle kterých hledat snímky a videa s lidmi.

#### Dříve než začnete

Nakonfigurujte funkci detekce lidského těla u kamer, u kterých chcete provést hledání a export snímků a videí s lidmi.

Krok 1: Jděte na File Management > Human Files.

Krok 2: Vyberte Time a Camera pro hledání.

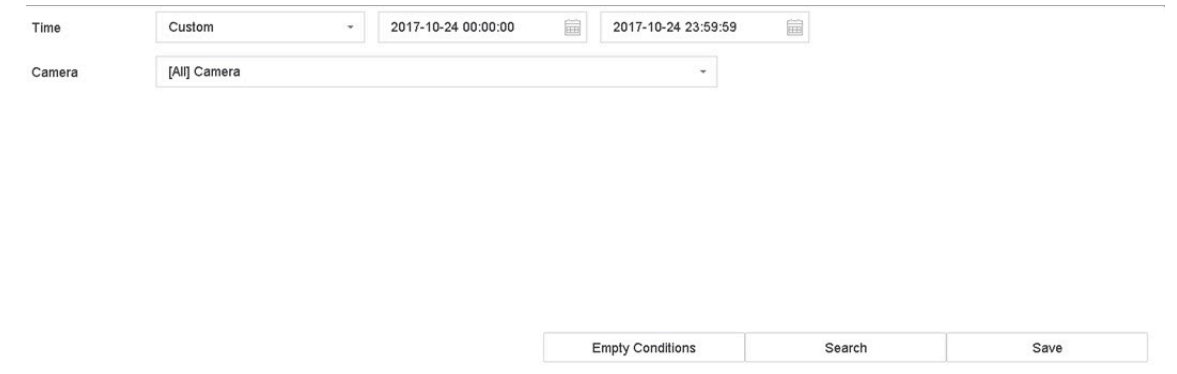

Obrázek 9–2 Hledat soubory s lidmi

Krok 3: Kliknutím na Search zobrazíte výsledky. V miniaturách nebo seznamu se zobrazí odpovídající soubory.

Krok 4: V liště nabídky vyberte Target Picture nebo Source Picture pro zobrazení pouze souvisejících snímků.

Cílový snímek: Zobrazí výsledky hledání detailních snímků lidí.

Zdrojový snímek: Zobrazí výsledky hledání originálních snímků zachycených kamerou.

### 9.2.2 Export souborů s lidmi

#### Účel

Export souborů určených pro zálohování pomocí zařízení USB (USB flash disk, USB pevný disk, jednotka USB optického disku), jednotka SATA optického disku nebo pevný disk eSATA.

Krok 1: Vyhledejte soubory s lidmi, které chcete exportovat. Podrobnosti najdete v 9.2.1 Hledání souborů s lidmi.

Krok 2: Klikněte na vybrané soubory a klikněte na Export.

Krok 3: Vyberte soubor, který chcete exportovat jako Video and Log a klikněte na OK.

Krok 4: Pro export souborů do záložního zařízení klikněte na OK.

# 9.3 Hledání a export souborů s vozidly

# 9.3.1 Hledání souborů s vozidly

### Účel

Specifikovat podrobné podmínky, podle kterých hledat snímky a videa s vozidly.

#### Dříve než začnete

Nakonfigurujte funkci detekce vozidel u kamer, u kterých chcete provést hledání a export snímků a videí s vozidly.

Síťový videorekordér - Návod k obsahuje videorekordér - Návod k obs

Krok 1: Jděte na File Management > Vehicle Files.

Krok 2: Specifikujte podrobné podmínky, jako je Time, Camera, Plate No. a Area/Country.

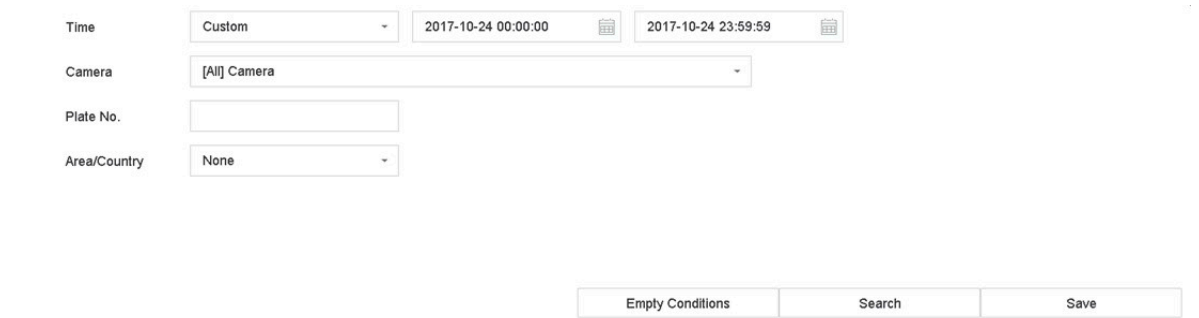

Obrázek 9–3 Hledat soubory s vozidly

Krok 3: Kliknutím na Search zobrazíte výsledky. V miniaturách nebo seznamu se zobrazí odpovídající soubory.

Krok 4: V liště nabídky vyberte Target Picture nebo Source Picture pro zobrazení pouze souvisejících snímků. Vyberte Video nebo Picture pro specifikování typu souboru.

Target Picture: Zobrazí výsledky hledání detailních snímků vozidel.

Source Picture: Zobrazí výsledky hledání originálních snímků zachycených kamerou.

### 9.3.2 Export souborů s vozidly

#### Účel

Export souborů určených pro zálohování do zařízení USB (USB flash disk, USB pevný disk, jednotka USB optického disku), jednotka SATA optického disku nebo pevný disk eSATA.

Krok 1: Vyhledejte soubory s vozidly, které chcete exportovat. Podrobnosti najdete v 9.3.1 Hledání souborů s vozidly.

Krok 2: Klikněte na soubory, které chcete vybrat a klikněte na Export.

Krok 3: Vyberte soubor, který chcete exportovat jako Video and Log a klikněte na OK.

Krok 4: Pro export souborů do záložního zařízení klikněte na OK.

# 9.4 Historie hledání

# 9.4.1 Uložit podmínky hledání

### Účel

Můžete uložit podmínky hledání pro pozdější použití a rychlá hledání.

### Krok 1: Jděte na File Management > All Files/People Appearance File/Vehicle File.

Krok 2: Nastavte podmínky hledání.

Krok 3: Klikněte na tlačítko Save.

Krok 4: Do textového pole zadejte název a klikněte na Finished. Uložené podmínky hledání se zobrazí v seznamu historie hledání.

### 9.4.2 Vyvolání historie hledání

### Účel

Vyvoláním historie hledání můžete rychle hledat soubory.

Krok 1: Jděte na File Management > All Files/Human Files/Vehicle Files.

Krok 2: Klikněte na podmínky hledání pro rychlé hledání souborů.

# Kapitola 10 Přehrávání

# 10.1 Přehrát videosoubory

### 10.1.1 Okamžité přehrávání

Okamžité přehrávání umožňuje, aby zařízení přehrávalo videosoubory zaznamenané v posledních pěti minutách. Pokud není žádné video nalezeno, znamená to, že v posledních pěti minutách nebyl proveden žádný záznam.

Krok 1: V okně Živé zobrazení vybrané kamery přesuňte kurzor do spodní části okna a otevřete panel nástrojů.

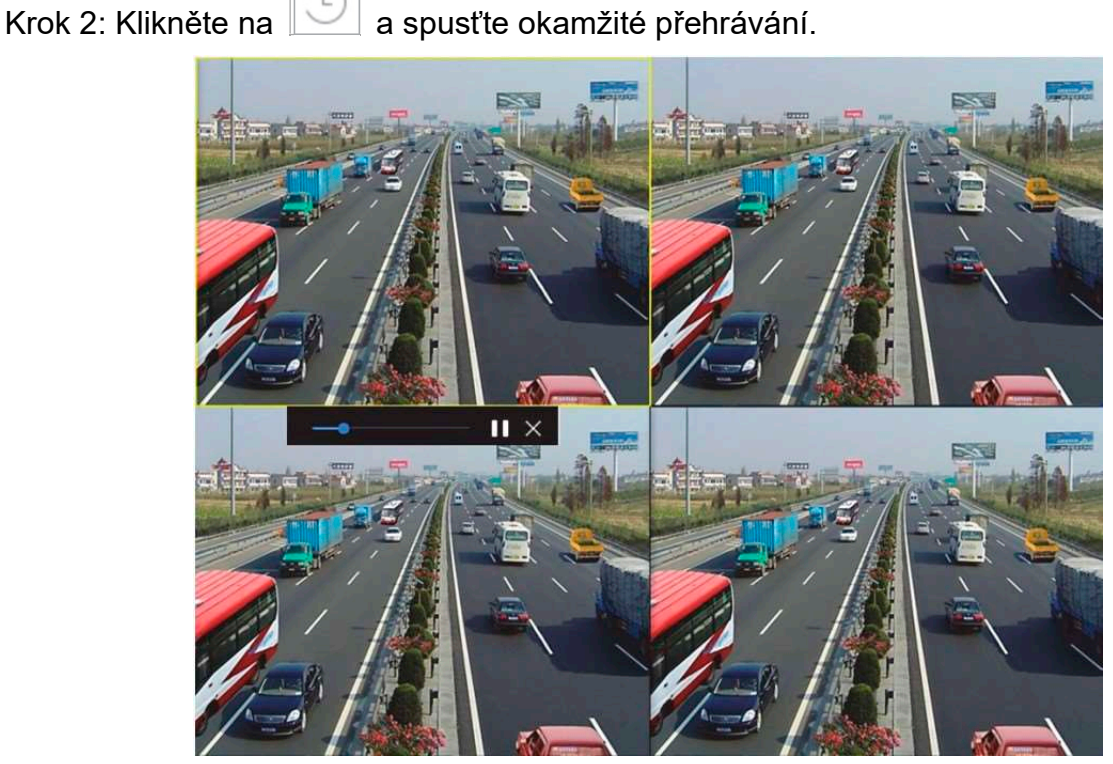

Obrázek 10–1 Rozhraní pro přehrávání

### 10.1.2 Přehrávání běžného videa

Krok 1: Jděte na Playback.

Krok 2: V seznamu kamer zaškrtněte jednu nebo více kamer a začněte přehrávat video.

Krok 3: Vyberte datum v kalendáři pro spuštění přehrávání videa.

Krok 4: Použijte panel nástrojů umístění ve spodní části rozhraní přehrávání pro ovládání přehrávání a provádění celé řady činností. Bližší údaje najdete v kapitole 10.2 Činnosti přehrávání.

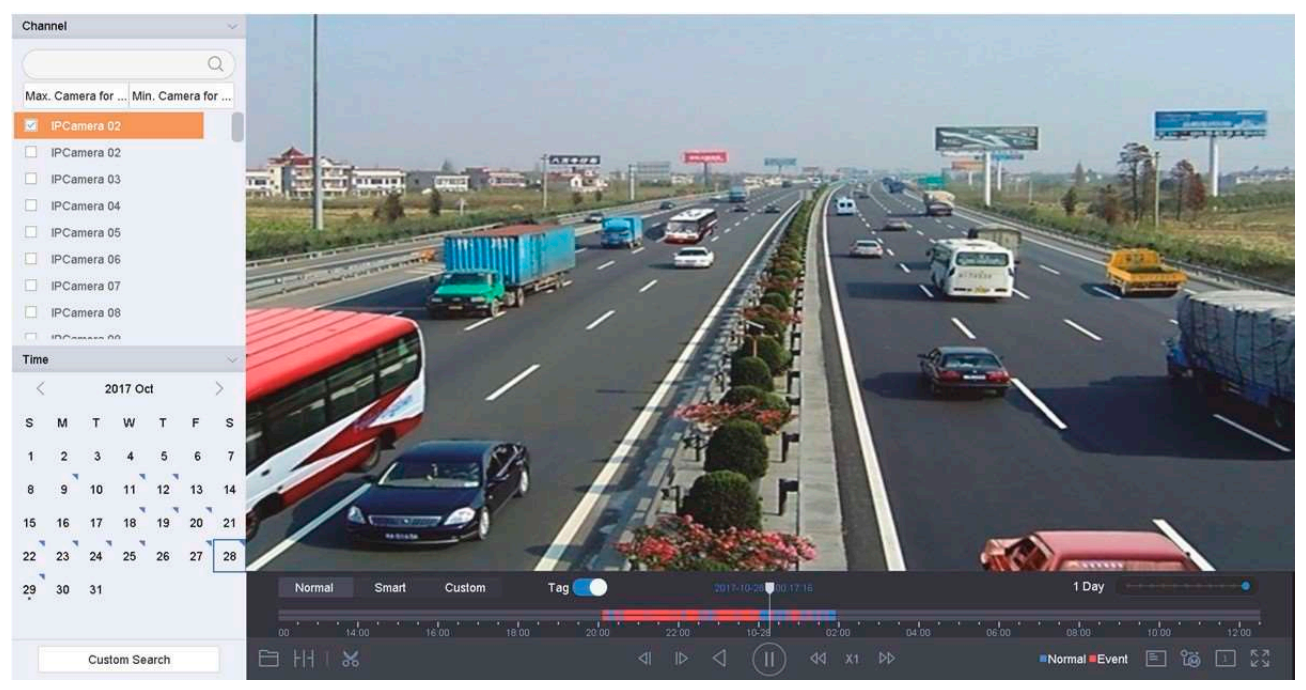

Krok 5: Kliknutím na kanál nebo kanály spustíte současné přehrávání více kanálů.

Obrázek 10–2 Rozhraní pro přehrávání

# **POZNÁMKA**

Podporována je rychlost přehrávání 256x.

### 10.1.3 Přehrávání inteligentně vyhledaného videa

V režimu inteligentního přehrávání může zařízení analyzovat video obsahující informace o detekci pohybu, překročení linie nebo detekci narušení, označit je červeně a přehrát inteligentně vyhledané video.

### 1 POZNÁMKA

Inteligentní přehrávání musí probíhat v režimu přehrávání jednoho kanálu.

Krok 1: Jděte na Playback.

Krok 2: Spusťte přehrávání videa kamery.

Krok 3: Klikněte na Smart.

Krok 4: V panelu nástrojů umístěného ve spodní části okna přehrávání klikněte na ikonu detekce pohybu / překročení linie / detekce narušení a spusťte hledání.

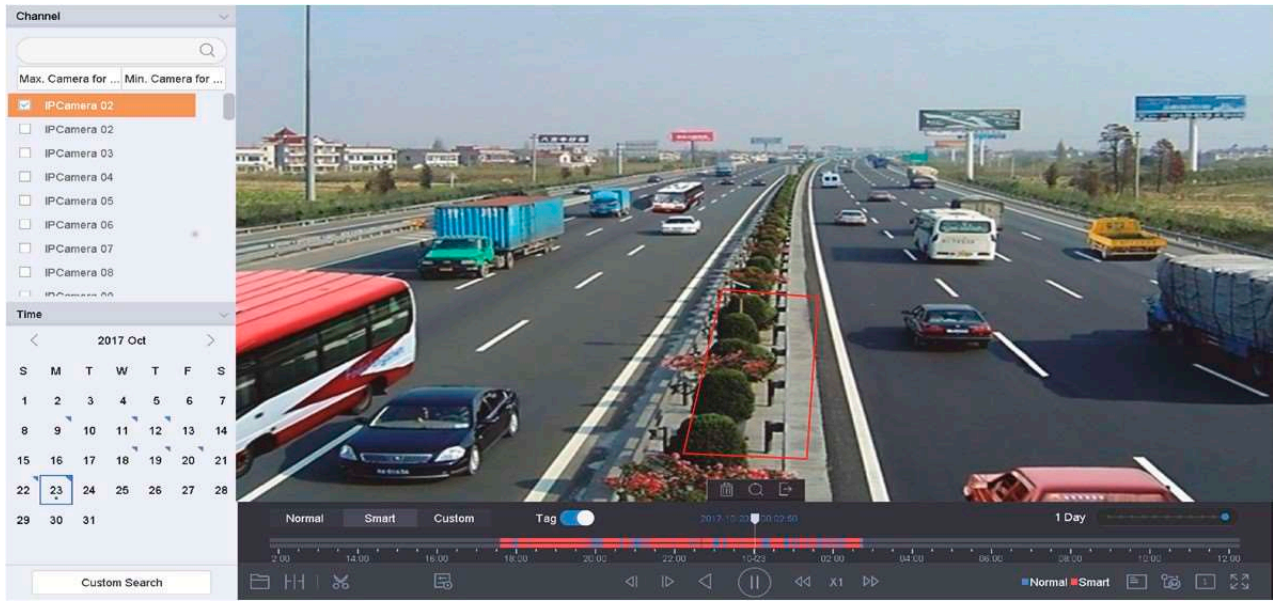

Síťový videorekordér - Návod k obsahuje videorekordér - Návod k obsahuje videorekordér - Návod k obsahuje video<br>Síťová videorekordér - Návod k obsahuje v obsahuje v obsahuje v obsahuje v obsahuje v obsahuje v obsahuje v ob

Obrázek 10–3 Přehrávání inteligentním vyhledáváním

Krok 5: Nastavte pravidla a oblasti pro inteligentní vyhledávání nahrávání spuštěného událostí detekce překročení linie, detekce narušení nebo detekce pohybu.

#### Detekce překročení linie

- 1) Klikněte na ikonu .
- 2) Klikněte na snímek, abyste specifikovali počáteční a koncový bod linie.

#### Detekce narušení

- 1) Klikněte na ikonu .
- 2) Zadejte 4 body, abyste nastavili čtyřstrannou oblast detekce narušení. Nastavit lze pouze jednu oblast.

#### Detekce pohybu

- 1) Klikněte na ikonu  $\square$ .
- 2) Podržte na snímku myš, abyste manuálně nakreslili oblast detekce.
- 3) Klikněte na tlačítko ڪ pro vyhledání odpovídajícího videa a spuštění jeho přehrávání.

### 10.1.4 Přehrávání souborů nalezené vlastním vyhledáváním

Můžete přehrávat soubory nalezené vlastním vyhledáváním s různými podmínkami.

Krok 1: Jděte na Playback.

Krok 2: V seznamu vyberte kameru nebo kamery.

Krok 3: Klikněte na Custom Search v levém spodním rohu a otevřete rozhraní Podmínky hledání.

Krok 4: Zadejte podmínky hledání souborů, např. čas,, stav souboru, typ události atd.

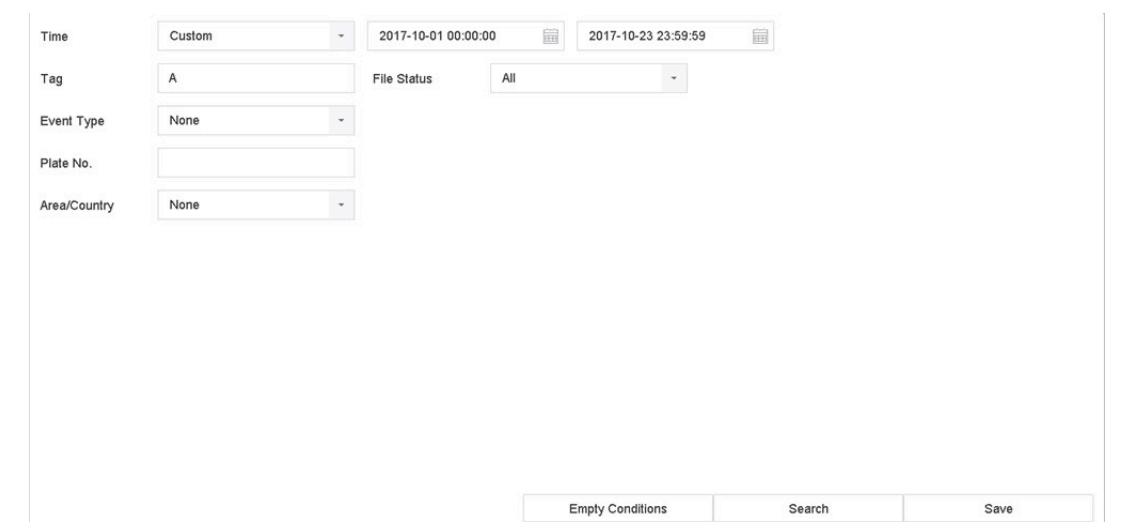

Obrázek 10–4 Vlastní vyhledávání

#### Krok 5: Klikněte na Search.

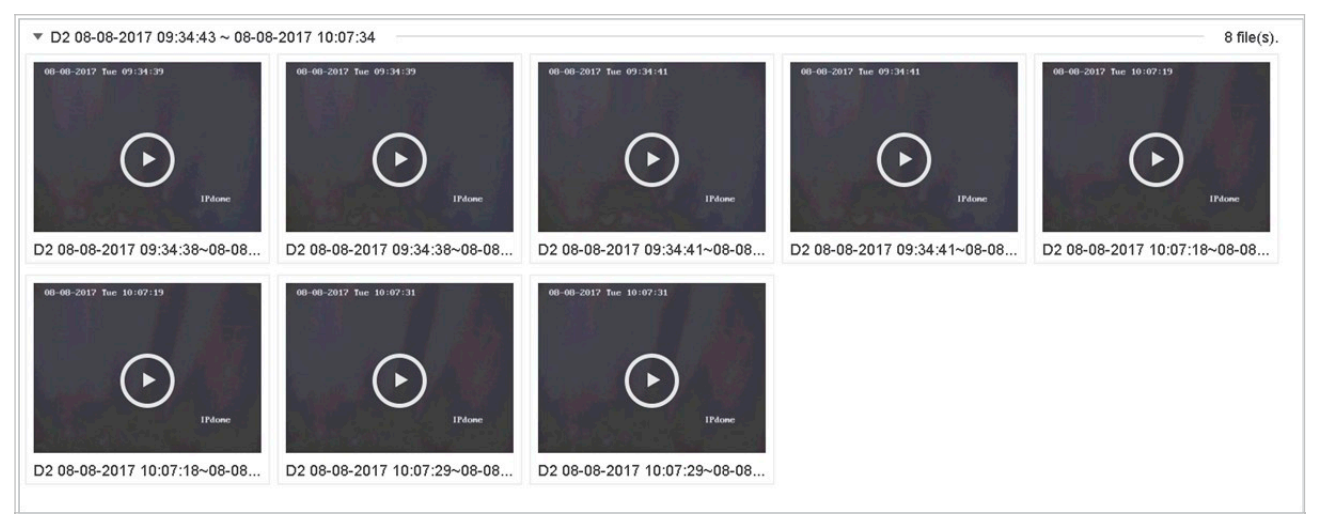

Obrázek 10–5 Videosoubory nalezené vlastním vyhledáváním

Krok 6: V rozhraní výsledků hledání vyberte soubor a klikněte na něj pro spuštění přehrávání videa.

### 10.1.5 Přehrávání souborů se značkami

#### Účel

Videoznačky vám umožňují zaznamenat související informace, jako jsou lidé a lokality určitého časového bodu při přehrávání. Videoznačky můžete používat k vyhledávání videosouborů a časových bodů polohy.

#### Před přehráváním dle značky:

Přidání souborů se značkami

- Krok 1: Jděte na Playback.
- Krok 2: Vyhledejte a přehrajte videosoubory.

Krok 3: Klikněte na **pro přidání značky**.

Krok 4: Upravte informace značky.

Krok 5: Klikněte na OK.

# **POZNÁMKA**

Do jednoho videosouboru lze přidat maximálně 64 značek.

Upravení souborů se značkami

U existujícího videa se značkami můžete upravit informace značky.

Krok 1: Jděte na Playback.

Krok 2: Klikněte na Tag.

Dostupné značky budou označeny bíle zobrazeny na časové liště.

Krok 3: Umístěte kurzor na bíle označenou značku na časové liště a otevřete informace značky.

Síťový videorekordér - Návod k obsahuje videorekordér - Návod k obsahuje videorekordér - Návod k obsahuje vydá<br>Síťová videorekordér - Návod k obsahuje vydány videorekordér - Návod k obsahuje vydány vydány vydány vydány v

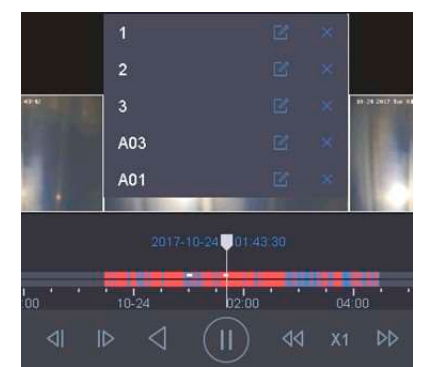

Obrázek 10–6 Upravit soubory se značkami

Krok 4: Klikněte na ∭ pro upravení názvu značky.

Krok 5: Klikněte na OK.

Přehrávání souborů se značkami

Krok 1: Jděte na Playback.

Krok 2: Klikněte na Custom Search v levém spodním rohu a otevřete rozhraní Podmínky hledání.

Krok 3: Zadejte podmínky hledání souborů se značkami, včetně času a klíčového slova značky.

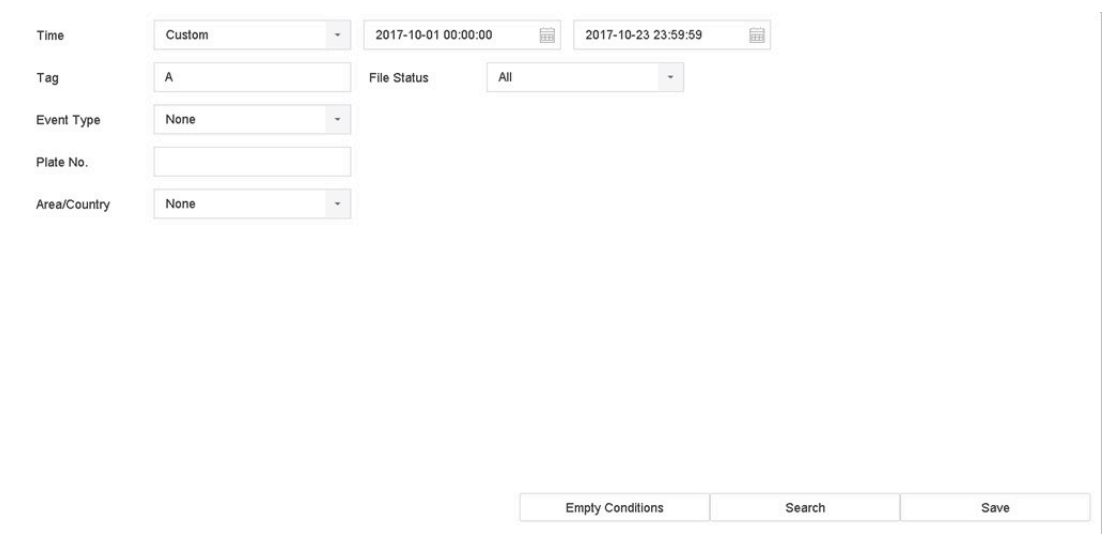

Obrázek 10–7 Vyhledávání značky

#### Krok 4: Klikněte na Search.

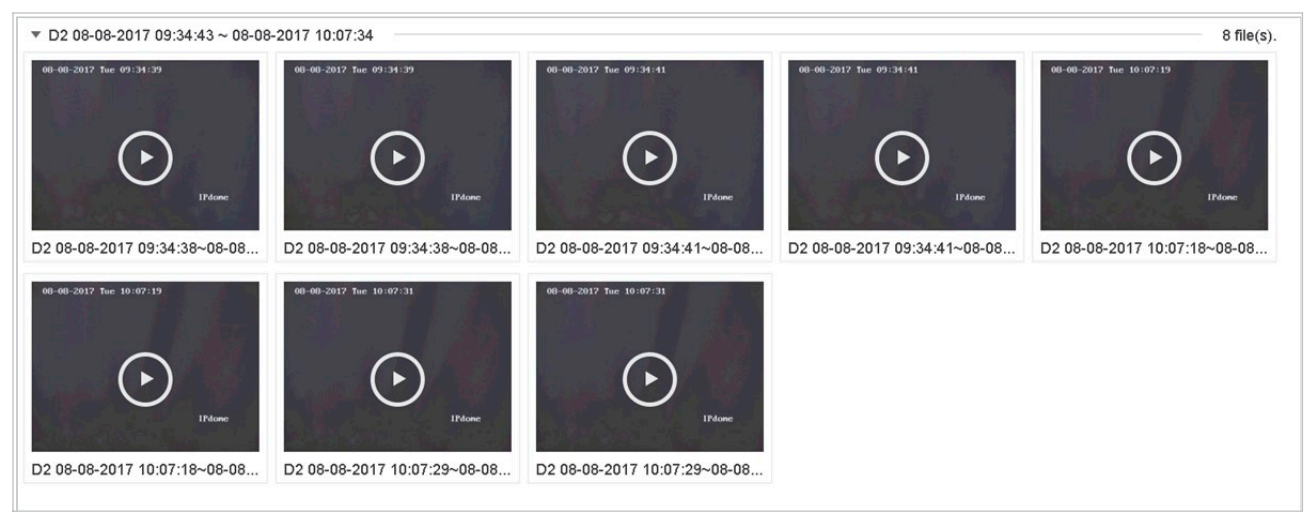

Obrázek 10–8 vyhledané soubory se značkami

Krok 5: V rozhraní výsledků hledání vyberte soubor se značkami a klikněte na něj pro spuštění přehrávání videa.

## 10.1.6 Přehrát soubory událostí

### Účel

Přehrát videosoubory na jednom nebo několika kanálech, které jsou vyhledané podle typ události (např. vstup alarmu, detekce pohybu, detekce překročení linie,detekce obličeje, detekce vozidla atd.).

#### Krok 1: Jděte na Playback.

Krok 2: Klikněte na Custom Search v levém spodním rohu a otevřete rozhraní Podmínky hledání.

Krok 3: Zadejte podmínky vyhledávání souborů událostí, např. čas, typ události, stav souboru, údaje o vozidlu (pro událost detekce vozidla) atd.

Krok 4: Klikněte na Search.

Krok 5: V rozhraní výsledků hledání vyberte videosoubor / soubor se snímky a dvakrát na něj klikněte pro spuštění přehrávání videa.

Síťový videorekordér - Návod k obsahuje videorekordér - Návod k obs

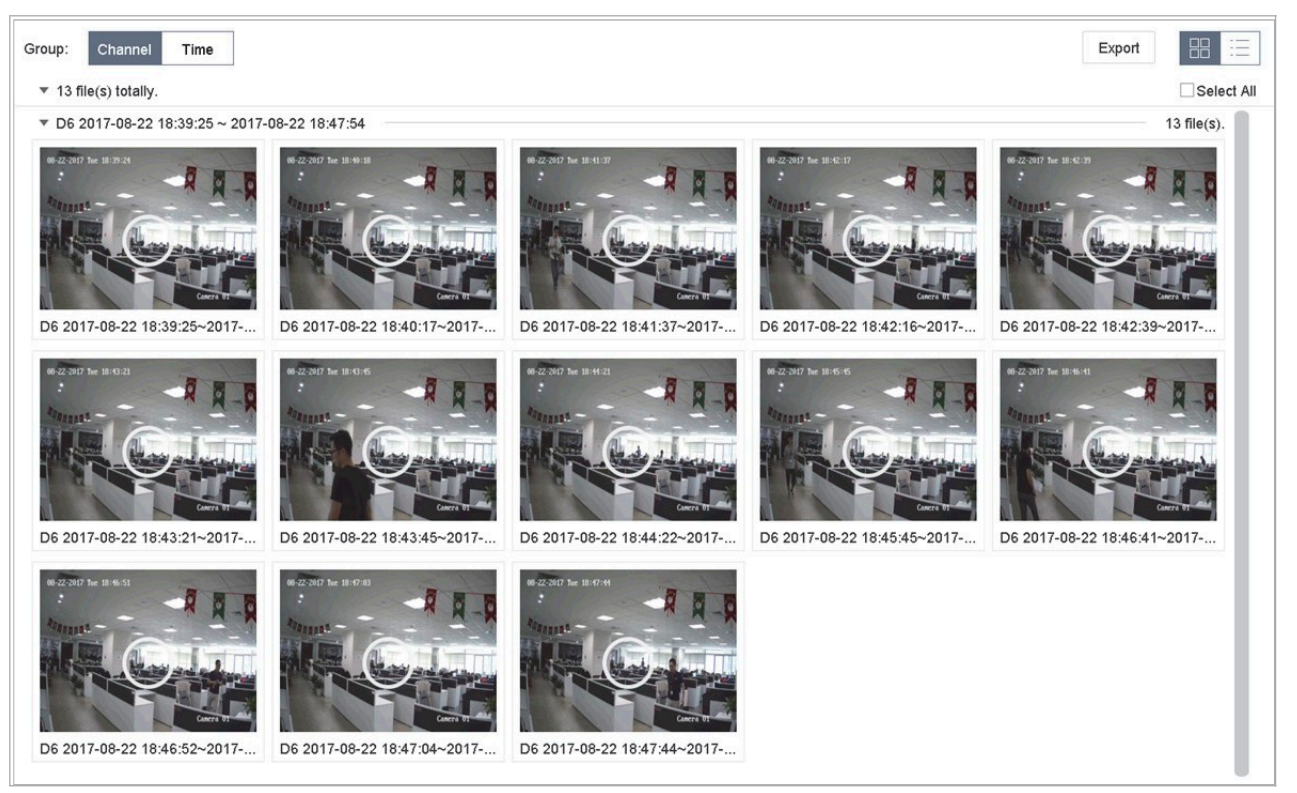

Obrázek 10–9 Soubory události

Kliknutím na tlačítka  $\boxed{4}$  nebo  $\boxed{D}$  můžete přehrát 30 sekund dopředu nebo dozadu.

### $\mathbf{I}$  POZNÁMKA

Bližší údaje týkající se nastavení události a alarmu najdete v Kapitola 11 Nastavení události a alarmu a Kapitola 12 Alarm události VCA.

Bližší údaje pro nastavení událostí spuštěného nahrávání/snímání najdete v Kapitole 7.7 Konfigurace záznamu spuštěného událostí.

### 10.1.7 Přehrávání video synopse

### Účel:

Video synopse je přístup jak z dlouhého videa vytvořit krátký souhrn videa. Sleduje a analyzuje pohyblivé objekty (takzvané události) a převádí videostreamy na databázi objektů a aktivit.

#### Než začnete:

U síťové kamery povolte Dual-VCA a detekci narušení / detekci překročení linie. Krok 1: Přejděte do okna přehrávání.

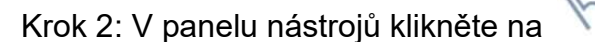

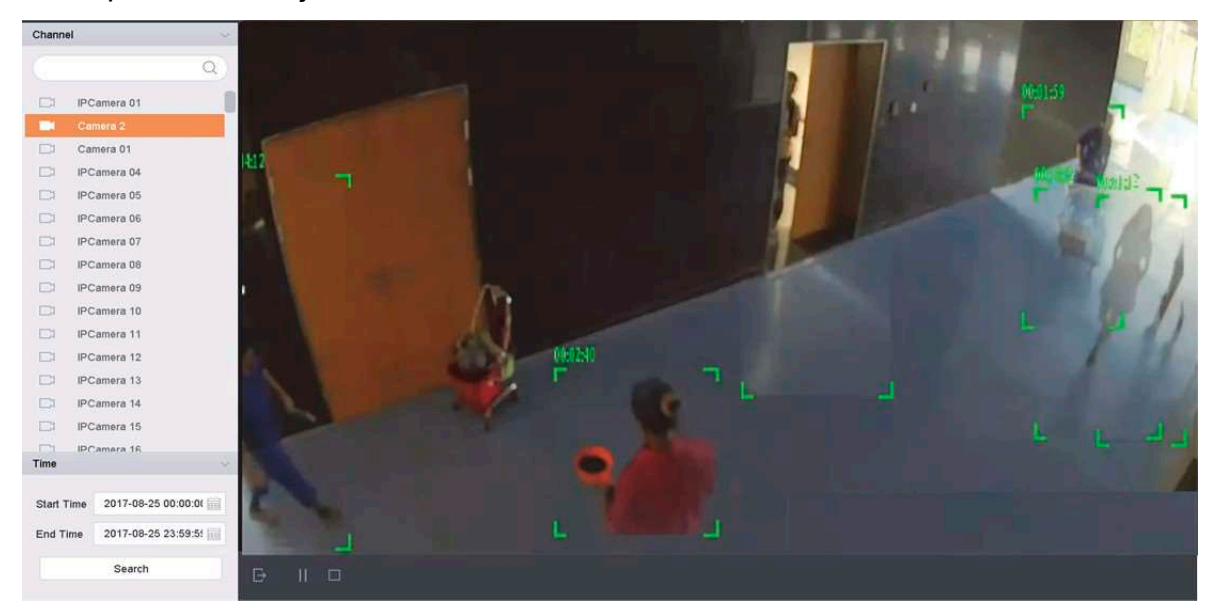

Obrázek 10–10 Přehrávání synopse

Krok 3: V seznamu kanálů vyberte kameru.

Krok 4: Zadejte Start Time a End Time. Doba trvání musí být do 24 hodin.

Krok 5: Kliknutím na tlačítko Search spusťte přehrávání.

Krok 6: Můžete také dvakrát kliknout na cíl v okně přehrávání. Začne se přehrávat 60 sekundové video 30 sekund před a 30 sekund po nastaveném čase.

### 10.1.8 Přehrávání dílčích období

#### Účel:

Videosoubory lze na obrazovce současně přehrávat v několika dílčích obdobích.

Krok 1: Jděte na Playback.

Krok 2: Vyberte ikonu v levém dolním rohu a otevřete režim přehrávání dílčího období.

Krok 3: Vyberte kameru.

Krok 4: Nastavte čas začátku a čas konce vyhledávaného videa.

Krok 5: V pravém dolním rohu vyberte různá dílčí období, např. 4 období.

# **Fi** POZNÁMKA

Videosoubory z vybraného data lze podle definovaného počtu rozdělení obrazovky rozdělit k přehrávání do průměrných segmentů. Pokud jsou například k dispozici soubory nahrané mezi 16:00 a 22:00 a je vybrán režim zobrazení na 6 obrazovek, lze na každé z obrazovek přehrávat videosoubory po dobu 1 hodiny.

### 10.1.9 Přehrávání souborů protokolu

### Účel

Jedná se o přehrávání souboru nebo souborů záznamů souvisejících s kanály po prohledání protokolů systému.

Krok 1: Jděte na Maintenance > Log Information.

Krok 2: Klikněte na Log Search.

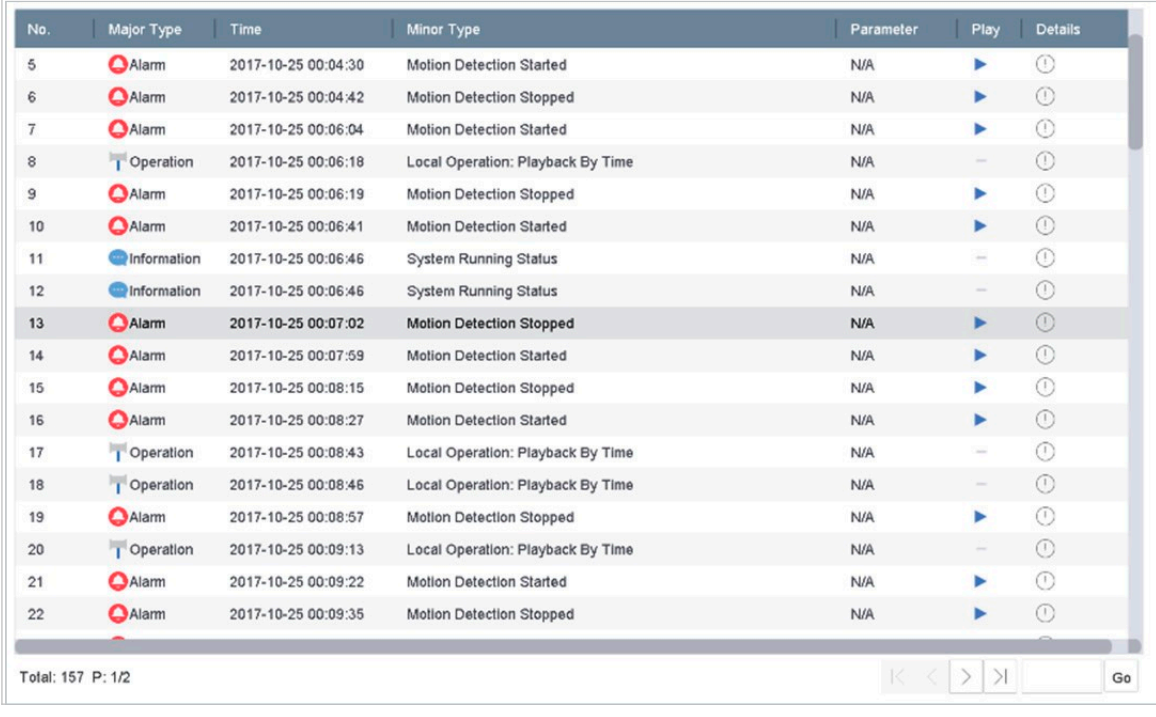

Krok 3: Nastavte čas a typ vyhledávání a klikněte na Search.

Obrázek 10–11 Okno vyhledávání protokolu systému

Krok 4: Vyberte protokol s videosouborem a klikněte na ██ pro spuštění přehrávání souboru protokolu.

### 10.1.10 Přehrávání externích souborů

### Účel

Můžete přehrávat soubory z externích úložišť.

#### Dříve než začnete

Připojte úložiště s videosoubory k vašemu zařízení.

Krok 1: Jděte na Playback.

Krok 2: Klikněte na  $\Box$  v levém dolním rohu.

Krok 3: Vyberte a klikněte na nebo dvakrát klikněte pro přehrání souboru.

# 10.2 Funkce přehrávání

### 10.2.1 Nastavení strategie přehrávání v inteligentním/vlastním režimu

#### Účel:

Když se nacházíte v režimu inteligentního nebo vlastního přehrávání videa, můžete nastavit rychlost přehrávání zvlášť pro normální video a inteligentní/vlastní video nebo můžete zvolit přeskočení normálního videa.

V režimu inteligentního/vlastního přehrávání videa klikněte na strategie přehrávání. pro nastavení

Když je zaškrtnuta možnost Do not Play Normal Videos, zařízení přeskočí normální video a přehraje inteligentní video (detekce pohybu/překročení linie/detekce narušení) a vlastní video (vyhledávané video) pouze normální rychlostí (×1).

Když možnost Do not Play Normal Videos není zaškrtnutá, můžete nastavit rychlost přehrávání normálního videa a inteligentního/vlastního videa samostatně. Rychlost je od ×1 až po ×MAX.

### POZNÁMKA

Rychlost můžete nastavit pouze v režimu přehrávání jednoho kanálu.

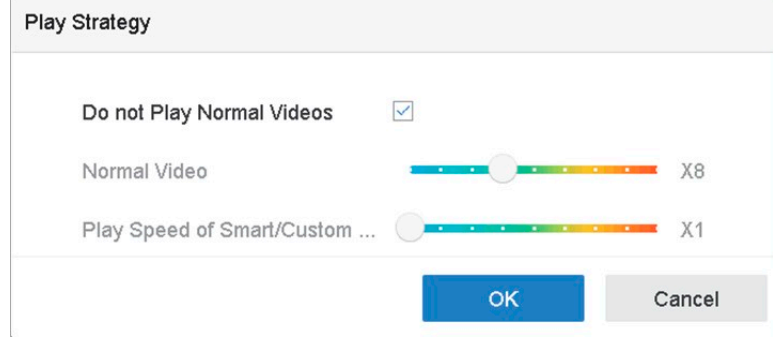

Obrázek 10–12 Strategie přehrávání

## 10.2.2 Úprava videoklipů

Při přehrávání můžete pořizovat videoklipy, které můžete exportovat.

V režimu přehrávání videa klikněte na **bylogického spusťte funkci tvorby videoklipů.** 

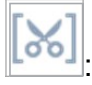

: Nastavte čas začátku a čas konce tvorby videoklipu.

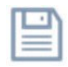

: Videoklipy exportujte do místního úložiště.

### 10.2.3 Přepínání mezi hlavním streamem a dílčím streamem

Při přehrávání můžete přepínat mezi hlavním streamem a dílčím streamem.

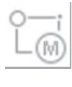

 $\stackrel{\text{{\small .}}}{\,}$ : Přehrává video v hlavním streamu.

 $\stackrel{\text{{\small .}}}{:}$  Přehrává video v dílčím streamu.

### POZNÁMKA

Parametry šifrování pro hlavní stream a dílčí stream lze konfigurovat v Storage > Encoding Parameters.

### 10.2.4 Zobrazení miniatur

Díky zobrazení miniatur v okně přehrávání lze na časové ose pohodlně vyhledávat požadované videosoubory.

V režimu přehrávání přesuňte myš na časovou lištu, abyste získali miniatury náhledu videosouborů.

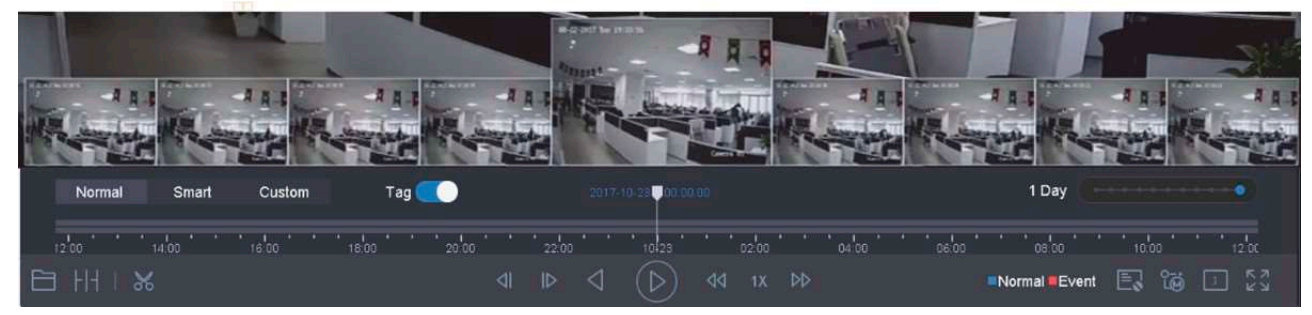

Obrázek 10–13 Zobrazení miniatur

Můžete vybrat miniaturu, kliknout na ni a otevřít přehrávání na celé obrazovce.

### 10.2.5 Zobrazení typu rybí oko

Při přehrávání videa můžete otevřít náhled rozšíření typu rybí oko.

Režim rozšíření typu rybí oko spustíte kliknutím na tlačítko .

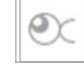

Panoramatické zobrazení 180° ( zobrazení 180°. ): Přepne živé zobrazení na panoramatické

Panoramatické zobrazení 360° ( zobrazení 360°.  $\triangle$ ): Přepne živé zobrazení na panoramatické

Rozšíření PTZ ( ): Rozšíření PTZ je přiblížené zobrazení určené oblasti v zobrazení typu rybí oko nebo panoramatické rozšíření a podporuje elektronickou funkci PTZ, zvanou také e-PTZ.

Radiální rozšíření ( ): V režimu radiálního rozšíření je zobrazen celý širokoúhlý náhled kamery typu rybí oko. Tento režim zobrazení se nazývá zobrazení typu rybí oko, protože připomíná obraz z vypouklého rybího oka. Objektiv snímá zakřivený obraz velké oblasti, a dochází ke zkreslení perspektivy a úhlů objektů v obrazu.

### 10.2.6 Rychlé zobrazení

Přetáhněte myš na časové liště pro zrychlené zobrazení videosouborů.

V režimu Přehrávání videa přetáhněte myš na časové liště pro zrychlené zobrazení videosouborů.

V požadované časovém bodu myš uvolněte, spustí se přehrávání na celé obrazovce.

### 10.2.7 Digitální zoom

Digitální zoom přijímá pro zvětšení obrazu technologii šifrování, díky čemuž může dojít k poškození kvality obrazu.

V režimu přehrávání videa klikněte v panelu nástrojů na digitálního zoomu. a otevřete rozhraní

Posuňte posuvník nebo použijte kolečko myši pro přiblížení/oddálení obrazu na různá zvětšení (1× až 16×).

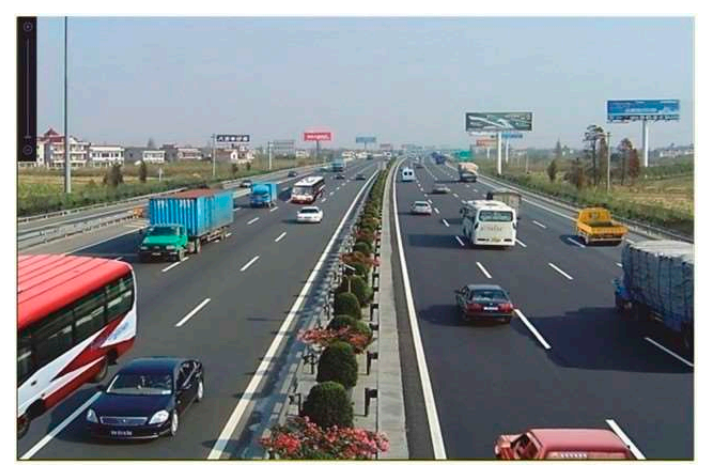

Obrázek 10–14 Digitální zoom

### 10.2.8 Překrytí informací POS

Zařízení může být propojeno ze zařízením/serverem POS a přijmout transakční zprávu pro překrytí obrazu v průběhu přehrávání.

Síťový videorekordér - Návod k obsahuje videorekordér - Návod k obs

 $\equiv$  $\perp\!\!\!\!\perp$  pro překrytí přehrávaného videa transakčními V režimu Přehrávání videa klikněte na informacemi POS.

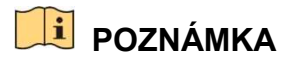

Pokud je video přehráváno více než dvojnásobnou rychlostí, informace POS nelze ve videu překrýt.

# Kapitola 11 Nastavení události a alarmu

# 11.1 Konfigurace plánu střežení

Krok 1: Vyberte kartu Arming Schedule.

Krok 2: Vyberte den v týdnu a nastavte časové období. Pro každý den je možno nastavit až osm časových období.

# **E** POZNÁMKA

Časová období nelze opakovat nebo překrývat.

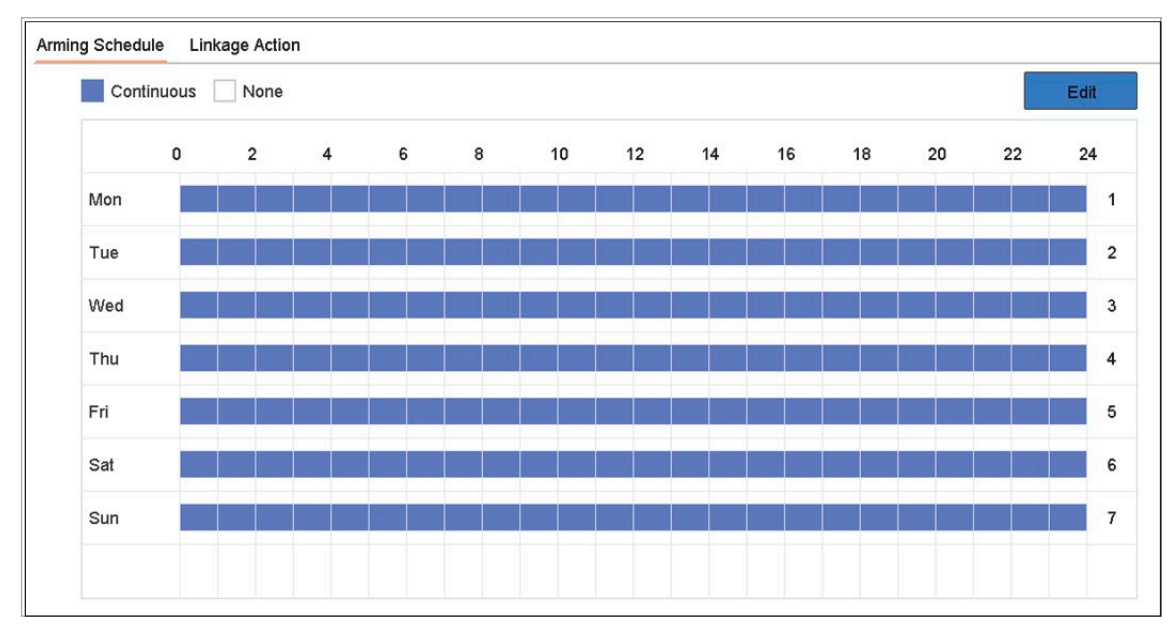

Obrázek 11–1 Nastavení plánu střežení

Krok 3: (Volitelné) Pokud chcete zkopírovat plán střežení aktuálního dne do jiného dne (dnů) v týdnu nebo svátku, klikněte na  $\Box$  a zkopírujte nastavení plánu střežení. Krok 4: Kliknutím na tlačítko Apply uložte nastavení.

# 11.2 Konfigurace akce propojení alarmu

Krok 1: Klikněte na Linkage Action pro nastavení akce propojení alarmu.

| Normal Linkage             | Trigger Alarm Output                                                                                          | <b>Trigger Channel</b>  |  |
|----------------------------|----------------------------------------------------------------------------------------------------|-------------------------|--|
| Full Screen Monitoring     | $\vee$ Local->1                                                                                               | D <sub>1</sub>          |  |
| √ Audible Warning          | $\vee$ Local->2                                                                                               | $\nabla$ D <sub>2</sub> |  |
| Notify Surveillance Center | $\vee$ Local->3                                                                                               |                         |  |
| $\vee$ Send Email          | $\vee$ Local->4                                                                                               |                         |  |
|                            | $\sqrt{10.15.2.250.8000-1}$                                                                                   |                         |  |
|                            | *Notice: please confirm the event output in "Live View" settings menu is the same with the real event output. |                         |  |

Obrázek 11–2 Nastavení akce propojení

Krok 2: Vyberte normální akce propojení, spuštění výstupu alarmu nebo spuštění kanálu záznamu.

#### Sledování celé obrazovky

Když dojde ke spuštění alarmu, místní monitor na celé obrazovce zobrazí videoobraz kanálu obrazu, který je nakonfigurován pro sledování celé obrazovky.

Pokud dojde ke spuštění alarmu na několika kanálech zároveň, bude se sledování celé obrazovky přepínat v intervalu 10 sekund (výchozí prodleva). Nastavením v možnosti System > Live View > Full Screen Monitoring Dwell Time lze upravit různé prodlevy.

Automatické přepínání se ukončí po ukončení alarmu a návratu do rozhraní živého zobrazení.

### **E** POZNÁMKA

Vyberte kanály v nastavení Trigger Channel pro sledování celé obrazovky v nastavení spuštění kanálu.

#### Audible Warning

Při detekci alarmu se ozve slyšitelné pípnutí.

#### Notify Surveillance Center

Pokud dojde k události, odešle výjimku nebo signál alarmu k vzdálenému hostiteli alarmu. Hostitel alarmu představuje počítač, na kterém je instalován vzdálený klient.

# **Fi** POZNÁMKA

Pokud je nakonfigurován vzdálený hostitel alarmu, signál alarmu bude v režimu detekce přenesen automaticky. Bližší údaje týkající se konfigurace hostitele alarmu najdete v Kapitole 15.8 Konfigurace portů.

#### Send Email

Když je detekován alarm, odešle se uživateli e-mail s informacemi o alarmu.

Bližší údaje týkající se konfigurace e-mailu najdete v Kapitole 15.7 Konfigurace e-mailu.

Krok 3: Zaškrtněte políčko pro výběr výstupu alarmu, když dojde ke spuštění alarmu.

## **FI POZNÁMKA**

Pro spuštění výstupu alarmu v případě vzniku události se řiďte pokyny v Kapitole 11.6.3 Konfigurace výstupů alarmu a nastavte parametry výstupu alarmu.

Krok 4: Klikněte na Trigger Channel a vyberte jeden nebo více kanálů, které budou při spuštění alarmu pohybu zaznamenávat/snímat nebo provádět sledování celé obrazovky.

## **POZNÁMKA**

Pro realizaci této funkce je nutné nastavit harmonogram nahrávání. Bližší údaje týkající se nastavení plánu nahrávání najdete v Kapitole 7.4 Konfigurace plánu nahrávání.

Krok 5: Kliknutím na tlačítko Apply uložte nastavení.

## 11.3 Konfigurace alarmů detekce pohybu

Detekce pohybu zařízení umožňuje zjistit pohybující se objekty ve sledované oblasti a spustit alarm.

Krok 1: Jděte na System > Event > Normal Event > Motion Detection.

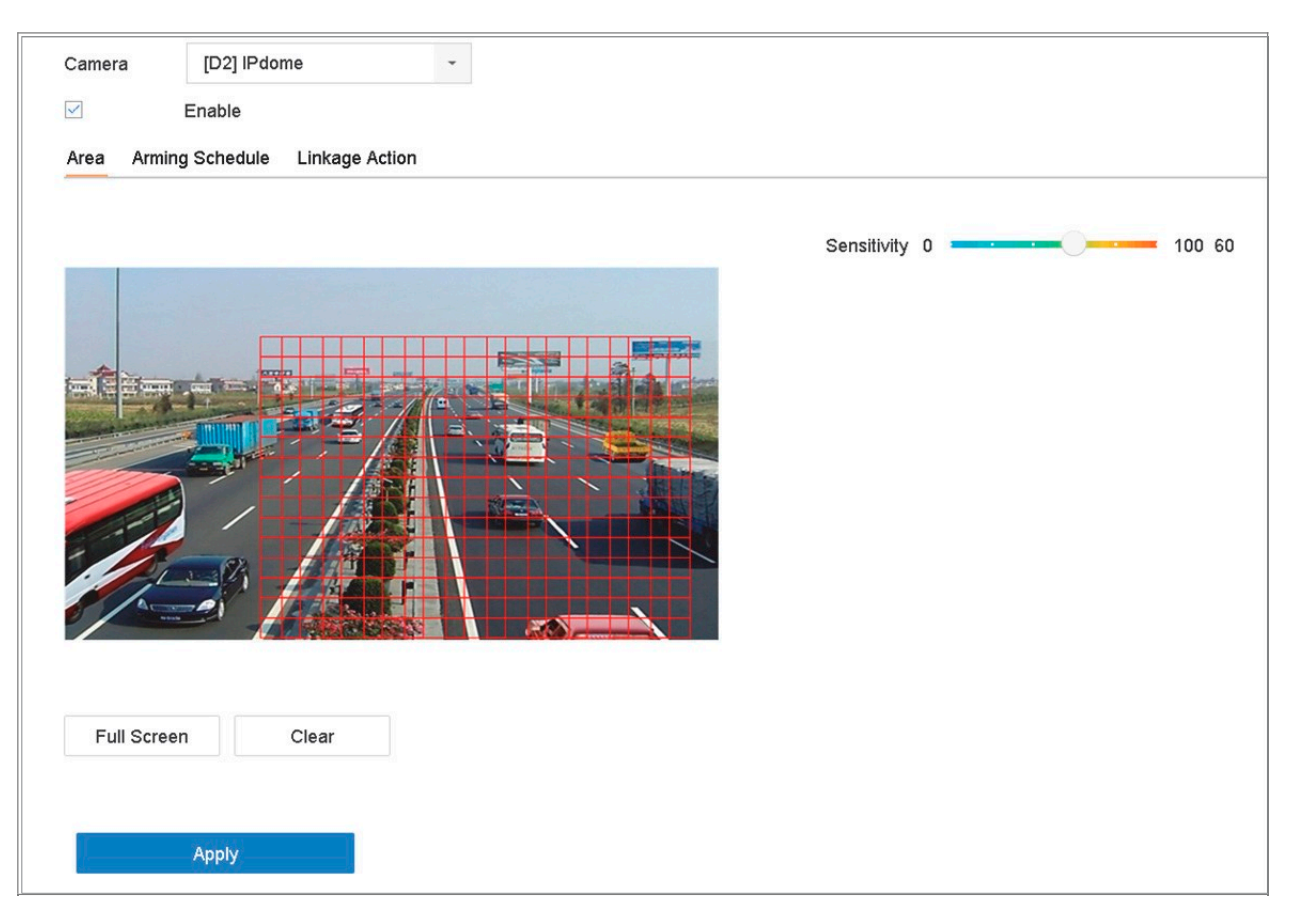

Obrázek 11–3 Nastavení detekce pohybu

Krok 2: Vyberte kameru pro konfiguraci detekce pohybu.

Krok 3: Zaškrtněte možnost Enable.

Krok 4: Nastavit oblast detekce pohybu.

Celá obrazovka: Klikněte pro nastavení detekce pohybu na celé obrazovce.

Vlastní oblast: Klikněte a přetáhněte myší na obrazovce náhledu pro zadání vlastní oblasti (oblastí) detekce pohybu.

Krok 5: Klikněte na Clear pro smazání aktuálního nastavení oblasti detekce pohybu a zadejte novou.

Krok 6: Nastavte citlivost (0–100). Citlivost vám umožňuje kalibrovat, jak rychle bude pohyb spouštět alarm. Vyšší hodnota určí rychlejší spuštění detekce pohybu.

Krok 7: Nastavte plán střežení. Viz Kapitola 11.1 Konfigurace plánu střežení.

Krok 8: Nastavte akce propojení. Viz Kapitola 11.2 Konfigurace akce propojení alarmu.

# 11.4 Konfigurace alarmů ztráty videa

### Účel

Detekce ztráty videa detekuje ztrátu videa kanálu a provede kroky spuštění alarmu. Krok 1: Jděte na System > Event > Normal Event > Video Loss.

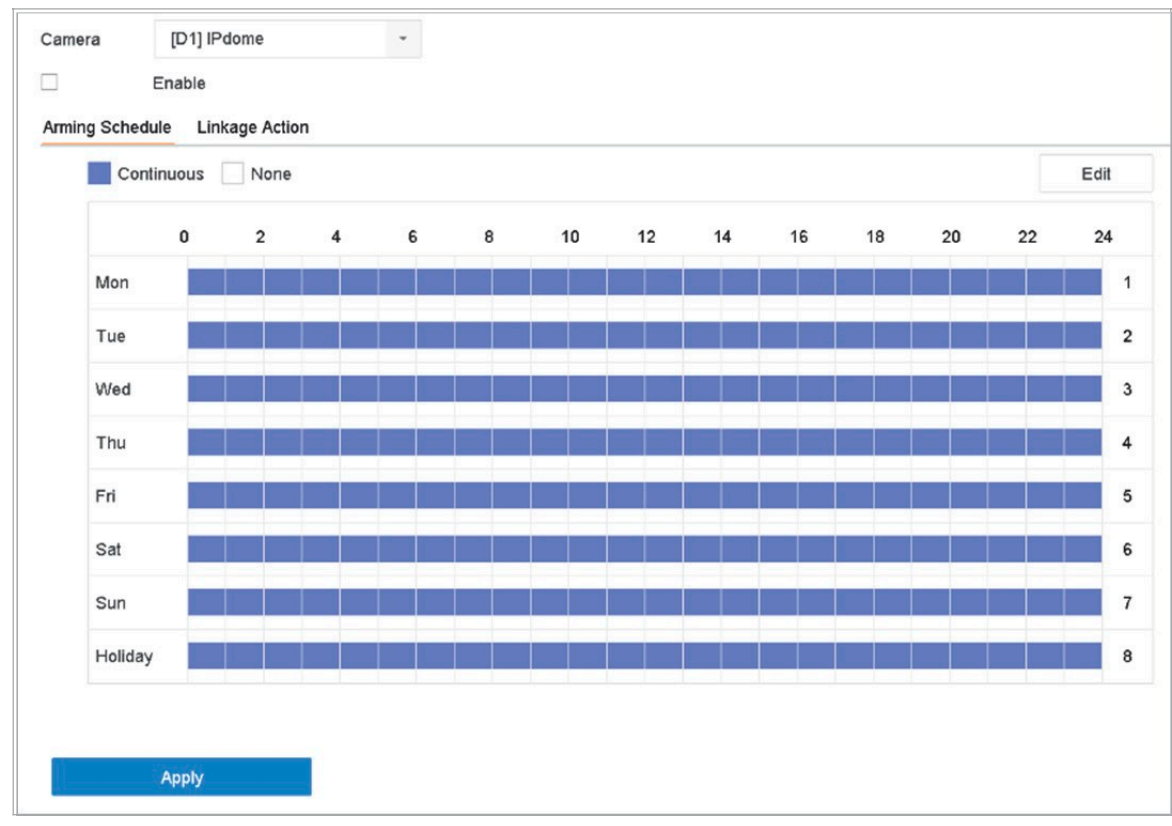

Obrázek 11–4 Nastavení detekce ztráty videa

- Krok 2: Vyberte kameru pro konfiguraci detekce ztráty videa.
- Krok 3: Zaškrtněte možnost Enable.
- Krok 4: Nastavte plán střežení. Viz Kapitola 11.1 Konfigurace plánu střežení.
- Krok 5: Nastavte akce propojení. Viz Kapitola 11.2 Konfigurace akce propojení alarmu.

# 11.5 Konfigurace alarmů neoprávněné manipulace s videem

### Účel

Detekce narušení videa spustí alarm při zakrytí objektivu kamery a provede kroky spuštění alarmu.

Krok 1: Jděte na System > Event > Normal Event > Video Tampering.

Krok 2: Vyberte kameru pro konfiguraci detekce narušení videa.

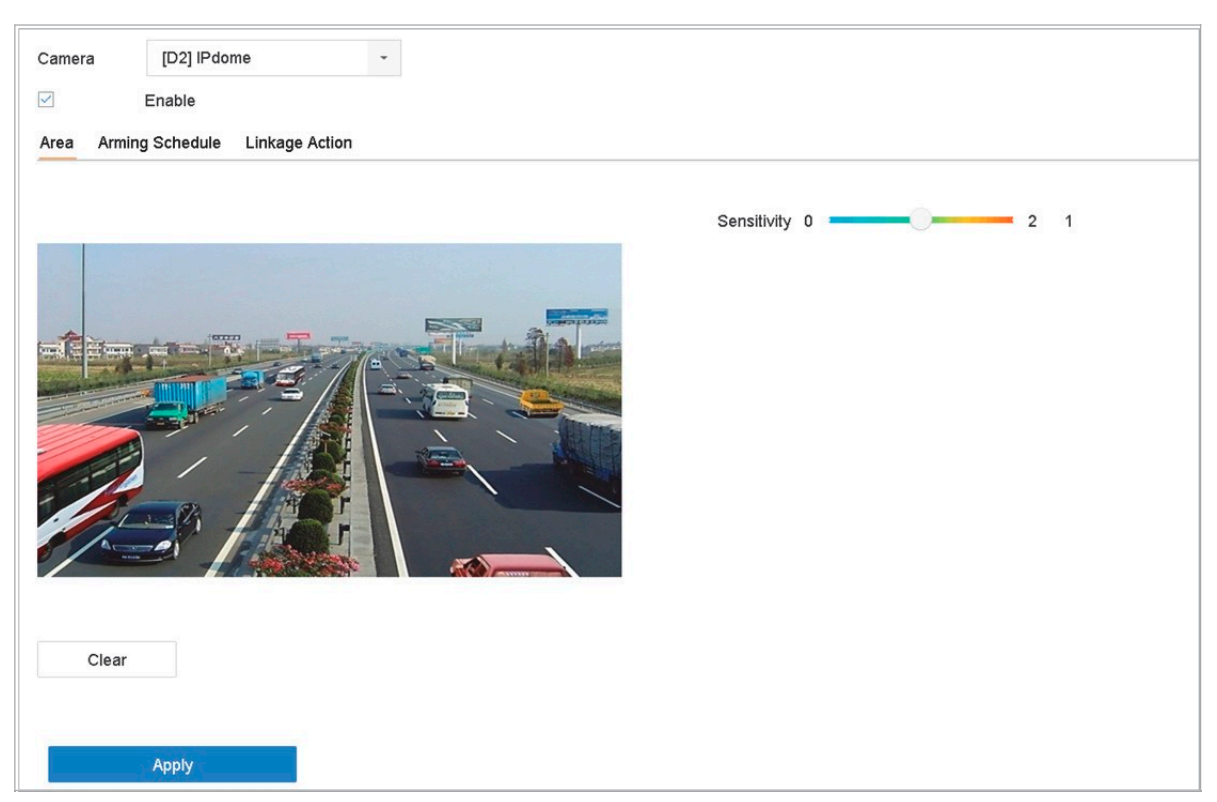

Obrázek 11–5 Upravte nastavení neoprávněné manipulace s videem

Krok 3: Zaškrtněte možnost Enable.

Krok 4: Nastavte oblast neoprávněné manipulace s videem. Klikněte a přetáhněte myší na obrazovce náhledu pro zadání vlastní oblasti neoprávněné manipulace s videem.

Krok 5: Klikněte na Clear pro smazání aktuálního nastavení oblasti a zadejte novou.

Krok 6: Nastavte úroveň citlivosti (0–2). K dispozici jsou 3 úrovně. Citlivost kalibruje, jak rychle bude pohyb spouštět alarm. Vyšší hodnota spouští alarm detekce narušení videa rychleji.

Krok 7: Nastavte plán střežení. Viz Kapitola 11.1 Konfigurace plánu střežení.

Krok 8: Nastavte akce propojení. Viz Kapitola 11.2 Konfigurace akce propojení alarmu.

### 11.6 Konfigurace alarmu senzoru

### Účel:

Nastavte akci zpracování alarmu externího senzoru.

### 11.6.1 Konfigurace vstupů alarmu

Krok 1: Jděte na System > Event > Normal Event > Alarm Input

Krok 2: Ze seznamu vyberte vstup alarmu a klikněte na tlačítko  $\boxed{\mathbb{Z}}$ 

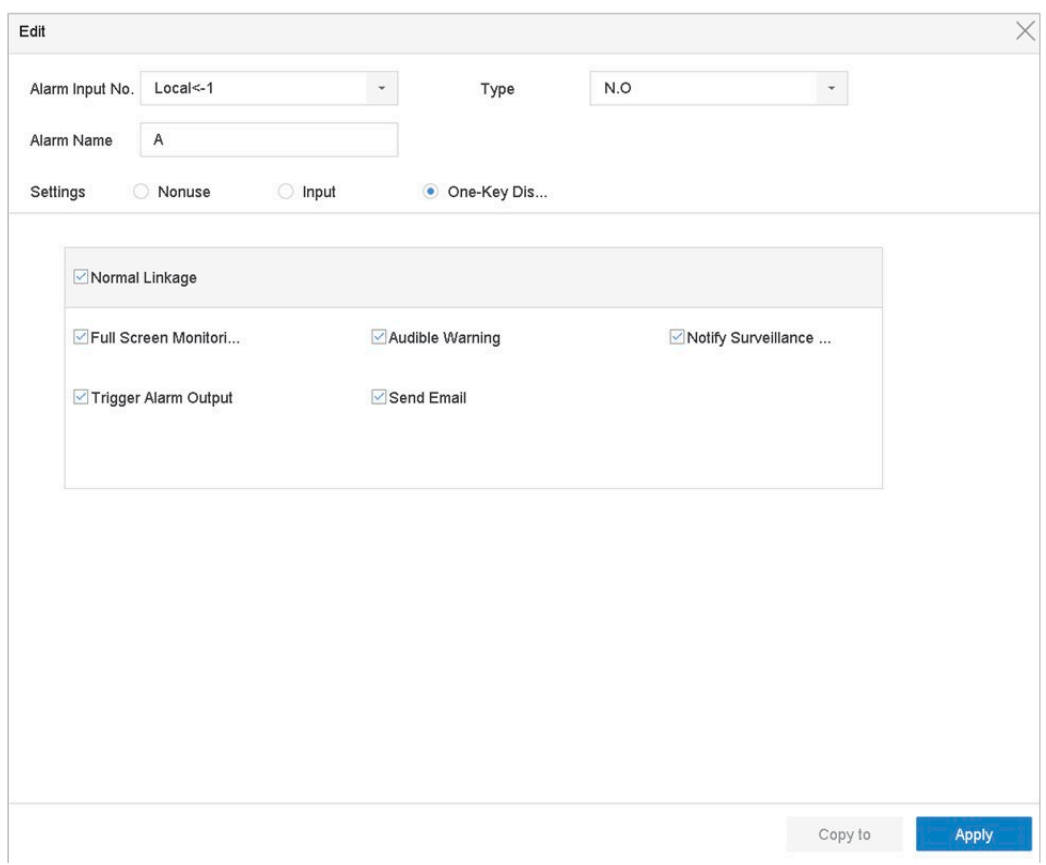

Obrázek 11–6 Vstup alarmu

Krok 3: Jako typ vstupu alarmu vyberte N.C nebo N.O.

Krok 4: Upravte název alarmu.

Krok 5: Zaškrtněte Input.

Krok 6: Nastavte plán střežení. Viz Kapitola 11.1 Konfigurace plánu střežení.

Krok 7: Nastavte akce propojení. Viz Kapitola 11.2 Konfigurace akce propojení alarmu.

### 11.6.2 Konfigurace vypnutí jedním tlačítkem

Vypnutí jedním tlačítkem vypne vstup alarmu 1 pomocí jednoho tlačítka.

Krok 1: Jděte na System > Event > Normal Event > Alarm Input

Krok 2: Ze seznamu vyberte vstup alarmu 1 a klikněte na tlačítko .

Krok 3: Jako typ vstupu alarmu nastavte N.C nebo N.O.

Krok 4: Upravte název alarmu.

Krok 5: Zaškrtněte Enable One-Key Disarming.

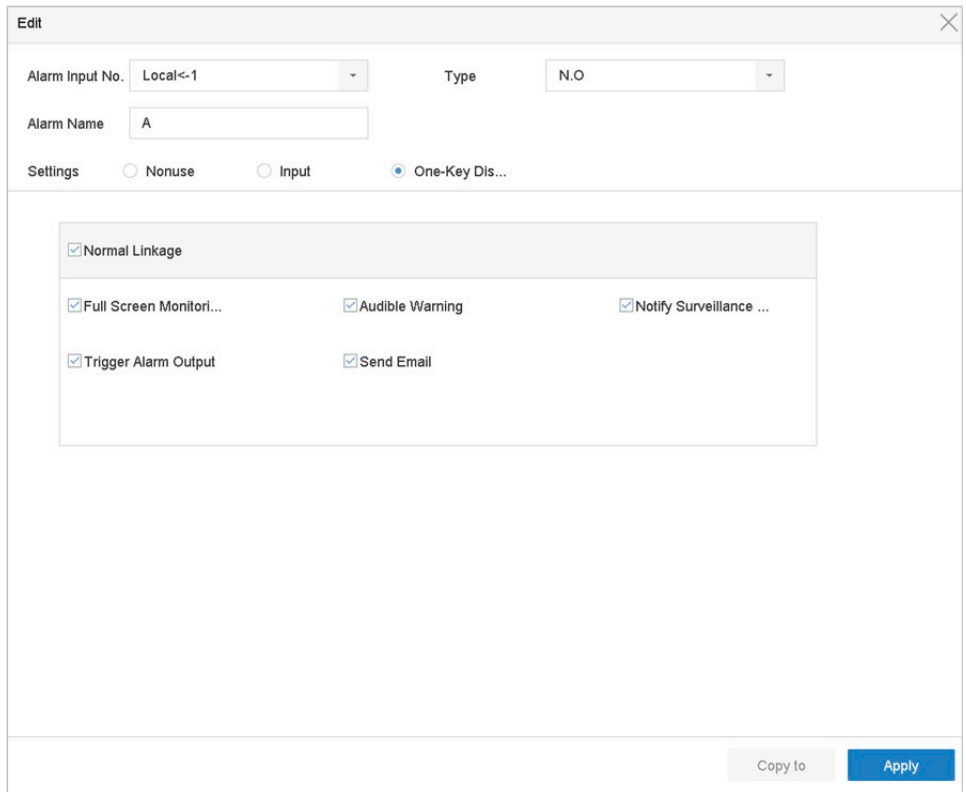

Obrázek 11–7 Vypnutí alarmu jedním tlačítkem

Krok 6: Vyberte akce propojení alarmu, které chcete v místním vstupu alarmu vypnout.

### **E** POZNÁMKA

Když je u vstupu alarmu 1 (místní <-1) povoleno vypnutí jedním tlačítkem, nelze nakonfigurovat další nastavení vstupu alarmu.

Krok 7: Kliknutím na tlačítko Apply uložte nastavení.

### 11.6.3 Konfigurace výstupů alarmu

Při spuštění alarmu lze spustit výstup alarmu.

#### Krok 1: Jděte na System > Event > Normal Event > Alarm Output.

Krok 2: Ze seznamu vyberte výstup alarmu a klikněte na tlačítko .

Krok 3: Upravte název alarmu.

Krok 4: Nastavte prodlevu (dobu trvání alarmu) na 5 sekund až 600 sekund nebo Manually Clear.

Manually Clear: Když se spustí alarm, vypnete jej manuálně. Bližší údaje najdete v Kapitole 11.9 Ruční spuštění nebo odstranění výstupu alarmu.

Krok 5: Nastavte plán střežení. Viz Kapitola 11.1 Konfigurace plánu střežení.

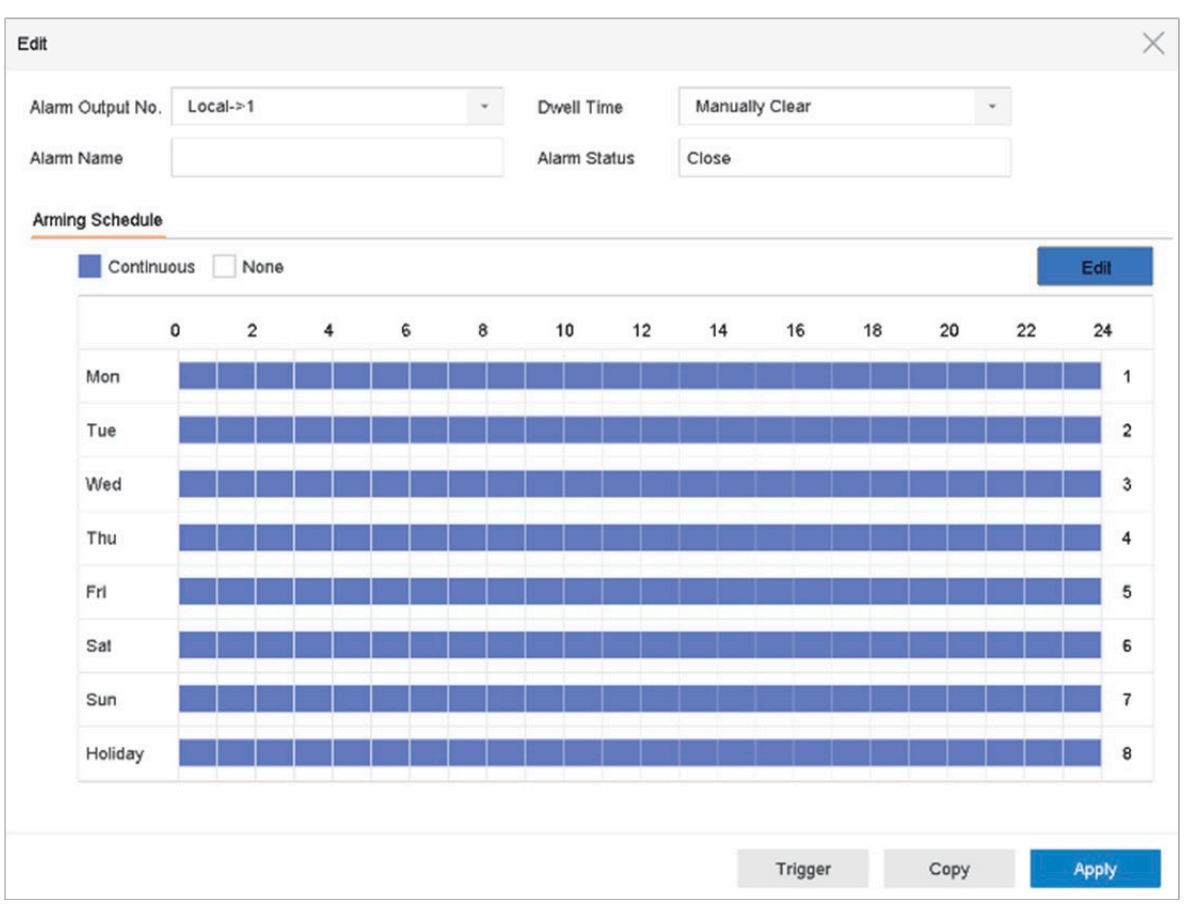

Obrázek 11–8 Výstup alarmu

Krok 6: (Volitelné) Klikněte na Copy a zkopírujte stejné nastavení do dalších výstupů alarmu.

# 11.7 Konfigurace alarmu výjimek

Lze nakonfigurovat, aby událost výjimky přijímala nápovědu k události v okně živého zobrazení a spustila výstup alarmu a akci propojení.

Krok 1: Jděte na System > Event > Normal Event > Exception.

Krok 2: (Volitelné) Povolte zobrazení nápovědy k události v okně živého zobrazení.

- 1) Zaškrtněte Enable Event Hint.
- 2) Klikněte na a a vyberte typ výjimky, která má přijímat nápovědu k události.
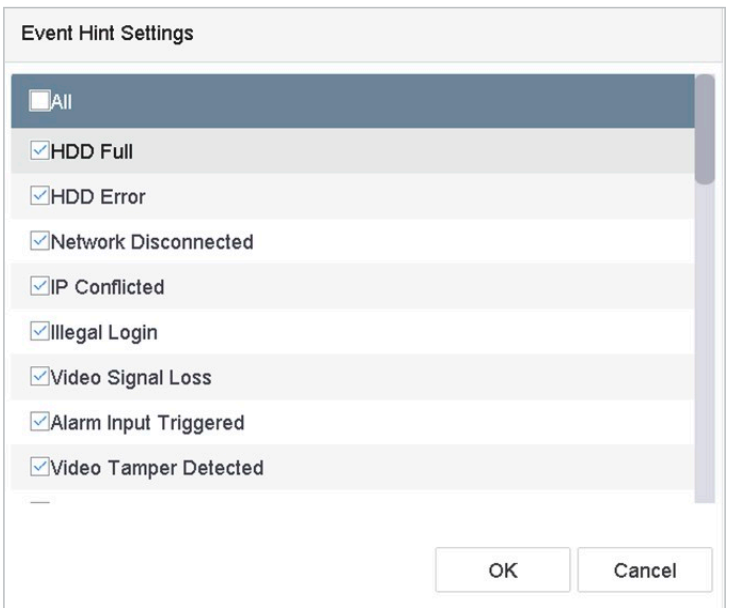

Obrázek 11–9 Nastavení nápovědy k události

Krok 3: Z rozevíracího seznamu vyberte typ výjimky pro nastavení akce propojení.

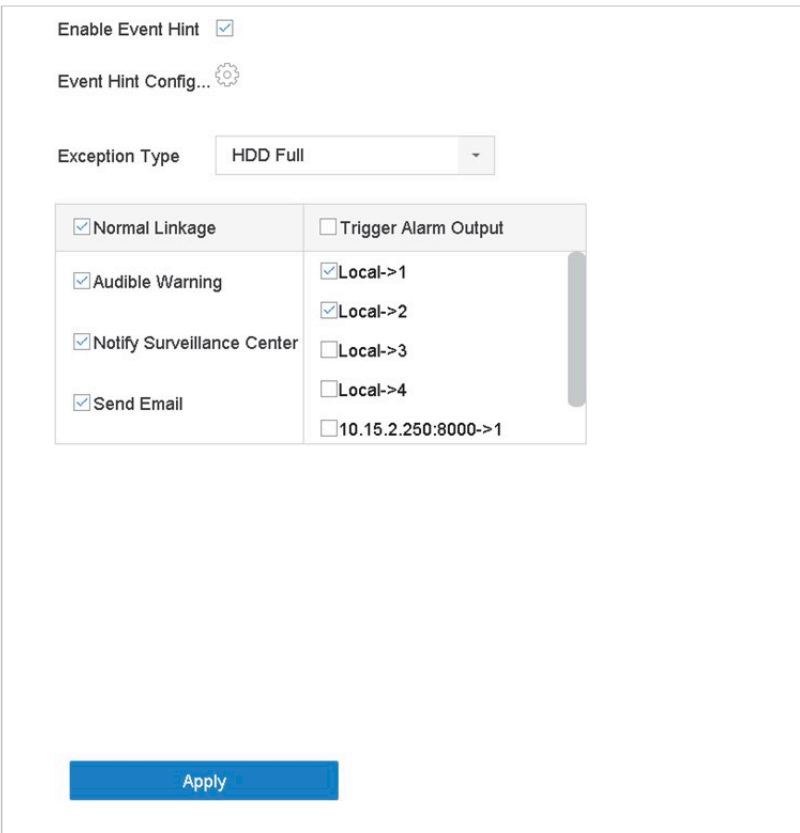

Obrázek 11–10 Nakládání s výjimkami

Krok 4: Nastavte normální propojení a spuštění výstupu alarmu. Bližší údaje najdete v kapitole 11.8 Nastavení akce propojení alarmu

# 11.8 Nastavení akce propojení alarmu

### Účel

Akce propojení alarmu se aktivuje, když dojde k alarmu nebo výjimce, včetně možností zobrazení nápovědy k události, sledování celé obrazovky, slyšitelné varování (bzučák), upozornění monitorovacího centra, spustit výstup alarmu a odeslat e-mail.

### 11.8.1 Konfigurace automatického přepínání sledování celé obrazovky

Když dojde ke spuštění alarmu, místní monitor na celé obrazovce zobrazí videoobraz kanálu obrazu, který je nakonfigurován pro sledování celé obrazovky. A když je alarm spuštění najednou v několika kanálech, musíte nakonfigurovat prodlevu automatického přepínání.

Krok 1: Jděte na System > View > General.

Krok 2: Nastavte výstup události a prodlevu.

Event Output: Vybrat výstup pro zobrazení videa události.

Full Screen Monitoring Dwell Time: Nastavit čas v sekundách pro zobrazení obrazovky alarmu události. Pokud dojde ke spuštění alarmu na několika kanálech zároveň, bude se sledování celé obrazovky přepínat v intervalu 10 sekund (výchozí prodleva).

Krok 3: Jděte na Linkage Action rozhraní detekce alarmu (např. detekce pohybu, neoprávněná manipulace s videem, detekce obličeje atd.).

Krok 4: Vyberte akci propojení alarmu Full Screen Monitoring.

Krok 5: Vyberte kanály v nastavení Trigger Channel pro sledování celé obrazovky v nastavení spuštění kanálu.

## **Fi** POZNÁMKA

Automatické přepínání se ukončí po ukončení alarmu a návratu do rozhraní živého zobrazení.

## 11.8.2 Konfigurace zvukového varování

Díky zvukovému varování systém v případě detekce spustí slyšitelné pípnutí.

Krok 1: Jděte na System > View > General.

Krok 2: Povolte výstup zvuku a nastavte hlasitost.

Krok 3: Jděte na Linkage Action rozhraní detekce alarmu (např. detekce pohybu, neoprávněná manipulace s videem, detekce obličeje atd.).

Krok 4: Vyberte akci propojení alarmu Audio Warning.

## 11.8.3 Upozornění monitorovacího centra

Pokud dojde k události, zařízení může odeslat výjimku nebo signál alarmu k vzdálenému hostiteli alarmu. Hostitelem alarmu je PC, na kterém je nainstalován klientský software (např. iVMS-4200, iVMS-5200).

#### Krok 1: Jděte na System > Network > Advanced > More Settings.

Krok 2: Nastavte IP hostitele alarmu a port hostitele alarmu.

Krok 3: Jděte na Linkage Action rozhraní detekce alarmu (např. detekce pohybu, neoprávněná manipulace s videem, detekce obličeje atd.).

Krok 4: Vyberte možnost Notify Surveillance Center.

### 11.8.4 Konfigurace e-mailového propojení

Když je detekován alarm, může systém uživateli nebo uživatelům odeslat e-mail s informacemi o alarmu.

Bližší údaje o konfiguraci e-mailu najdete v Kapitole 15.7 Konfigurace e-mailu.

Krok 1: Jděte na System > Network > Advanced.

Krok 2: Konfigurace nastavení e-mailu.

Krok 3: Jděte na Linkage Action rozhraní detekce alarmu (např. detekce pohybu, neoprávněná manipulace s videem, detekce obličeje atd.).

Krok 4: Vyberte akci propojení alarmu Send Email.

### 11.8.5 Spuštění výstupu alarmu

Výstup alarmu lze spustit možností vstup alarmu, detekce pohybu, detekce narušení videa, detekce obličeje, detekce překročení linie a jakoukoli jinou událostí.

Krok 1: Jděte na rozhraní detekce alarmu Linkage Action (např. detekce pohybu, detekce obličeje, detekce překročení linie, detekce narušení atd.).

Krok 2: Klikněte na kartu Trigger Alarm Output.

Krok 3: Vyberte výstup (výstupy) alarmu, který má být spuštěn.

#### Krok 4: Jděte na System > Event > Normal Event > Alarm Output.

Krok 5: Ze seznamu vyberte výstup alarmu.

### **E** POZNÁMKA

Bližší údaje týkající se nastavení výstupu alarmu najdete v Kapitole 11.6.3 Konfigurace výstupů alarmu.

## 11.8.6 Konfigurace propojení PTZ

Systém může v případě, že dojde k události alarmu nebo detekci VCA, spustit akce PTZ (např. volat předvolbu/hlídku/vzorec).

## **Fi** POZNÁMKA

Ujistěte se, že připojené PTZ nebo rychlá kopulovitá kamera podporují propojení PTZ.

Krok 1: Jděte na rozhraní Linkage Action vstupu alarmu nebo detekce VCA (např. detekce obličeje, detekce překročení linie, detekce narušení atd.).

Krok 2: Vyberte PTZ Linkage.

Krok 3: Vyberte kameru, která má provádět akce PTZ.

Krok 4: Vyberte číslo předvolby/hlídky/vzorce, na které se má volat v případě alarmu.

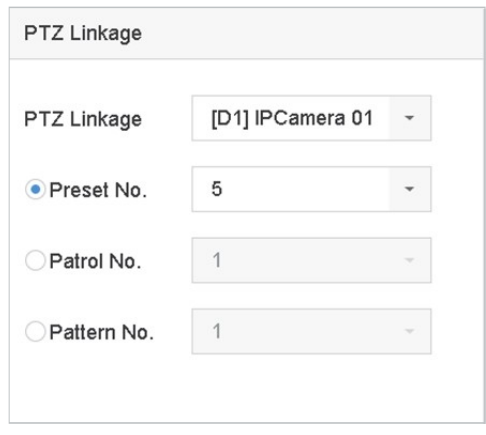

Obrázek 11–11 Propojení PTZ

# **E i** POZNÁMKA

Najednou můžete nastavit pouze jeden typ PTZ akce propojení.

# 11.9 Ruční spuštění nebo odstranění výstupu alarmu

### Účel

Alarm – senzor lze spustit nebo odstranit ručně. Pokud je jako prodleva výstupu alarmu vybrána možnost Manually Clear, lze alarm zrušit pouze kliknutím na tlačítko Clear.

Krok 1: Jděte na System > Event > Normal Event > Alarm Output.

Krok 2: Vyberte výstup alarmu, který má být spuštěn nebo zrušen.

Krok 3: Klikněte na Trigger/Clear a spusťte nebo zrušte výstup alarmu.

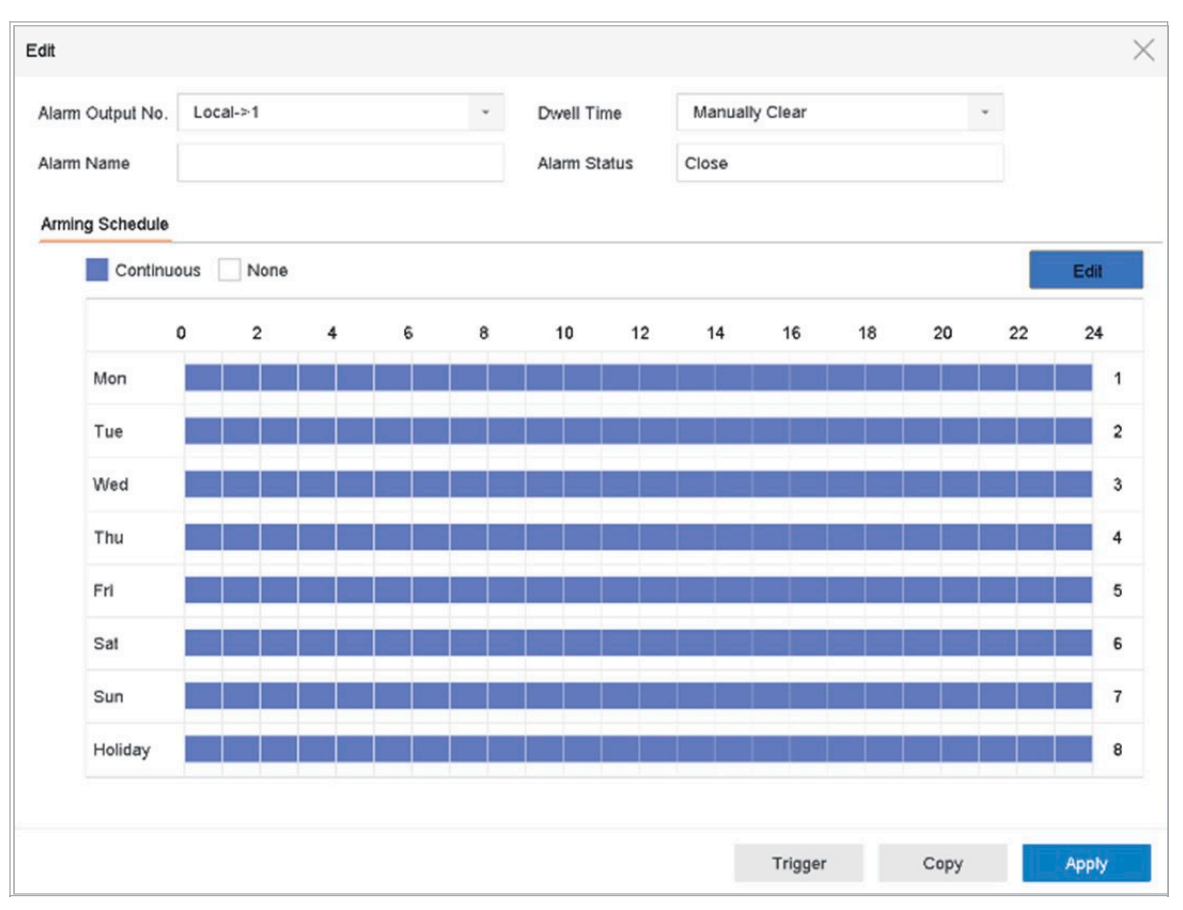

Obrázek 11–12 Výstup alarmu

# Kapitola 12 Alarm události VCA

Zařízení podporuje příjem detekce VCA odeslané připojenými kamerami IP. Nejdříve povolte a nakonfigurujte detekci VCA v nastavení kamery IP.

## **E POZNÁMKA**

Připojená kamera IP musí detekci VCA podporovat.

Bližší údaje týkající se pokynů detekce akci propojení alarmu VCA najdete v uživatelské příručce pro síťovou kameru.

# 12.1 Detekce obličeje

### Účel

Funkce detekce obličeje detekuje obličej, který se objeví na scéně sledování. Když je detekován obličej, lze spustit akci propojení.

### Krok 1: Jděte na System > Event > Smart Event.

#### Krok 2: Klikněte na Face Detection.

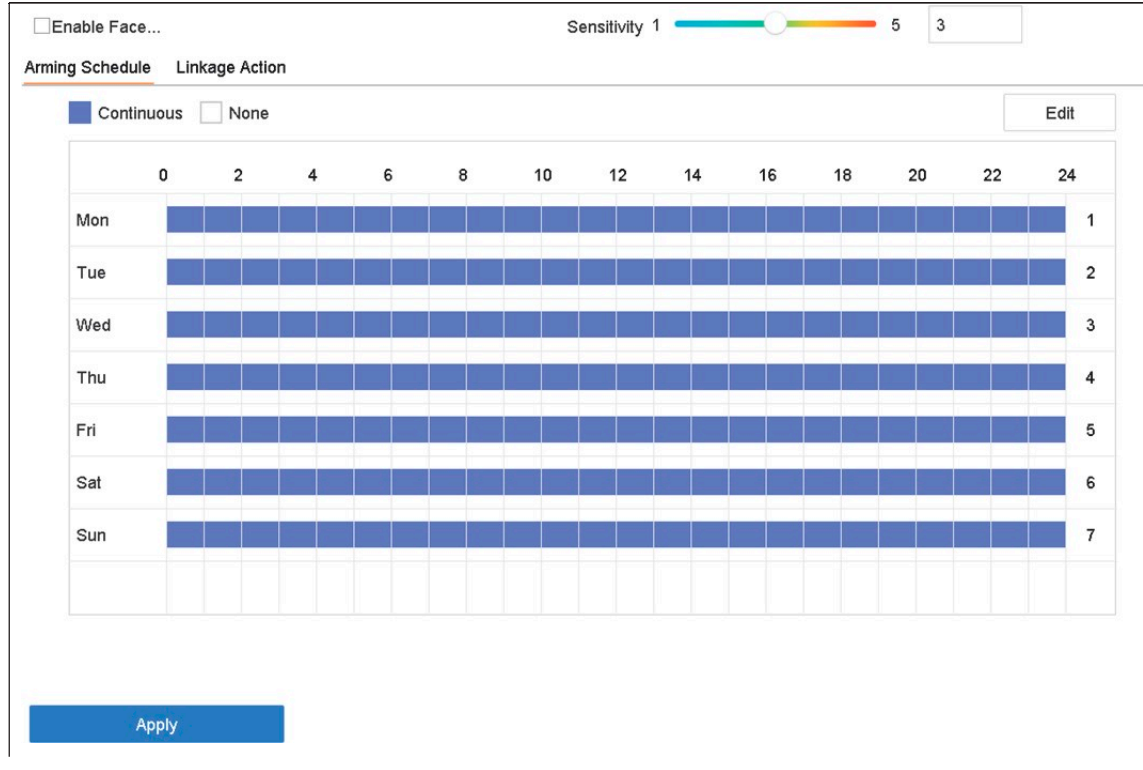

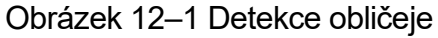

Krok 3: Vyberte Camera, kterou chcete konfigurovat.

#### Krok 4: Zaškrtněte Enable Face Detection.

Krok 5: Volitelně můžete také zaškrtnout Save VCA Picture pro uložení snímků zachycených při detekci obličeje.

Krok 6: Přetažením posuvníku Sensitivity nastavte citlivost detekce.

Rozsah citlivosti: [1–5]. Čím vyšší bude hodnota, tím snadněji půjde obličej detekovat.

Krok 7: Nastavte plán střežení. Viz Kapitola 11.1 Konfigurace plánu střežení.

Krok 8: Nastavte akce propojení. Viz Kapitola 11.2 Konfigurace akce propojení alarmu.

Krok 9: Klikněte na tlačítko Apply.

## 12.2 Detekce vozidla

#### Účel

Detekce vozidla je k dispozici pro monitorování silniční dopravy. U možnosti detekce vozidla jsou detekováno projíždějící vozidlo a lze pořídit snímek jeho státní poznávací značky. Můžete odeslat signál alarmu pro upozornění monitorovacího centra a zachycený snímek nahrát na server FTP.

#### Krok 1: Jděte na System > Event > Smart Event.

Krok 2: Klikněte na Vehicle.

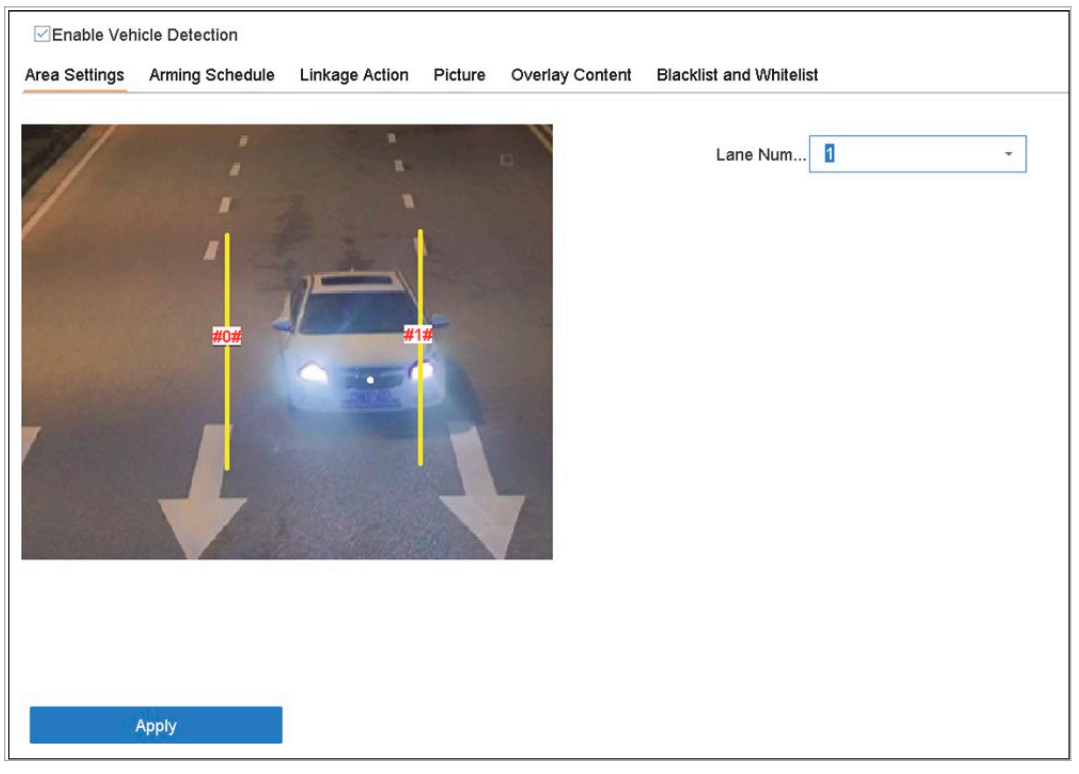

Obrázek 12–2 Detekce vozidla

Krok 3: Vyberte kameru, kterou chcete konfigurovat.

Krok 4: Zaškrtněte Enable Vehicle Detection.

Krok 5: Volitelně můžete také zaškrtnout Save VCA Picture pro uložení snímků zachycených při detekci vozidla.

Krok 6: Nastavte plán střežení. Viz Kapitola 11.1 Konfigurace plánu střežení.

Krok 7: Nastavte akce propojení. Viz Kapitola 11.2 Konfigurace akce propojení alarmu.

Krok 8: Nakonfigurujte pravidla, včetně Area Settings, Picture, Overlay Content a Blacklist and Whitelist. Nastavení oblasti: Vybrat lze až 4 pruhy.

Krok 9: Klikněte na tlačítko Save.

# **EL** POZNÁMKA

Bližší údaje týkající se pokynů detekce vozidel najdete v uživatelské příručce pro síťovou kameru.

# 12.3 Detekce překročení linie

### Účel

Detekce překročení linie detekuje osoby, vozidla a objekty, které překročí nastavenou virtuální linii. Směr detekce je možno nastavit jako obousměrný, zleva doprava nebo zprava doleva.

#### Krok 1: Jděte na System > Event > Smart Event.

Krok 2: Klikněte na Line Crossing.

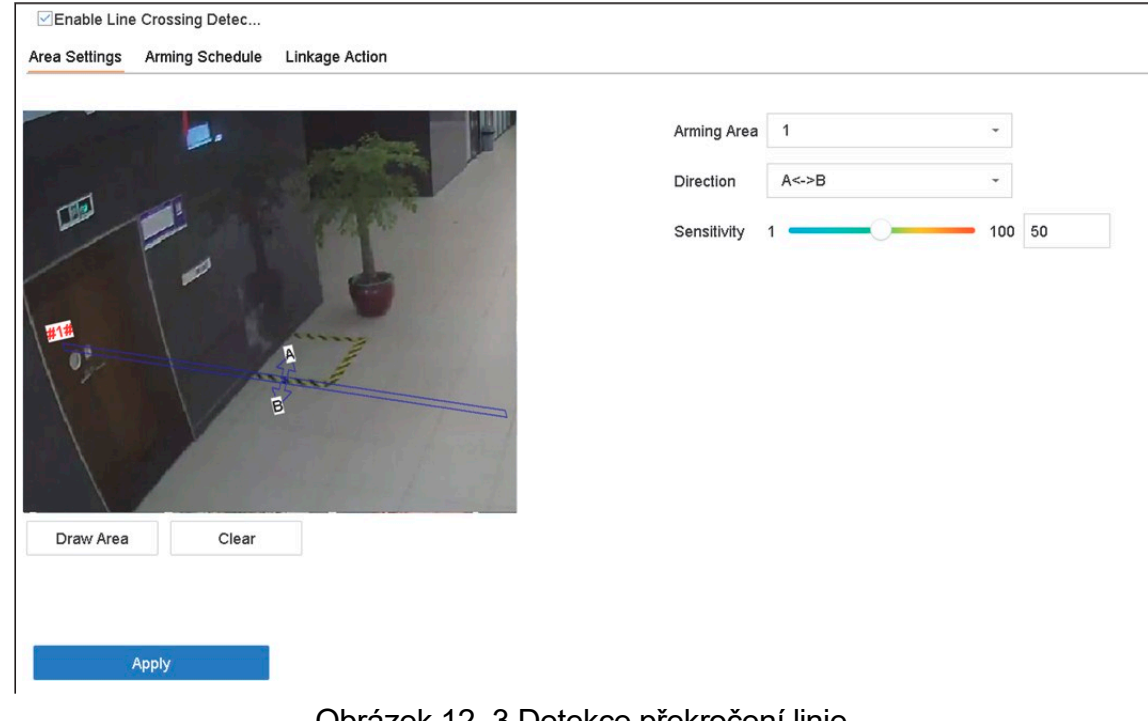

Obrázek 12–3 Detekce překročení linie

Krok 3: Vyberte camera, kterou chcete konfigurovat.

#### Krok 4: Zaškrtněte políčko Enable Line Crossing Detection.

Krok 5: Volitelně můžete také zaškrtnout Save VCA Picture pro uložení snímků zachycených při detekci překročení linie.

Krok 6: Řiďte se kroky pro nastavení pravidel detekce překročení linie a oblastí detekce.

- 1) Vyberte Arming Region, kterou chcete konfigurovat. Lze vybrat až 4 oblasti střežení.
- 2) Vyberte Direction jako A<-> B, A-> B nebo A<-B.

A<-> B: Zobrazí se pouze šipka na straně B. Detekci a spuštění alarmu může způsobit objekt překračující nakonfigurovanou linii v obou směrech.

A-> B: Detekován může být pouze objekt překračující nakonfigurovanou linii ze strany A na stranu B.

B-> A: Detekován může být pouze objekt překračující nakonfigurovanou linii ze strany B na stranu A.

- Přetažením posuvníku citlivosti nastavte citlivost detekce. Rozsah citlivosti: citlivost. 3) Čím vyšší bude hodnota, tím snadněji půjde alarm detekce spustit.
- Klikněte na Draw Region a nastavte v okně náhledu dva body pro nakreslení virtuální 4) linie.

Krok 7: Nastavte plán střežení. Viz Kapitola 11.1 Konfigurace plánu střežení.

Krok 8: Nastavte akce propojení. Bližší údaje najdete v Kapitole 11.2 Konfigurace akce propojení alarmu

Krok 9: Klikněte na Apply.

## 12.4 Detekce narušení

#### Účel

Funkce detekce narušení detekuje osoby, vozidla a jiné objekty, které vstoupí a zdržují se v předdefinované virtuální oblasti. Při spuštění alarmu mohou být podniknuty specifické kroky.

Krok 1: Jděte na System > Event > Smart Event.

Krok 2: Klikněte na Intrusion.

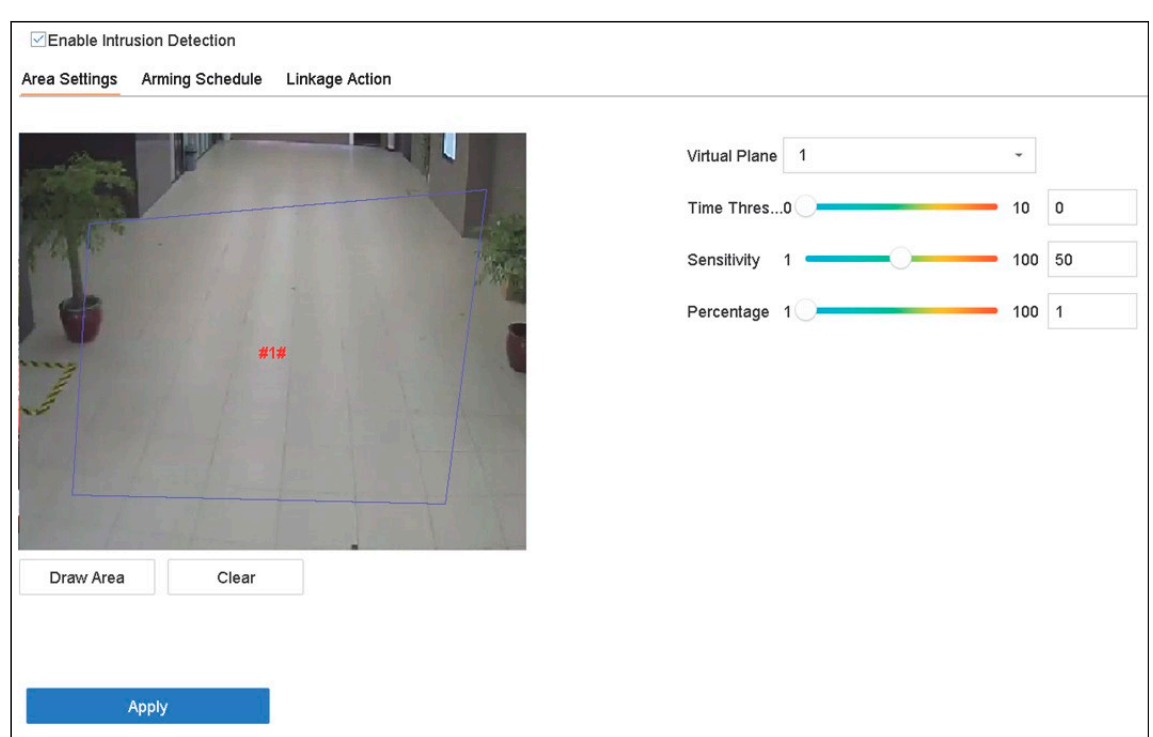

Obrázek 12–4 Detekce narušení

Krok 3: Vyberte camera, kterou chcete konfigurovat.

#### Krok 4: Zaškrtněte Enable Intrusion Detection.

Krok 5: Volitelně můžete také zaškrtnout Save VCA Picture pro uložení snímků zachycených při detekci narušení.

Krok 6: Řiďte se těmito kroky pro nastavení pravidel detekce a oblastí detekce.

- 1) Vyberte Virtual Panel, který chcete konfigurovat. Lze vybrat až 4 virtuální panely.
- 2) Přetáhněte posuvník pro nastavení Time Threshold, Sensitivity a Percentage.

Time Threshold: Doba, po kterou se objekt zdrží v oblasti. Pokud doba setrvání objektu v oblasti překročí nastavenou prahovou hodnotu, zařízení spustí alarm. Rozsah je [1–10 sekund].

Sensitivity: Velikost objektu, který může spustit alarm. Čím vyšší bude hodnota, tím snadněji půjde alarm detekce spustit. Rozsah je [1–100].

Percentage: Procentní část objektu v oblasti, která může spustit alarm. Pokud je například procentní část nastavena na 50 %, alarm se spustí, když objekt vstoupí do oblasti a zabere více než polovinu celé oblasti. Rozsah je [1–100].

Klikněte na Draw Region a v okně náhledu zadáním čtyř vrcholů oblasti detekce 3) nakreslete čtyřúhelník.

Krok 7: Nastavte plán střežení. Viz Kapitola 11.1 Konfigurace plánu střežení.

Krok 8: Nastavte akce propojení. Viz Kapitola 11.2 Konfigurace akce propojení alarmu.

Krok 9: Klikněte na tlačítko Apply.

# 12.5 Detekce vstupování do oblasti

### Účel

Funkce detekce vstupování do oblasti detekuje objekty, které vstoupí do předdefinované virtuální oblasti.

Krok 1: Jděte na System Management > Event Settings > Smart Event.

Krok 2: Klikněte na Region Entrance Detection.

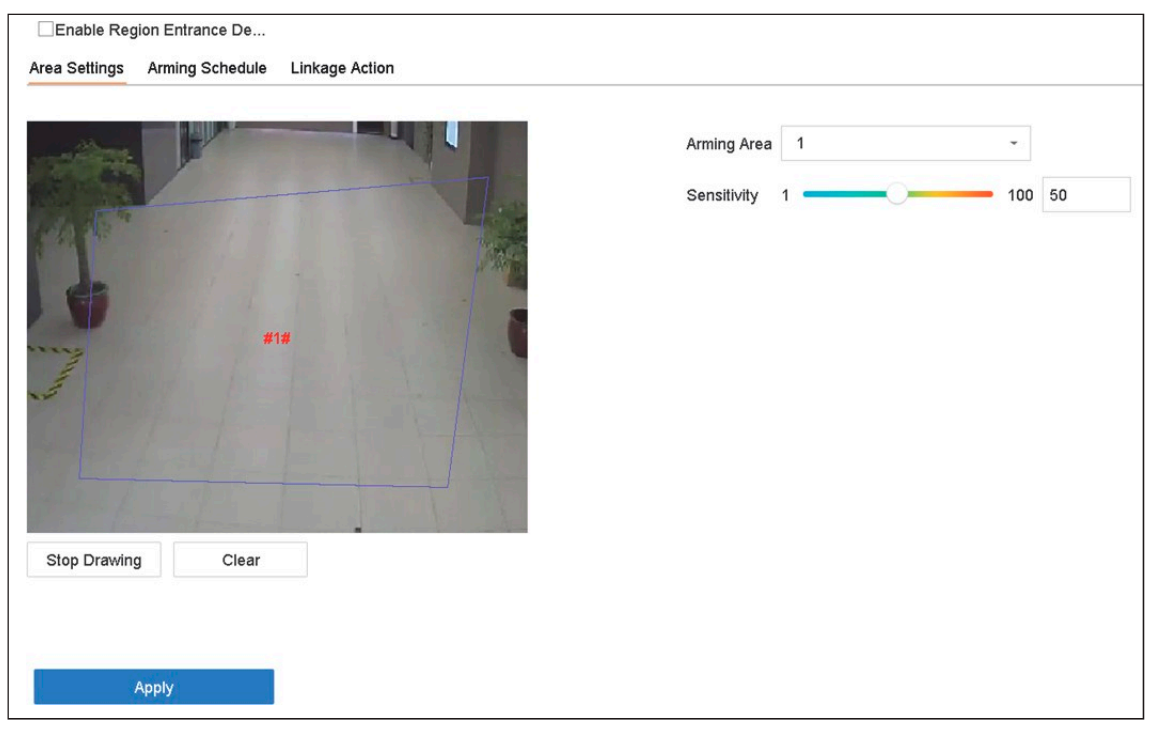

Obrázek 12–5 Detekce vstupování do oblasti

Krok 3: Vyberte camera, kterou chcete konfigurovat.

Krok 4: Zaškrtněte Enable Region Entrance Detection.

Krok 5: Volitelně můžete také zaškrtnout Save VCA Picture pro uložení snímků zachycených při detekci vstupování do oblasti.

Krok 6: Řiďte se těmito kroky pro nastavení pravidel detekce a oblastí detekce.

- 1) Vyberte Arming Region, kterou chcete konfigurovat. Lze vybrat až 4 oblasti.
- 2) Přetažením posuvníku nastavte Sensitivity.

Sensitivity: Čím vyšší bude hodnota, tím snadněji půjde alarm detekce spustit. Rozsah je [0–100].

3) Klikněte na Draw Region a v okně náhledu zadáním čtyř vrcholů oblasti detekce nakreslete čtyřúhelník.

Krok 7: Nakonfigurujte Arming Schedule a Linkage Action.

Krok 8: Klikněte na tlačítko Apply.

# 12.6 Detekce vystupování z oblasti

### Účel

Funkce detekce vystupování z oblasti detekuje objekty, které vystoupí z předdefinované virtuální oblasti.

Krok 1: Jděte na System > Event > Smart Event.

#### Krok 2: Klikněte na Region Exiting.

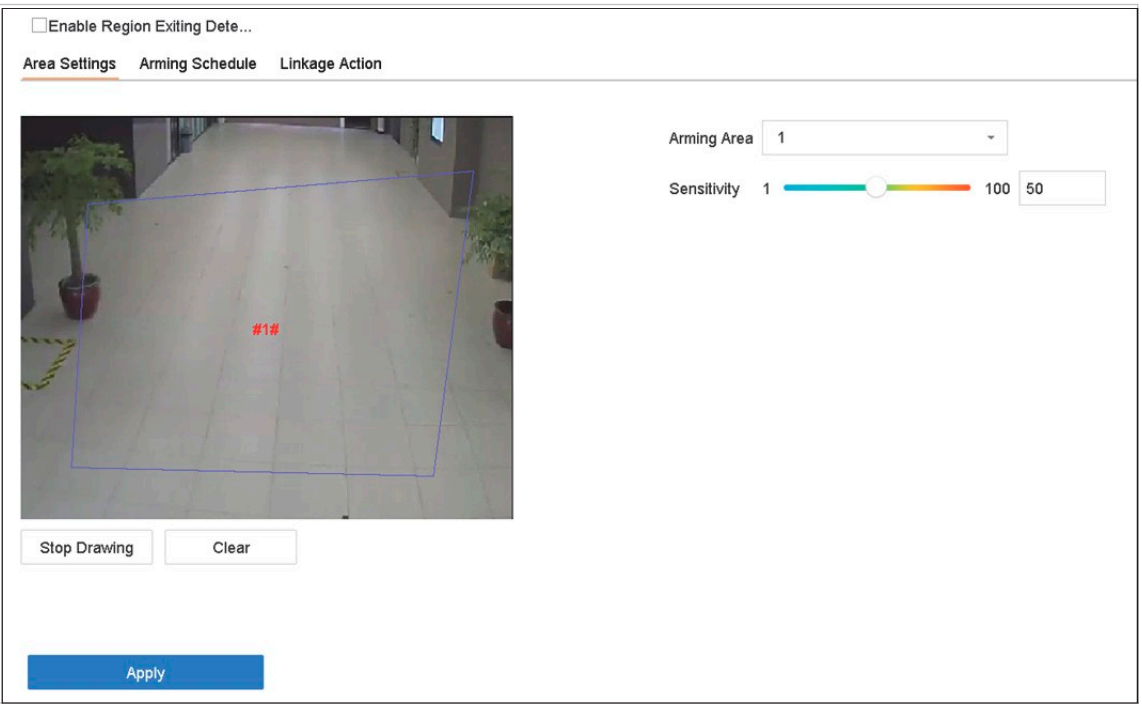

Obrázek 12–6 Detekce vystupování z oblasti

Krok 3: Vyberte camera, kterou chcete konfigurovat.

#### Krok 4: Zaškrtněte Enable Region Exiting Detection.

Krok 5: Volitelně můžete také zaškrtnout Save VCA Picture pro uložení snímků zachycených při detekci vystupování z oblasti.

Krok 6: Řiďte se těmito kroky pro nastavení pravidel detekce a oblastí detekce.

- 1) Vyberte Arming Region, kterou chcete konfigurovat. Lze vybrat až 4 oblasti.
- 2) Přetažením posuvníku nastavte Sensitivity.

Sensitivity: Čím vyšší bude hodnota, tím snadněji půjde alarm detekce spustit. Rozsah je [0–100].

Klikněte na Draw Region a v okně náhledu zadáním čtyř vrcholů oblasti detekce 3) nakreslete čtyřúhelník.

Krok 7: Nastavte plán střežení. Viz Kapitola 11.1 Konfigurace plánu střežení.

Krok 8: Nastavte akce propojení. Viz Kapitola 11.2 Konfigurace akce propojení alarmu.

Krok 9: Klikněte na tlačítko Apply.

# 12.7 Detekce zavazadel bez dozoru

### Účel

Funkce detekce zavazadel bez dozoru detekuje objekty zanechané v předdefinovaných oblastech, například zavazadla, kabelky, nebezpečné materiály atd. Po spuštění alarmu lze provést celou řadu kroků.

Krok 1: Jděte na System > Event > Smart Event.

Krok 2: Klikněte na Unattended Baggage.

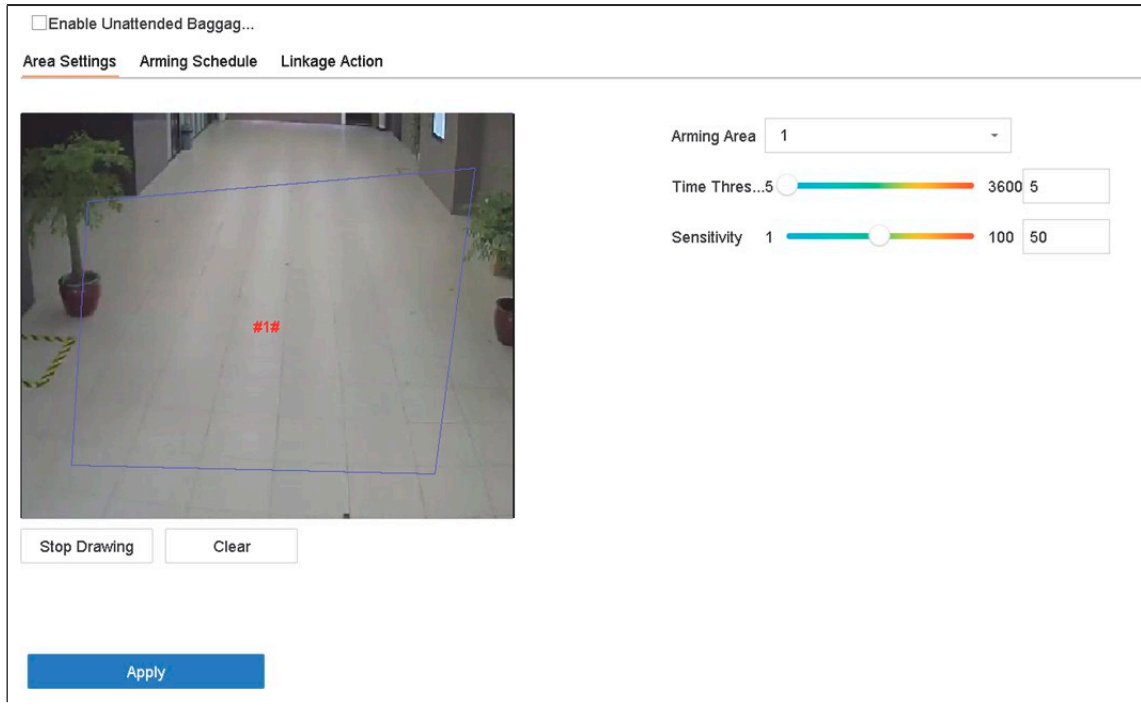

Obrázek 12–7 Detekce zavazadel bez dozoru

Krok 3: Vyberte camera, kterou chcete konfigurovat.

Krok 4: Zaškrtněte Enable Unattended Baggage Detection.

Krok 5: Volitelně můžete také zaškrtnout Save VCA Picture pro uložení snímků zachycených při detekci zavazadel bez dozoru.

Krok 6: Řiďte se těmito kroky pro nastavení pravidel detekce a oblastí detekce.

- 1) Vyberte Arming Region, kterou chcete konfigurovat. Lze vybrat až 4 oblasti.
- 2) Přetáhněte posuvník pro nastavení Time Threshold a Sensitivity.

Time Threshold: Doba, po kterou jsou objekty ponechány v oblasti Pokud je hodnota nastavena na 10, alarm se spustí poté, co je objekt v oblasti ponechán po dobu 10 sekund. Rozsah je [5–20 sekund].

Sensitivity: Podobnost snímku pozadí s objektem. Čím vyšší bude hodnota, tím snadněji půjde alarm detekce spustit.

3) Klikněte na **Draw Region** a v okně náhledu zadáním čtyř vrcholů oblasti detekce nakreslete čtyřúhelník.

Krok 7: Nastavte plán střežení. Viz Kapitola 11.1 Konfigurace plánu střežení.

Krok 8: Nastavte akce propojení. Viz Kapitola 11.2 Konfigurace akce propojení alarmu.

Krok 9: Klikněte na tlačítko Apply.

# 12.8 Detekce odstranění předmětu

### Účel

Funkce detekce odstranění předmětu detekuje objekty odstraněné z předdefinovaných oblastí, například vystavené předměty atd. Po spuštění alarmu lze provést celou řadu kroků.

Krok 1: Jděte na System > Event > Smart Event.

Krok 2: Klikněte na Object Removable.

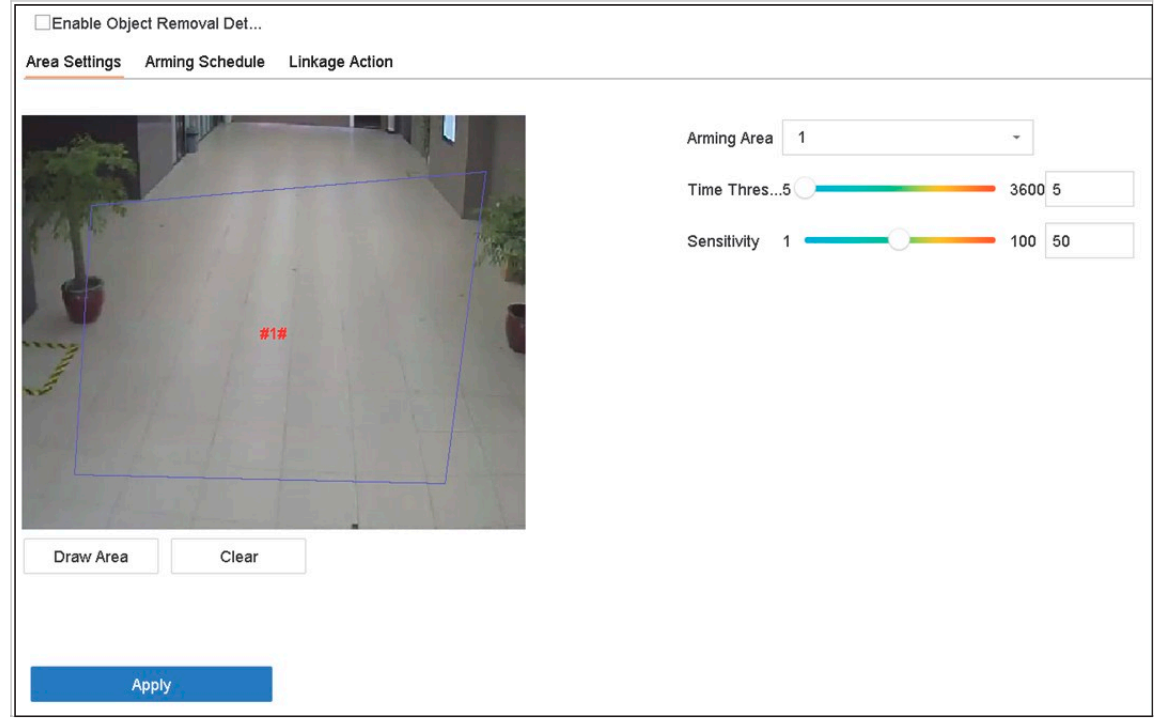

Obrázek 12–8 Detekce odstranění předmětu

Krok 3: Vyberte camera, kterou chcete konfigurovat.

### Krok 4: Zaškrtněte Enable Object Removable Detection.

Krok 5: Volitelně můžete také zaškrtnout Save VCA Picture pro uložení snímků zachycených při detekci odstraněných předmětů.

Krok 6: Řiďte se těmito kroky pro nastavení pravidel detekce a oblastí detekce.

- 1) Vyberte Arming Region, kterou chcete konfigurovat. Lze vybrat až 4 oblasti.
- 2) Přetáhněte posuvník pro nastavení Time Threshold a Sensitivity.

Time Threshold: Doba, po kterou jsou objekty z oblasti odstraněny. Pokud je hodnota nastavena na 10, alarm se spustí poté, co je objekt z oblasti na dobu 10 sekund odstraněn. Rozsah je [5–20 sekund].

Sensitivity: Stupeň podobnosti se snímkem pozadí. Je-li citlivost nastavena na vysokou úroveň, alarm spustí odstranění velmi malých objektů.

- 3) Klikněte na Draw Region a v okně náhledu zadáním čtyř vrcholů oblasti detekce nakreslete čtyřúhelník.
- Krok 7: Nastavte plán střežení. Viz Kapitola 11.1 Konfigurace plánu střežení.
- Krok 8: Nastavte akce propojení. Viz Kapitola 11.2 Konfigurace akce propojení alarmu.

Krok 9: Klikněte na tlačítko Apply.

## 12.9 Detekce výjimky zvuku

#### Účel

Detekce výjimky zvuku detekuje abnormální zvuky na scéně sledování, například náhlé zvýšení/snížení intenzity zvuku.

Krok 1: Jděte na System > Event > Smart Event.

Krok 2: Klikněte na Audio Exception.

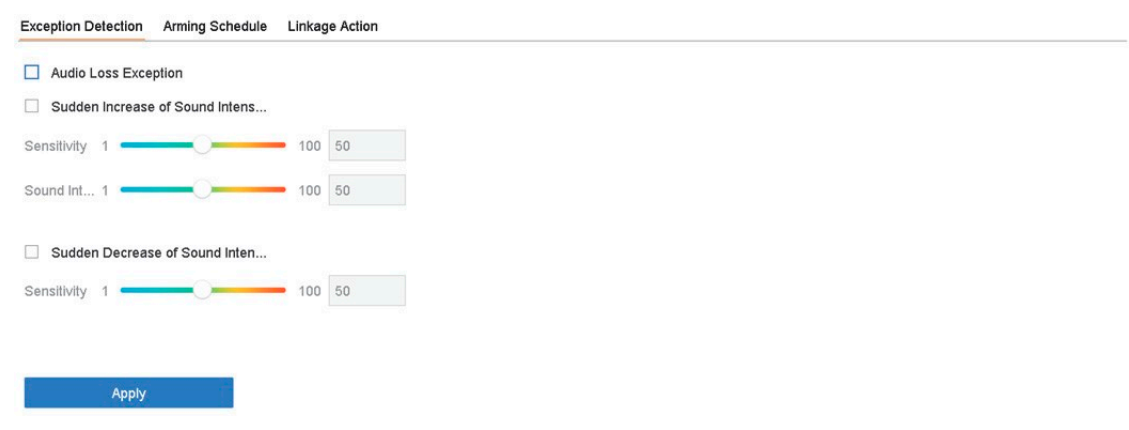

Obrázek 12–9 Detekce výjimky zvuku

Krok 3: Vyberte camera, kterou chcete konfigurovat.

Krok 4: Volitelně můžete také zaškrtnout Save VCA Picture pro uložení snímků zachycených při detekci výjimky zvuku.

Krok 5: Nastavte pravidlo detekce:

- 1) Vyberte kartu Exception Detection.
- 2) Zaškrtněte Audio Loss Exception, Sudden Increase of Sound Intensity Detection nebo Sudden Decrease of Sound Intensity Detection.

Audio Loss Exception: Detekuje náhlé zvýšení zvuku na scéně sledování Citlivost detekce a prahovou hodnotu náhlého zvýšení zvuku můžete nastavit konfigurací hodnot Sensitivity a Sound Intensity Threshold.

Sensitivity: Čím nižší hodnota, tím větší musí být změna, aby došlo ke spuštění detekce. Rozsah [1-100].

Sound Intensity Threshold: Může filtrovat zvuk prostředí. Čím vyšší je zvuk prostředí, tím vyšší by měla hodnota být. Upravte ji podle prostředí. Rozsah [1-100].

Sudden Decrease of Sound Intensity Detection: Detekuje náhlé snížení zvuku na scéně sledování Musíte nastavit citlivost detekce [1–100].

Krok 6: Nastavte plán střežení. Viz Kapitola 11.1 Konfigurace plánu střežení.

Krok 7: Nastavte akce propojení. Viz Kapitola 11.2 Konfigurace akce propojení alarmu.

Krok 8: Klikněte na tlačítko Apply.

# 12.10 Detekce náhlé změny scény

### Účel

Detekce změny scény detekuje změny prostředí sledování, které jsou ovlivněné vnějšími vlivy, jako je úmyslné otočení kamery.

Krok 1: Jděte na System > Event > Smart Event.

#### Krok 2: Klikněte na Sudden Scene Change.

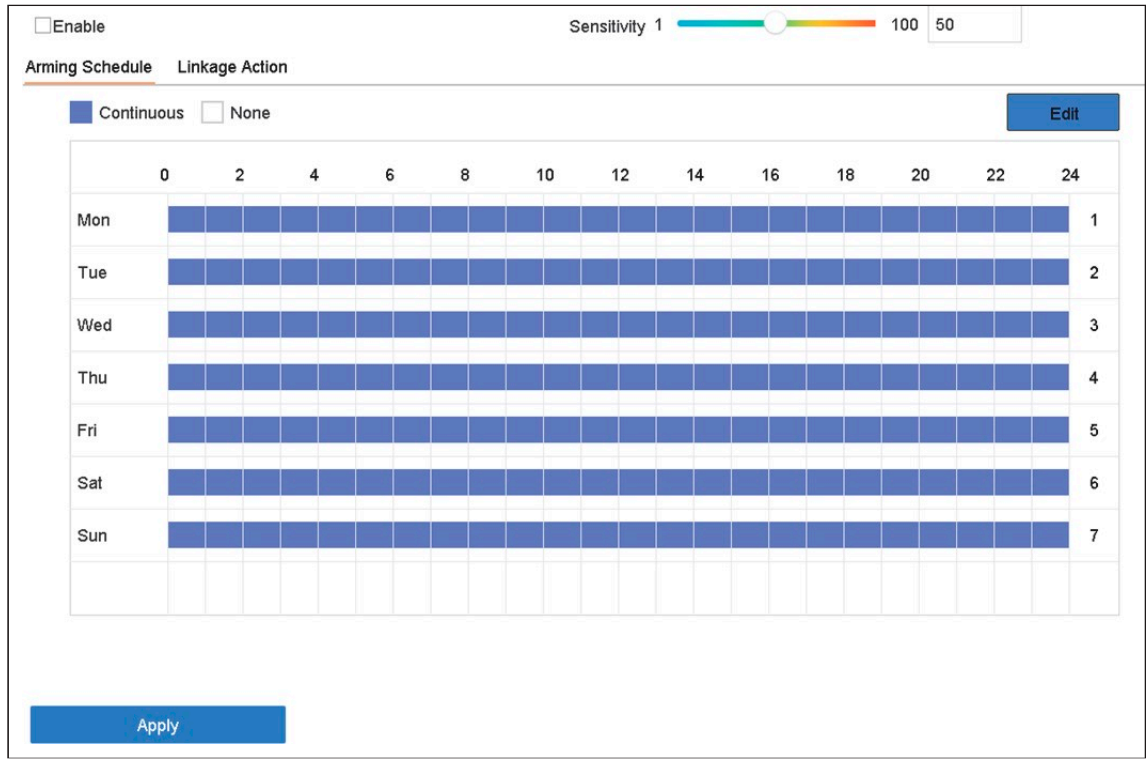

#### Obrázek 12–10 Náhlé změny scény

Krok 3: Vyberte camera, kterou chcete konfigurovat.

#### Krok 4: Zaškrtněte Enable Sudden Scene Change Detection.

Krok 5: Volitelně můžete také zaškrtnout Save VCA Picture pro uložení snímků zachycených při detekci náhlé změny scény.

Krok 6: Přetažením posuvníku Sensitivity nastavte citlivost detekce. Rozsah citlivosti: [1-100]. Čím vyšší je hodnota, tím snadněji může změna scény spustit alarm.

Krok 7: Nastavte plán střežení. Viz Kapitola 11.1 Konfigurace plánu střežení.

Krok 8: Nastavte akce propojení. Viz Kapitola 11.2 Konfigurace akce propojení alarmu. Krok 9: Klikněte na tlačítko Apply.

## 12.11 Detekce rozostření

### Účel

Lze detekovat rozostření snímku způsobené rozostřením objektivu.

Krok 1: Jděte na System > Event > Smart Event.

Krok 2: Klikněte na Defocus.

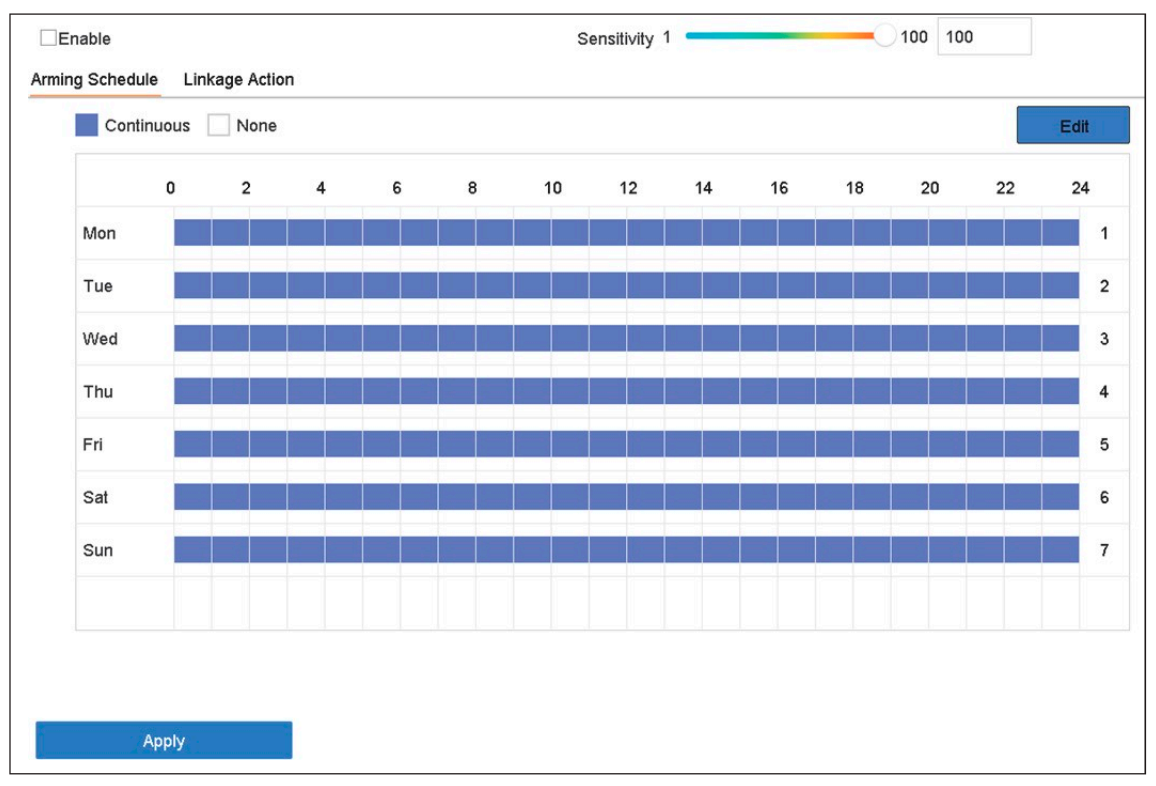

Obrázek 12–11 Detekce rozostření

Krok 3: Vyberte camera, kterou chcete konfigurovat.

Krok 4: Zaškrtněte Enable Defocus Detection.

Krok 5: Volitelně můžete také zaškrtnout Save VCA Picture pro uložení snímků zachycených při detekce rozostření.

Krok 6: Přetažením posuvníku Sensitivity nastavte citlivost detekce. Rozsah citlivosti: [1-100]. Čím vyšší bude hodnota, tím snadněji půjde rozostření detekovat.

Krok 7: Nastavte plán střežení. Viz Kapitola 11.1 Konfigurace plánu střežení.

Krok 8: Nastavte akce propojení. Viz Kapitola 11.2 Konfigurace akce propojení alarmu.

Krok 9: Klikněte na tlačítko Apply.

## 12.12 Alarm PIR

#### Účel

Alarm PIR (pasivní infračervený alarm) se spustí, když narušitel vstoupí do zorného pole detektoru. Rozpoznat lze tepelnou energii vyzařující z lidí nebo z jakéhokoli jiného teplokrevného stvoření, jako jsou psi, kočky apod.

#### Krok 1: Jděte na System > Event > Smart Event.

Krok 2: Klikněte na PIR Alarm.

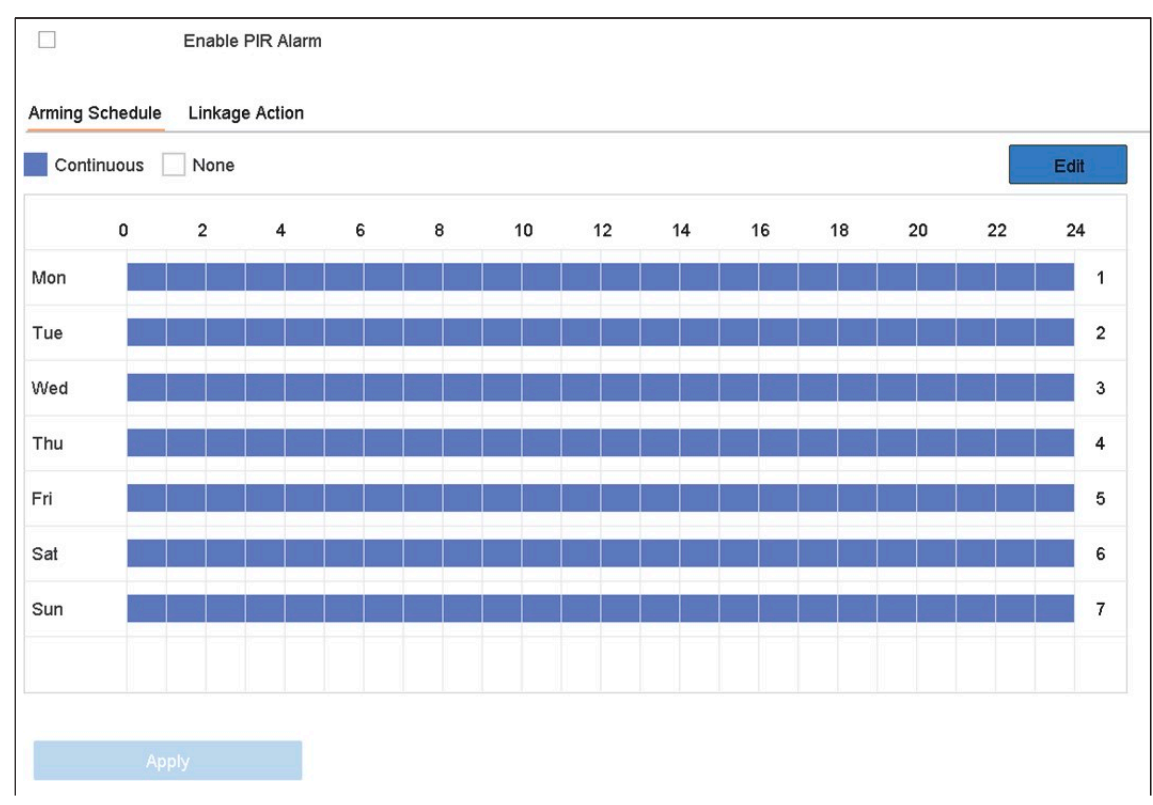

#### Ob 12–12 Alarm PIR

Krok 3: Vyberte camera, kterou chcete konfigurovat.

Krok 4: Zaškrtněte PIR Alarm.

Krok 5: Volitelně můžete také zaškrtnout Save VCA Picture pro uložení snímků zachycených alarmem PIR.

Krok 6: Nastavte plán střežení. Viz Kapitola 11.1 Konfigurace plánu střežení.

Krok 7: Nastavte akce propojení. Viz Kapitola 11.2 Konfigurace akce propojení alarmu.

Krok 8: Klikněte na tlačítko Apply.

## 12.13 Detekce termovizní kamerou

NVR podporuje režimy termovizních síťových kamer pro detekce událostí: detekce požáru a kouře, detekce teploty, detekce teplotních rozdílů atd.

#### Než začnete

Přidejte termovizní síťovou kameru ke svému zařízení a ujistěte se, že je kamera spuštěná.

Krok 1: Jděte na System > Event > Smart Event.

Krok 2: Ze seznamu kamer vyberte termovizní kameru.

Krok 3: Volitelně můžete také zaškrtnout Save VCA Picture pro uložení snímků zachycených při detekci.

Krok 4: Vyberte událost detekce (teplota atd.).

Krok 5: Nastavte plán střežení. Viz Kapitola 11.1 Konfigurace plánu střežení.

Krok 6: Nastavte akce propojení. Viz Kapitola 11.2 Konfigurace akce propojení alarmu.

Krok 7: Klikněte na tlačítko Apply.

# Kapitola 13 Inteligentní analýza

Pokud je nakonfigurována detekce VCA, zařízení podporuje chytrou analýzu počítání osob a tepelnou mapu.

# 13.1 Počítání lidí

### Účel

Počítání vypočítává počet osob, které vstoupí nebo opustí určitou nakonfigurovanou oblast a za účelem analýzy vytváří denní/měsíční/roční zprávy.

Krok 1: Jděte na Smart Analysis > Counting.

Krok 2: Vyberte kameru.

Krok 3: Vyberte typ zprávy jako Daily Report, Weekly Report, Monthly Report nebo Annual Report.

Krok 4: Nastavte Date pro analýzu. Zobrazí se grafika počítání lidí.

| Daily Report |                |  | <b>Weekly Report</b> |  |  |  |               | <b>Monthly Report</b> |  |  | <b>Annual Report</b> |  |  |  |  |  | Date 25-08-2017 |  | 圙 |  |  |  |  |  |  |  | Export |  |  |  |  |  |
|--------------|----------------|--|----------------------|--|--|--|---------------|-----------------------|--|--|----------------------|--|--|--|--|--|-----------------|--|---|--|--|--|--|--|--|--|--------|--|--|--|--|--|
|              | People Entered |  |                      |  |  |  | People Exited |                       |  |  |                      |  |  |  |  |  |                 |  |   |  |  |  |  |  |  |  |        |  |  |  |  |  |
| 0            |                |  |                      |  |  |  |               |                       |  |  |                      |  |  |  |  |  |                 |  |   |  |  |  |  |  |  |  |        |  |  |  |  |  |
| $\circ$      |                |  |                      |  |  |  |               |                       |  |  |                      |  |  |  |  |  |                 |  |   |  |  |  |  |  |  |  |        |  |  |  |  |  |
| 0            |                |  |                      |  |  |  |               |                       |  |  |                      |  |  |  |  |  |                 |  |   |  |  |  |  |  |  |  |        |  |  |  |  |  |
| $\mathbf{0}$ |                |  |                      |  |  |  |               |                       |  |  |                      |  |  |  |  |  |                 |  |   |  |  |  |  |  |  |  |        |  |  |  |  |  |
| 0            |                |  |                      |  |  |  |               |                       |  |  |                      |  |  |  |  |  |                 |  |   |  |  |  |  |  |  |  |        |  |  |  |  |  |
| 0            |                |  |                      |  |  |  |               |                       |  |  |                      |  |  |  |  |  |                 |  |   |  |  |  |  |  |  |  |        |  |  |  |  |  |
| 0<br>0       |                |  |                      |  |  |  |               |                       |  |  |                      |  |  |  |  |  |                 |  |   |  |  |  |  |  |  |  |        |  |  |  |  |  |
| $\mathsf{O}$ |                |  |                      |  |  |  |               |                       |  |  |                      |  |  |  |  |  |                 |  |   |  |  |  |  |  |  |  |        |  |  |  |  |  |
| $\mathbf 0$  |                |  |                      |  |  |  |               |                       |  |  |                      |  |  |  |  |  |                 |  |   |  |  |  |  |  |  |  |        |  |  |  |  |  |
| $\bf 0$      |                |  |                      |  |  |  |               |                       |  |  |                      |  |  |  |  |  |                 |  |   |  |  |  |  |  |  |  |        |  |  |  |  |  |

Obrázek 13–1 Okno počítání lidí

Krok 5: (Volitelné) Klikněte na Export a exportujte zprávu ve formátu Microsoft Excel.

# 13.2 Tepelná mapa

### Účel

Tepelná mapa je grafickým znázorněním dat. Funkce tepelné mapy slouží k analýze toho, kolik osob navštívilo a opustilo určitou oblast.

Připojená IP kamera musí funkci tepelné mapy podporovat a musí být nastavena odpovídající konfigurace.

Krok 1: Jděte na Smart Analysis > Heat Map.

Krok 2: Vyberte kameru.

Krok 3: Vyberte typ zprávy jako Daily Report, Weekly Report, Monthly Report nebo Annual Report.

Krok 4: Nastavte Date pro analýzu.

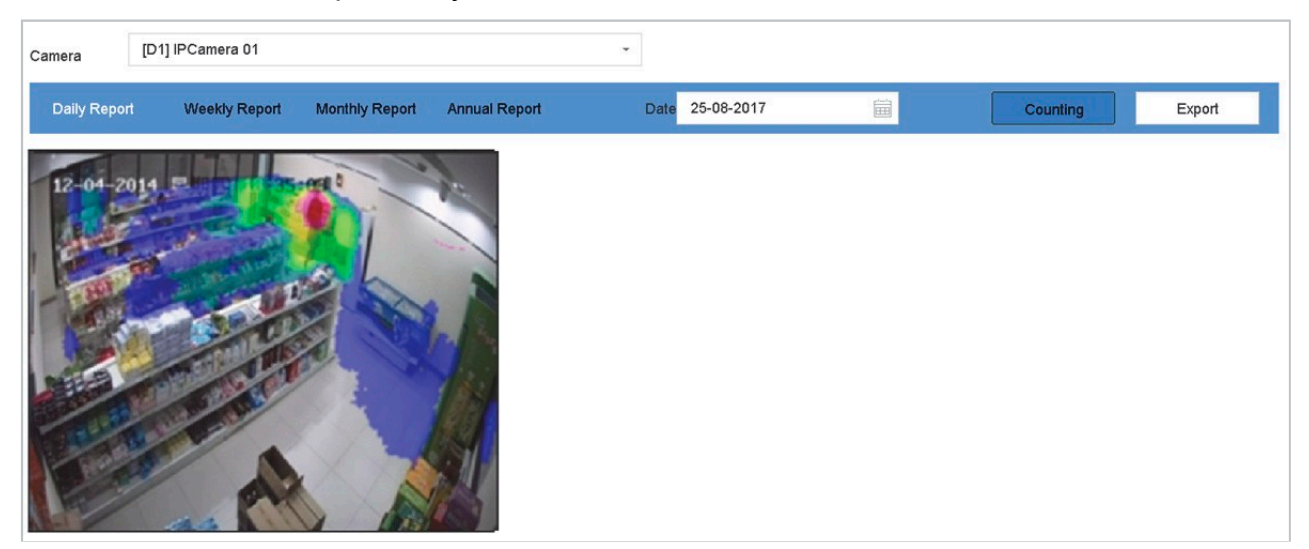

Obrázek 13–2 Okno tepelné mapy

Krok 5: Klikněte na Counting. Výsledky budou graficky zobrazeny v různých barvách.

## **ELE POZNÁMKA**

Jak je uvedeno výše na obrázku, červeně zbarvené části (255, 0, 0) označují nejčastěji navštěvovanou oblast a modře zbarvené části (0, 0, 255) označují méně navštěvované oblasti.

Krok 6: (Volitelné) Klikněte na Export a exportujte zprávu se statistikami ve formátu Microsoft Excel.

# Kapitola 14 Konfigurace POS

Zařízení může být připojeno k zařízení/serveru POS a přijímat transakční zprávu pro překrytí obrazu v průběhu živého zobrazení přehrávání. Může také spustit alarm události POS.

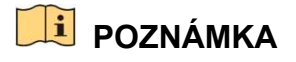

Funkce POS je podporována pouze zařízeními řady

## 14.1 Konfigurace nastavení POS

## 14.1.1 Konfigurace připojení POS

Krok 1: Jděte na System > POS.

Krok 2: Klikněte na Add a otevřete rozhraní přidání POS.

Krok 3: Z rozevíracího seznamu vyberte zařízení POS..

Krok 4: Zaškrtněte možnost Enable.

## **POZNÁMKA**

Počet POS zařízení podporovaných každým zařízením je polovina počtu jeho kanálů

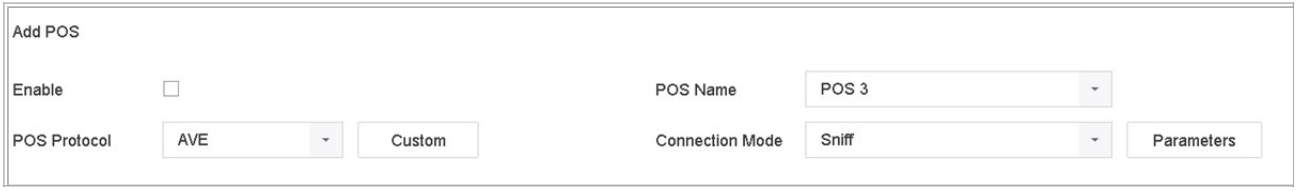

Obrázek 14–1 Nastavení POS

Krok 5: Protokol POS nastavte jako Universal Protocol, EPSON, AVE nebo NUCLEUS.

### **ELI POZNÁMKA**

Při výběru nového protokolu zařízení restartuje, aby se aktivovalo nové nastavení.

Protokol Universal Protocol

Při výběru protokolu Universal Protocol klikněte na Advanced a otevřete větší počet nastavení. Můžete nastavit identifikátor počátku řádku, značku přerušení řádku a značku konce řádku znaků překrytí POS a vlastnosti znaků citlivých na velikost. Můžete také zaškrtnout identifikátor filtru a protokol XML.

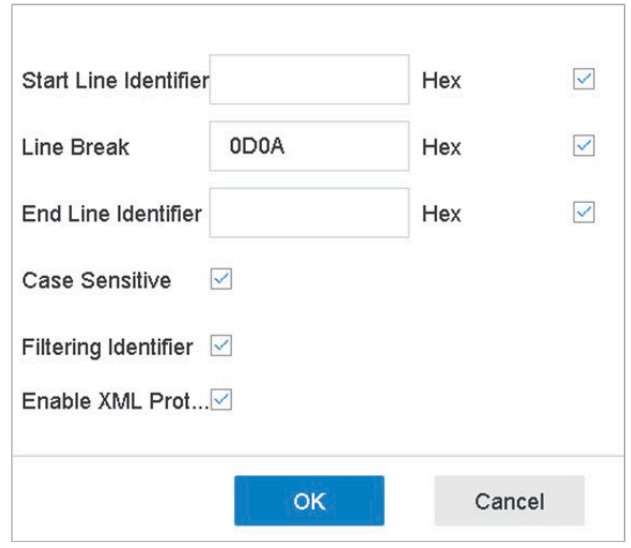

Obrázek 14–2 Nastavení univerzálního protokolu

#### Protokol EPSON

V protokolu EPSON se používá pevná značka počátku a konce řádku.

#### Protokol AVE

V protokolu AVE se používá pevná značka počátku a konce řádku. Jsou podporovány typy připojení sériového portu a virtuálního sériového portu.

- 1) Klikněte na Custom pro konfiguraci nastavení AVE.
- 2) Pravidlo nastavte na VSI-ADD nebo VNET.
- 3) Nastavte adresní bit zprávy POS, která se odešle.
- 4) Kliknutím na tlačítko OK uložte nastavení.

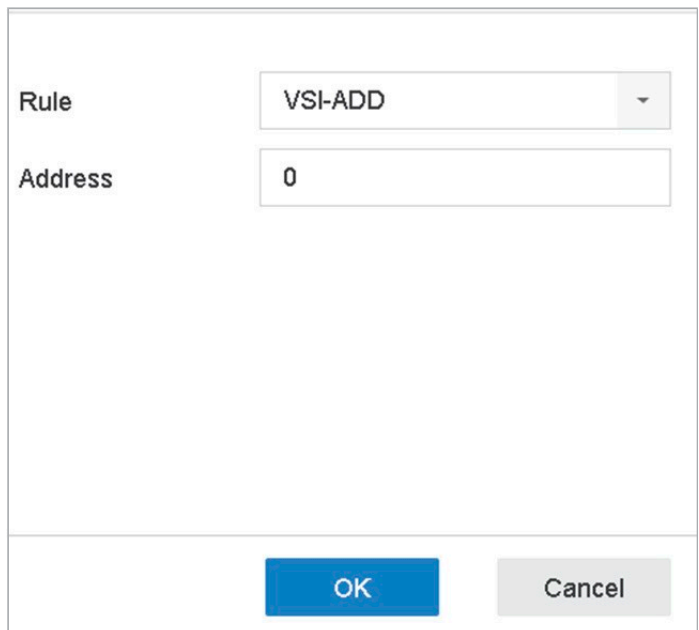

Obrázek 14–3 Nastavení protokolu AVE

#### Protokol NUCLEUS

- 1) Klikněte na Custom pro konfiguraci nastavení NUCLEUS.
- 2) Do polí zadejte číslo zaměstnance, číslo směny a číslo terminálu. Ze zařízení POS se odešle odpovídající zpráva a použije se jako platná data POS.

## **E POZNÁMKA**

Protokol NUCLEUS je nutné použít při komunikaci prostřednictvím konektoru RS-232.

Krok 6: Připojení nastavte na TCP Reception, UDP Reception, Multicast, RS-232, USB-to-RS-232 nebo Sniff a klikněte na Parameters pro konfiguraci parametrů každého režimu připojení.

Připojení TCP

- 1) Při použití připojení TCP je nutné nastavit port v rozsahu od 1 do 65535 a porty jednotlivých zařízení POS musí být jedinečné.
- 2) Nastavte možnost Allowed Remote IP Address zařízení odesílajícího zprávu POS.

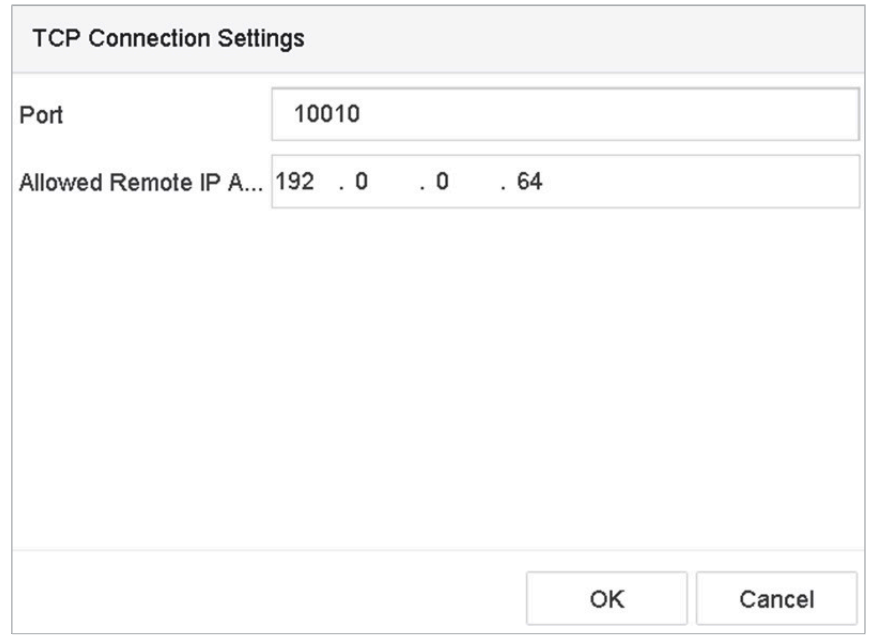

Obrázek 14–4 Nastavení připojení TCP

Připojení UDP

- 1) Při použití připojení UDP je nutné nastavit port v rozsahu od 1 do 65535 a porty jednotlivých zařízení POS musí být jedinečné.
- 2) Nastavte možnost Allowed Remote IP Address zařízení odesílajícího zprávu POS.

#### Připojení USB do RS-232

Nakonfigurujte parametry portu převodníku USB na RS-232, včetně sériového čísla portu, přenosové rychlosti, datového bitu, stop bitu, parity a flow ctrl.

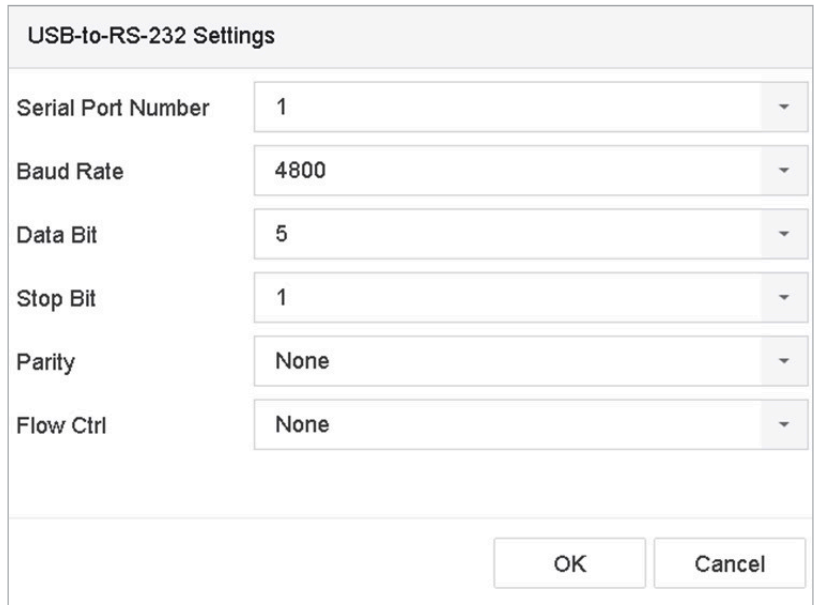

Síťový videorekordér - Návod k obsahuje videorekordér - Návod k obsahuje videorekordér - Návod k obsahuje video

Obrázek 14–5 Nastavení USB na RS-232

#### Připojení RS-232

Propojte zařízení a POS zařízení prostřednictvím připojení RS-232. Nastavení připojení RS-232 lze nakonfigurovat v nabídce Menu > Configuration > RS-232. Usage musí být nastaveno na hodnotu Transparent Channel.

#### Připojení Multicast

Když propojujete zařízení a POS zařízení prostřednictvím protokolu Multicast, nastavte adresu a port vícesměrového vysílání.

#### Připojení Sniff

Propojte zařízení a POS zařízení prostřednictvím připojení Sniff. Nakonfigurujte nastavení adresy zdroje a adresy cíle.

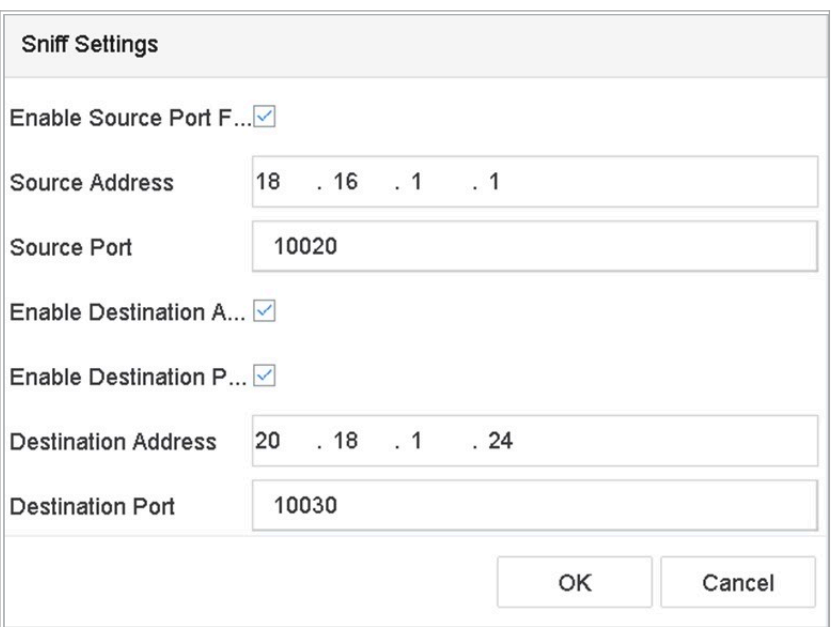

Obrázek 14–6 Nastavení sniffovaného připojení

### 14.1.2 Konfigurace překrytí textem POS

Krok 1: Jděte na System > POS.

Krok 2: Klikněte na kartu Channel Linkage and Display.

Krok 3: Vyberte propojený kanál pro překrytí znaků POS.

Krok 4: Nastavte překryté znaků pro povolený POS.

Formát šifrování znaku: v současné době je k dispozici formát Latin-1.

Režim překrytí znaků pro zobrazení v režimu posouvání nebo stránky.

Velikost a barva fontu

Zobrazení času (sekundy) znaků. Možné jsou hodnoty v rozsahu 5–3 600 sekund.

Časový limit události POS. Možné jsou hodnoty v rozsahu 5–3 600 sekund. Pokud zařízení neobdrží zprávu POS do stanoveného časového úseku, transakce se ukončí.

Krok 5: V možnosti Privacy Settings nastavte informace týkající se ochrany osobních údajů POS, které se na snímku nezobrazí, např. číslo karty, uživatelské jméno atd.

Krok 6: Výsledek: Definované důvěrné informace budou na snímku zobrazeny jako \*\*\*.

Krok 7: (Volitelné) Zaškrtněte políčko pro povolení Overlay POS in Live View. Když je tato funkce povolena, jsou informace POS v obraze živého zobrazení překryté.

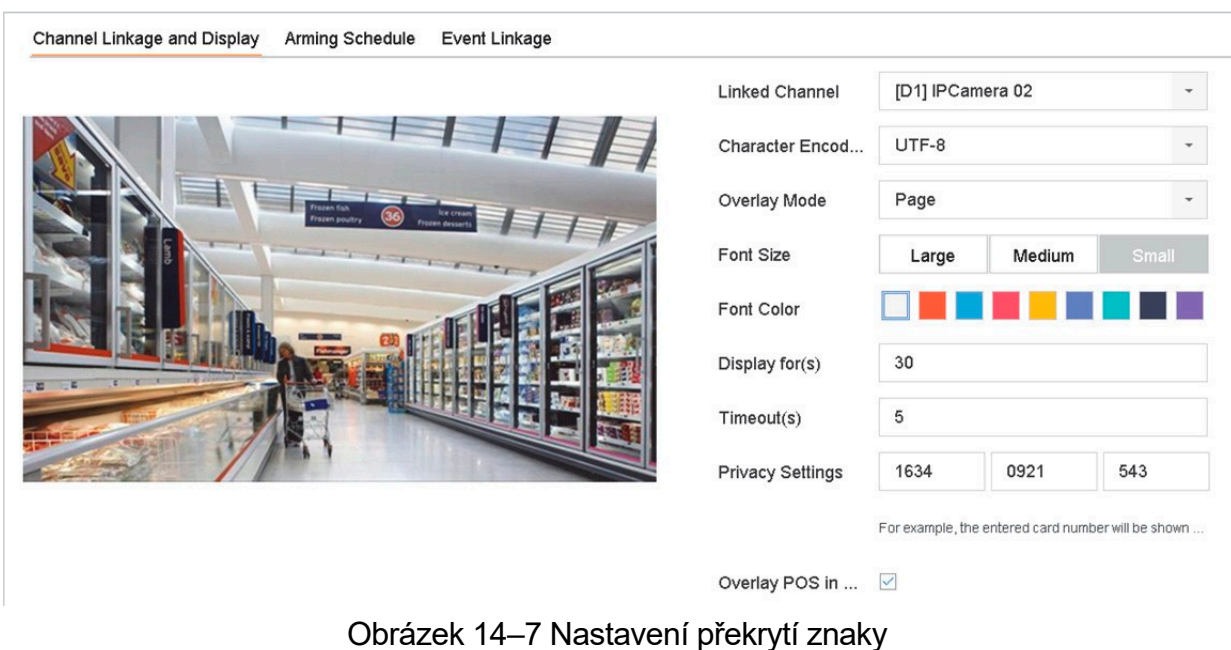

Síťový videorekordér - Návod k obsahuje videorekordér - Návod k obsahuje videorekordér - Návod k obsahuje video

## **E** POZNÁMKA

Na obrazovce náhledu rozhraní nastavení POS přetáhněte rámeček pro upravení velikosti textového pole a pozice.

Krok 8: Klikněte na Apply pro aktivaci nastavení.

# 14.2 Konfigurace alarmu POS

### Účel

Událost POS může aktivovat spuštění nahrávání kanálů, nebo aktivovat sledování celé obrazovky či zvukového varování, upozornění monitorovacího centra, odeslat e-mail atd.

Krok 1: Jděte na Storage > Recording Schedule.

Krok 2: Nastavte plán střežení události POS.

Krok 3: Jděte na System > POS.

Krok 4: V rozhraní POS pro přidání nebo úpravu klikněte na možnost Event Linkage.

Krok 5: Vyberte normální akce propojení: sledování celé obrazovky, zvukové varování nebo odeslání e-mailu.

Krok 6: Vyberte jeden nebo více výstupů alarmu ke spuštění.

Krok 7: Vyberte jeden nebo více kanálů pro záznam nebo sledování celé obrazovky, když se spustí alarm POS.

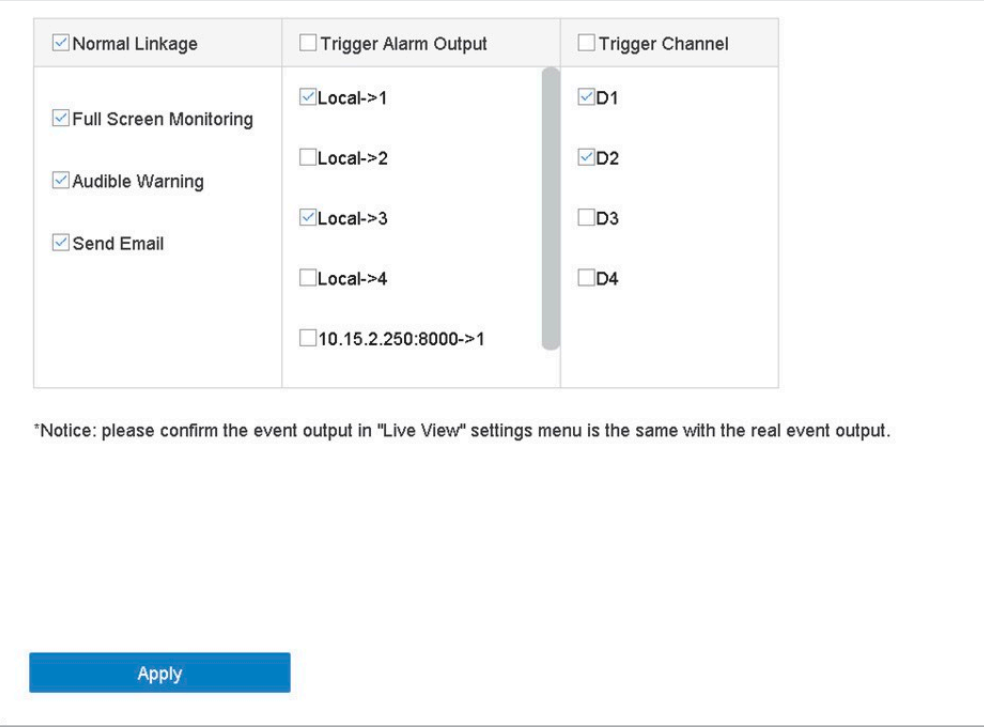

Obrázek 14–8 Nastavení spuštění kamer POS

Krok 8: Klikněte na Apply to save the settings.

# Kapitola 15 Nastavení sítě

# 15.1 Konfigurace nastavení TCP/IP

### Účel

Předtím, než budete moci zařízení ovládat prostřednictvím sítě, musí být správně nakonfigurováno nastavení protokolu TCP/IP.

### 15.1.1 Zařízení s duálním síťovým rozhraním

Krok 1: Jděte na System > Network > TCP/IP.

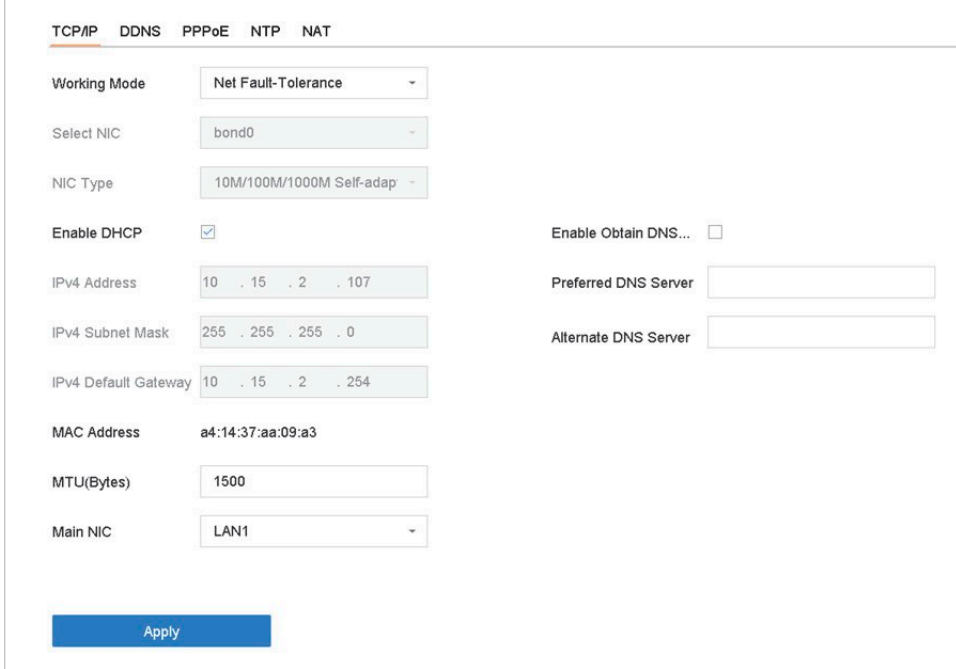

Obrázek 15–1 Nastavení protokolu TCP/IP

Krok 2: V pracovním režimu vyberte možnost Net-Fault Tolerance nebo Multi-Address Mode.

Net-Fault Tolerance: Dvě karty NIC používají stejnou adresu IP a hlavní NIC můžete zadat jako LAN1 nebo LAN2. Pokud pak dojde k selhání karty NIC, zařízení automaticky povolí další kartu Nic, která je v pohotovostním režimu, a zajistí tak normální chod systému.

Multi-Address Mode: Parametry dvou karet NIC lze nakonfigurovat nezávisle. V možnosti Select NIC můžete jako parametr nastavení vybrat LAN1 nebo LAN2. Jako výchozí postup vyberte jednu kartu NIC. Když se systém připojení k extranetu, data budou přeposlána prostřednictvím výchozího postupu.

Krok 3: Podle potřeby nakonfigurujte další nastavení IP.

## **FOZNÁMKA**

Zaškrtněte Enable DHCP pro získání automatického nastavení IP, když je na síti k dispozici server DHCP.

Platná hodnota MTU je 500 až 9676.

Krok 4: Klikněte na tlačítko Apply.

## 15.1.2 Zařízení s jedním síťovým rozhraním

Krok 1: Jděte na System > Network > TCP/IP.

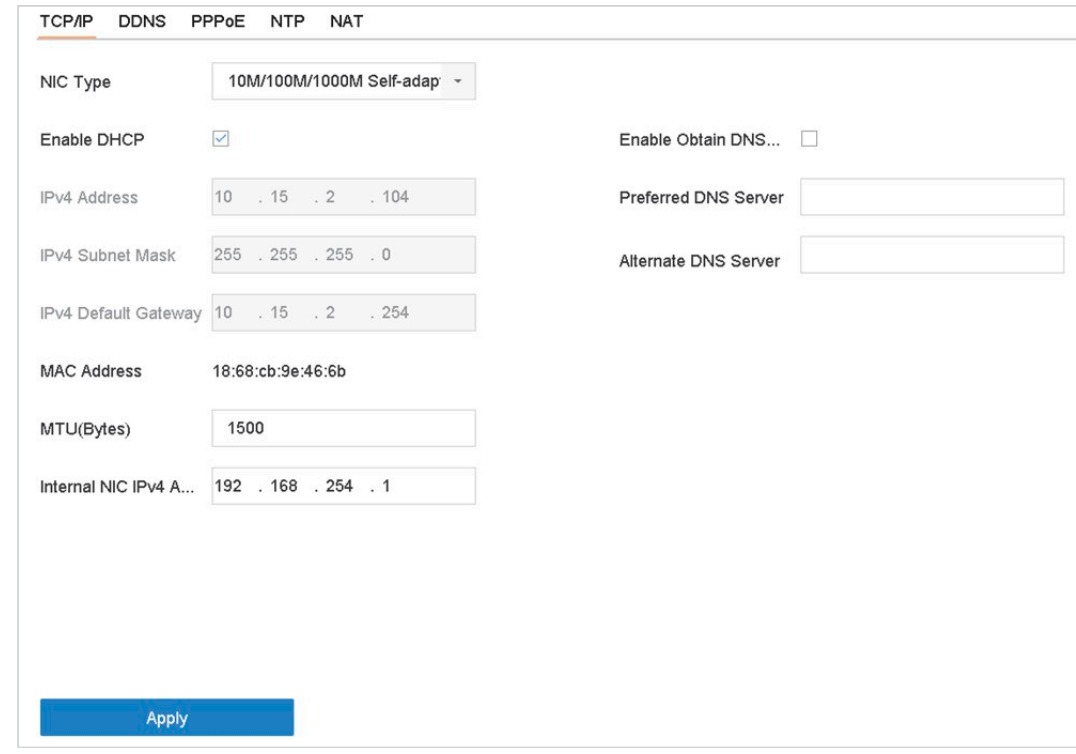

Obrázek 15–2 Nastavení protokolu TCP/IP

Krok 2: Podle potřeby nakonfigurujte síťové parametry.

## **DE** POZNÁMKA

Zaškrtněte Enable DHCP pro získání automatického nastavení IP, když je na síti k dispozici server DHCP.

Platná hodnota MTU je 500 až 9676.

Krok 3: Klikněte na tlačítko Apply.

## 15.2 Konfigurace služby P2P

# **FI POZNÁMKA**

Službu P2P lze povolit prostřednictvím ovládání softwaru BCS VIEW Tool, grafického uživatelského rozhraní a webového prohlížeče. V této kapitole představíme kroky ovládání v grafickém uživatelském rozhraní.

Síťový videorekordér - Návod k obsahuje videorekordér - Návod k obs

Krok 1: Jděte na Configuration > Network > Advanced Settings > Platform Access.

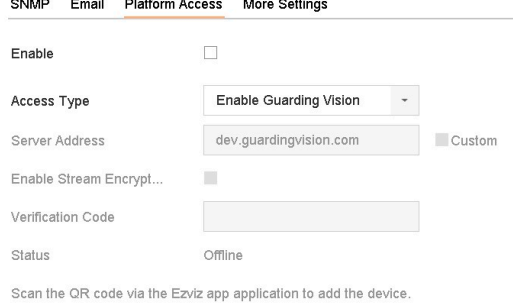

Obrázek 15–3 Nastavení služby P2P

Krok 2: Zaškrtněte Enable pro spuštění funkce. Zobrazí se stránka s podmínkami služeb.

- 1) V textovém poli Verification Code vytvořte ověřovací kód.
- 2) Potvrďte ověřovací kód.
- 3) Před spuštěním služby si přečtěte Podmínky služby a Zásady ochrany osobních údajů.
- 4) Klikněte na OK pro uložení nastavení a vraťte se na stránku služby P2P

## $\mathbf{F}$  $\mathbf{F}$  POZNÁMKA

Ve výchozím nastavení je služba P2P zakázána. Ověřovací kód je

ve chvíli, kdy zařízení vychází z výroby, prázdný.

Ověřovací kód musí obsahovat 6 až 12 písmen nebo čísel a rozlišují se v něm velká a malá písmena.

Při každém spuštění služby P2P se objeví stránka s podmínkami služeb a před jejím spuštěním byste si měli přečíst Podmínky služby a Zásady ochrany osobních údajů.

Krok 3: Pokud chcete server přizpůsobit, povolte možnost Custom a do textového pole zadejte adresu serveru.

Krok 4: Klikněte na tlačítko Save.

Krok 5: Po dokončení konfigurace můžete získat přístup a ovládat zařízení pomocí svého mobilního telefonu

Uživatelé operačního systému iOS musí naskenovat níže uvedený kód QR a stáhnout aplikaci BCS VIEW pro následné použití.

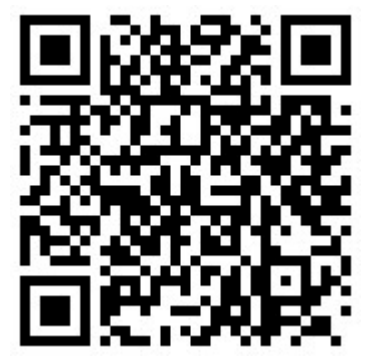

Obrázek 15–6 Kód QR pro uživatele operačního systému iOS

Uživatelé operačního systému Android musí naskenovat níže uvedený kód QR a stáhnout aplikaci BCS VIEW pro následné použití. Aby byl přechod na adresu úspěšný, musíte na svůj mobilní telefon se systémem Android nainstalovat aplikaci googleplay.

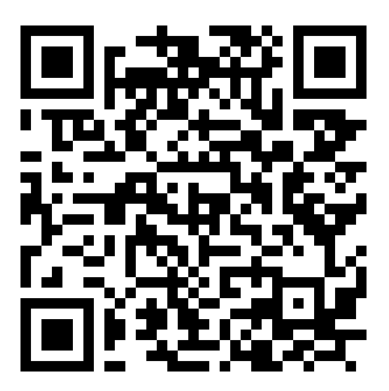

Obrázek 15–7 Kód QR pro uživatele Android

# 15.3 Konfigurace DDNS

### Účel

Pro přístup k síti můžete nastavit službu dynamické DNS. K dispozici jsou různé režimy DDNS: DynDNS, PeanutHull a NO-IP.

#### Dříve než začnete

Před konfigurací nastavení DDNS musíte u svého poskytovatele internetových služeb zaregistrovat služby DynDNS, PeanutHull nebo NO-IP.

Krok 1: Jděte na System > Network > TCP/IP > DDNS.

Krok 2: Zaškrtněte možnost Enable.

Krok 3: V DDNS Type vyberte možnost DynDNS.

## **E** POZNÁMKA

Služby PeanutHull a NO-IP jsou také k dispozici v možnosti Typ DDNS a v souladu s tím musí být zadány požadované informace.

Krok 4: Zadejte Server Address pro DynDNS (tj. members.dyndns.org).

Krok 5: V možnosti Device Domain Name zadejte název domény získaný z webové stránky DynDNS.

Krok 6: Zadejte User Name a Password registrované na webových stránkách DynDNS.

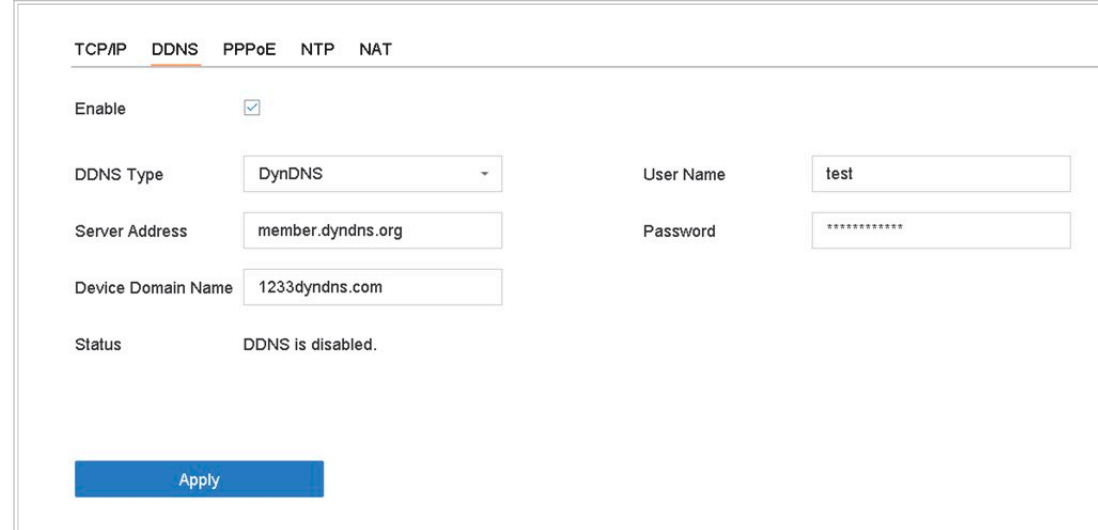

Obrázek 15–8 Nastavení DDNS

Krok 7: Klikněte na tlačítko Apply.

# 15.4 Konfigurace PPPoE

Pokud je zařízení připojeno k internetu prostřednictvím PPPoE, musíte v možnosti System > Network > TCP/IP > PPPoE příslušným způsobem nakonfigurovat uživatelské jméno a heslo.

## **E POZNÁMKA**

Pokud chcete bližší údaje o službě PPPoE, obraťte se na poskytovatele internetových služeb.

# 15.5 Konfigurace NTP

### Účel

Na vašem zařízení můžete nakonfigurovat server Network Time Protocol (NTP) a zajistit tak přesnost data a času systému.

Krok 1: Jděte na System > Network > TCP/IP > NTP. Sítový videorekordér - Návod k obsahuje - Návod k obsahuje - Návod k obsahuje - Návod k obsahuje - Návod k obs<br>Sítová k obsahuje - Návod k obsahuje - Návod k obsahuje - Návod k obsahuje - Návod k obsahuje - Návod k obsahu

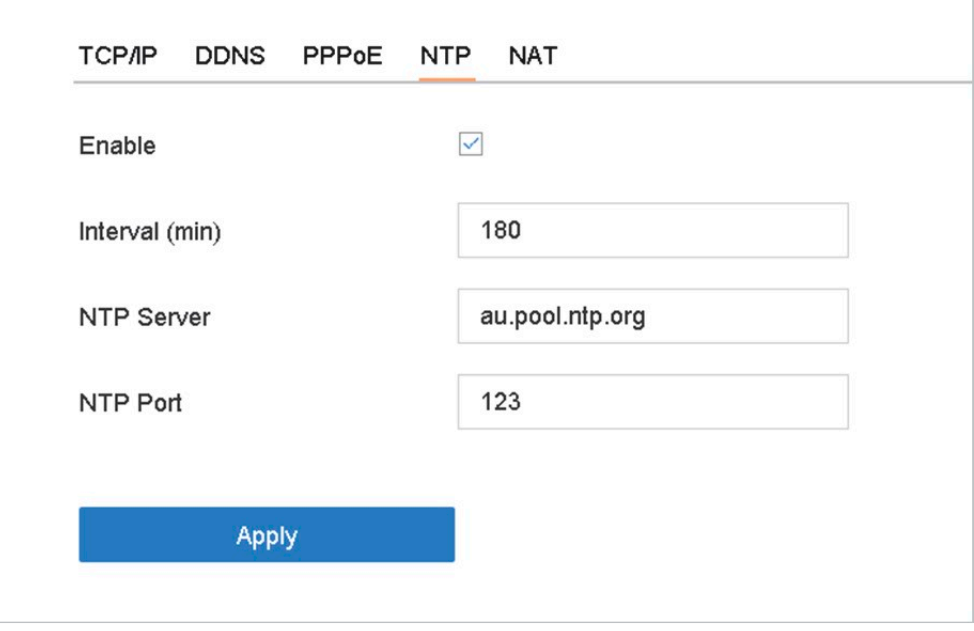

Obrázek 15–9 Nastavení NTP

Krok 2: Zaškrtněte možnost Enable.

Krok 3: Nastavení NTP nakonfigurujte podle potřeby.

Interval (min): Časový interval mezi dvěma synchronizacemi času se serverem NTP.

Stáhněte si SNMP software pro obdržení informací prostřednictvím portu SNMP. Po

NTP Server: Adresa IP serveru NTP.

NTP Port: Port serveru NTP.

Krok 4: Klikněte na tlačítko Apply.

# 15.6 Konfigurace SNMP

### Účel

Můžete nakonfigurovat nastavení SNMP pro získání stavu zařízení a informací o parametrech.

### Dříve než začnete

Stáhněte si SNMP software pro obdržení informací prostřednictvím portu SNMP. Po nastavením adresy a portu depeše se zařízení umožňuje odesílat události alarmu a zprávu výjimky do monitorovacího centra.

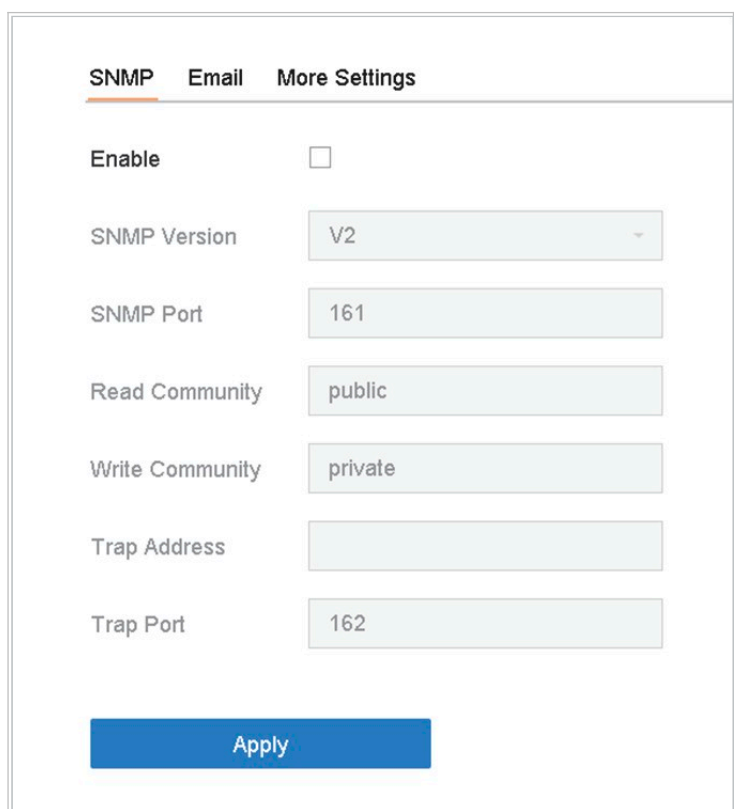

Krok 1: Jděte na **System > Network > Advanced > SNMP**.

Obrázek 15–10 Nastavení SNMP

Krok 2: Zaškrtněte možnost Enable. Objeví se zpráva upozorňující na možné bezpečnostní riziko. Pokračujte kliknutím na Yes.

Krok 3: Podle potřeby nakonfigurujte nastavení SNMP.

Trap Address: Adresa IP hostitele SNMP.

Trap Port: Port hostitele SNMP.

Krok 4: Klikněte na tlačítko Apply.

## 15.7 Konfigurace e-mailu

### Účel

Systém může být nakonfigurován tak, aby v případě, že nastane určitá událost, například když je zjištěna událost alarmu nebo pohybu, změní se heslo správce atd., odesílal e-mailová upozornění všem určeným uživatelům.

#### Dříve než začnete

umístění e-mailových účtů, na které se budou upozornění odesílat. Zařízení musí být připojeno k síti LAN (Local Area Network), která obsahuje poštovní server SMTP. Síť musí být také připojena buď k intranetu, nebo internetu v závislosti na

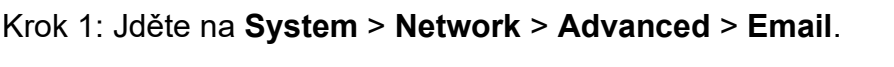

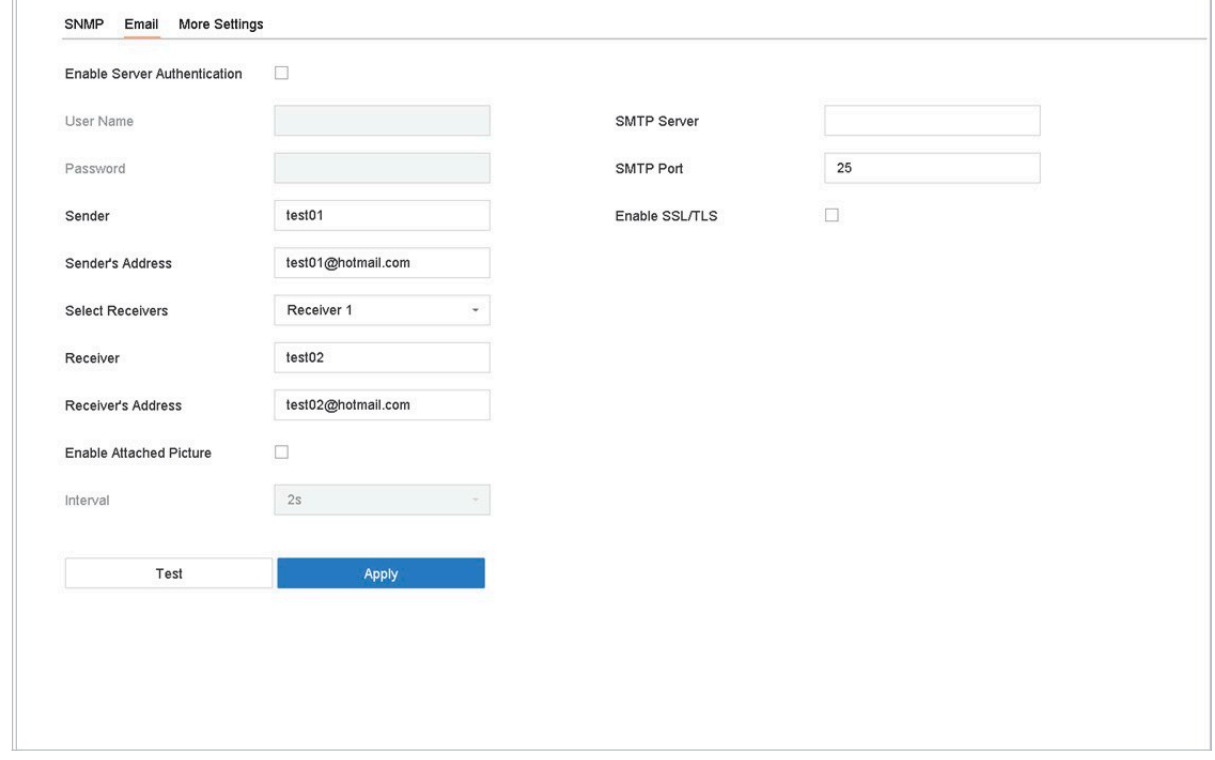

Obrázek 15–11 Nastavení e-mailu

Krok 2: Nakonfigurujte následující nastavení e-mailu.

Enable Server Authentication: Zaškrtněte pro spuštění funkce, když server SMTP vyžaduje ověření uživatele a zadejte příslušné uživatelské jméno a heslo.

SMTP Server: Adresa IP serveru SMTP nebo název hostitele (např. smtp.263xmail.com).

SMTP Port: Výchozí port TCP/IP použitý pro SMTP je 25.

Enable SSL/TLS: Zaškrtněte pro povolení SSL/TLS, když je vyžadováno serverem SMTP. Sender: Jméno odesilatele.

Sender's Address: Adresa odesilatele.

Select Receivers: Vyberte příjemce. Lze nakonfigurovat až 3 příjemce.

Receiver: Jméno příjemce.
Receiver's Address: E-mailová adresa uživatele, který má být upozorněn.

Enable Attached Picture: Zaškrtněte pro odeslání e-mailu s přiloženými snímky alarmu. Interval je časový úsek mezi odesláním dvou po sobě jdoucích snímků alarmu.

Krok 3: Klikněte na tlačítko Apply.

Krok 4: (Volitelné) Klikněte na Test pro odeslání zkušebního e-mailu.

## 15.8 Konfigurace portů

Můžete nakonfigurovat různé typy portů pro spuštění příslušných funkcí.

Jděte na System > Network > Advanced > More Settings a podle potřeby nakonfigurujte nastavení portu.

Alarm Host IP/Port: Pokud je nakonfigurovaný vzdálený hostitel alarmu zařízení odešle při spuštění alarmu hostiteli událost alarmu nebo zprávu výjimky. Vzdálený hostitel alarmu musí obsahovat software CMS (Client Management System).

Možnost Alarm Host IP se týká IP adresy vzdáleného PC, na kterém je CMS software nainstalovaný (např., iVMS-4200) a Alarm Host Port (výchozí hodnota je 7200) musí být stejný jako port sledování alarmu nakonfigurovaný v softwaru.

Server Port: Port serveru (výchozí hodnota je 8000) musí být nakonfigurovaný pro přístup k softwaru vzdáleného klienta a jeho platný rozsah je 2 000 až 65 535.

HTTP Port: Port HTTP (výchozí hodnota je 80) musí být nakonfigurován pro vzdálený přístup webového prohlížeče.

Multicast IP: Může být nakonfigurován Multicast pro spuštění živého zobrazení u kamer, které přesáhnou maximální počet povolený v síti. Adresa IP služby Multicast pokrývá IP třídy D od 224.0.0.0 po 239.255.255.255 a doporučuje se používat adresu IP v rozsahu od 239.252.0.0 do 239.255.255.255.

Při přidávání zařízení k softwaru CMS, musí být adresa služby Multicast stejná jako adresa zařízení.

RTSP Port: RTSP (Real Time Streaming Protocol) je síťový kontrolní protokol navržený pro kontrolu serverů streamování médií. Ve výchozím nastavení je to port 554.

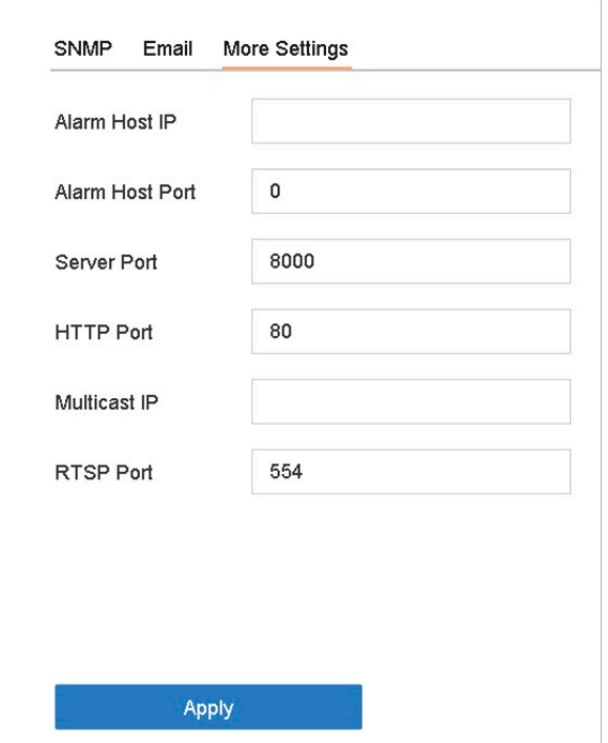

Obrázek 15–12 Nastavení portu

# Kapitola 16 Zálohování na zařízení k výměně za chodu

### Účel

Zařízení může součástí systému k výměně za chodu N+1. Systém se skládá z několika provozních zařízení a zařízení k výměně za chodu. Pokud některé z provozních zařízení selže, přepne se zařízení k výměně za chodu do provozu, a zvýší tak spolehlivost celého systému. Pokut chcete získat bližší údaje o modelech podporujících výměnu za chodu, obraťte se na prodejce.

Mezi zařízením k výměně za chodu a všemi provozními zařízeními je nutné vytvořit obousměrné připojení, zobrazené na obrázku níže.

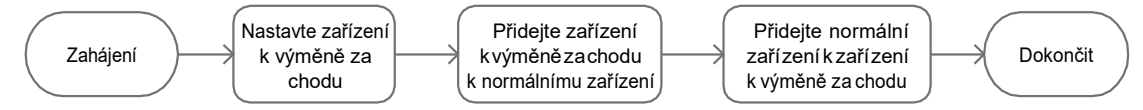

Obrázek 16–1 Vytvoření systému k výměně za chodu

### Dříve než začnete

Alespoň 2 zařízení musí být online.

## 16.1 Nastavení zařízení k výměně za chodu

#### Účel

Zařízení k výměně za chodu převezme úkoly provozních zařízení, když tato zařízení selžou.

Krok 1: Jděte na System > Hot Spare.

Krok 2: Nastavte možnost Work Mode na Hot Spare Mode.

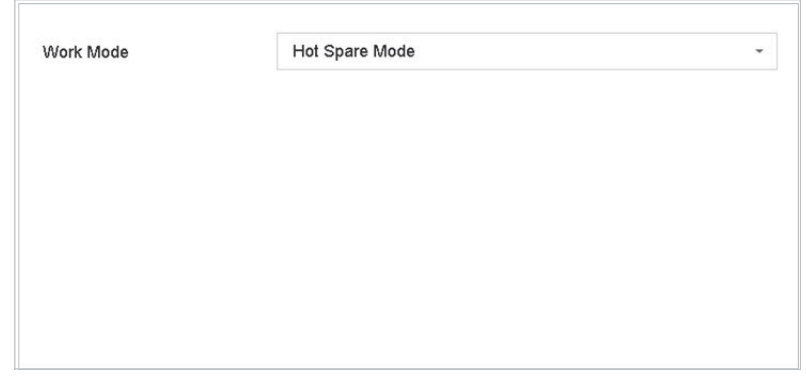

Obrázek 16–2 Zařízení k výměně za chodu

Krok 3: Klikněte na tlačítko Apply.

Krok 4: Ve vyskakovacím okně klikněte na Yes pro restartování zařízení.

## **E** POZNÁMKA

Když zařízení pracuje v režimu výměny za chodu, bude připojení kamery zakázáno.

Po přepnutí provozního režimu zařízení k výměně za chodu do normálního režimu se důrazně doporučuje obnovit výchozí nastavení zařízení, aby se zajistil normální provoz.

## 16.2 Nastavení provozního zařízení

- Krok 1: Jděte na System > Hot Spare.
- Krok 2: Nastavte možnost Work Mode na Normal Mode.
- Krok 3: Zaškrtněte možnost Enable.

Krok 4: Zadejte adresu IP, uživatelské jméno a heslo správce zařízení k výměně za chodu.

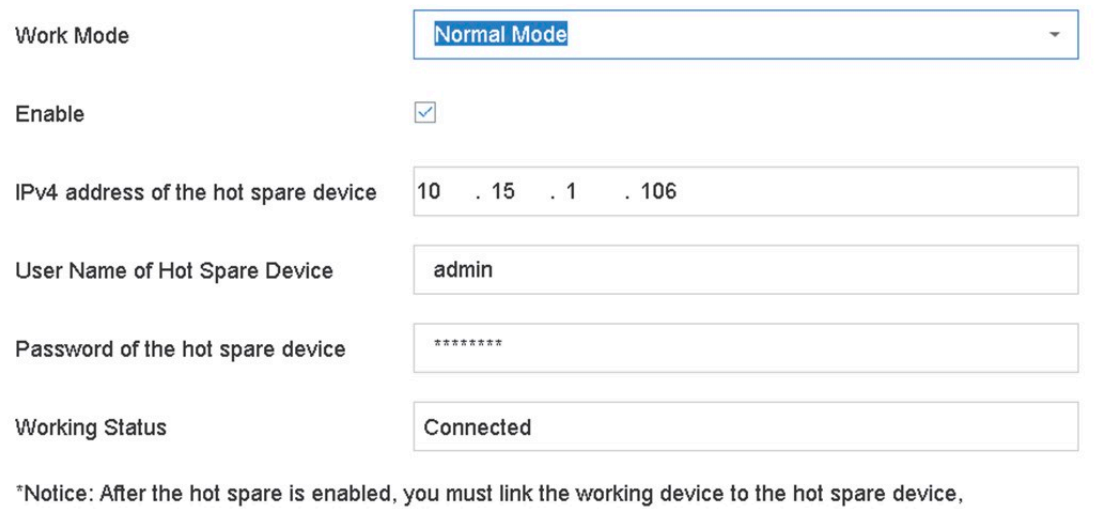

Obrázek 16–3 Zařízení k výměně za chodu

Krok 5: Klikněte na tlačítko Apply.

otherwise, this function is not available.

## 16.3 Správa systému k výměně za chodu

Krok 1: V zařízení k výměně za chodu jděte na System > Hot Spare.

Krok 2: Zaškrtněte provozní zařízení v seznamu zařízení a klikněte na Add pro propojení provozního zařízení se zařízením k výměně za chodu.

## $\begin{bmatrix} 1 \\ 2 \end{bmatrix}$  POZNÁMKA

K zařízení k výměně za chodu lze připojit až 32 provozních zařízení.

 $\overline{\phantom{0}}$ 

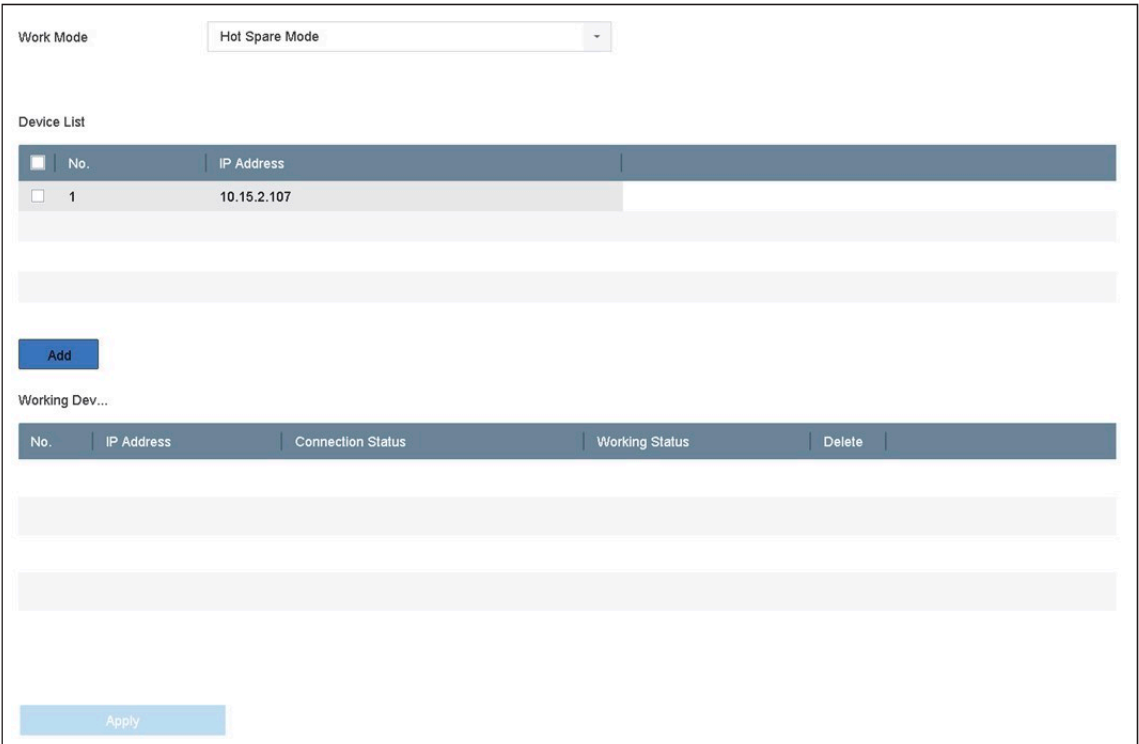

### Obrázek 16–4 Přidání provozního zařízení

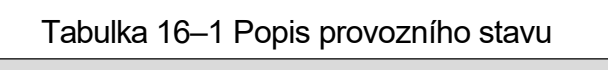

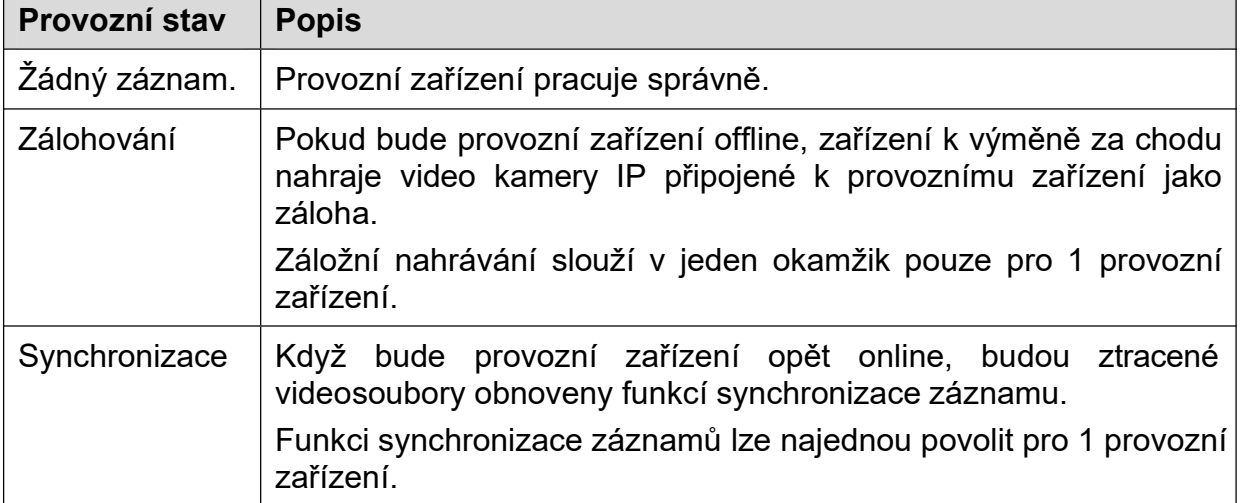

# Kapitola 17 Správa a zabezpečení uživatele

## 17.1 Správa uživatelských účtů

#### Účel

Uživatelské jméno uživatele správce je admin a heslo je heslo nastavené při prvním spuštění zařízení. Správce má oprávnění přidávat a odstraňovat uživatele a konfigurovat parametry uživatelů.

### 17.1.1 Přidání uživatele

Krok 1: Jděte na System > User.

| $+$ Add   | $\mathscr{O}_1$ Modify<br>$\times$ Delete |                        |          |                           |            |
|-----------|-------------------------------------------|------------------------|----------|---------------------------|------------|
| <b>No</b> | User Name                                 | Security               | Priority | <b>User's MAC Address</b> | Permission |
|           | admin                                     | <b>Strong Password</b> | Admin    | 00:00:00:00:00:00         | $\bullet$  |
|           |                                           |                        |          |                           |            |
|           |                                           |                        |          |                           |            |
|           |                                           |                        |          |                           |            |
|           |                                           |                        |          |                           |            |
|           |                                           |                        |          |                           |            |

Obrázek 17–1 Okno správy uživatelů

Krok 2: Klikněte na Add pro přidání rozhraní oprávnění operace.

Krok 3: Zadejte heslo správce a klikněte na OK.

Krok 4: V rozhraní Přidat uživatele zadejte údaje nového uživatele, včetně User Name, Password, Confirm (heslo), User Level (obsluha/host) a User's MAC Address.

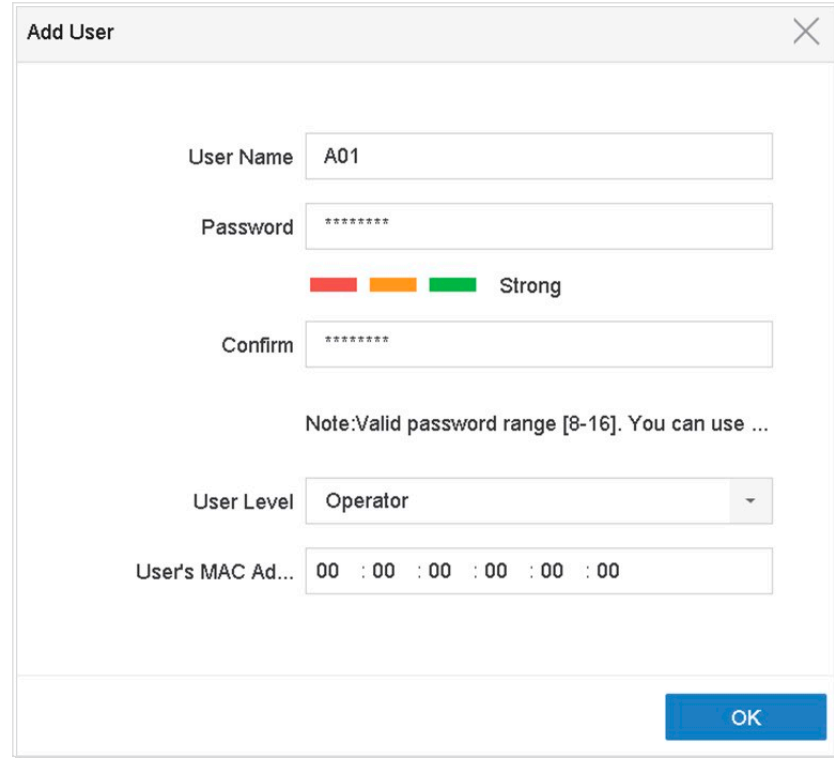

Obrázek 17–2 Přidat uživatele

## VAROVÁNÍ

<u>Doporučení k vytvoření silného hesla</u> – ke zvýšenému zabezpečení výrobku důrazně doporučujeme, abyste vytvořili silné heslo dle své vlastní volby (s použitím nejméně 8 znaků a s využitím nejméně tří z následujících kategorií: velká písmena, malá písmena, čísla a speciální znaky). Doporučujeme také pravidelnou změnu vašeho hesla. Zejména v systémech s vysokým zabezpečením může změna hesla jednou za měsíc nebo za týden lépe ochránit váš výrobek.

User Level: Nastavte úroveň uživatele na Obsluha nebo Host. Různé úrovně uživatelů mají různá oprávnění k ovládání.

Operator: Úroveň uživatele Obsluha má jako výchozí nastavení ve vzdálené konfiguraci oprávnění pro obousměrný zvuk a všechna provozní oprávnění v možnosti Konfigurace kamery.

Guest: Uživatel Host nemá jako výchozí nastavení ve vzdálené konfiguraci oprávnění pro obousměrný zvuk a v možnosti Konfigurace kamery má povoleno pouze místní/vzdálené přehrávání.

User's MAC Address: Adresa MAC vzdáleného PC, který se přihlašuje k zařízení. Pokud je nakonfigurováno a povoleno, umožňuje přístup k zařízení pouze vzdálenému uživateli s touto adresu MAC.

Krok 5: Klikněte na OK pro dokončení přidání nového uživatelského účtu.

| $+$ Add        | $\boxed{\mathcal{O}}$ Modify<br>$\times$ Delete |                                    |                           |            |
|----------------|-------------------------------------------------|------------------------------------|---------------------------|------------|
| <b>No</b>      | <b>User Name</b>                                | Priority<br>Security               | <b>User's MAC Address</b> | Permission |
|                | admin                                           | <b>Strong Password</b><br>Admin    | 00:00:00:00:00:00         | $\bullet$  |
| $\overline{2}$ | A01                                             | <b>Strong Password</b><br>Operator | 00:00:00:00:00:00         | $\bullet$  |
| 3              | A02                                             | <b>Strong Password</b><br>Operator | 00:00:00:00:00:00         | Ø          |
|                |                                                 |                                    |                           |            |
|                |                                                 |                                    |                           |            |
|                |                                                 |                                    |                           |            |
|                |                                                 |                                    |                           |            |

Krok 6: V rozhraní Správa uživatele se v seznamu zobrazí nový přidaný uživatel.

Obrázek 17–3 Seznam uživatelů

### 17.1.2 Upravit uživatele s rolí správce

Můžete upravit heslo a odemykací schéma účtu uživatele s rolí správce.

```
Krok 1: Jděte na System > User.
```
Krok 2: Ze seznamu vyberte uživatele s rolí správce a klikněte na tlačítko Modify.

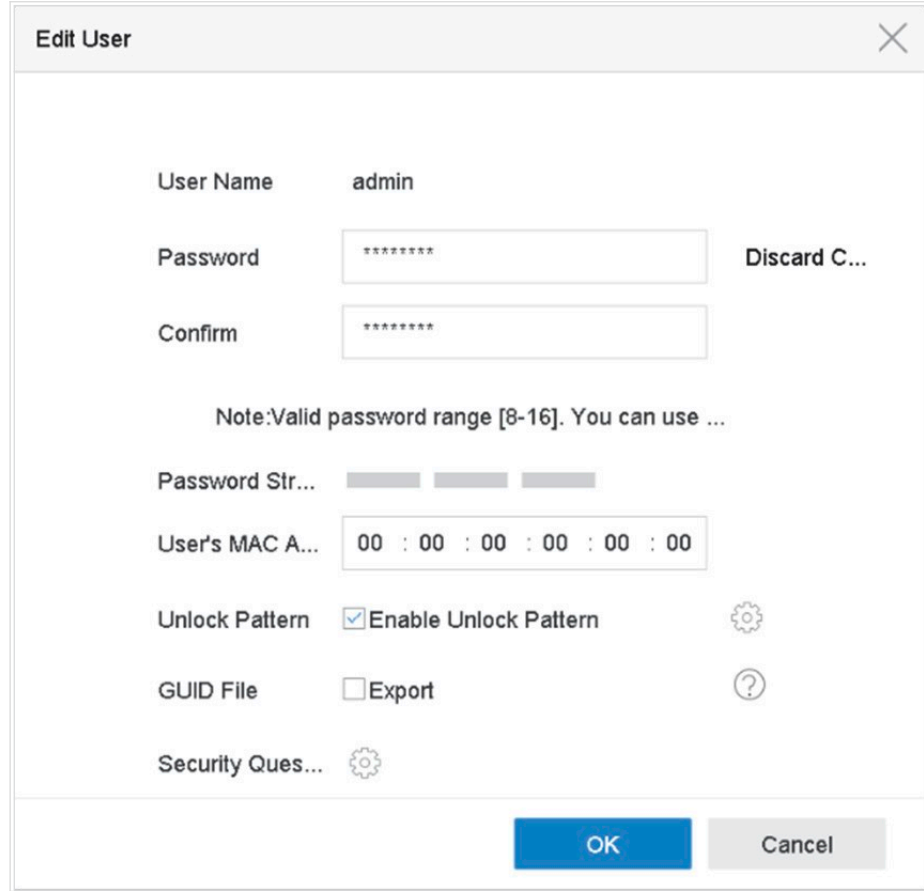

Obrázek 17–4 Upravit uživatele (správce)

Krok 3: Podle potřeby upravte údaje uživatele s rolí správce, včetně nového hesla správce (je vyžadováno silné heslo) a adresy MAC.

Krok 4: Upravte odemykací schéma pro účet uživatele s rolí správce

- 1) Zaškrtněte Enable Unlock Pattern pro povolení použití odemykacího schématu při přihlašování k zařízení.
- 2) Použijte myš k nakreslení schématu pomocí 9 teček na obrazovce, po jeho dokončení tlačítko myši pusťte.

### **ELI POZNÁMKA**

Bližší údaje najdete v kapitole 2.2 Krok 2.

Krok 5: Klikněte na  $\mathbb{R}^3$  v Export GUID pro otevření rozhraní resetování hesla a exportujte soubor GUID pro účet uživatele s rolí správce.

Krok 6: Když je heslo správce změněno, exportujte nové GUID na připojený USB flash disk v rozhraní Import/Export pro pozdější resetování hesla.

Krok 7: Nastavte bezpečnostní otázky.

Krok 8: Kliknutím na tlačítko OK uložte nastavení.

Krok 9: U uživatelského účtu **ObsIuha** nebo **Host** klikněte na ❤ v rozhraní správa uživatele pro upravení povolení.

### 17.1.3 Úprava uživatele obsluha/host

Lze upravovat údaje uživatele včetně uživatelského jména, hesla, úrovně oprávnění a adresy MAC.

Krok 1: Jděte na System > User.

Krok 2: Ze seznamu vyberte uživatele a klikněte na Modify.

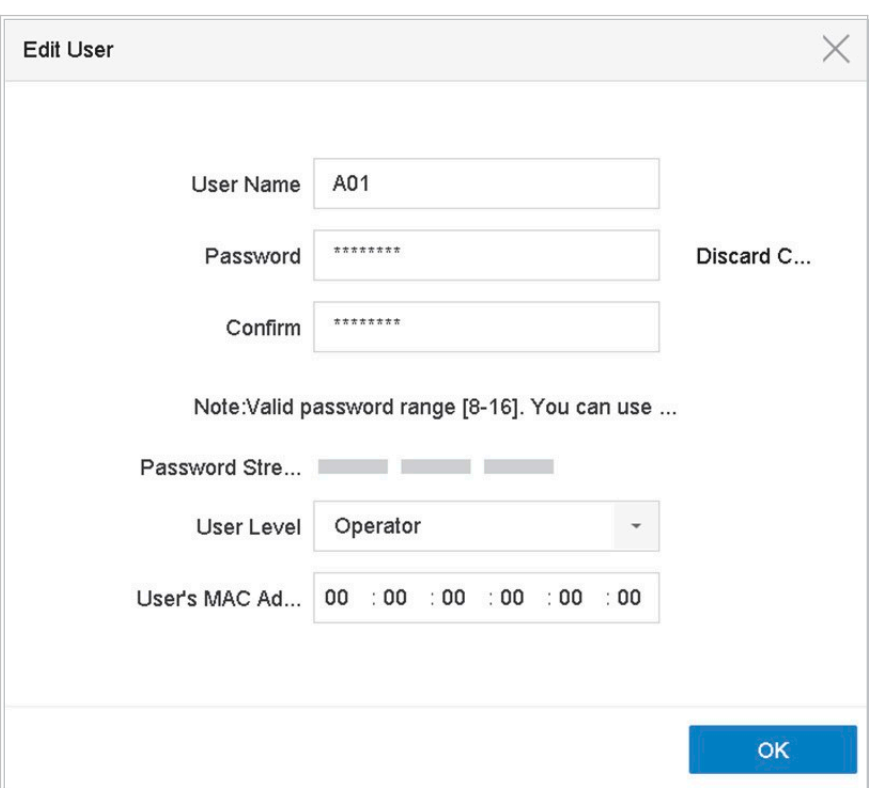

Obrázek 17–5 Úprava uživatele (operátora/hosta)

Krok 3: Podle potřeby upravte údaje uživatele včetně nového hesla (je vyžadováno silné heslo) a adresy MAC.

### 17.1.4 Odstranění uživatele

Účet uživatele s rolí správce má povolení odstranit účet uživatele s rolí obsluhy/hosta.

Krok 1: Jděte na System > User.

Krok 2: Vyberte ze seznamu uživatele.

Krok 3: Klikněte na Delete pro odstranění účtu vybraného uživatele.

### 17.2 Správa uživatelských povolení

### 17.2.1 Nastavení uživatelských povolení

U přidaného uživatele můžete nastavit různá povolení, včetně místního a vzdáleného použití zařízení.

Krok 1: Jděte na System > User.

Krok 2: V seznamu vyberte uživatele a potom klikněte na K pro otevření rozhraní nastavení povolení.

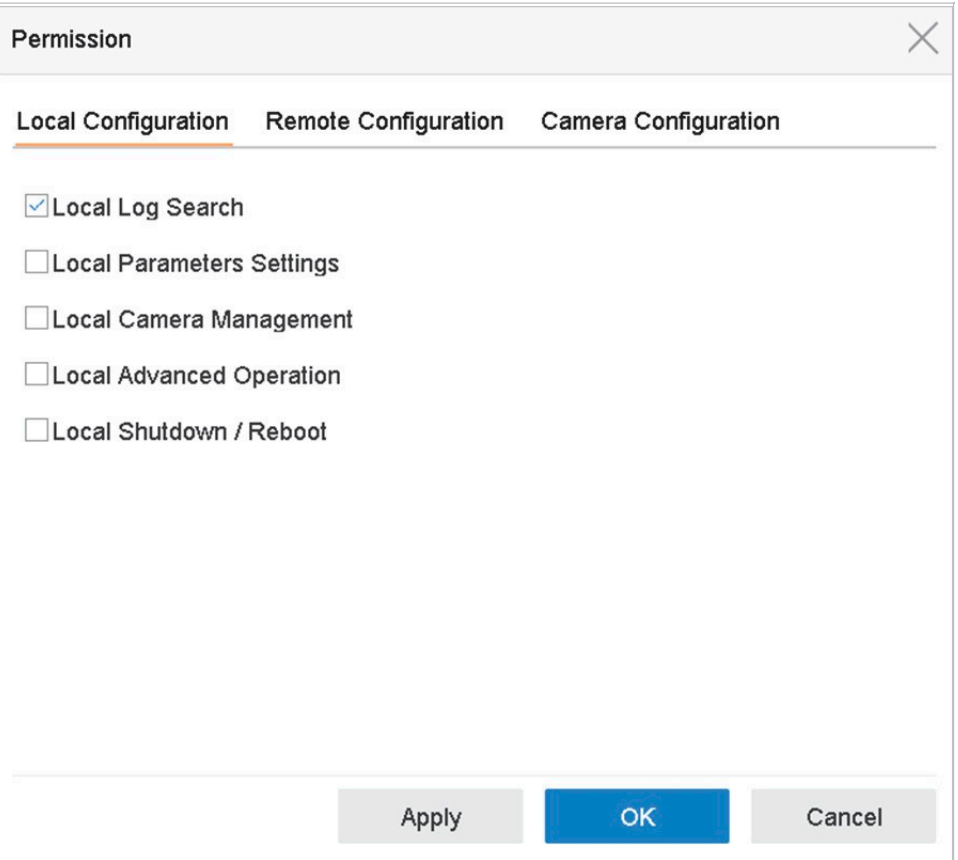

Obrázek 17–6 Rozhraní nastavení oprávnění uživatele

Krok 3: Nastavte provozní povolení uživatele pro místní konfiguraci, vzdálenou konfiguraci a konfiguraci kamery pro uživatele.

#### Místní konfigurace

Local Log Search: Vyhledávání a zobrazování protokolů a systémových informací zařízení.

Local Parameters Settings: Konfigurace parametrů, obnovování výchozích továrních parametrů a import/export konfiguračních souborů.

Local Camera Management: Přidání, odstranění a úprava kamer IP.

Local Advanced Operation: Správa provozního pevného disku (inicializace pevného disku, nastavení vlastností pevného disku), upgrade systémového firmwaru, vymazání výstupu alarmu I/O.

Local Shutdown Reboot: Vypnutí nebo restartování zařízení.

#### Vzdálená konfigurace

Remote Log Search: Vzdálené prohlížení protokolů uložených v zařízení.

Remote Parameters Settings: Vzdálená konfigurace parametrů, obnovování výchozích továrních parametrů a import/export konfiguračních souborů.

Remote Camera Management: Vzdálené přidání, odstranění a úprava kamer IP.

Remote Serial Port Control: Konfigurace nastavení pro porty RS-232 a RS-485.

Remote Video Output Control: Odeslání řídících signálů vzdáleným tlačítkem.

Two-Way Audio: Ovládání obousměrného zvuku mezi vzdáleným klientem a zařízením.

Remote Alarm Control: Vzdálené střežení (alarmu upozornění a zpráva výjimky do vzdáleného klienta) a ovládání výstupu alarmu.

Remote Advanced Operation: Vzdálená správa provozního pevného disku (inicializace pevného disku, nastavení vlastností pevného disku), upgrade systémového firmwaru, vymazání výstupu alarmu I/O.

Remote Shutdown/Reboot: Vzdálené vypnutí nebo restartování zařízení.

#### Konfigurace kamery

Remote Live View: Vzdálené sledování živého videa vybraných kamer.

Local Manual Operation: Místní spouštění/zastavení ručního nahrávání a výstupu alarmu vybraných kamer.

Remote Manual Operation: Vzdálené spouštění/zastavení ručního nahrávání a výstupu alarmu vybraných kamer.

Local Playback: Místní přehrávání zaznamenaných souborů vybraných kamer.

Remote Playback: Vzdálené přehrávání nahraných souborů vybraných kamer.

Local PTZ Control: Místní ovládání pohybu PTZ vybraných kamer.

Remote PTZ Control: Vzdálené ovládání pohybu PTZ vybraných kamer.

Local Video Export: Místní export zaznamenaných souborů vybraných kamer.

Local Live View: Místní sledování živého videa vybraných kamer.

Krok 4: Kliknutím na tlačítko OK uložte nastavení.

## **Fi** POZNÁMKA

Pouze uživatel s rolí správce má povolení obnovit výchozí tovární parametry.

### 17.2.2 Nastavení povolení místního živého zobrazení pro uživatele bez role správce

Uživatel s rolí správce může normálním uživatelům (obsluha nebo host) přiřadit povolení živého zobrazení pro speciální kamery.

Krok 1: Jděte na System > User.

Krok 2: Klikněte na  $\leq$  uživatele s rolí správce.

Krok 3: Zadejte heslo správce a klikněte na OK.

Krok 4: Vyberte kamery, které může uživatel bez role správce místně sledovat a klikněte na OK.

| Camera                |                       |                          |                        |                       | Select All V             |  |
|-----------------------|-----------------------|--------------------------|------------------------|-----------------------|--------------------------|--|
| $\nu$ D1              | $\vee$ D <sub>2</sub> | $\vee$ D <sub>3</sub>    | $\vee$ D4              | $\vee$ D <sub>5</sub> | $\vee$ D <sub>6</sub>    |  |
| $\nu$ D7              | $\nu$ D <sub>8</sub>  | $\vee$ D9                | $\nu$ D <sub>10</sub>  | $\nu$ D <sub>11</sub> | $\nu$ D <sub>12</sub>    |  |
| $\nu$ D <sub>13</sub> | $\nu$ D <sub>14</sub> | $\nu$ D <sub>15</sub>    | $\nu$ D <sub>16</sub>  | $\nu$ D17             | $\nu$ D <sub>18</sub>    |  |
| $\nu$ D <sub>19</sub> | $\nu$ D <sub>20</sub> | $\nabla$ D <sub>21</sub> | $\nu$ D <sub>22</sub>  | $\nu$ D <sub>23</sub> | $\nu$ D <sub>24</sub>    |  |
| $\nu$ D25             | $\nu$ D <sub>26</sub> | $\nu$ D <sub>27</sub>    | $\nu$ D <sub>28</sub>  | $\nu$ D29             | $\nu$ D <sub>30</sub>    |  |
| $\nu$ D31             | $\nu$ D32             | $\nu$ D <sub>33</sub>    | $\nu$ D <sub>34</sub>  | $\nu$ D35             | $\nabla$ D <sub>36</sub> |  |
| $\nu$ D37             | $\nu$ D <sub>38</sub> | $\nu$ D <sub>39</sub>    | $\nu$ D40              | $\vee$ D41            | $\nu$ D42                |  |
| $\nu$ D43             | $\nu$ D44             | $\vee$ D45               | $\nu$ D46              | $\nu$ D47             | $\nu$ D48                |  |
| $\nu$ D49             | $\nu$ D50             | $\vee$ D51               | $\vee$ D <sub>52</sub> | $\nu$ D <sub>53</sub> | $\nu$ D54                |  |

Obrázek 17–7 Nastavení povolení živého zobrazení

Krok 5: Klikněte na  $\blacktriangleright$  uživatel bez role správce.

Krok 6: Klikněte na kartu Camera Configuration.

Krok 7: Povolení kamery nastavte na Local Live View.

Krok 8: Vyberte kamery, které budou zobrazovat v živém zobrazení.

Krok 9: Klikněte na OK.

### 17.2.3 Nastavit povolení živého zobrazení na uzamčené obrazovce

Uživatel s rolí správce může u určitých kamer nastavit povolení živého zobrazení, když je zařízení ve stavu uzamčené obrazovky.

Krok 1: Jděte na System > User.

Krok 2: Klikněte na Live View Permission on Lock Screen.

Krok 3: Zadejte heslo správce a klikněte na Next.

| $\nu$ D1        | $\nu$ D <sub>2</sub> | D <sub>3</sub>  | $\nu$ D4                                                               | $\nu$ D5              | $\nu$ D6        |  |
|-----------------|----------------------|-----------------|------------------------------------------------------------------------|-----------------------|-----------------|--|
| D7              | D <sub>8</sub>       | D <sub>9</sub>  | D10                                                                    | D11                   | D <sub>12</sub> |  |
| $\Box$ D13      | D14                  | D <sub>15</sub> | D <sub>16</sub>                                                        | $\Box$ D17            | D <sub>18</sub> |  |
| D <sub>19</sub> | D20                  | D <sub>21</sub> | D <sub>22</sub>                                                        | D <sub>23</sub><br>-1 | D <sub>24</sub> |  |
| D <sub>25</sub> | D <sub>26</sub>      | D <sub>27</sub> | D <sub>28</sub>                                                        | D <sub>29</sub>       | D30             |  |
| D31             | D32                  | D33             | D34                                                                    | D35                   | D36             |  |
| D37             | D38                  | D39             | D40                                                                    | D41<br>Ħ              | D42             |  |
| D43             | D44                  | D45             | D46                                                                    | D47<br>H              | D48             |  |
| D49             | D50                  | D <sub>51</sub> | D <sub>52</sub>                                                        | D <sub>53</sub>       | D <sub>54</sub> |  |
|                 |                      |                 | All the users will have the live view permission of selected channels. |                       |                 |  |

Obrázek 17–8 Nastavit povolení živého zobrazení na uzamčené obrazovce

Krok 4: Nastavte povolení.

Vyberte kameru (kamery), které umožní živé zobrazení, když je aktuální uživatelský účet odhlášený.

Zrušte výběr kamery (kamer), abyste zakázali sledování kamery (kamer), když je aktuální uživatelský účet odhlášený.

Krok 5: Klikněte na OK.

### **EL**i POZNÁMKA

Uživatel správce může toto povolení nastavit pro uživatelské účty.

Když normální uživatel (obsluha nebo host) nemá místní povolení živého zobrazení pro konkrétní kameru (kamery) (viz 17.2.2 Nastavení povolení místního živého zobrazení pro uživatele bez role správce), nelze povolení živého zobrazení této kamery (kamer) ve stavu uzamčené obrazovky nakonfigurovat (ve výchozím nastavení není živé zobrazení povoleno).

## 17.3 Konfigurace hesla zabezpečení

## 17.3.1 Export souboru GUID

Soubor GUID vám může pomoci resetovat heslo v případě, že ho zapomenete.

Krok 1: Při spuštění zařízení nebo úpravě účtu uživatele s rolí správce vyberte export souboru GUID.

Krok 2: Do zařízení vložte svůj USB flash disk a exportujte na něj soubor GUID.

| GUID Import/Export                                |                    |      |                  |               |                                            |
|---------------------------------------------------|--------------------|------|------------------|---------------|--------------------------------------------|
| Device Na                                         | USB Flash Disk 1-1 |      |                  | *.*           | G                                          |
| Name                                              | <b>Size</b>        | Type | <b>Edit Date</b> | De            | Play                                       |
| mobileD                                           |                    | Fol  | $02 - 01 - 2018$ | ×             |                                            |
| printscr                                          |                    | Fol  | $02 - 01 - 2018$ | $\times$      | $\frac{1}{2}$                              |
| $1.22 - 1.b$<br>$\frac{m_{\rm{B}}}{m_{\rm{B}}}\,$ | 6075               | File | 21-01-2018       | $\mathsf{X}$  | $\frac{1}{2} \left( \frac{1}{2} \right)^2$ |
| $1.22 - 2.b$                                      | 6075               | File | 21-01-2018       | $\times$      | $\overline{\phantom{a}}$                   |
| $1.22 - 3.b$<br>面                                 | 6075               | File | 21-01-2018       | $\times$      | <b>Simple</b>                              |
| $1.22 - 4.b$<br>圖                                 | 6075               | File | $21 - 01 - 2018$ | $\times$      | -                                          |
| $1.22 - 5.b$<br>in 1                              | 6075               | File | $21 - 01 - 2018$ | $\times$      | $-$                                        |
| $1.22 - 6.b$<br>ilian (                           | 6075               | File | $21 - 01 - 2018$ | $\times$      |                                            |
| - New Folder                                      | $\circ$ Erase      |      |                  |               | Free Space 14.00GB                         |
|                                                   |                    |      |                  | <b>Export</b> | <b>Back</b>                                |

Obrázek 17–9 Export souboru GUID

## **FI** POZNÁMKA

Soubor GUID řádně uchovejte pro budoucí resetování hesla.

### 17.3.2 Konfigurace bezpečnostní otázky

Bezpečnostní otázka vám může pomoci resetovat heslo v případě, že jej zapomenete nebo dojde k bezpečnostním problémům.

Krok 1: Při spuštění zařízení nebo úpravě účtu uživatele s rolí správce klikněte na Security Question Configuration

Krok 2: V rozevíracím seznamu vyberte tři bezpečnostní otázky a zadejte odpovědi.

Krok 3: Klikněte na OK.

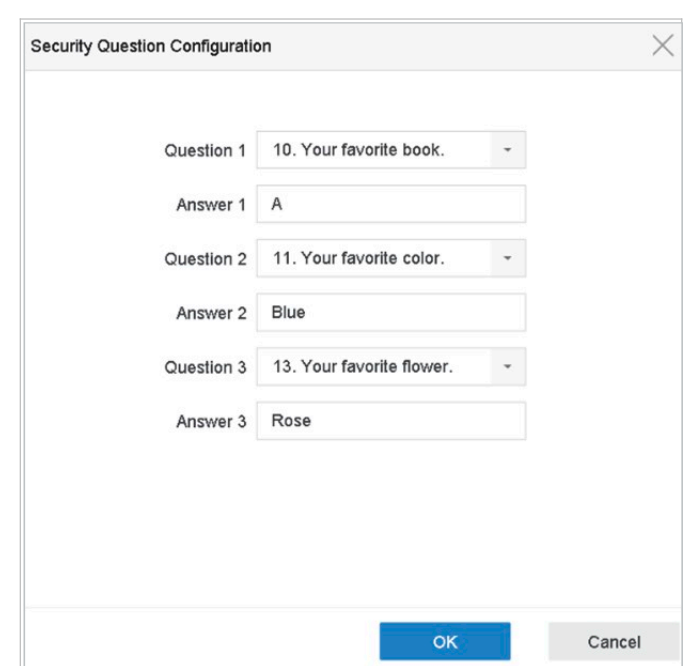

Obrázek 17–10 Konfigurace bezpečnostních otázek

## 17.4 Resetování hesla

Když zapomenete heslo správce, můžete jej resetovat importováním souboru GUID nebo zodpovězením bezpečnostních otázek.

### 17.4.1 Resetování hesla pomocí GUID

#### Dříve než začnete

Při spuštění zařízení nebo úpravě účtu uživatele s rolí správce musí být soubor GUID exportován a uložen na místním USB flash disku. (Bližší údaje najdete v Kapitole 17.3.1 Export souboru GUID).

Krok 1: V rozhraní přihlášení uživatele klikněte na Forgot Password.

Krok 2: Typ resetování hesla zadejte jako Verify by GUID.

### **Fi** POZNÁMKA

Před resetováním hesla vložte do zařízení NVR flash disk USB se souborem GUID.

Krok 3: Vyberte z flash disku USB soubor GUID a kliknutím na možnost Import soubor importujte do zařízení.

### **FI POZNÁMKA**

Pokud 7 krát importujete nesprávný soubor GUID, nebudete po dobu 30 minut moci resetovat heslo.

Krok 4: Po úspěšném importování souboru GUID otevřete okno pro resetování hesla a nastavte nové heslo správce.

Krok 5: Kliknutím na tlačítko OK nastavte nové heslo. Pro budoucí resetování hesla můžete exportovat nový soubor GUID na flash disk USB.

### **Fi** POZNÁMKA

Jakmile bude nastaveno nové heslo, pozbude původní soubor GUID platnost. Nový soubor GUID by měl být exportován pro budoucí resetování hesla. Upravit uživatele s rolí správce a exportovat soubor GUID lze také pomocí nabídky User > User Management.

### 17.4.2 Resetování hesla bezpečnostní otázkou

#### Dříve než začnete

Při spuštění zařízení nebo úpravě účtu uživatele s rolí správce jste nakonfigurovali bezpečnostní otázky. (Bližší údaje najdete v Kapitole 17.3.2 Konfigurace bezpečnostní otázky).

Krok 1: V rozhraní přihlášení uživatele klikněte na Forgot Password.

Krok 2: Typ resetování hesla zadejte jako Verify by Security Question.

Krok 3: Zadejte správné odpovědi na tři bezpečnostní otázky.

Krok 4: Klikněte na OK.

## **E**i POZNÁMKA

Pokud se odpovědi neshodují, ověření se nezdaří.

Krok 5: V rozhraní Resetování hesla vytvořte nové heslo správce.

# Kapitola 18 Údržba systému

# 18.1 Údržba úložného zařízení

## 18.1.1 Konfigurace klonování disku

### Účel

Vyberte pevný disk, který má být klonován na pevný disk eSATA.

#### Dříve než začnete

Připojte disk eSATA k zařízení.

#### Krok 1: Jděte na Maintenance > HDD Operation > HDD Clone.

| Label<br>$\square$ 1     | Capacity<br>1863.02GB | <b>Status</b> | Property   |       |            |              |
|--------------------------|-----------------------|---------------|------------|-------|------------|--------------|
|                          |                       |               |            | Type  | Free Space | Group        |
|                          |                       | Normal        | <b>R/W</b> | Local | 1858.00GB  | $\mathbf{1}$ |
| $\Box$ 2                 | 2794.52GB             | Normal        | <b>R/W</b> | Local | 2794.00GB  | $\mathbf{1}$ |
| 5                        | 1863.02GB             | Normal        | <b>R/W</b> | Local | 1862.00GB  | 1            |
| $\Box$ 9                 | 2794.52GB             | Normal        | <b>R/W</b> | Local | 2794.00GB  | $\mathbf{1}$ |
| $\square$ 10             | 1863.02GB             | Normal        | <b>R/W</b> | Local | 1862.00GB  | $\mathbf{1}$ |
|                          |                       |               |            |       |            |              |
|                          |                       |               |            |       |            |              |
|                          |                       |               |            |       |            |              |
|                          |                       |               |            |       |            |              |
|                          |                       |               |            |       |            |              |
|                          |                       |               |            |       |            |              |
| <b>Clone Destination</b> |                       |               |            |       |            |              |
| eSATA                    | eSATA1                |               |            |       | ×.         | Refresh      |
| Capacity                 | 2794.52GB             |               |            |       |            | Clone        |

Obrázek 18–1 Klonování pevného disku

Krok 2: Zaškrtněte pevný disk, který má být naklonován. Kapacita vybraného pevného disku musí odpovídat kapacitě cíle klonu.

Krok 3: Klikněte na Clone.

Krok 4: Ve vyskakovacím okně zpráv klikněte na Yes a vytvořte klon.

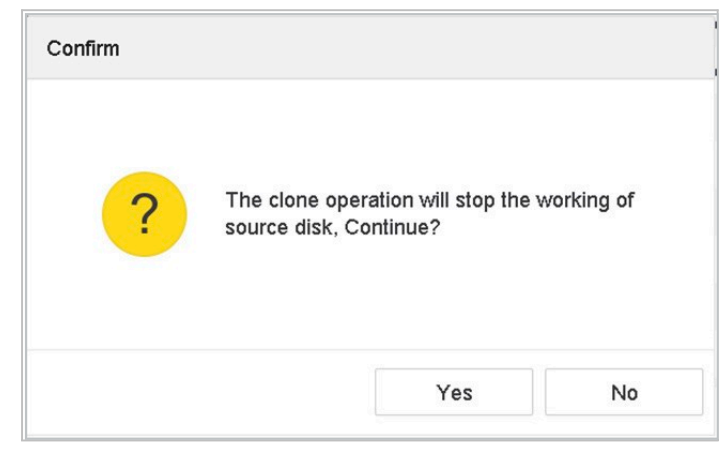

Síťový videorekordér - Návod k obsahuje videorekordér - Návod k obs

Obrázek 18–2 Okno zpráv

### 18.1.2 Detekce S.M.A.R.T.

Účel

Detekce pevného disku pracuje přijetím technik jako je S.M.A.R.T. a detekce vadných sektorů. S.M.A.R.T. (Self-Monitoring, Analysis and Reporting Technology) jsou systémy monitorování pevného disku určené k detekování různých indikátorů spolehlivosti s cílem předvídat selhání.

Krok 1: Jděte na Maintenance > HDD Operation > S.M.A.R.T.

Krok 2: Vyberte pevný disk a podívejte se na jeho informační seznam S.M.A.R.T.

Krok 3: Vyberte typy samočinných testů, jako je Short Test, Expanded Test nebo Conveyance Test.

Krok 4: Klikněte na Self-Test pro spuštění samočinného testu pevného disku S.M.A.R.T.

Krok 5: Zobrazí se příslušné S.M.A.R.T. informace testu S.M.A.R.T. a můžete se podívat na stav pevného disku.

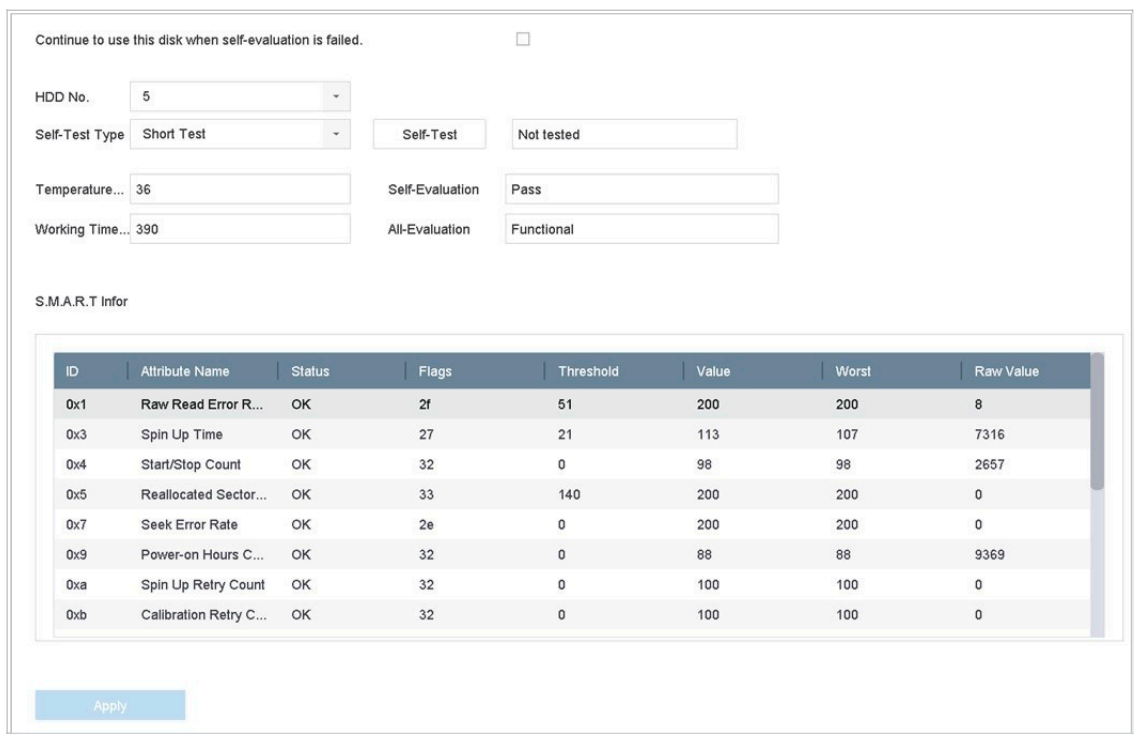

Obrázek 18–3 Rozhraní nastavení S.M.A.R.T.

## **FI** POZNÁMKA

Pokud chcete pevný disk používat i když kontrola S.M.A.R.T. selhala, zaškrtněte políčko Continue to use the disk when self-evaluation is failed.

### 18.1.3 Detekce vadných sektorů

Krok 1: Jděte na Maintenance > HDD Operation > Bad Sector Detection.

Krok 2: V rozevíracím seznamu vyberte číslo pevného disku, který chcete konfigurovat.

Krok 3: Jako typ detekce vyberte možnost All Detection nebo Key Area Detection.

Krok 4: Spusťte detekci stisknutím tlačítka Self-Test.

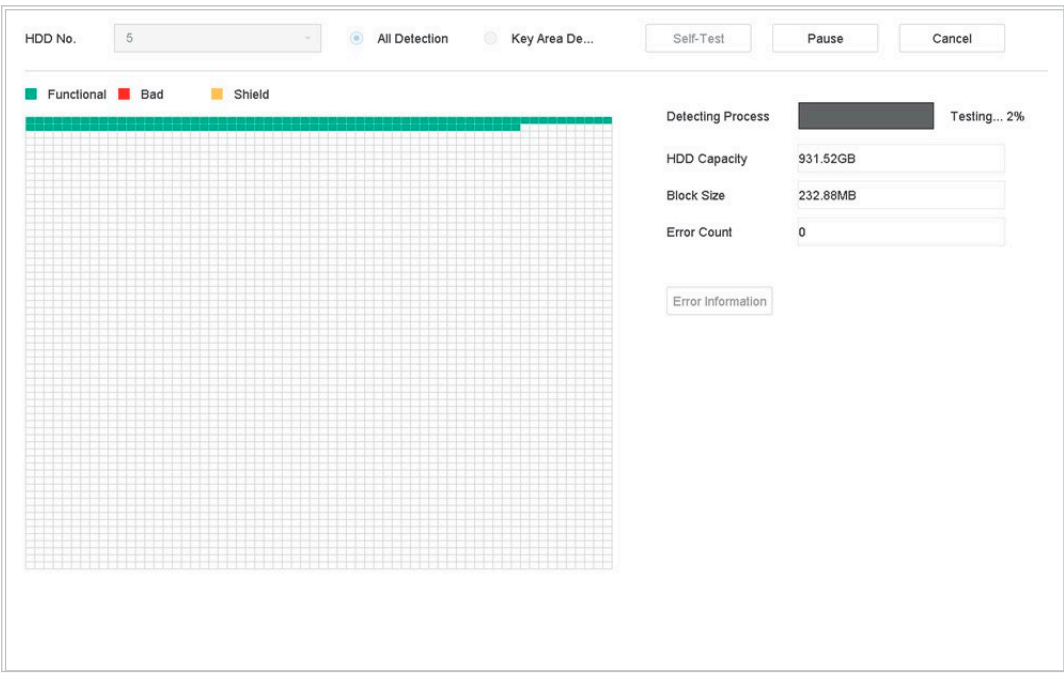

Síťový videorekordér - Návod k obsahuje videorekordér - Návod k obsahuje videorekordér - Návod k obsahuje video

Obrázek 18–4 Detekce vadných sektorů

Detekci můžete pozastavit/obnovit nebo zrušit.

Po dokončení testování můžete kliknout na Error information a podívat se podrobné informace o poškození.

### 18.1.4 Detekce stavu pevného disku

#### Účel

Můžete se podívat na stav pevného disku Seagate 4 TB až 8 TB HDD, který byl generován po 1. říjnu 2017. Tuto funkci použijte pro řešení problémů s pevným diskem. Detekce stavu ukazuje podrobnější stav pevného disku než funkce S.M.A.R.T.

Krok 1: Jděte na Maintenance > HDD Operation > Health Detection.

| $\left( \begin{matrix} \cdot \\ \cdot \end{matrix} \right)$<br>$\equiv$ | System Info<br>Log Information                                                        |                               |                | 16 HDD (s) in total. The detection is only available for the Seagate HDD. |       |                 |       |                 |       | $\sum_{\text{setimate}}$ |
|-------------------------------------------------------------------------|---------------------------------------------------------------------------------------|-------------------------------|----------------|---------------------------------------------------------------------------|-------|-----------------|-------|-----------------|-------|--------------------------|
| P<br>삽<br>$\circledcirc$                                                | Import/Export<br>Upgrade<br>Default                                                   |                               | No.1           | HDD is healthy.                                                           | No.2  | HDD is healthy. | No.3  | HDD is healthy. | No.4  | HDD is healthy.          |
| 4<br>$\sqrt{2}$                                                         | Network Detection<br><b>HDD</b> Operation<br>S.M.A.R.T<br><b>Bad Sector Detection</b> | $\rightarrow$<br>$\checkmark$ | No.5           | HDD is healthy.                                                           | No.6  | HDD is healthy. | No.7  | HDD is healthy. | No.8  | HDD is healthy.          |
|                                                                         | <b>HDD Clone</b><br><b>Health Detection</b>                                           |                               | N <sub>0</sub> | HDD is healthy.                                                           | No.10 | HDD is healthy. | No.11 | HDD is healthy. | No.12 | HDD is healthy.          |
|                                                                         |                                                                                       |                               | No.13          | HDD is healthy.                                                           | No.14 | HDD is healthy. | No.15 | HDD is healthy. | No.16 | HDD is healthy.          |

Obrázek 18–5 Detekce stavu

Krok 2: Klikněte na pevný disk a podívejte se na podrobnosti.

## 18.2 Hledání a export souborů protokolu

#### Účel

Provoz, alarm, výjimky a informace zařízení lze uložit v souborech protokolu, které si můžete kdykoli prohlédnout a exportovat.

### 18.2.1 Hledání souborů protokolu

Krok 1: Jděte na Maintenance > Log Information.

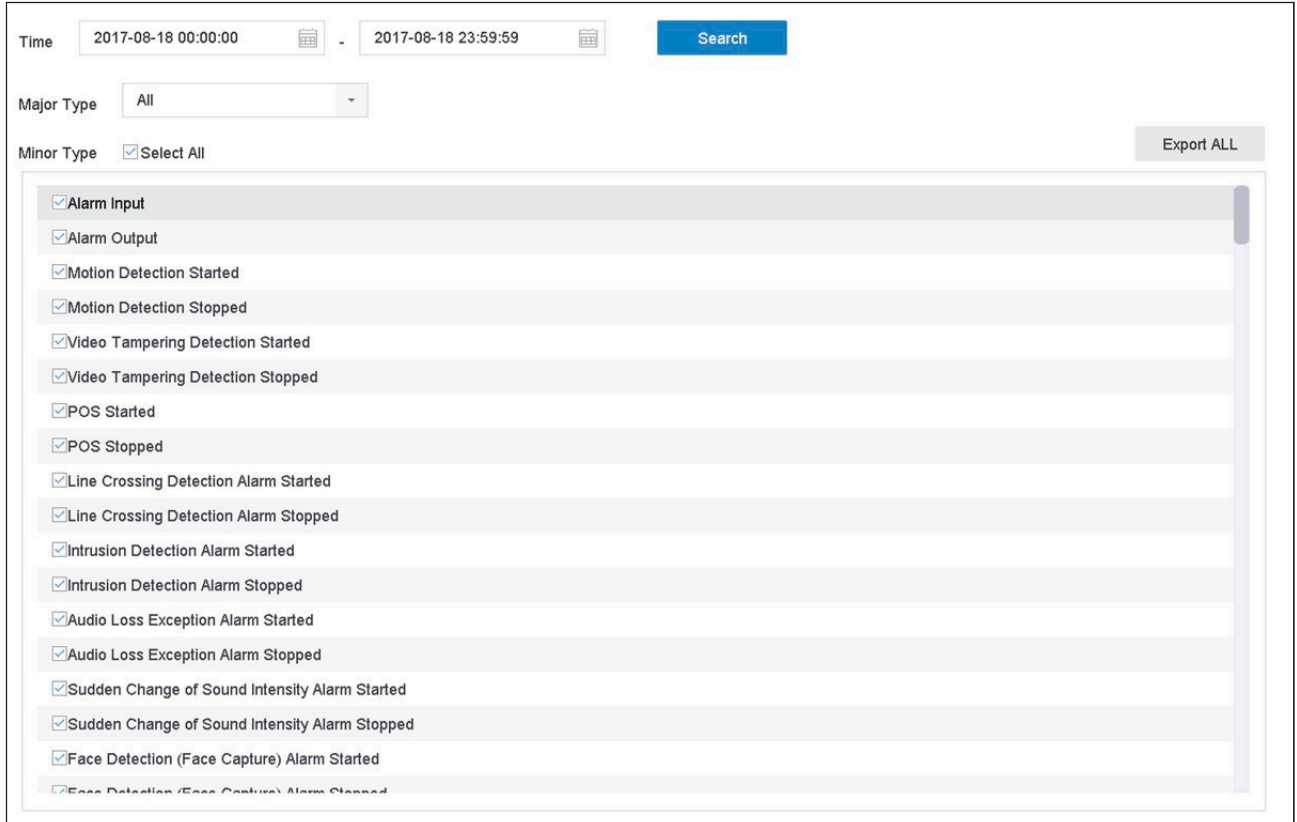

#### Obrázek 18–6 Okno vyhledávání v protokolu

Krok 2: Nastavte podmínky vyhledávání v protokolu včetně času, hlavního typu a vedlejšího typu.

Krok 3: Klikněte na Search pro spuštění hledání souborů protokolu.

Krok 4: Odpovídající soubory protokolu budou zobrazeny v seznamu, jak je uvedeno níže.

|                                                  | Major Type | All                  | $\checkmark$                                   |                  |                                     |                          |                                                |    |                   |
|--------------------------------------------------|------------|----------------------|------------------------------------------------|------------------|-------------------------------------|--------------------------|------------------------------------------------|----|-------------------|
| Minor                                            |            | <b>Search Result</b> |                                                |                  |                                     |                          |                                                |    | <b>Export ALL</b> |
| $\overline{\mathbf{v}}$                          | <b>No</b>  | Major Type           | Time                                           | Minor Type       | Parameter                           | Play                     | <b>Details</b>                                 |    |                   |
| $\overline{\mathbf{y}}$                          | 103        | Alarm                | 18-08-2017 07:07:31                            | Motion Detection | N/A                                 |                          | $\left( \begin{matrix} 1 \end{matrix} \right)$ |    |                   |
| $\overline{\mathbf{v}}$                          | 104        | Alarm                | 18-08-2017 07:07:43                            | Motion Detection | N/A                                 | ▶                        | $\odot$                                        |    |                   |
| $\overline{\mathbf{v}}$                          | 105        | Alarm                | 18-08-2017 07:16:27                            | Motion Detection | N/A                                 | ь                        | $\circ$                                        |    |                   |
| $\overline{\mathbf{v}}$                          | 106        | Alarm                | 18-08-2017 07:16:37                            | Motion Detection | N/A                                 | ▶                        | $\odot$                                        |    |                   |
| $\overline{\mathbf{v}}$                          | 107        | Inform               | 18-08-2017 07:17:19                            | System Running   | N/A                                 | m                        | $\odot$                                        |    |                   |
| $\overline{\mathbf{v}}$                          | 108        | Inform               | 18-08-2017 07:17:19                            | System Running   | N/A                                 | $\sim$                   | $\odot$                                        |    |                   |
| $\overline{\mathbf{v}}$                          | 109        | Inform               | 18-08-2017 07:18:00                            | HDD S.M.A.R.T.   | N/A                                 | $\sim$                   | $\odot$                                        |    |                   |
| $\overline{\mathsf{v}}$                          | 110        | Inform               | 18-08-2017 07:18:00                            | HDD S.M.A.R.T.   | N/A                                 |                          | $\circled{1}$                                  |    |                   |
| $\overline{\mathbf{y}}$                          | 111        | Inform               | 18-08-2017 07:27:20                            | System Running   | N/A                                 |                          | $\circled{\scriptstyle\cdots}$                 |    |                   |
| $\overline{\sqrt{2}}$<br>$\overline{\mathbf{z}}$ |            | Total: 1151 P: 2/12  |                                                |                  | $\overline{\left\langle \right. }%$ | >1<br>$\mathcal{E}$<br>← |                                                | Go |                   |
| $\overline{\mathbf{v}}$                          |            |                      |                                                |                  |                                     | Export                   | <b>Back</b>                                    |    |                   |
| $\overline{\mathbf{v}}$                          |            |                      |                                                |                  |                                     |                          |                                                |    |                   |
|                                                  |            |                      | Sudden Change of Sound Intensity Alarm Started |                  |                                     |                          |                                                |    |                   |

Obrázek 18–7 Výsledky vyhledávání v protokolech

### $\begin{bmatrix} i \\ k \end{bmatrix}$  POZNÁMKA

Najednou lze zobrazit až 2 000 souborů protokolů.

#### Krok 5 Připojené operace:

Klikněte na  $\boxed{\hat{i}}$  nebo na něj dvakrát klikněte a zobrazte podrobné informace.

Klikněte na **pro zobrazení příslušného videosouboru**.

### 18.2.2 Export souborů protokolu

#### Dříve než začnete

Připojte úložné zařízení k NVR.

Krok 1: Vyhledejte soubory protokolu. Viz Kapitola 18.2.1 Hledání souborů protokolu.

Krok 2: Vyberte soubory protokolu, které chcete exportovat a klikněte na Export nebo klikněte na Export ALL v rozhraní vyhledávání v protokolu pro export všech systémových protokolů do úložného zařízení.

| System Log Export            |                        |                  |        |                      |
|------------------------------|------------------------|------------------|--------|----------------------|
| Device Na USB Flash Disk 1-1 |                        |                  | *.txt  | C                    |
| Name                         | Size<br>Type           | <b>Edit Date</b> | De     | Play                 |
|                              | 2017082 41.3 File      | 22-08-2017  X    |        | $\frac{1}{2}$        |
|                              |                        |                  |        |                      |
|                              |                        |                  |        |                      |
|                              |                        |                  |        |                      |
|                              |                        |                  |        |                      |
|                              |                        |                  |        |                      |
|                              |                        |                  |        |                      |
| New Folder                   | Erase<br>$\frac{1}{2}$ |                  |        | Free Space 8993.11MB |
|                              |                        |                  | Export | <b>Back</b>          |

Obrázek 18–8 Export souborů protokolů

Krok 3: V rozhraní Export vyberte z Device Name úložné zařízení.

Krok 4: Vyberte formát souborů protokolů, které se budou exportovat. Vybrat lze až 15 formátů.

Krok 5: Klikněte na tlačítko Export pro export souborů protokolu do vybraného úložného zařízení.

Klikněte na tlačítko New Folder pro vytvoření nové složky v úložném zařízení.

Klikněte na tlačítko Format pro zformátování úložného zařízení před exportováním protokolu (protokolů).

## 18.3 Import/export konfiguračních souborů kamery IP

#### Účel

Informace kamery IP, včetně adresy IP, správy portu, hesla správce atd. lze uložit ve formátu Microsoft Excel a zálohovat na místním úložišti. Exportovaný soubor lze upravit v počítači, včetně přidání nebo odstranění obsahu a nastavení zkopírovat do jiných zařízení tím, že se do nich importuje soubor Excel.

#### Dříve než začnete

Před importováním konfiguračního souboru připojte k NVR úložné zařízení, které obsahuje konfigurační soubor.

Krok 1: Jděte na Camera > IP Camera Import/Export.

Krok 2: Klikněte na kartu IP Camera Import/Export a objeví se obsah připojeného externího zařízení.

Krok 3: Exportujte nebo importujte konfigurační soubory kamery IP.

Klikněte na Export pro export konfiguračních souborů do vybraného místního záložního zařízení.

Síťový videorekordér - Návod k obsahuje videorekordér - Návod k obs

Pro import konfiguračního souboru vyberte z vybraného záložního zařízení soubor a klikněte na Import.

## **Fi** POZNÁMKA

Po dokončení procesu importování musíte zařízení restartovat, aby se nastavení aktivovala.

## 18.4 Import/export konfiguračních souborů zařízení

#### Účel

Konfigurační soubory zařízení lze exportovat do místního zařízení pro účely zálohování. Konfigurační soubory jednoho zařízení lze importovat do více zařízení, pokud mají být nakonfigurovány stejnými parametry.

#### Dříve než začnete

Připojte úložné zařízení ke svému zařízení. Pokud chcete importovat konfigurační soubor, musí úložné zařízení soubor obsahovat.

#### Krok 1: Jděte na Maintenance > Import/Export.

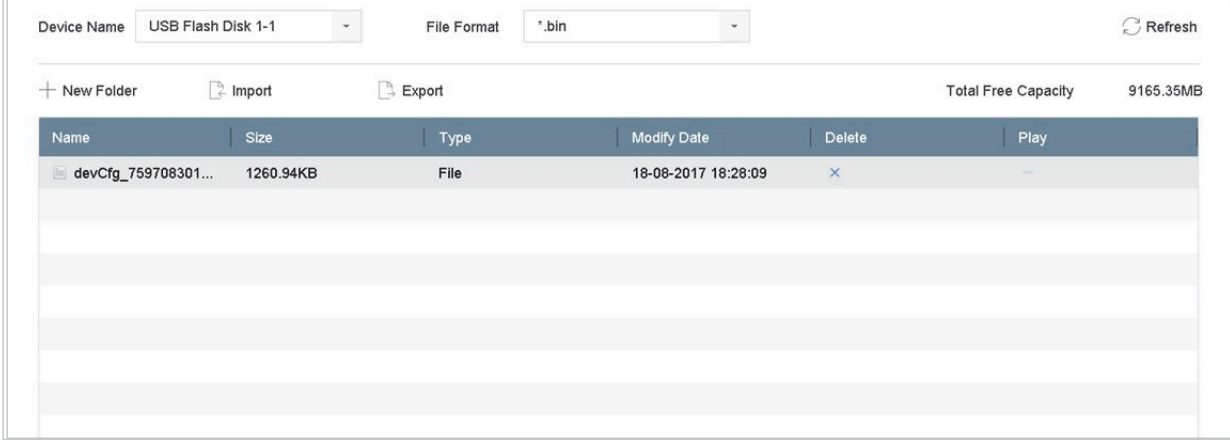

Obrázek 18–9 Import a export konfiguračních souborů

Krok 2: Exportujte nebo importujte konfigurační soubory zařízení.

Klikněte na Export pro export konfiguračních souborů do vybraného místního záložního zařízení.

Pro import konfiguračního souboru vyberte z vybraného záložního zařízení soubor a klikněte na Import.

## **Fi** POZNÁMKA

Po dokončení importování konfiguračních souborů se zařízení automaticky restartuje.

# 18.5 Služby pro konfiguraci systému

### 18.5.1 Protokol Control4

Protokol Control4 vám umožňuje vyhledávat zařízení BCS prostřednictvím SDDP, získat základní síťové parametry, informace o zařízení nebo přístup k některým operacím zařízení.

Krok 1: Jděte na Menu > Maintenance > System Service > More Settings > Control4.

Krok 2: Zaškrtněte políčko Enable SDDP nebo Enable CGI.

Krok 3: Klikněte na tlačítko Apply.

### 18.5.2 Služba -VIEW-NOW UPNP Reporting

Služba I-VIEW-NOW UPNP Reporting umožňuje systému automaticky e-mailem odesílat síťové parametry zařízení oprávněným příjemcům.

#### Krok 1: Jděte na Menu > Maintenance > System Service > More Settings > I-VIEW-NOW UPNP Reporting.

Krok 2: Zaškrtněte políčko I-VIEW-NOW UPNP Reporting.

Krok 3: Klikněte na tlačítko Apply.

## 18.6 Konfigurace šifrování streamu

Šifrování streamu umožňuje šifrovat streamy pro živé zobrazení, přehrávání, stahování, zálohování atd.

Krok 1: Jděte na Menu > Maintenance > System Service > Stream Encryption.

#### Krok 2: Zaškrtněte Enable Stream Encryption.

Krok 3: Vytvořte heslo šifrování.

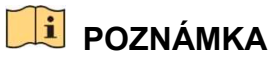

Heslo šifrování streamu se synchronizuje s ověřovacím kódem služby P2P. Po povolení šifrovacího kódu bude stream P2P nuceně šifrován. Ujistěte se, že služba P2P podporuje i šifrování streamu.

## 18.7 Upgrade systému

### Účel

Firmware vašeho zařízení lze upgradovat pomocí místního záložního zařízení nebo vzdáleného severu FTP.

### 18.7.1 Upgrade pomocí místního záložního zařízení

#### Dříve než začnete

Připojte zařízení k místnímu úložnému zařízení, které obsahuje aktualizační soubor firmwaru.

Krok 1: Jděte na Maintenance > Upgrade.

Krok 2: Klikněte na kartu Local Upgrade pro otevření místního rozhraní upgradu.

| Device Name            | USB Flash Disk 1-1 | File Format<br>$\mathbf{v}$ | ".dav;".mav;".iav<br>$\overline{\phantom{a}}$ |        |      | Refresh |
|------------------------|--------------------|-----------------------------|-----------------------------------------------|--------|------|---------|
| $\circledcirc$ Upgrade |                    |                             |                                               |        |      |         |
| File Name              | File Size          | File Type                   | Edit Date                                     | Delete | Play |         |
|                        |                    |                             |                                               |        |      |         |
|                        |                    |                             |                                               |        |      |         |
|                        |                    |                             |                                               |        |      |         |
|                        |                    |                             |                                               |        |      |         |

Obrázek 18–10 Rozhraní pro místní aktualizaci

Krok 3: V úložném zařízení vyberte aktualizační soubor firmwaru.

Krok 4: Spustě upgrade kliknutím na Upgrade.

Krok 5: Do dokončení upgradu se zařízení automaticky restartuje, aby se aktivoval nový firmware.

### 18.7.2 Upgrade pomocí serveru FTP

#### Dříve než začnete

Ujistěte se, že síťové připojení počítače (na kterém je spuštěný server FTP) a zařízení je platné a správné. Spusťte na počítači server FTP a zkopírujte firmware do odpovídajícího adresáře počítače.

Krok 1: Jděte na Maintenance > Upgrade.

Krok 2: Klikněte na kartu FTP pro otevření místního rozhraní upgradu.

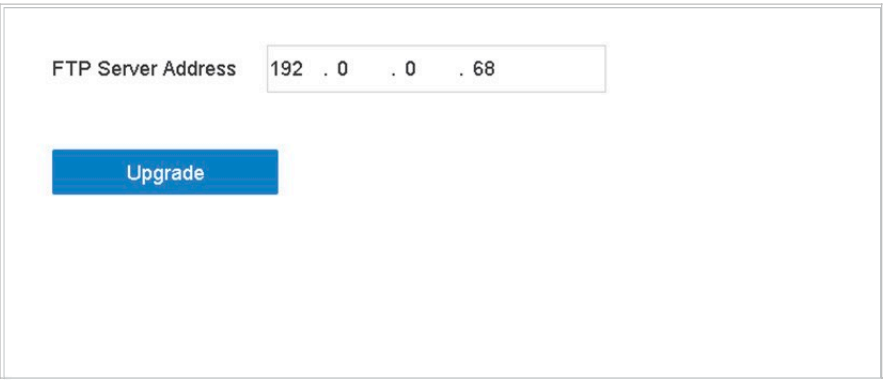

Obrázek 18–11 Rozhraní pro aktualizaci přes FTP

Krok 3: Do textového pole zadejte adresu serveru FTP.

Krok 4: Spustě upgrade kliknutím na Upgrade.

Krok 5: Do dokončení upgradu zařízení restartujte, aby se aktivoval nový firmware.

## 18.8 Obnovení výchozího nastavení

Krok 1: Jděte na Maintenance > Default.

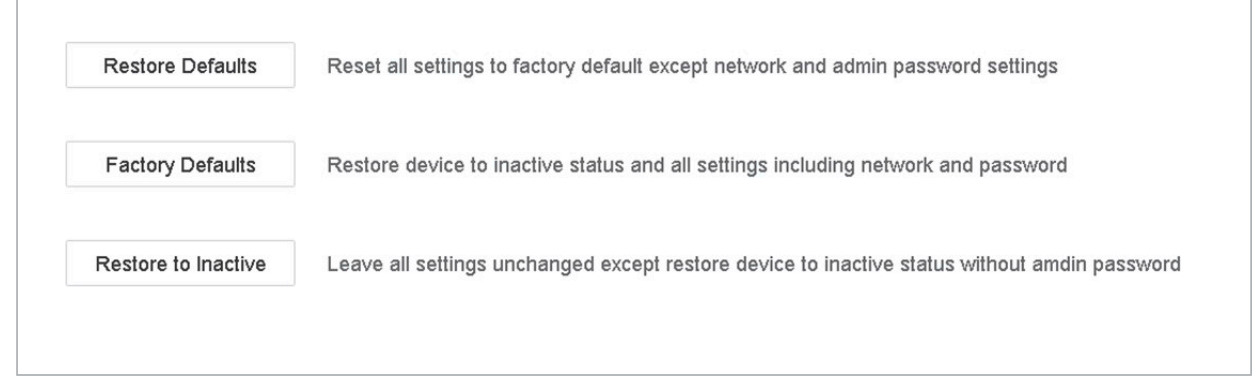

Obrázek 18–12 Obnovení výchozích nastavení

Krok 2: Z následujících tří možností vyberte typ obnovení.

Restore Defaults: Obnovit všechny parametry kromě sítě (včetně adresy IP, masky podsítě, brány, MTU, provozního režimu NIC, výchozího postupu, portu serveru atd.) a parametry uživatelského účtu na výchozí tovární nastavení.

Factory Defaults: Obnovit všechny parametry na výchozí tovární nastavení.

Restore to Inactive: Obnovit zařízení do neaktivního stavu.

### **E** POZNÁMKA

Po obnovení výchozích nastavení se zařízení restartuje automaticky.

# Kapitola 19 Obecná systémová nastavení

## 19.1 Konfigurace obecných nastavení

#### Účel:

V možnosti System > General interface můžete nakonfigurovat výstupní standard BNC, rozlišení výstupu VGA a rychlost pohybu kurzoru.

Krok 1: Jděte na System > General.

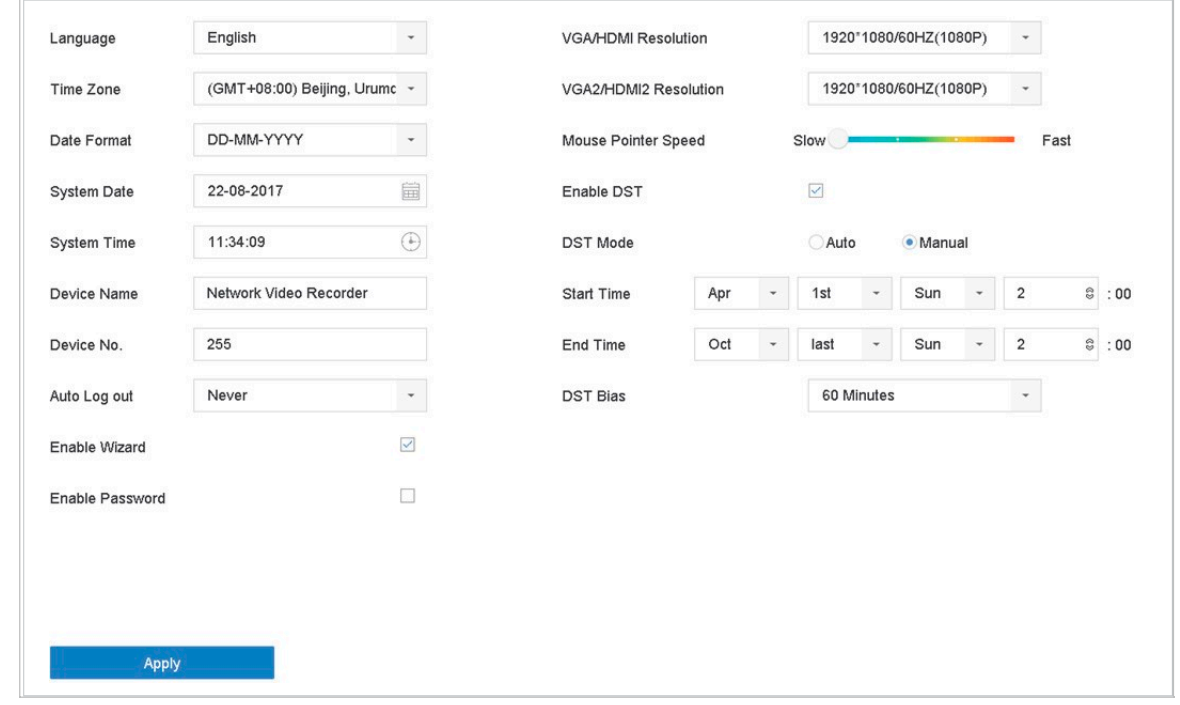

Obrázek 19–1 Rozhraní obecného nastavení

Krok 2: Konfigurujte následující nastavení.

Language: Výchozím jazykem je angličtina.

Output Standard: Výstupní standard nastavte na NTSC nebo PAL, musí být stejný jako standard videovstupu.

Resolution: Konfiguruje rozlišení videovýstupu.

Device Name: Upraví název zařízení.

Device No.: Upraví sériové číslo zařízení. Číslo zařízení lze nastavit v rozsahu 1 až 255, výchozí nastavení je 255. Číslo se používá ke vzdálenému ovládání a ovládání pomocí klávesnice.

Auto Logout: Nastaví časový limit neaktivity nabídky. Když je například časový limit nastaven na 5 minut, systém přejde z nabídky aktuální operace na obrazovku živého zobrazení po 5 minutách neaktivity nabídky.

Mouse Pointer Speed: Nastaví rychlost kurzoru myši. Lze nakonfigurovat 4 úrovně.

Enable Wizard: Povolí/zakáže průvodce při spuštění zařízení.

Enable Password: Povolí/zakáže použití přihlašovacího hesla.

Krok 3: Kliknutím na tlačítko Apply uložte nastavení.

### 19.2 Konfigurace data a času

Krok 1: Jděte na System > General.

Krok 2: Konfiguruje datum a čas.

Time Zone: Vybere časové pásmo.

Date Format: Vybere formát data.

System Date: Vybere datum systému.

System Time: Nastaví čas systému.

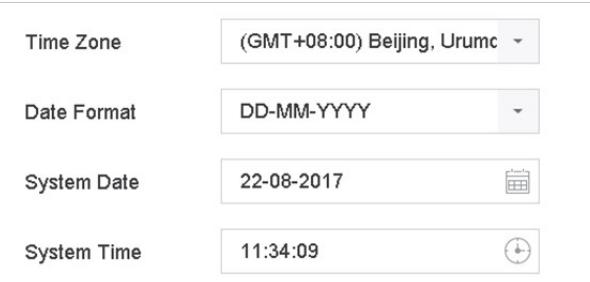

Obrázek 19–2 Nastavení data a času

Krok 3: Kliknutím na tlačítko Apply uložte nastavení.

## 19.3 Konfigurace nastavení letního času (DST)

Jako letní čas se označuje období roku, kdy se čas posouvá o jedno období dopředu. V některých částech světa to má za následek větší počet slunečných večerních hodin během měsíců, kdy je počasí nejteplejší.

Na začátku letního času posuneme čas dopředu o určitý časový úsek (závisí na vámi nastavené kompenzaci letního času) a vrátíme se zpět na stejný čas, když se vrátíme ke standardnímu času.

Krok 1: Jděte na System > General.

Krok 2: Zaškrtněte Enable DST.

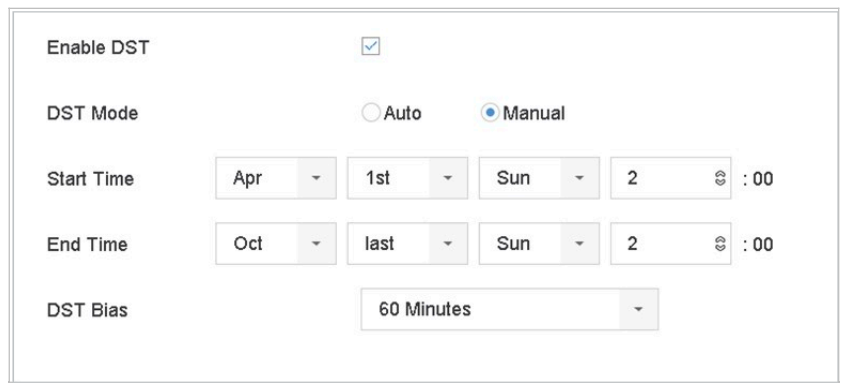

Obrázek 19–3 Okno nastavení letního času

Krok 3: Nastavte režim DST na Auto nebo Manual.

Auto: Automaticky povolit výchozí období DST podle místních pravidel pro letní čas.

Manual: Manuálně nastavit počátek a konec období letního času a kompenzaci letního času.

DST Bias: Nastavit časovou odchylku (30/60/90/120 minut) od standardního času.

Příklad: Letní čas začíná ve 2:00 druhou březnovou a končí ve 2:00 první listopadovou neděli, posouvá se o 60 minut dopředu.

Krok 4: Kliknutím na tlačítko Apply uložte nastavení.

# Kapitola 20 Dodatek

## 20.1 Slovník pojmů

- Dual Stream: Duální stream je technologie používaná pro místní záznam videa ve vysokém rozlišení při přenosu streamu s nižším rozlišením po síti. Zařízení vytváří dva streamy, hlavní stream má maximální rozlišení 4CIF a dílčí stream má maximální rozlišení CIF.
- HDD: Zkratky pro pevný disk. Pevný disk je úložné médium k ukládání digitálních dat na plotnách s magnetickým povrchem.
- DHCP: Dynamic Host Configuration Protocol (DHCP) je síťový aplikační protokol, který zařízení (klienti DHCP) používají k získání konfiguračních informací pro operace v síti Internet Protocol.
- HTTP: Zkratka pro Hypertext Transfer Protocol. Jde o protokol k síťovému přenosu hypertextových požadavků a informací mezi servery a prohlížeči.
- DDNS: Dynamic DNS představuje metodu, protokol nebo síťovou službu, které umožňují funkci zařízení připojeného do sítě, jako je router nebo počítačový systém používající sadu internetových protokolů, oznamovat serveru názvu domény, aby změnil v reálném čase (ad-hoc) svou aktivní konfiguraci DNS nakonfigurovaných názvů hostitelů, adres nebo jiných informací uložených na serveru DNS.
- PPPoE: Znamená "Point-to-Point Protocol over Ethernet". PPPoE je síťová konfigurace používaná pro zajištění PPP připojení pomocí ethernetového protokolu.
- **Hybridní zařízení:** Hybridní zařízení: je kombinace DVR a zařízení.
- \* NTP: Zkratka pro Network Time Protocol. Jedná se o protokol určený k synchronizaci času počítačů prostřednictvím sítě.
- NTSC: Zkratka pro National Television System Committee. NTSC je standard analogové televize používaný v takových zemích, jako jsou USA a Japonsko. Všechny snímky signálu NTSC obsahují 525 řádků skenování při 60 Hz.
- Zařízení: Zkratka pro Network Video Recorder (síťový videorekordér). Zařízením může být počítačový nebo integrovaný systém používaný pro centralizovanou správu a ukládání u kamer IP, kopulovitých kamer IP a dalších zařízení.
- PAL: Zkratka pro Phase Alternating Line. PAL je další videostandard používaný ve vysílaných televizních systémech ve velké části světa. Signál PAL obsahuje 625 řádků skenování při 50 Hz.
- PTZ: Zkratka pro Pan, Tilt, Zoom. Kamery PTZ představují motorizované systému, které kamerám umožňují otáčení doleva a doprava, naklánění nahoru a dolů a přiblížení a oddálení.
- USB: Zkratka pro Universal Serial Bus. USB je sériová sběrnice typu plug-and-play pro připojení zařízení k hostitelskému počítači.

## 20.2 Řešení potíží

#### Po normálním spuštění se na monitoru nezobrazuje žádný obraz.

#### Možné důvody:

− Není připojen výstup VGA nebo HDMI.

připojení zařízení zařízení zařízení zařízení zařízení zařízení zařízení zařízení zařízení zařízení zařízení z<br>Do počítači zařízení zařízení zařízení zařízení zařízení zařízení zařízení zařízení zařízení zařízení zařízení

- − Propojovací kabel je poškozený.
- − Režim vstupu monitoru není správný.

Krok 1: Zkontrolujte, zda je zařízení s monitorem propojeno pomocí kabelu HDMI nebo VGA.

Krok 2: Pokud není, zařízení s monitorem propojte a restartujte jej.

Krok 3: Zkontrolujte, zda je propojovací kabel v pořádku.

Krok 4: Pokud se po restartování na monitoru stále nezobrazuje žádný obraz, zkontrolujte, zda je propojovací kabel v pořádku. Kabel vyměňte a zařízení znovu propojte.

Krok 5: Zkontrolujte, zda je režim vstupu monitoru správný.

Krok 6: Zkontrolujte, zda se vstupní režim monitoru shoduje s výstupním režimem zařízení (např. pokud je výstupní režim zařízení výstup HDMI, pak vstupní režim monitoru musí být vstup HDMI). Pokud tomu tak není, změňte režim vstupu monitoru.

Krok 7: Zkontrolujte, zda došlo v krocích 1 až 3 k vyřešení závady.

Krok 8: Pokud je závada vyřešena, postup ukončete.

Pokud není závada vyřešena, obraťte se na specialistu společnosti BCS s žádostí o další pomoc.

### U nově zakoupeného zařízení dochází ke slyšitelnému zvuku "Di-Di-Di-DiDi". Možné důvody:

- − V zařízení není nainstalován žádný pevný disk.
- − Nainstalovaný pevný disk nebyl inicializován.
- − Nainstalovaný HDD není kompatibilní se zařízením nebo je poškozen.

Krok 1: Ověřte, zda je v zařízení nainstalován alespoň jeden HDD.

− Pokud není, nainstalujte kompatibilní pevný disk.

### **F**i POZNÁMKA

Bližší údaje o postupu instalace pevného disku najdete v stručné příručce.

− Pokud pevný disk nechcete nainstalovat, jděte na Menu > System > Event > Normal Event > Exception a zrušte zaškrtnutí políčka Slyšitelné varování v možnosti "Chyba pevného disku").

Krok 2: Zkontrolujte, zda je pevný disk inicializován.

- 1) Jděte na Menu > Storage > Storage Device.
- 2) Pokud se zobrazuje stav pevného disku "Uninitialized", zaškrtněte zaškrtávací políčko u odpovídajícího pevného disku a klikněte na tlačítko "Init".

Krok 3: Zkontrolujte, zda byl pevný disk rozpoznán a zda je v pořádku.

- 1) Vyberte Menu > Storage > Storage Device.
- 2) Pokud nebyl pevný disk rozpoznán a zobrazuje se stav "Abnormal", nahraďte příslušný pevný disk dle požadavků.

Krok 4: Zkontrolujte, zda došlo v krocích 1 až 3 k vyřešení závady.

Pokud je závada vyřešena, postup ukončete.

Pokud není závada vyřešena, obraťte se na specialistu společnosti BCS s žádostí o další pomoc.

Při připojení prostřednictvím privátního protokolu se stav přidané IP kamery zobrazuje jako "Disconnected". Vyberte "Menu > Camera > Camera > IP Camera", abyste získali stav kamery.

#### Možné důvody:

- − Selhání sítě, zařízení a kamera IP ztratily připojení.
- − Při přidání kamery byly parametry nesprávně nakonfigurovány.
- − Nedostatečná šířka pásma.

Krok 1: Zkontrolujte připojení sítě.

- 1) Propojte zařízení a počítač pomocí kabelu RS-232.
- 2) Otevřete software Super Terminal a proveďte příkaz ping. Zadejte příkaz "ping IP" (např. "ping 172.6.22.131").

## **FOZNÁMKA**

Příkaz ping ukončete současným stisknutím tlačítek Ctrl a C.

Pokud došlo k vrácení informace a hodnota času je nízká, funguje síť normálně.

Krok 2: Zkontrolujte, zda jsou parametry konfigurace správné.

- 1) Jděte na Menu > Camera.
- 2) Zkontrolujte, zda jsou následující parametry stejné s parametry připojených IP zařízení včetně IP adresy, protokolu, portu správy, uživatelského jména a hesla.

Krok 3: Zkontrolujte, zda je šířka pásma dostatečná.

- 1) Jděte na Menu > Maintenance > Net Detect > Network Stat..
- 2) Zkontrolujte využití přístupné šířky pásma a zkontrolujte, zda celková šířka pásma nedosáhla svého limitu.

Síťový videorekordér - Návod k obsahuje videorekordér - Návod k obs

Krok 4: Zkontrolujte, zda došlo v krocích 1 až 3 k vyřešení závady.

Pokud je závada vyřešena, postup ukončete.

Pokud není závada vyřešena, obraťte se na specialistu společnosti BCS s žádostí o další pomoc.

### IP kamera často mění stav online a offline a zobrazuje se stav "Disconnected". Možné důvody:

- − Kamera IP a verze zařízení nejsou kompatibilní.
- − Napájení IP kamery není stabilní.
- − Nestabilní síť mezi kamerou IP a zařízením.
- − Omezený tok spínačem propojeným s kamerou IP a zařízením.

Krok 1: Ověřte, zda je kamera IP a verze zařízení kompatibilní.

- 1) Jděte na Menu > Camera a podívejte se na verzi firmwaru připojené kamery IP.
- 2) Jděte na Menu > Maintenance > System Info > Device Info a podívejte se na verzi firmwaru zařízení.

Krok 2: Zkontrolujte, zda je napájení IP kamery stabilní.

- 1) Zkontrolujte, zda je indikátor napájení normální.
- 2) Pokud je IP kamera offline, pokuste se na počítači spustit příkaz ping, a zkontrolovat tak, zda se počítač k IP kameře připojí.

Krok 3: Ověřte, zda je síť mezi kamerou IP a zařízením stabilní.

- 1) Když je kamera IP offline, propojte počítač a zařízení kabelem RS-232.
- 2) Otevřete software Super Terminal, spusťte příkaz ping a odesílejte do připojené IP kamery velké balíčky dat. Zkontrolujte, zda dochází ke ztrátě paketů.

### **E i** POZNÁMKA

Příkaz ping ukončete současným stisknutím tlačítek Ctrl a C.

**Příklad:** Zadejte příkaz ping 172.6.22.131 – 1472 – f.

Krok 1: Zkontrolujte, zda není spínač vybaven funkcí řízení toku.

Zkontrolujte značku a model spínače propojujícího kameru IP a zařízení a obraťte se na výrobce spínače, zda není spínač vybaven funkcí řízení toku. Pokud je touto funkcí vybaven, vypněte ji.

Krok 2: Zkontrolujte, zda došlo v krocích 1 až 4 k vyřešení závady.

Pokud je závada vyřešena, postup ukončete.

Pokud není závada vyřešena, obraťte se na specialistu společnosti BCS s žádostí o další pomoc.

Žádný monitor není k zařízení připojen místně a když kameru IP připojíte k zařízení dálkově pomocí webového prohlížeče, jehož stav se zobrazí jako Připojený. Poté k zařízení připojíte monitor pomocí okna VGA nebo HDMI, restartujete zařízení a zobrazí se černá obrazovka s kurzorem myši.

Připojte zařízení k monitoru před spuštěním přes rozhraní VGA nebo HDMI a kameru IP připojte k zařízení místně nebo vzdáleně, stav kamery IP se zobrazí jako Připojit. Pokud poté připojíte k zařízení monitor CVBS, zobrazí se také černá obrazovka.

#### Možné důvody:

Po připojení kamery IP k zařízení má obraz ve výchozím nastavení výstup prostřednictvím hlavního rozhraní.

Krok 1: Povolte kanál výstupu.

Krok 2: Jděte na Menu > System > Live View > General, v rozevíracím seznamu vyberte rozhraní videovýstupu a nakonfigurujte okno, které si chcete prohlédnout.

### **E** POZNÁMKA

Nastavení náhledu lze také konfigurovat pomocí místní operace zařízení.

Pro různá okna výstupu lze samostatně nastavit různá pořadí kamer a režimy rozdělení oken. Čísla jako "D1" a "D2" představují čísla kanálu, hodnota "X" znamená, že vybrané okno nemá žádný výstup obrazu.

Krok 3: Zkontrolujte, zda výše uvedené kroky závadu vyřešily.

Pokud je závada vyřešena, postup ukončete.

Pokud není závada vyřešena, obraťte se na specialistu společnosti BCS s žádostí o další pomoc.

#### Dochází k zamrzání živého zobrazení při místním výstupu videa.

#### Možné důvody:

− Špatná síť mezi zařízením a kamerou IP, při přenosu docházelo ke ztrátě paketu.

− Snímkový kmitočet nedosáhl snímkového kmitočtu v reálném čase.

Krok 1: Ověřte, zda je síť mezi zařízením a kamerou IP připojena.

Když se obraz zasekne, propojte porty RS-232 na počítači a zadním panelu zařízení kabelem RS-232.

Otevřete software Super Terminal a proveďte příkaz "ping 192.168.0.0 – 11472 – f" (IP adresa se může lišit v závislosti na skutečném stavu). Zkontrolujte, zda dochází ke ztrátě paketů.

### **E i** POZNÁMKA

Příkaz ping ukončete současným stisknutím tlačítek Ctrl a C.
Krok 2: Zkontrolujte, zda snímkový kmitočet odpovídá snímkovému kmitočtu v reálném čase.

Síťový videorekordér - Návod k obsahuje videorekordér - Návod k obsahuje videorekordér - Návod k obsahuje video

Jděte na Menu > Camera > Encoding Parameters a nastavte snímkový kmitočet na plnou snímkovou frekvenci.

Krok 3: Zkontrolujte, zda výše uvedené kroky závadu vyřešily.

Pokud je závada vyřešena, postup ukončete.

Pokud není závada vyřešena, obraťte se na specialistu společnosti BCS s žádostí o další pomoc.

#### Dochází k zamrzání živého zobrazení při vzdáleném výstupu videa prostřednictvím aplikace Internet Explorer nebo softwaru platformy.

#### Možné důvody:

- − Špatná síť mezi zařízením a kamerou IP, při přenosu docházelo ke ztrátě paketu.
- − Špatná síť mezi zařízením a počítačem, při přenosu docházelo ke ztrátě paketu.
- − Výkon hardwaru není dostatečný, například CPU, paměti atd.

Krok 4: Ověřte, zda je síť mezi zařízením a kamerou IP připojena.

- 1) Když se obraz zasekne, propojte porty RS-232 na počítači a zadním panelu zařízení kabelem RS-232.
- 2) Otevřete software Super Terminal a proveďte příkaz "**ping** 192.168.0.0 –l 1472 –f" (IP adresa se může lišit v závislosti na skutečném stavu). Zkontrolujte, zda dochází ke ztrátě paketů.

# **POZNÁMKA**

Příkaz ping ukončete současným stisknutím tlačítek Ctrl a C.

Krok 5: Ověřte, zda je síť mezi zařízením a počítačem připojena.

- 1) Otevřete v nabídce Start příkazové okno, nebo jej otevřete stisknutím klávesové zkratky "Windows+R".
- 2) Použijte příkaz ping k odeslání velkého paketu do zařízení, spusťte příkaz "ping 192.168.0.0 -l 1472 -f" (adresa IP se může změnit podle skutečného stavu) a zkontrolujte, zda dochází ke ztrátě paketů.

# **E** POZNÁMKA

Příkaz ping ukončete současným stisknutím tlačítek Ctrl a C.

Krok 6: Zkontrolujte, zda je hardwarový výkon počítače dostatečný.

Současným stisknutím tlačítek Ctrl, Alt a Delete přejděte do okna správce úloh systému Windows, viz následující obrázek.

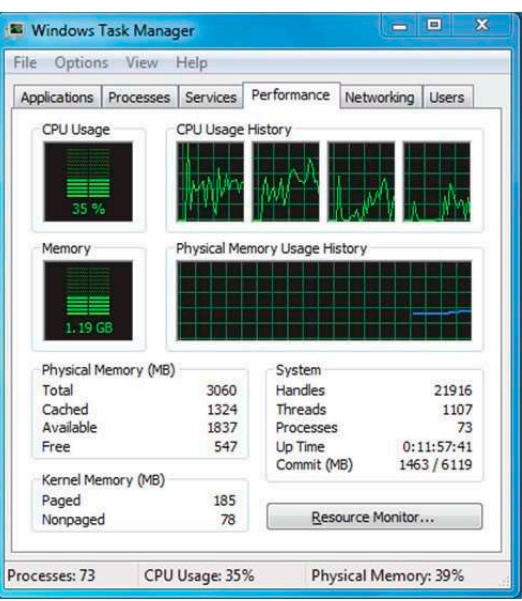

Obrázek 20–1 Okno správce úloh systému Windows

Vyberte kartu "Performance" a zkontrolujte stav CPU a paměti.

Pokud nejsou zdroje dostatečné, proveďte nezbytná opatření.

Krok 7: Zkontrolujte, zda výše uvedené kroky závadu vyřešily.

Pokud je závada vyřešena, postup ukončete.

Pokud není závada vyřešena, obraťte se na specialistu společnosti BCS další pomoc. s žádostí o

#### Při použití zařízení pro získání zvuku živého zobrazení není k dispozici žádný zvuk nebo se zde vyskytuje příliš hluku, nebo je hlasitost příliš nízká.

#### Možné důvody:

- − Kabel mezi snímacím zařízením a IP kamerou není dobře zapojený. Impedance neodpovídá nebo není kompatibilní.
- − Typ streamu není nastaven na možnost "Video & Audio".
- − Zařízení nepodporuje standard šifrování.

Krok 1: Zkontrolujte, zda je dobře zapojený kabel mezi snímacím zařízením a IP kamerou a zda impedance odpovídá a je kompatibilní.

Přihlaste se přímo k IP kameře, zapněte zvuk a zkontrolujte, zda je vycházející zvuk normální. Pokud není, obraťte se na výrobce IP kamery.

Krok 2: Zkontrolujte, zda jsou parametry nastavení správné.

Jděte na Menu > Camera > Encoding Parameters a nastavte typ streamu na "Audio a video".

Krok 3: Ověřte, zda je standard kódování zvuku kamery IP zařízením podporován.

Zařízení podporuje standardy G722.1 a G711 a pokud parametr kódování vstupu zvuku není jedním ze dvou předchozích standardů, můžete se přihlásit kamerou IP a nakonfigurovat ji podle podporovaného standardu.

Síťový videorekordér - Návod k obsahuje videorekordér - Návod k obs

Krok 4: Zkontrolujte, zda výše uvedené kroky závadu vyřešily.

Pokud je závada vyřešena, postup ukončete.

Pokud není závada vyřešena, obraťte se na specialistu společnosti BCS s žádostí o další pomoc.

#### Obraz se zasekne, když zařízení přehrává v jednom nebo více kanálech.

#### Možné důvody:

- − Špatná síť mezi zařízením a kamerou IP, při přenosu docházelo ke ztrátě paketu.
- − Snímkový kmitočet neodpovídá snímkovému kmitočtu v reálném čase.
- − Zařízení podporuje až 16 kanálové synchronizované přehrávání při rozlišení 4CIF. Pokud chcete 16 kanálové synchronizované přehrávání při rozlišení 720 pixelů, může dojít k extrahování snímků, což vede k mírnému zasekávání.

Krok 5: Ověřte, zda je síť mezi zařízením a kamerou IP připojena.

- 1) Když se obraz zasekne, propojte porty RS-232 na počítači a zadním panelu zařízení kabelem RS-232.
- 2) Otevřete software Super Terminal a proveďte příkaz "**ping** 192.168.0.0 –l 1472 –f" (IP adresa se může lišit v závislosti na skutečném stavu). Zkontrolujte, zda dochází ke ztrátě paketů.

# **Fi** POZNÁMKA

Příkaz ping ukončete současným stisknutím tlačítek Ctrl a C.

Krok 6: Zkontrolujte, zda snímkový kmitočet odpovídá snímkovému kmitočtu v reálném čase.

Vyberte "Menu > Record > Parameters > Record" a nastavte Frame Rate na hodnotu "Full Frame".

Krok 7: Zkontrolujte, zda je výkon hardwaru dostatečný k přehrávání.

Snižte počet kanálů pro přehrávání.

Jděte na Menu > Camera > Encoding Parameters a nastavte rozlišení a snímkový kmitočet na nižší úroveň.

Krok 8: Snižte počet kanálů pro místní přehrávání.

Jděte na Menu > Playback a zrušte zaškrtnutí nepotřebných kanálů.

Krok 9: Zkontrolujte, zda výše uvedené kroky závadu vyřešily.

Pokud je závada vyřešena, postup ukončete.

Pokud není závada vyřešena, obraťte se na specialistu společnosti BCS s žádostí o další pomoc.

#### Na místním pevném disku zařízení nebyl nalezen žádný soubor a hláška "Nebyl nalezen žádný soubor záznamu".

#### Možné důvody:

− Nastavení času systému není správné.

- − Podmínky vyhledávání nejsou správné.
- − Na pevném disku došlo k chybě nebo disk nebyl rozpoznán.

Krok 1: Zkontrolujte, zda je nastavení času systému správné.

Jděte na Menu > System > General a ověřte, zda je čas zařízení správný.

Krok 2: Zkontrolujte, zda jsou správné podmínky vyhledávání.

Jděte na rozhraní přehrávání a ověřte, zda je kanál a čas správný.

Krok 3: Zkontrolujte, zda je stav pevného disku normální.

Jděte na Menu > Storage > Storage Device, podívejte se na stav pevného disku, ověřte, zda je pevný disk detekován a zda je možné jej normálně načítat a zapisovat na něj.

Krok 4: Zkontrolujte, zda výše uvedené kroky závadu vyřešily.

Pokud je závada vyřešena, postup ukončete.

Pokud není závada vyřešena, obraťte se na specialistu společnosti BCS s žádostí o další pomoc.

# 20.3 Přehled změn

### Verze 4.1.50

#### Přidáno:

Přehrávání podle synopse videa.

Konfigurace bezpečnostních otázek.

Podpora režimu detekce události termovizních síťových kamer.

Vlastní konfigurace rozložení rozdělení oken živého zobrazení.

Systémové služby: I-VIEW-NOW UPNP Reporting, Control4

Šifrování streamu

## Verze 4.1.10

Optimalizace design informací grafického uživatelské rozhraní.

### Verze 4.1.0

Zcela nový design informací grafického uživatelské rozhraní pro plynulejší a příjemnější uživatelský zážitek.

Správa a přehrávání souborů.

Monitorování stavu u pevných disků Seagate.

## Verze 3.4.92

#### Přidáno:

Snadný přístup k síti pomocí služby P2P

#### Odstraněno:

Odstraněny dva typy služby DDNS: IP server a HiDDNS.

### Verze 3.4.91

#### Přidáno:

Podpora síťového přenosu na dlouhou vzdálenost (max. 250–300 m) prostřednictvím PoE pro modely /P.

Síťový videorekordér - Návod k obsahuje videorekordér - Návod k obs

Přidána výzva k použití pevného disku třídy "enterprise" k vytvoření pole v grafickém uživatelském rozhraní.

### Verze 3.4.90

#### Přidáno:

Resetování hesla správce exportem a importem souboru GUID.

Zařízení řady BCS-V-NVRXX02-4K, BCS-V-NVRXX02-4K-XP, BCS-V-NVRXX04-4K

podporují v živém zobrazení 3D polohování. V režimu živého zobrazení je

konfigurovatelný hlavní i dílčí stream.

Ve výchozím nastavení z výroby je nakonfigurováno celodenní kontinuální nahrávání.

#### Aktualizováno:

Optimalizováno okno přehrávání a přidána konfigurovatelná oblast detekce pohybu pro inteligentní přehrávání.

Při detekci vozidel je podporováno až 2 048 seznamů registračních značek.

### Verze 3.4.80

#### Přidáno:

Zařízení řady BCS-V-NVRXX02-4K, BCS-V-NVRXX02-4K-XP, BCS-V-NVRXX04-4K je přístupné termovizní síťovou kamerou a podporuje pokročilé vyhledávání pro spouštění alarmu detekcí požáru/lodi/teploty/detekce teplotního rozdílu a nahrané videosoubory a snímky.

Zařízení řady BCS-V-NVRXX02-4K, BCS-V-NVRXX02-4K-XP, BCS-V-NVRXX04-4K podporují přehrávání hlavním streamem nebo dílčím streamem.

Připomínka uživateli k zapamatování hesla po aktivaci zařízení.

Zrušení střežení jedním tlačítkem pro místní vstup alarmu 1.

#### Odstraněno:

Aktualizováno:

Odstraní čtyři typy detekce VCA: shromažďování osob, rychlý pohyb, parkování a otálení.

# Verze 3.4.70

#### Přidáno:

Přidá podporovanou funkci POS.

# Verze 3.4.6

#### Aktualizováno:

Aktualizován popis ovládání dálkovým ovladačem IR.

## **Verze 342**

#### Přidáno:

Podpora zobrazení hesla IP kamery v okně správy IP kamer

Přidána konfigurace a použití vzoru odemknutí pro rychlé přihlášení.

Přidáno zobrazení rozšíření typu rybí oko u připojené kamery typu rybí oko v živém zobrazení a při přehrávání.

Přidáno škálovatelné zobrazení (30min/1h/2h/6h/24h) časové osy v režimu přehrávání.

Přidáno zobrazení miniatur a rychlého zobrazení během přehrávání

#### Aktualizováno:

Optimalizováno okno přehrávání. Aktualizováno ovládání digitálního zoomu v obraze

## Verze 3.3.9

#### Aktualizováno:

Podpora formátu kódování videa H.265

#### Odstraněno:

Odstranění nastavení PPPoE.

### Verze 3.3.7

#### Přidáno:

Přidá noví modely BCS-V-NVRXX02-4K, BCS-V-NVRXX02-4K-XP, BCS-V-NVRXX04-4K Přidán přední a zadní panel nových modelů.

### Verze 3.3.4

#### Přidáno:

Přidány nové modely řad BCS-V-NVRXX02-4K, BCS-V-NVRXX02-4K-XP, BCS-V-NVRXX04-4K Přidá podporu pro Cloud P2P.

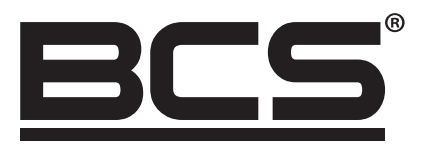

Žádná reprodukce této příručky, ať již vcelku nebo částečně (s výjimkou krátkých citací v kritických článcích nebo recenzích), nelze jej bez písemného souhlasu NSS Sp. z o.o.

 $C \in$ 

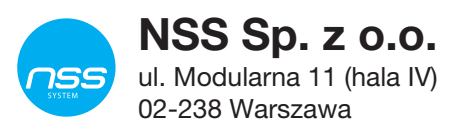

Copyright © NSS Sp. z o.o.